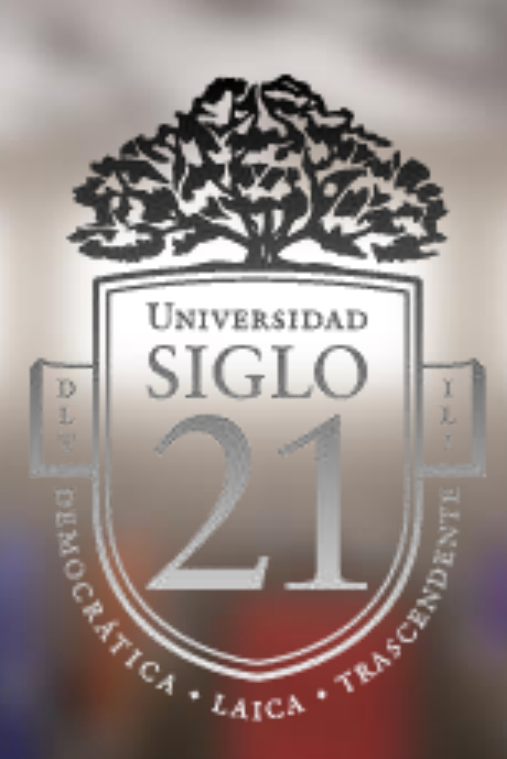

# **Trabajo Final de Grado – Documento Final de Grado**

**Tema: Diseño para Escenarios Futuros - Desarrollo de Escenario 3D**

"**Door Tech Lab**" de la película **Monsters University** (Pixar, Disney).

Ilustración original por "**Paul Abadilla**" y "**Kristian Norelius**".

**ALUMNO: Agustin Ruggeri LEGAJO: VDYA00518**

**PROFESOR: Emiliano Lottersberger**

# INDICE:

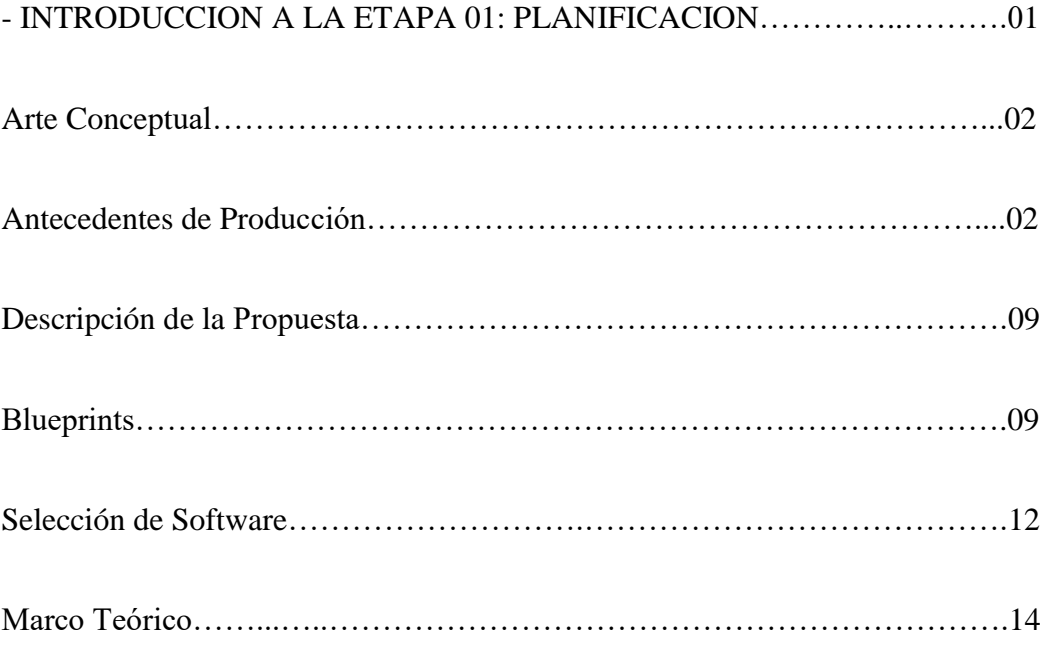

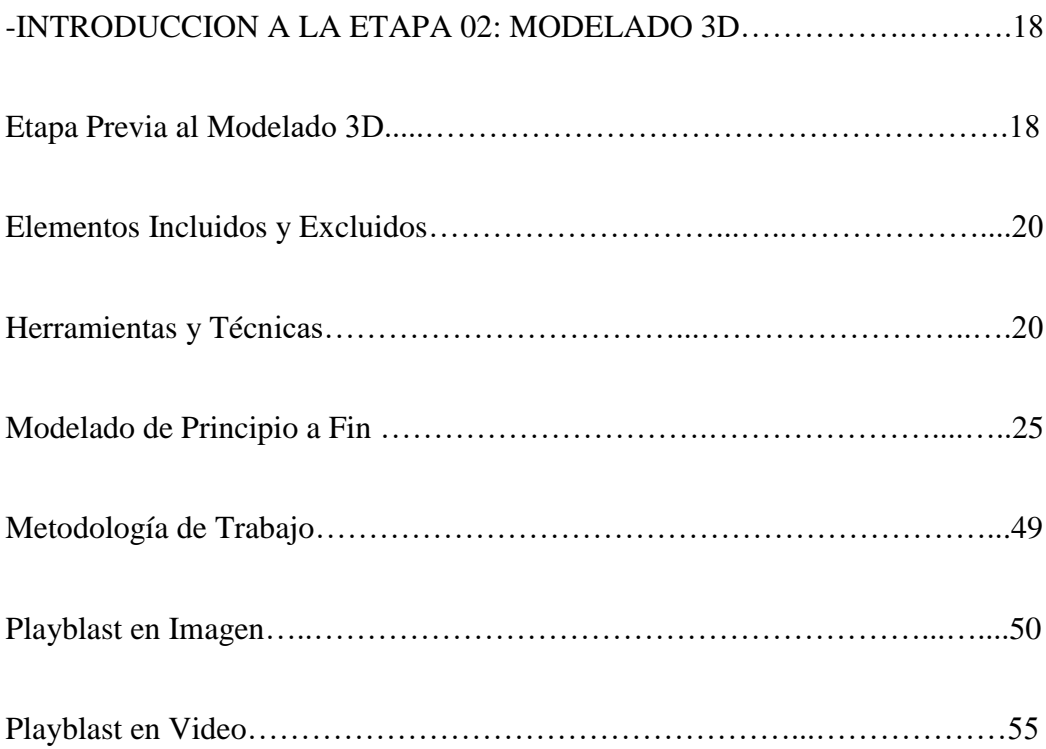

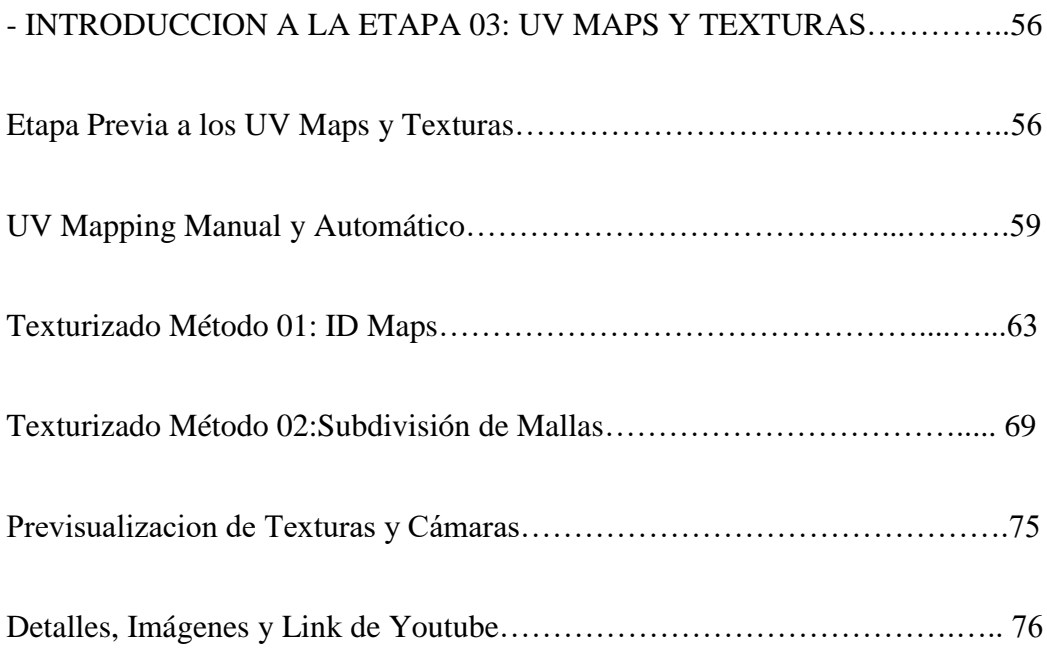

# -INTRODUCCION A LA ETAPA 04: ILUMINACION Y RENDERING…...89

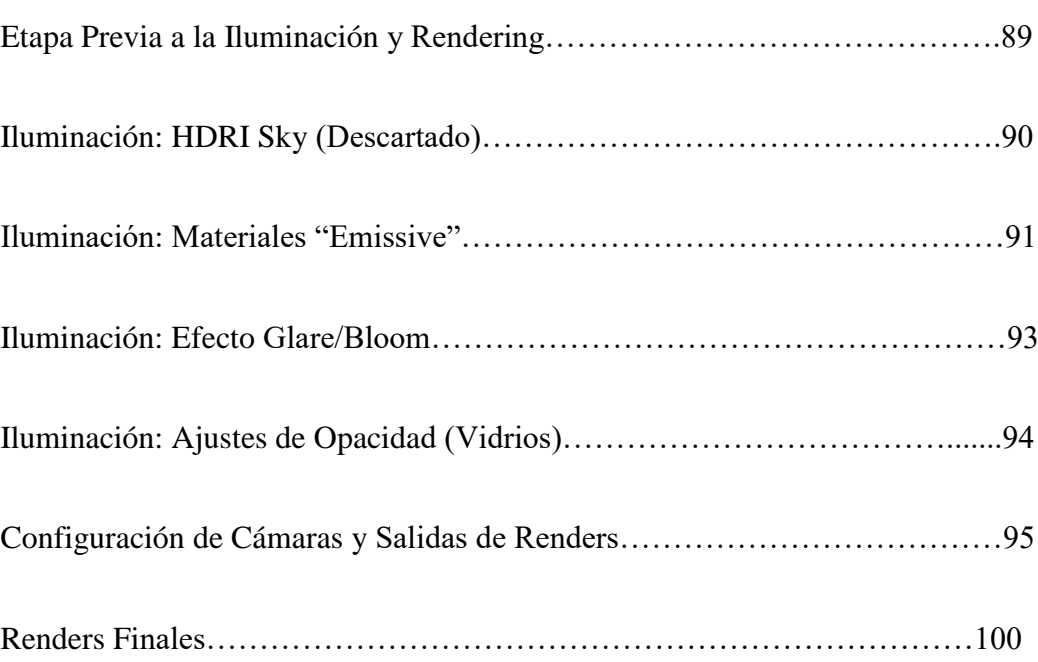

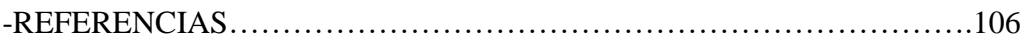

## INTRODUCCION A LA ETAPA 01: PLANIFICACION

En esta instancia abordaremos el presente trabajo final de grado, de la licenciatura en diseño y animación digital. Este documento será el registro de todo el proceso realizado a lo largo de las cuatro entregas.

De las tres opciones para realizar el TFG, se encuentran la recreación de un plano, el desarrollo de un personaje 3D y finalmente la "**creación de un escenario 3d**", opción por la que opte. Este escenario se deberá modelar en base a un repositorio de imágenes proporcionado por la universidad el cual contiene distintas ilustraciones de las que tendremos que seleccionar una para empezar a modelar.

Este proceso de en base a un entorno bidimensional crear uno tridimensional, implica una primera etapa de preparación donde se crean los Blueprints que serán nuestra guía y referencia, para luego en la etapa numero dos comenzar el modelado 3d.

La tercera etapa es el UV mapping y la creación de texturas y materiales. Y por último la cuarta etapa es donde se corregirán los últimos detalles otorgados en base al feedback del profesor, y se logra una correcta iluminación para realizar un render lo más cercano posible a nuestra imagen de referencia. En todo caso a esto, se sumaría un ajuste de corrección de color en postproducción entre otros detalles.

### ARTE CONCEPTUAL:

El escenario que elegí para este caso capto mi atención sobre los demás debido a su familiaridad, y es que se trata de Arte Conceptual para la película Monsters University del universo de Monster Inc. Esta conexión se puede hacer rápidamente apreciando el personaje que se ve de fondo (Mike Wasowski) y varios elementos característicos que aparecen en la película: como lo son las puertas y los contenedores de gritos.

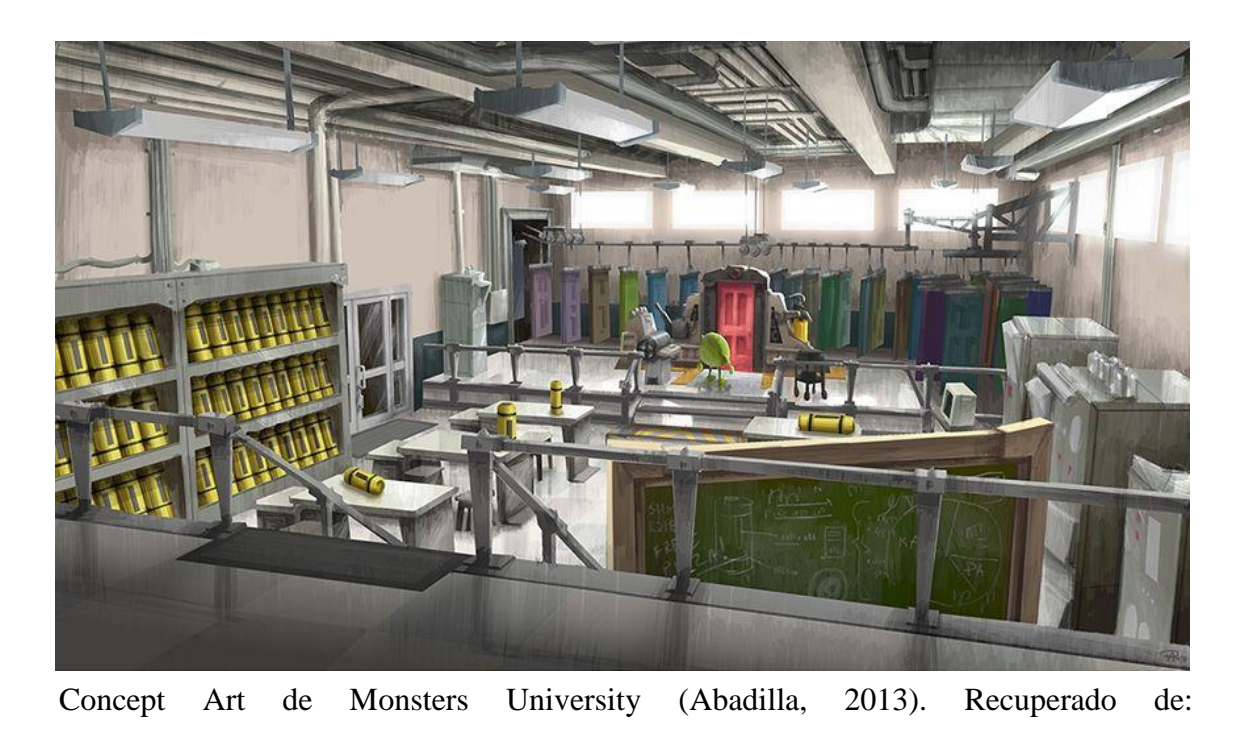

<https://pixarpost.com/2013/07/monsters-university-digital-painting-by.html>

## ANTECEDENTES DE PRODUCCION SEMEJANTES:

En base a la imagen elegida se realizó una investigación dividida en dos etapas: la primera abarca el arte conceptual de la misma obra en sí (Monster University) y su antecesora (Monster Inc), para tener aún más en claro el estilo y criterio artístico utilizado para la película.

En la página web "**PixarPost"** podemos encontrar un artículo acerca de la ilustración original e incluso su nombre oficial "Door **Tech Lab**" o "**Laboratorio de Tecnología** para Puertas", el cual ya nos puede servir como palabras clave o disparador de ideas a la hora de comenzar nuestra investigación en otras plataformas.

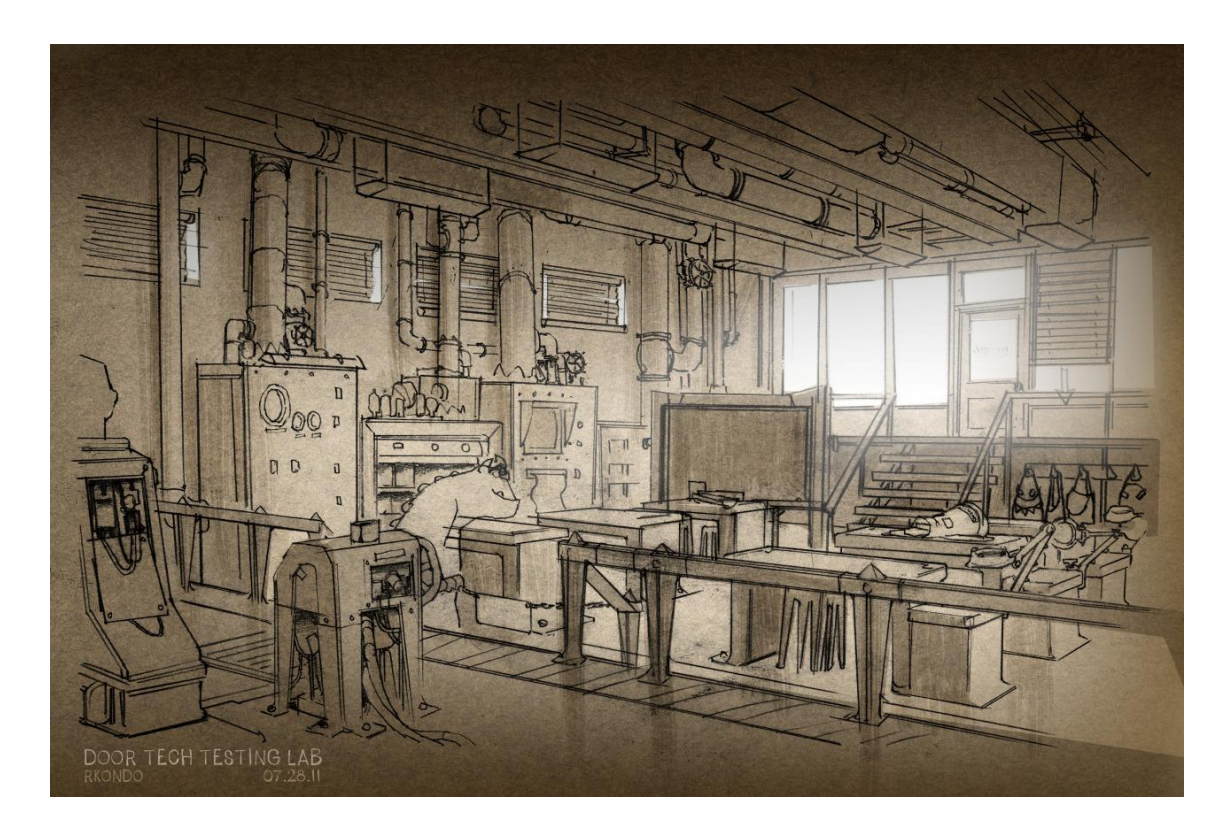

Concept Art de Monsters University (Kondo, 2011). Recuperado de: [https://robertkondo.tumblr.com/post/139399818268/door-tech-lab-sketches-for](https://robertkondo.tumblr.com/post/139399818268/door-tech-lab-sketches-for-monsters-university)[monsters-university](https://robertkondo.tumblr.com/post/139399818268/door-tech-lab-sketches-for-monsters-university)

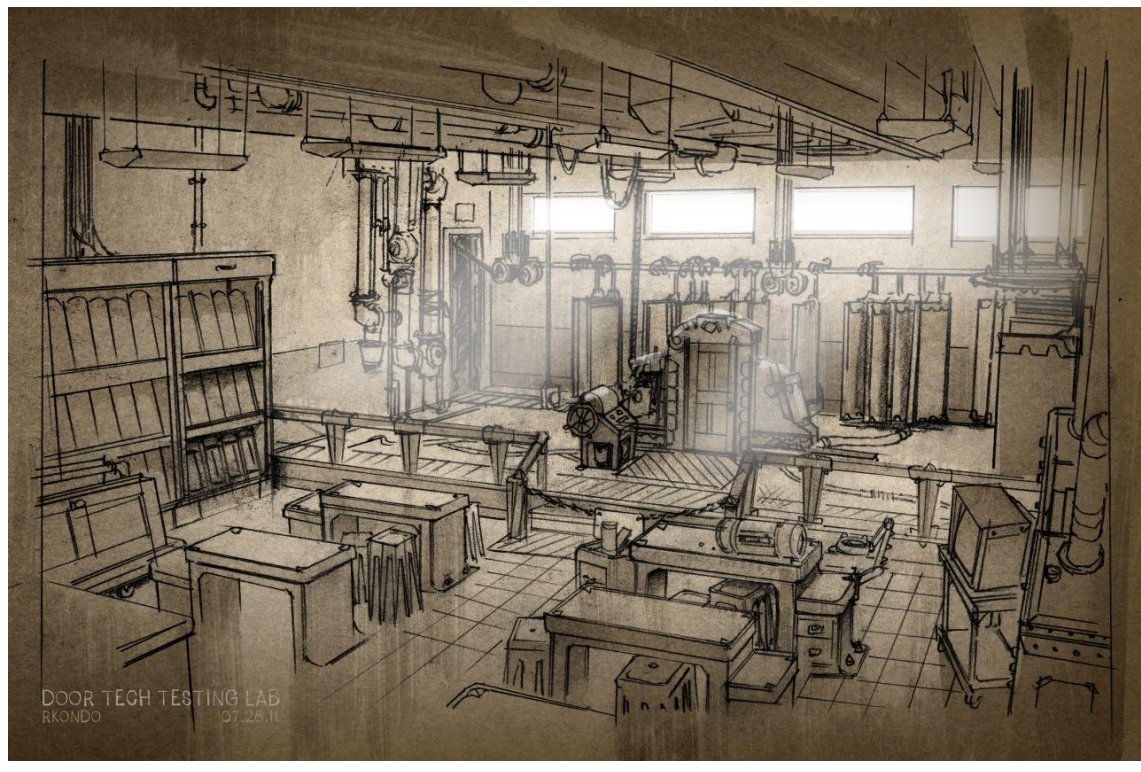

Concept Art de Monsters University (Kondo, 2011). Recuperado de: [https://robertkondo.tumblr.com/post/139399818268/door-tech-lab-sketches-for](https://robertkondo.tumblr.com/post/139399818268/door-tech-lab-sketches-for-monsters-university)[monsters-university](https://robertkondo.tumblr.com/post/139399818268/door-tech-lab-sketches-for-monsters-university)

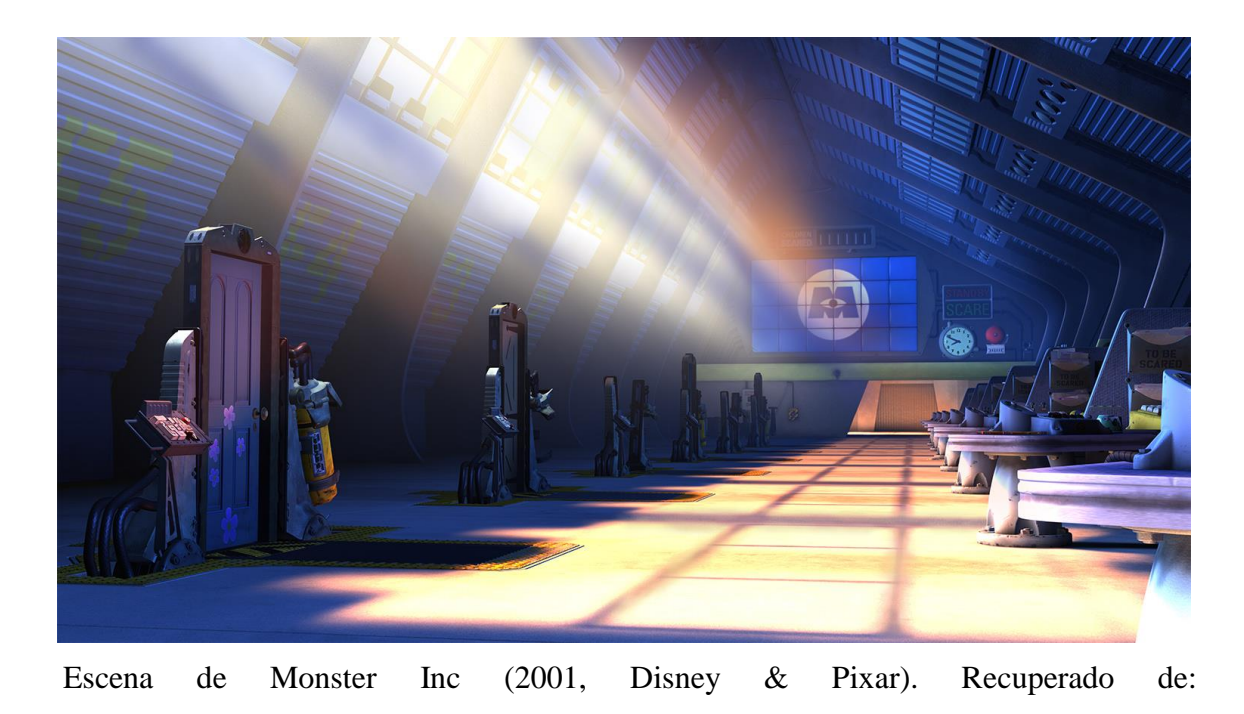

<https://news.disney.com/pixar-video-backgrounds-available>

La segunda parte de esta investigación nos lleva a analizar obras populares con un apartado visual bastante similar, pero que no son parte de la producción original. Como se pueden apreciar en videojuegos como Overwatch desarrollado por Blizzard Entertainment, o en películas como Grandes Héroes (Big Hero 6) producida por Disney y Wall-e Producida por Pixar.

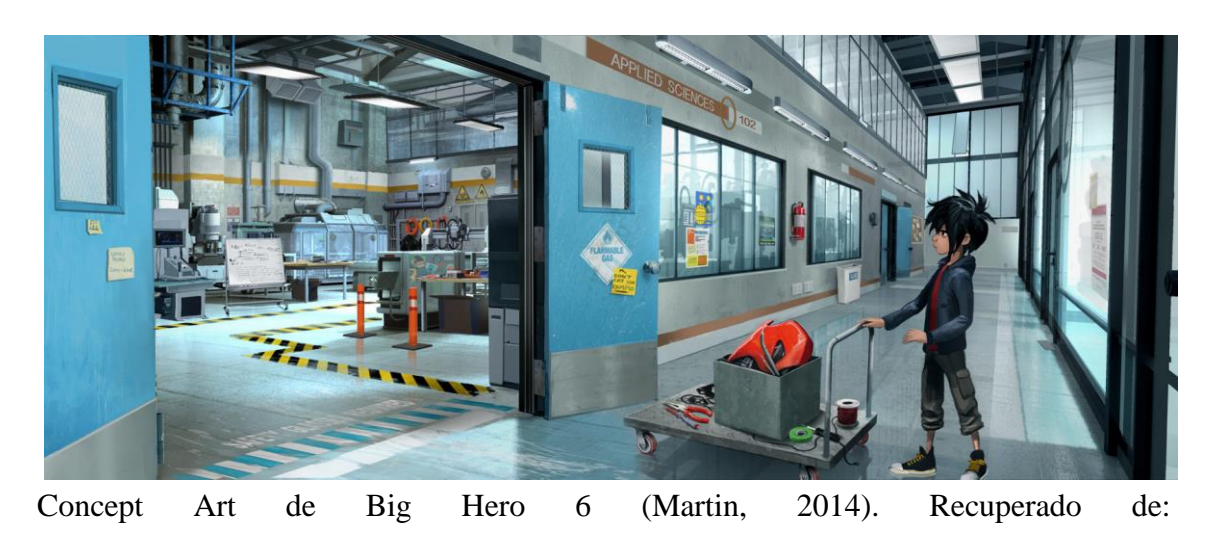

<https://www.artstation.com/artwork/o1mPm>

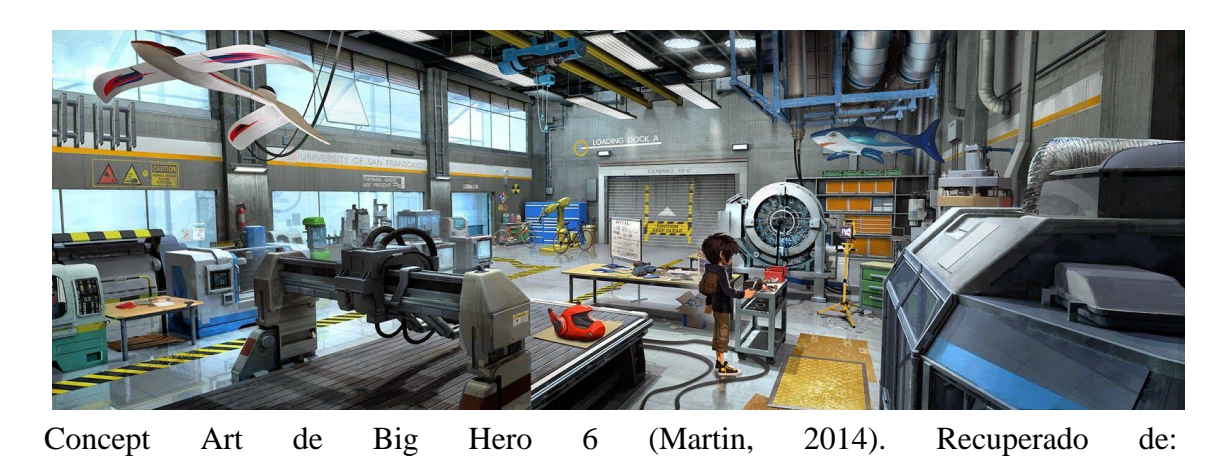

[http://www.jimmartindesign.co/Movies\\_Games.php?submenu=x&name=Big+Hero](http://www.jimmartindesign.co/Movies_Games.php?submenu=x&name=Big+Hero)

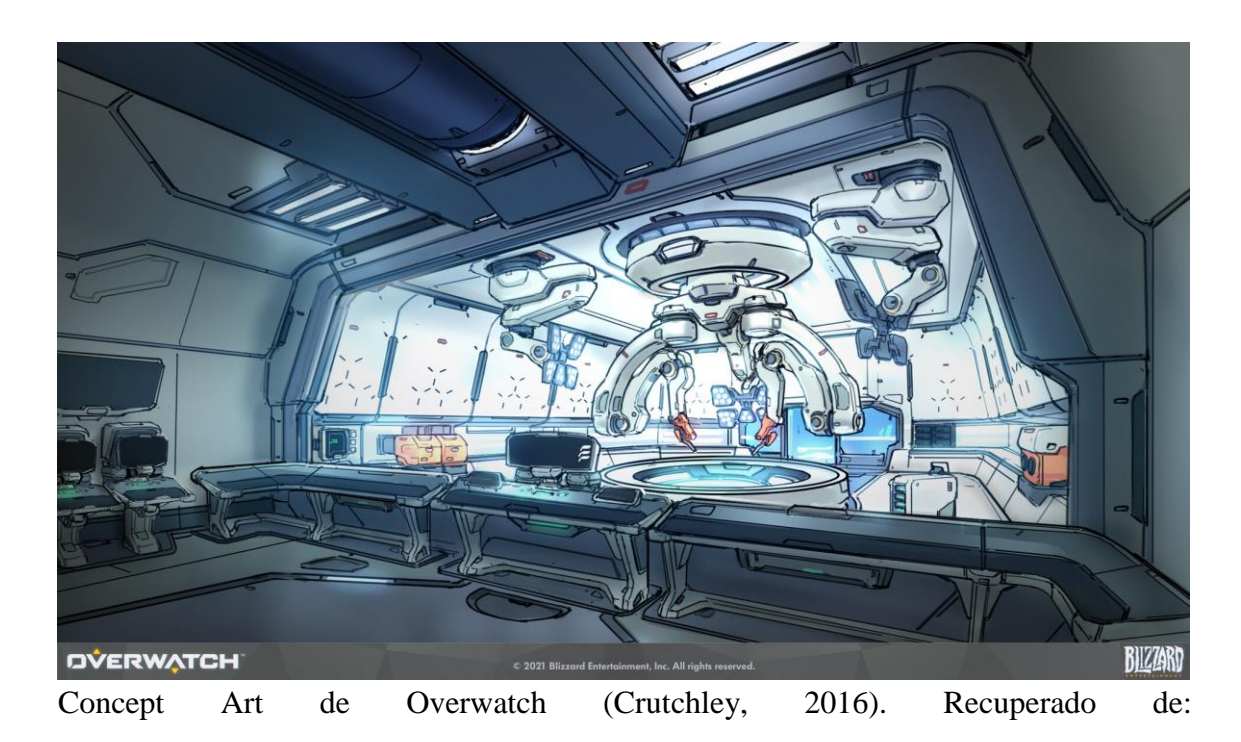

<https://alcrutchley.artstation.com/projects/nEQx2r>

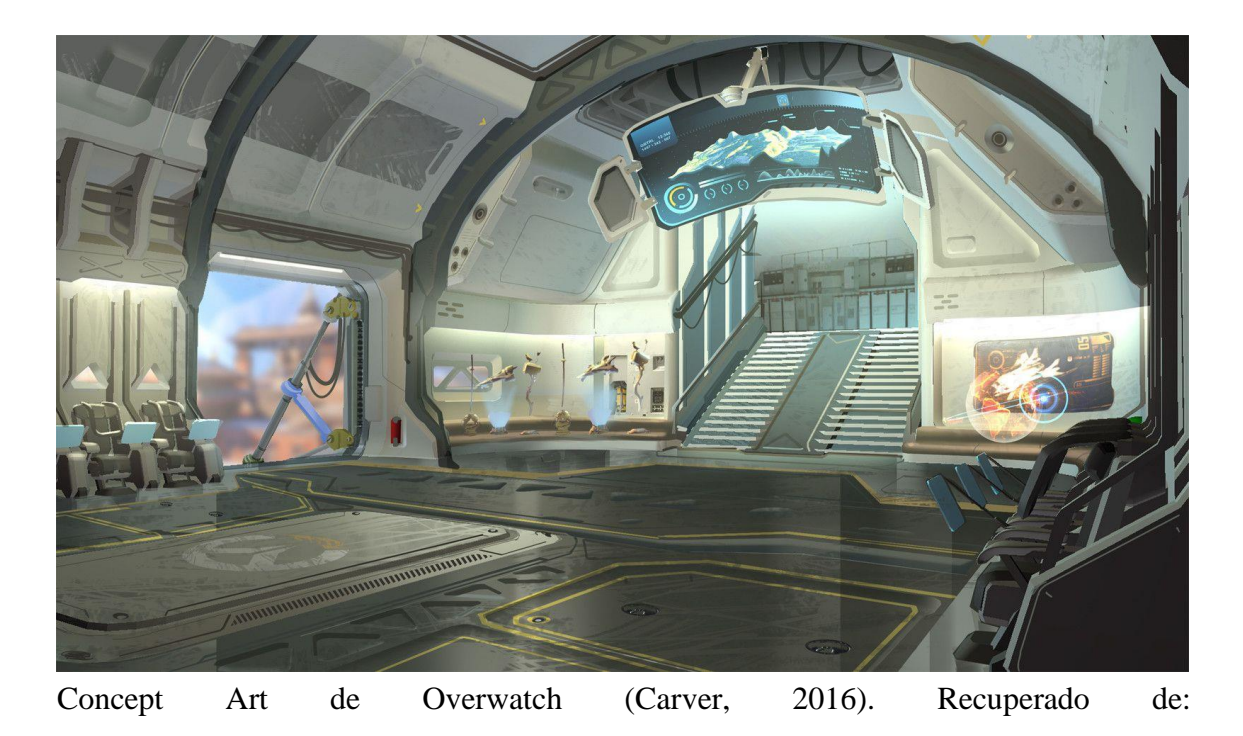

<https://escapethelevel.com/art/overwatch-concept-art-nick-carver-143/>

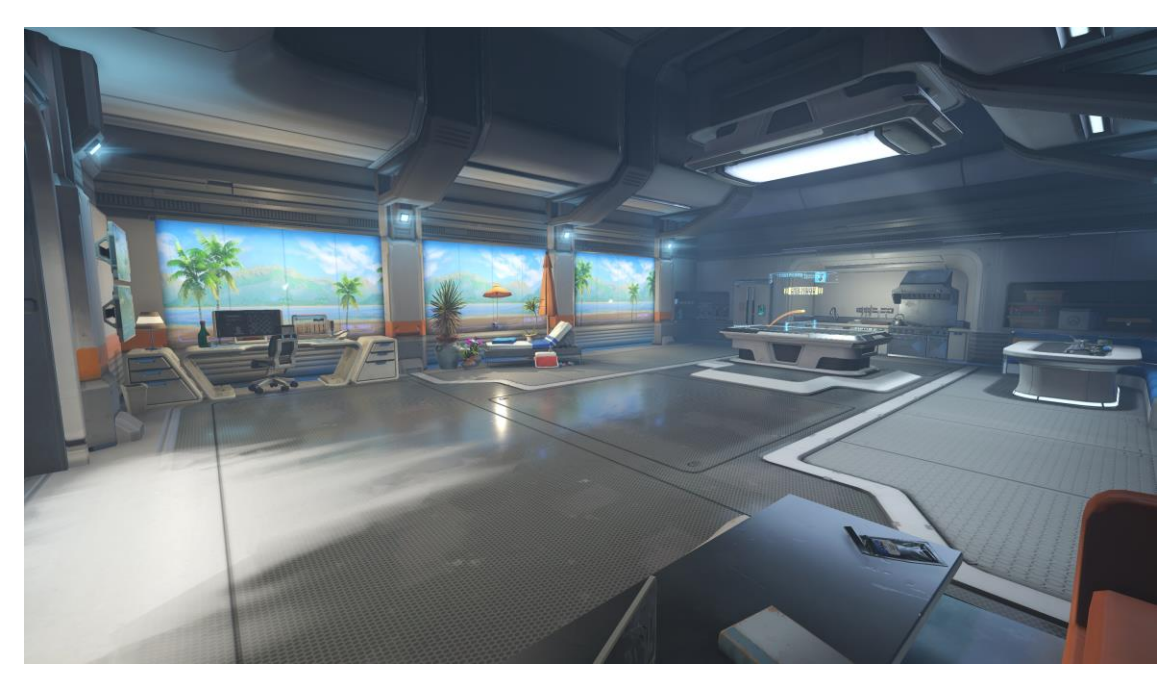

Captura de Pantalla In-Game de Overwatch (Blizzard, 2016). Recuperado de: <https://altertime.es/nuevo-mapa-ecobase-antartida>

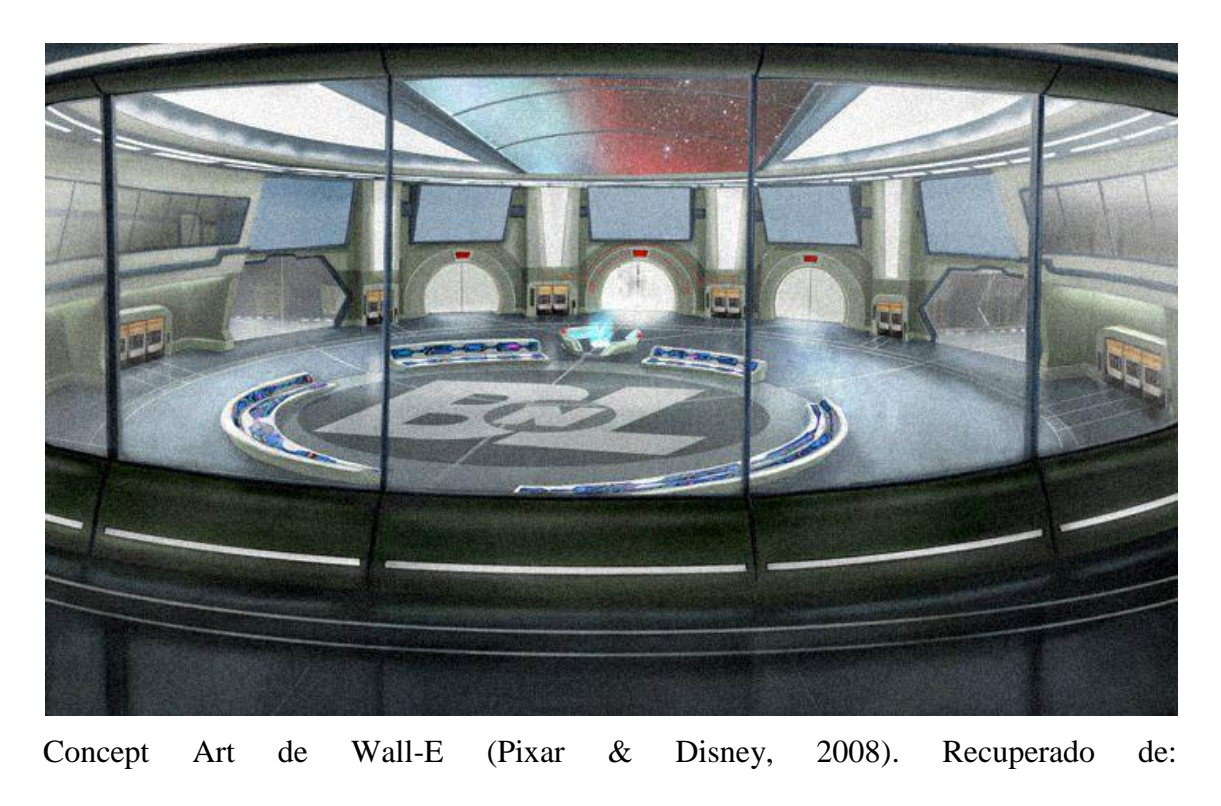

<https://characterdesignreferences.com/art-of-animation-6/art-of-wall-e>

También encontramos similitudes en obras desarrolladas por artistas independientes, las cuales no pertenecen a ninguna producción en particular:

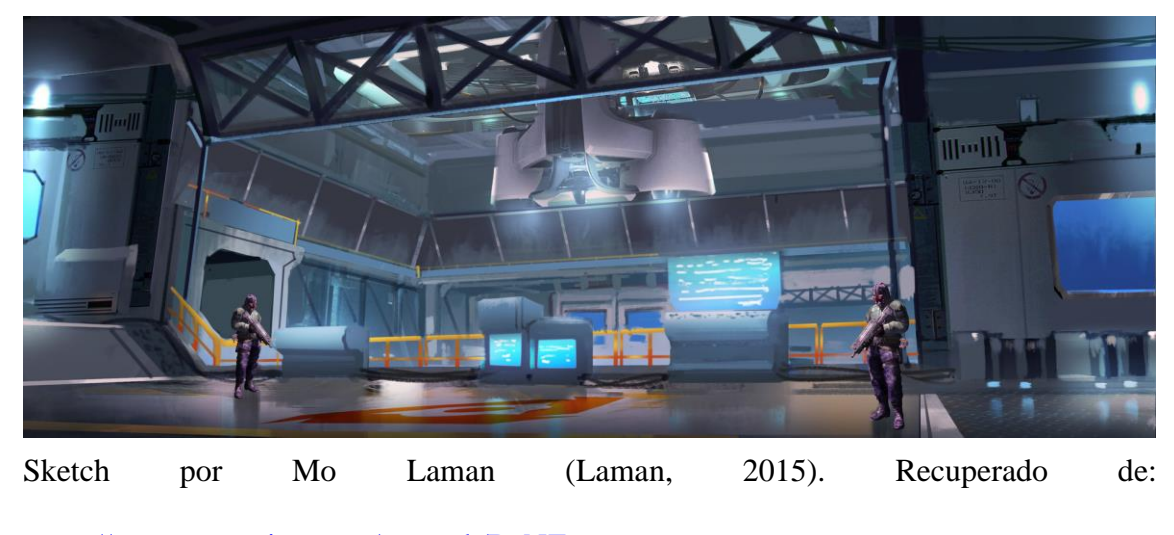

https[://www.artstation.com/artwork/BaNZr](https://www.artstation.com/artwork/BaNZr)

Así llegamos a la conclusión de los ciertos elementos que componen a la mayoría de estas obras:

Predominan las superficies pulidas y los materiales metálicos, que reflejan luces y objetos en la escena. Los colores principales son neutros y apagados (escala de grises) a excepción de algunos objetos puntuales que resaltan por sus colores vivos, y alto contraste con el fondo. La gran mayoría de la geometría es simétrica, con líneas rectas (horizontales, verticales y diagonales) dando una sensación de balance y estabilidad (medido a la perfección). Son ambientes entre lo moderno y futurístico, donde abunda la tecnología y el orden. No hay suciedad, ni tampoco verde proveniente de la naturaleza. Las dimensiones son grandes, con techos altos y una iluminación que genera una sensación más fría que cálida (blanca y azul). La luz proveniente del exterior que atraviesa las puertas y ventanas es incandescente, haciendo imposible ver que hay al otro lado.

## DESCRIPCION DE LA PROPUESTA

Uno de los motivos principales por los que elegí esta obra es para aproximarme al desafío que abran tenido que afrontar los diseñadores de Pixar Animation Studios y Walt Disney Pictures a la hora de modelar estos escenarios para la película. A ambos se nos ha presentado la misma ilustración y es hora de convertirla en un espacio 3d, listo con sus texturas e iluminación para que sobre este se puedan animar diferentes personajes y escenas. Otro motivo son mis gustos personales, ya que me es mucho más llamativo crear un escenario futurístico o actual, a uno que este ambientado en el pasado como podría ser una cabaña medieval.

La creación de esta escena también conlleva objetivos particulares, como la correcta representación de las superficies metálicas que deben reflejar el correcto grado de iluminación, la creación de múltiples objetos y el modelado de áreas complejas como el conglomerado de tuberías en el techo. Todo esto logrando una representación los más cercana posible a la imagen de referencia y respetando la espacialidad de cada elemento en la escena, lo que representa un buen desafío.

### BLUEPRINT:

A continuación se encuentran los Blueprints de los elementos visuales más importantes de la escena, ya que sin estos no tendríamos una base sobre la que empezar

a modelar. Primero empezamos desglosando la imagen con los planos del laboratorio, ya que las vistas frontales y laterales nos serán de gran ayuda para dar un primer vistazo a las dimensiones del espacio y sus objetos. Entre estas se encuentran ilustrados algunos elementos simples como mesas, sillas, estanterías, lámparas, caños, barandas, ventanas, puertas, máquinas y niveles de piso que nos servirán de guía antes de entrar en más detalle.

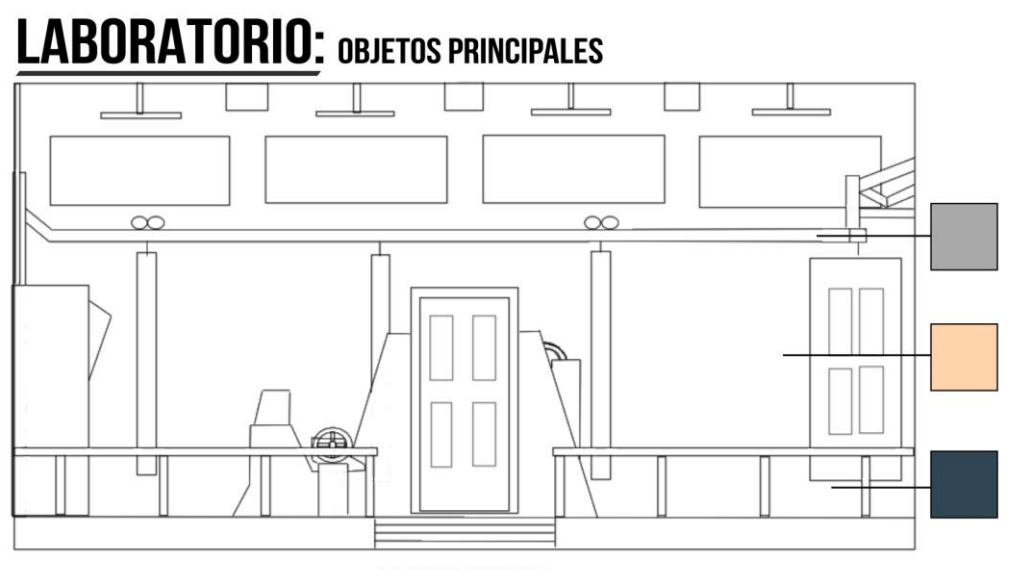

## **FRONT VIEW**

Vista Frontal del Laboratorio. Fuente: Elaboración Propia.

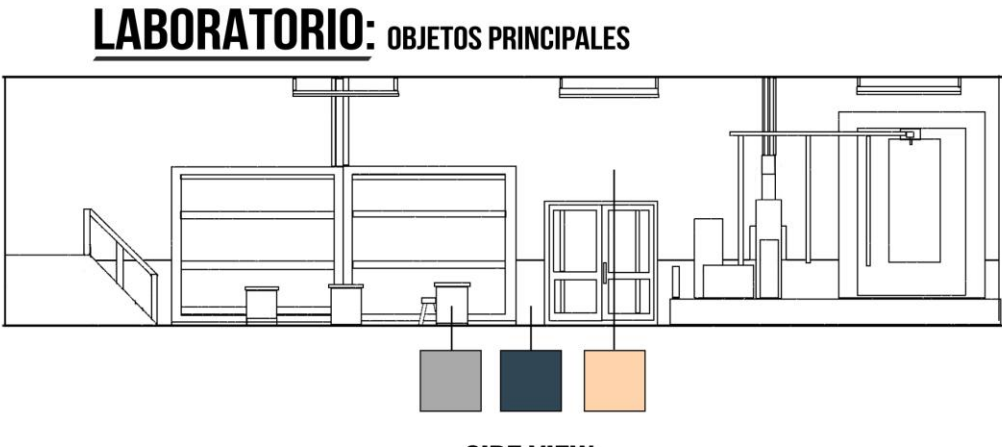

**SIDE VIEW** 

Vista Lateral del Laboratorio. Fuente: Elaboración Propia.

Luego tenemos planos con las vistas de los objetos más importantes de la escena. Ya sea por su repetición, contraste de colores, complejidad o ser el centro de atención.

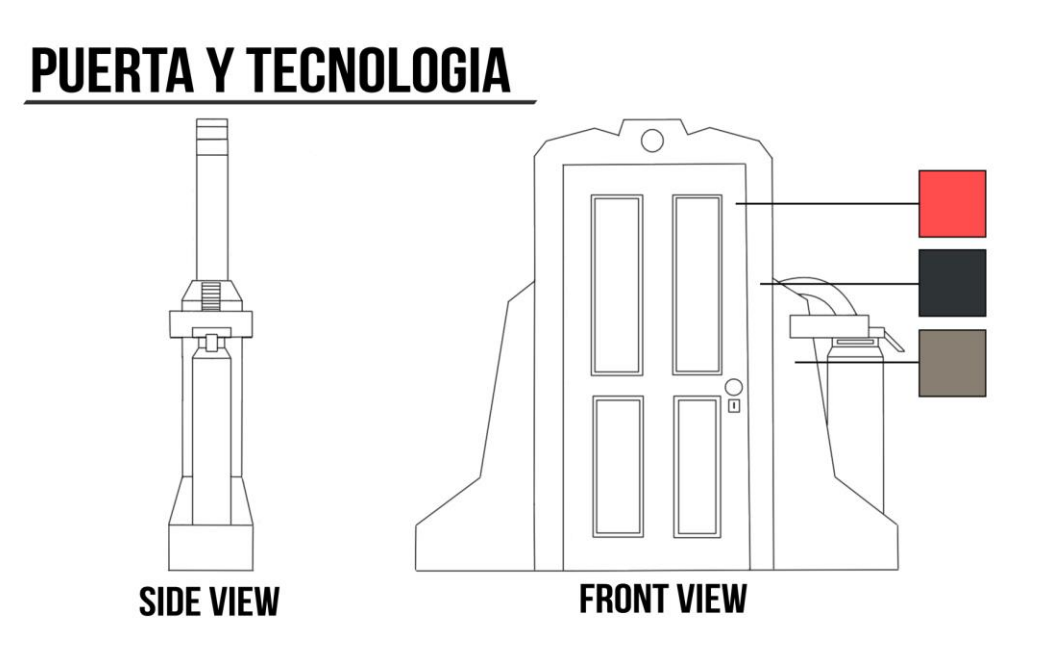

Vista Frontal y Lateral de la Puerta y Tecnología. Fuente: Elaboración Propia.

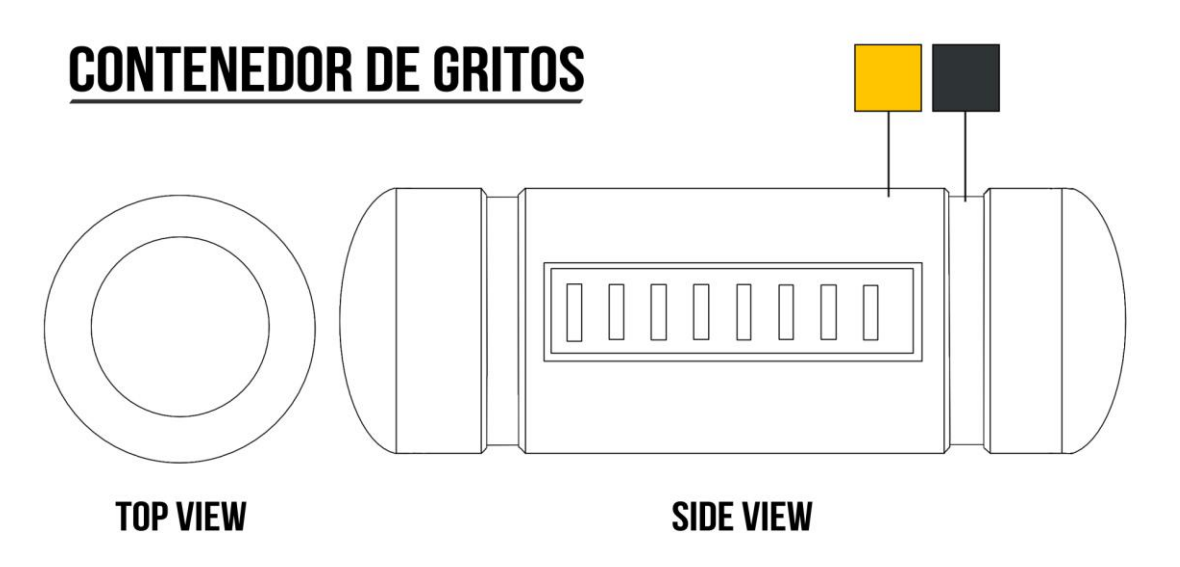

Vista Superior y Lateral del Contenedor de Gritos. Fuente: Elaboración Propia.

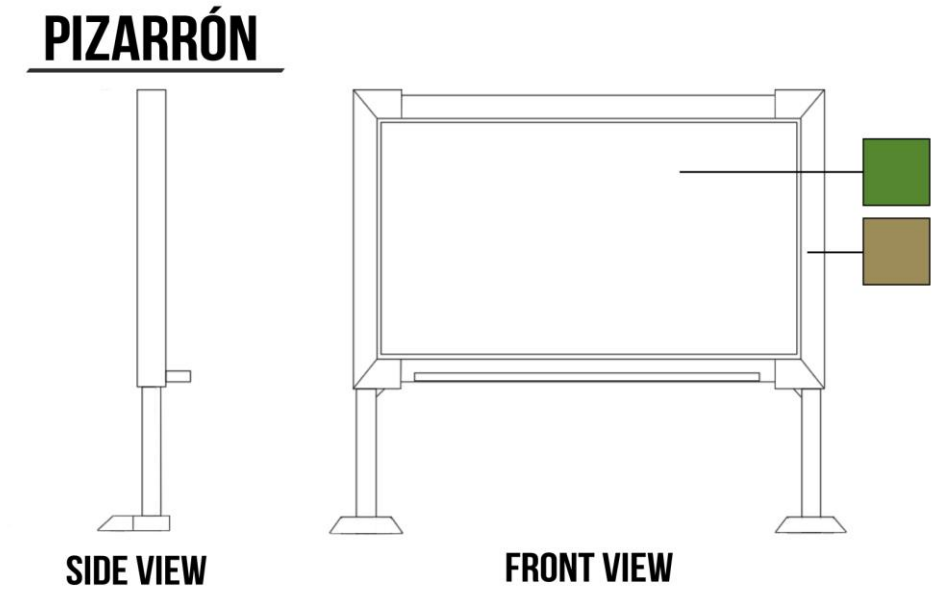

Vista Frontal y Lateral del Pizarrón. Fuente: Elaboración Propia.

## SELECCIÓN DE SOFTWARE

En base a mi proyecto utilizare varios softwares dependiendo de las necesidades que hagan falta para cada etapa. **Blender** será donde se llevara a cabo la mayor parte del trabajo, no solo es una increíble herramienta de modelado 3d sino que también de iluminación, renderización, texturizado y animación que produce resultados de muy alta calidad. Además es un software de código abierto que cuenta con un increíble apoyo por parte de la comunidad, la cual contribuye no solo con la creación de Plugins muy útiles, sino que también con guías y tutoriales para casos que van desde lo específico hasta lo general. Sus **Herramientas** del "Modo Edición" son muy intuitivas si previamente se han utilizado programas como **Autodesk Maya** ya que podemos encontrar entre ellas **Biselar** para suavizar los bordes de nuestros objetos, **Cortar en Bucle** e **Incrustar Caras** para generar nuevas subdivisiones en la malla, **Extruir** caras para agregar complejidad y forma a la geometría, y **Mover/Rotar**los **Vértices/Bordes/Caras** con la

**Herramienta Adherir** activa para ajustar su posición de forma precisa en base a las diferentes vistas. **Subdividir** para generar nuevos vértices y bordes en puntos precisos, **Disolver** para eliminar divisiones innecesarias y **Fill/Rellenar (F)** para crear una nueva cara o borde en base a una selección previa. Estas serían las principales Herramientas para lograr casi cualquier objeto de la escena.

Para el UV Mapping en Blender utilizare las herramientas **Marcar y Desmarcar Costura** para generar los bordes de pliegue en la malla y **Desplegar** para obtener las UVs. Y para la creación de Texturas utilizare **Adobe Substance 3dPainter** ya que lo hemos aprendido a utilizar previamente en la materia "Texturas y Desarrollo de Estilos en 3d" en el caso del Hidrante. Este puede lograr texturas muy realistas y de calidad profesional gracias a sus parámetros ajustables y su metodología de trabajo por capas, por lo que utilizaremos Smart Materials para lograr un primer acercamiento al material deseado, y luego de ajustar sus parámetros en caso de ser necesario aplicare Smart Masks para agregar detalles particulares como ralladuras, polvo, etc. Por ultimo sobre una Fill Layer Podemos usar Brushes/Pinceles para lograr un resultado similar al de las Smart Masks pero con total libertad y usar Alphas en caso de agregar detalles como calcomanías, textos, etc.

Para la creación de Blueprints utilizare **Krita,** un software de dibujo digital que es gratuito y de código abierto. Basta con seleccionar alguno de sus múltiples pinceles y configurar los ajustes de trazado (ancho, opacidad y forma), en conjunto con las herramientas de regla para lograr planos con líneas rectas. Es elegido por muchos artistas profesionales, y cuenta con una gran variedad de parámetros ajustables además de ser muy ligero.

Por último utilizare **Adobe Photoshop** para aplicar diversos ajustes en postproducción como pueden serla **corrección de color** y **Lens Flares** ya que sus **capas de ajustes** nos permiten utilizar varias herramientas y efectos para lograr un beauty pass. En cuanto a la creación de cámaras y replicar el encuadre de la imagen de referencia utilizare el software "**fSpy**" que es compatible con Blender. A este se le carga la imagen de referencia y se marcan líneas en base a los ejes X/Y/Z para determinar el punto de fuga y posicionar la cámara en base a la posición de la imagen con parámetros incluidos.

### MARCO TERICO

En cuanto al marco teórico utilizare varios **manuales** sobre los softwares propuestos anteriormente (Blender y Substance Painter principalmente), así como lecturas de la carrera misma ya sea la materia de **Modelado 3D** para la segunda etapa, **Texturas y Desarrollo de Estilos 3D** para la tercera etapa e **Iluminación y Rendering 3D**para la cuarta etapa.

Un libro que será de gran ayuda para la segunda etapa de este trabajo es **"Modelado Digital" por William Vaughan** el cual contiene un montón de información y técnicas respecto al modelado de superficies duras (como lo es en nuestro caso) y orgánicas. También hare uso de varios artículos web sobre Blender escritos por **Andrew Price** (más conocido como "Blender Gurú") tales como **"La Enciclopedia de los Modificadores"**, **"Como lograr mejores Materiales"** y "**Como lograr una mejor iluminación"**.

También incluiré el libro llamado "**The Hard Surface E-Book"** por **Josh Gambrell** y **Ponte Ryuurui** (también conocidos como "Blender Bros"). Contiene mucha información útil sobre varios aspectos a tener en cuenta al Modelar Superficies Duras como "Modelado destructivo y no destructivo", "Multi-Level Bevels y sus limitaciones" "Suavizado" y "Subdivisiones" entre varios otros.

Ya teniendo establecido el marco teórico, vamos a repasar algunos aspectos importantes antes de adentrarnos en la segunda etapa de este proyecto: se mencionó que la mayor parte del proyecto se llevara a cabo en Blender ya que es una suite que ofrece una *"amplia gama de herramientas esenciales que incluyen modelado, renderizado, animación y Rigging, edición de video, vfx, composición, texturizado, y muchos tipos de simulaciones"* lo que la hace muy completa*. (Blender Foundation, 2023, Manual Web 3.5: "Introducción y Características Claves")*

Además esta posee ventaja al tener a una *"gran comunidad virtual que lo utiliza y desarrolla al ser de código abierto". (Universidad siglo 21, Modelado 3d: "Softwares de modelado 3d")*

El método de modelado será Box Modeling o Modelado por Cajas ya que el escenario está compuesto en su mayoría por figuras geométricas de líneas rectas que presentan cierta simetría. A esta técnica la podemos describir como *"una de las variantes más populares del modelado poligonal que se caracteriza por obtener objetos complejos y orgánicos a partir de una forma como le es un cubo". (Universidad siglo* 

## *21, Modelado 3d: "modelado a partir de una caja")*

Esta forma primitiva se trata de "*un tipo de objeto común utilizado en una escena 3d como una malla en forma de plano, esfera, cubo, etc"* y se le aplican diversas herramientas como cortar en bucle que "*divide un sección mediante la inserción de nuevos bucles de aristas que intersectan las caras elegida*s "o extruir región que "*duplica los vértices manteniendo la nueva geometría conectada con los vértices originales.".(Blender Foundation, 2023, Manual Web 3.5: "Herramientas y Primitivas")*

Aprovecharemos el uso de las diferentes vistas cargando en ellas los Blueprints y con el modo de selección activo más el Wireframe visible empezaremos a desplazar algunos vértices, caras y aristas para dar forma a nuestros objetos. Suavizaremos la geometría de algunos bordes y controlaremos las normales previamente a la etapa tres.

La iluminación exterior en primera instancia se puede llegar a plantear en base a una imagen HDRI ya que *"al contener tal cantidad de información, pueden usarse en los motores de render como fuente de información lumínica, lo que sería un ejemplo de la iluminación basada en imágenes (o IBL). Y mediante su uso, podemos recrear iluminaciones en gran medida realistas en 3D en base a las fotografías HDR que compilan distintas fotografías con distintos rangos dinámicos y que intentan simular la visión humana.(Universidad siglo 21, Iluminación y Rendering: "Iluminación HDRI")*

En el caso de las texturas no son ni en extremo cartoon o realistas, así que utilizare Substance Painter porque permite *"pintar los modelos directamente en 3D e incluye muchísimas funciones muy interesantes, creando texturas para assets (o activos) 3D de la forma más fácil e innovadora. Sus herramientas son ambivalentes: lo mismo puedes desarrollar un estilo totalmente fotorrealista, con infinidad de detalles, que aplicar un estilo más artístico, tipo 'cartoon'". (Universidad siglo 21, texturas y* 

*desarrollo de estilos 3d: "Que es Substance Painter") (Adobe Substance 3d Painter, 2023, Portal Web)*

Además con este programa podemos crear tranquilamente nuestras texturas fuera de Blender al permitirnos *"exportar el material que creamos en formato PBR (physically based rendering), el cual podremos abrir directamente en los softwares de 3D". (Universidad siglo 21, texturas y desarrollo de estilos 3d:"Que es Substance Painter")*

Al final cuando tengamos el render listo, si llega a ser necesario hacer un balance de colores o retocar ciertos aspectos de la iluminación usare Photoshop el cual cuenta con *"filtros de efectos de iluminación permiten producir innumerables efectos de iluminación en imágenes RGB* y *las capas de ajustes permiten experimentar con ajustes de color y tono sin modificar los píxeles permanentemente". (Adobe Photoshop, 2014, Manual Web de Guía y Ayuda)*

### INTRODUCCION A LA ETAPA 02: MODELADO 3D

 En esta etapa veremos el proceso de modelado 3d del Laboratorio de Monsters University, contemplando aspectos principales como son la técnica de modelado, herramientas utilizadas y análisis de prioridades, entre otras muchas cosas.

## ETAPA PREVIA AL MODELADO 3D:

 El primer paso previo a crear nuestro proyecto de Blender fue determinar el punto de fuga de nuestra imagen de referencia mediante el Software Fspy, el cual es compatible de forma nativa con Blender:

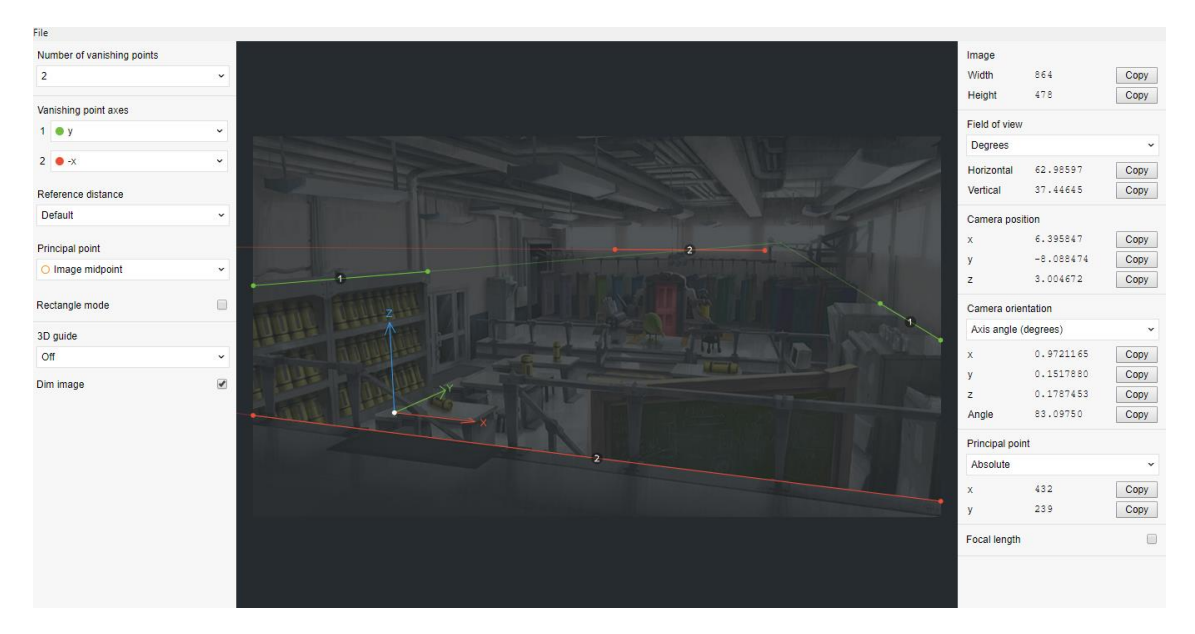

*Captura del Software Fspy. Fuente: Elaboración Propia.*

 Se trazan líneas de referencia en los Ejes "X e Y" en base a la información visual que tenemos de la imagen, y luego exportamos el Archivo desde la pestaña File - "Export-Camera Parameters as JSON".

 El segundo Paso es abrir Blender y en nuestro proyecto vacío importaremos la Proyección de Cámara desde "Archivo-Importar-Fspy":

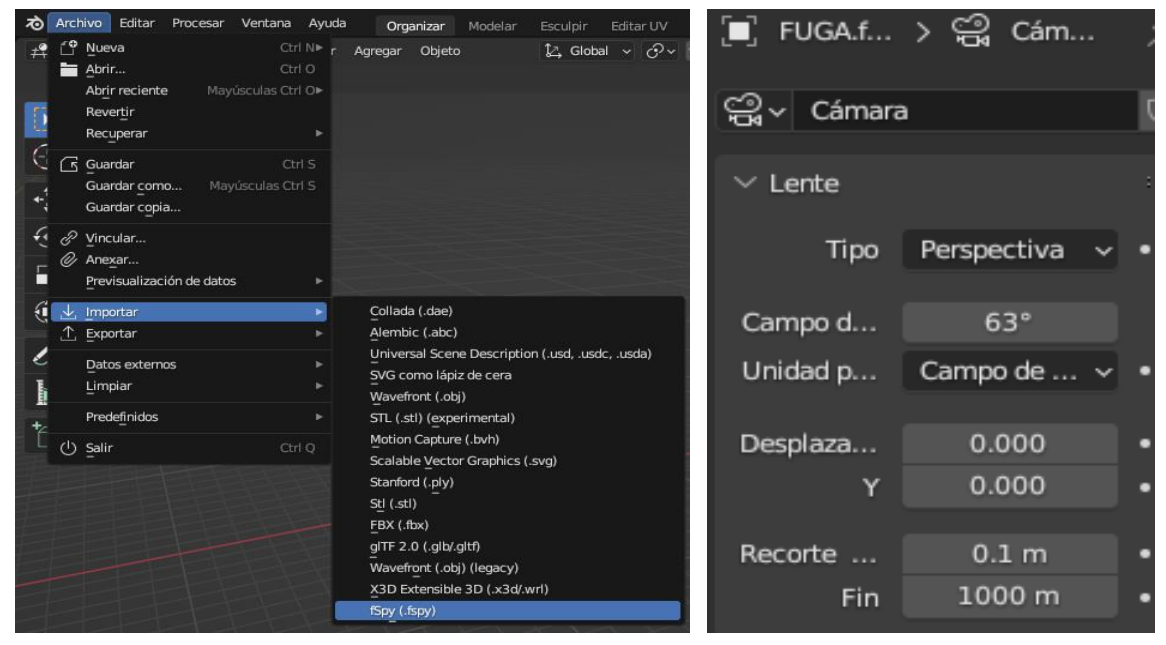

*Capturas de Blender, Configuración Fspy. Fuente: Elaboración Propia.*

 El resultado será una nueva cámara en el proyecto, con la imagen de referencia proyectada y sus parámetros decampo de visión, posición y rotación establecidas.

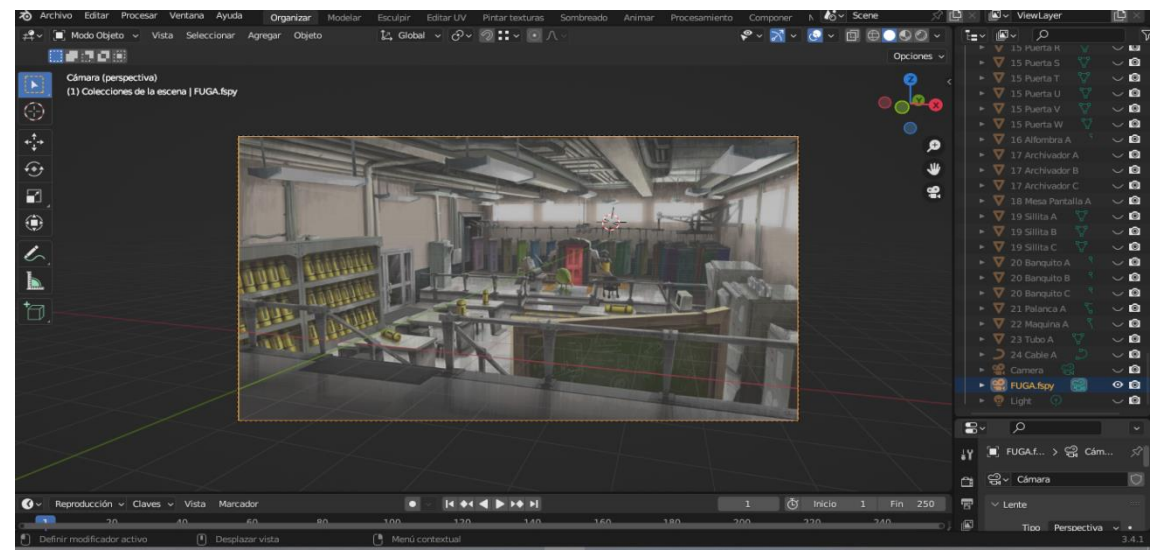

*Captura de Blender, Resultado Fspy. Fuente: Elaboración Propia.*

 En base a esto ya podríamos empezar a analizar la imagen en detalle y hacer un listado de todos los objetos en la escena para ordenarlos en cuanto a su importancia y determinar cuáles son la prioridad.

## ELEMENTOS INCLUIDOS Y EXCLUIDOS:

 Se podría decir que los elementos que tienen un mayor peso central en la escena (obviando el laboratorio ya que este determina los límites de nuestro espacio con sus paredes, puertas, barandas, ventanas, y escaleras) son el portal el cual el personaje Mike Wasowski está observando, las puertas al fondo junto al riel y los muebles cargados de tanques de gritos. Hay que mencionar que es una composición donde predominan los colores neutros y apagados como el gris y beish así que los elementos mencionados anteriormente resaltan más por sus colores vivos (amarillo, verde, rojo, etc.).

 En cuanto a elementos secundarios que igual mantienen un peso significativo en la escena se encuentran: las maquinarias, palancas, mesas, sillas, botellas, archivadores, alfombras, pantallas, y lámparas. Por lo que deberían estar modelados para esta etapa.

 Y por último los elementos que considero como terciarios y que se podrían postergar para la siguiente etapa son más que nada los caños, cables y conductos que se pueden apreciar mayoritariamente en el techo de la escena.

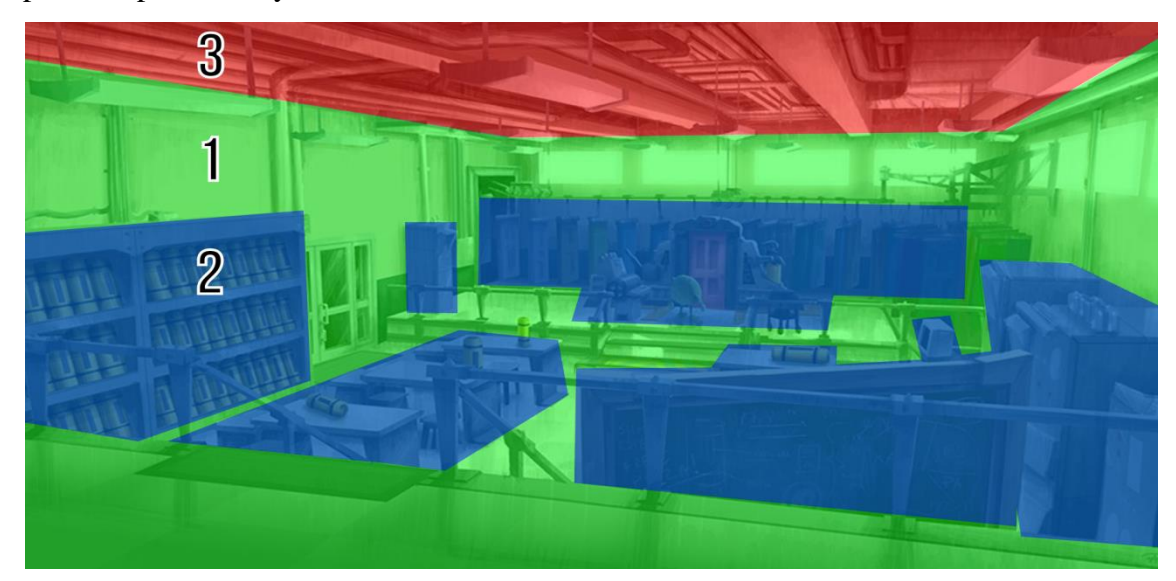

*Captura editada de Blender, Prioridades. Fuente: Elaboración Propia.*

## HERRAMIENTAS Y TECNICAS:

 La técnica de modelado que use para el 90% de la escena es Box Modeling o Modelado a Partir de una Caja, este es un proceso en el que primero se crea una figura primitiva la cual no necesariamente tiene por qué ser un cubo y sobre la cual se trabaja utilizando diversas herramientas y modificando su geometría. El otro 10% se trabajó con Curvas Nurbs.

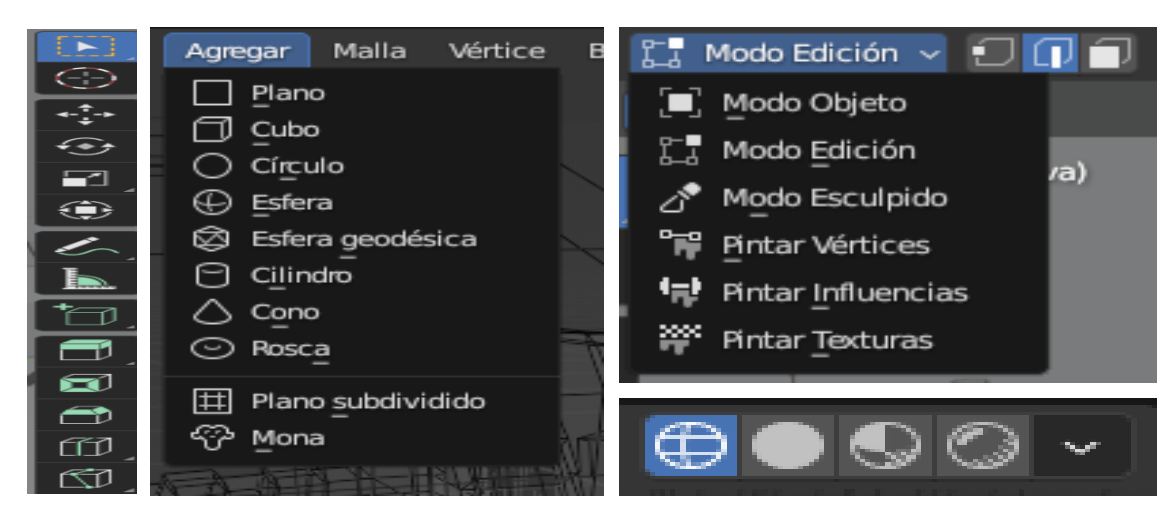

*Captura de Blender, Interfaz y Herramientas. Fuente: Elaboración Propia.*

 Para darle la forma que queramos a nuestra figura simple ya sea un cubo, cilindró, etcétera, se le aplican diferentes herramientas y ajustes, desde Cortar en Bucle (Cntrl+r), Deslizar, Extruir Región, Incrustar Caras, Biselar, Disolver Bordes, Subdividir, Nuevo Borde/Cara a Partir de Vértices, Nueva Cara a Partir de Bordes, Puntear Bucles de Bordes, Rellenar (F), y Convertir a Curva. Todas estas se pueden encontrar dentro del Modo Edición de Blender a excepción de la última.

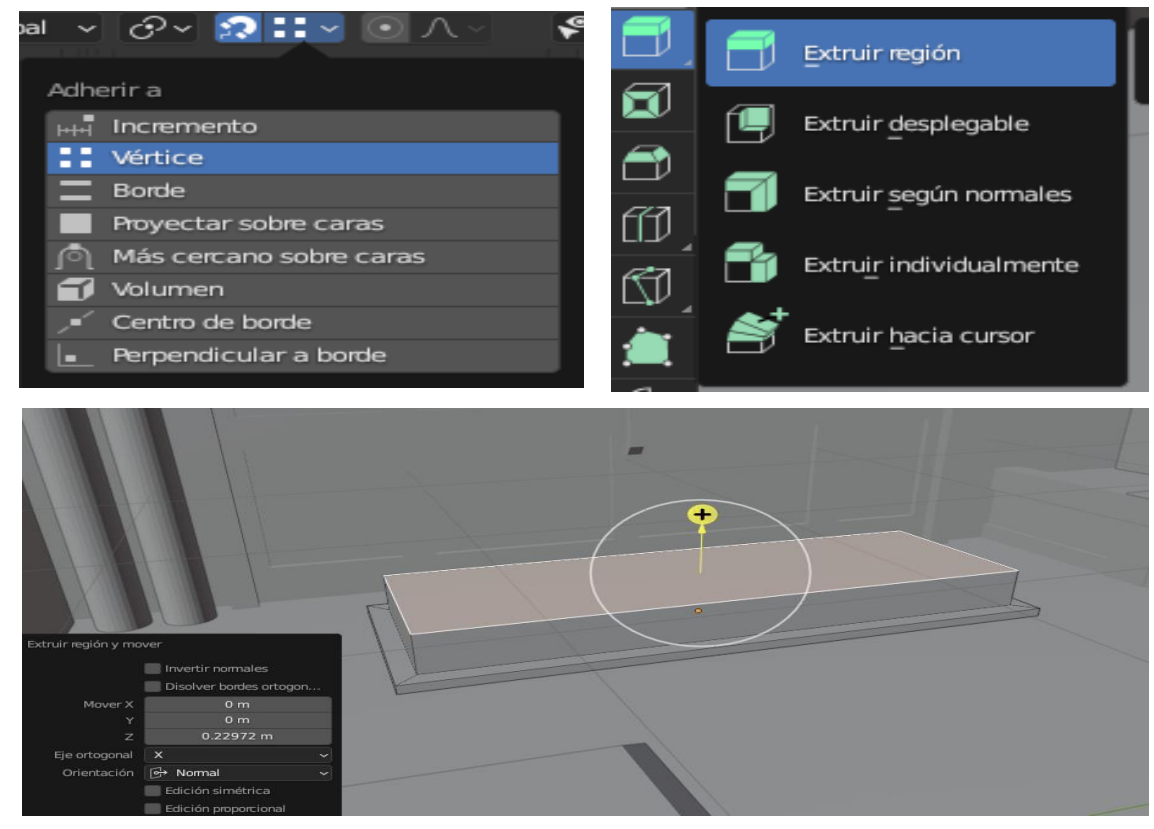

*Capturas del Blender, Adherir y Extrusión. Fuente: Elaboración Propia.*

 Con estas herramientas ya mencionadas y utilizando las distintas Vistas Frontales (Numpad #1) Laterales (Numpad#3), y Superiores (Numpad#7), vamos moviendo y creando nuevos Vértices, Caras y Bordes. Y con la ayuda de la función Adherir Modos de Selección y alternando el Sombreado de la Vista entre Sólido y Estructura vamos modelando.

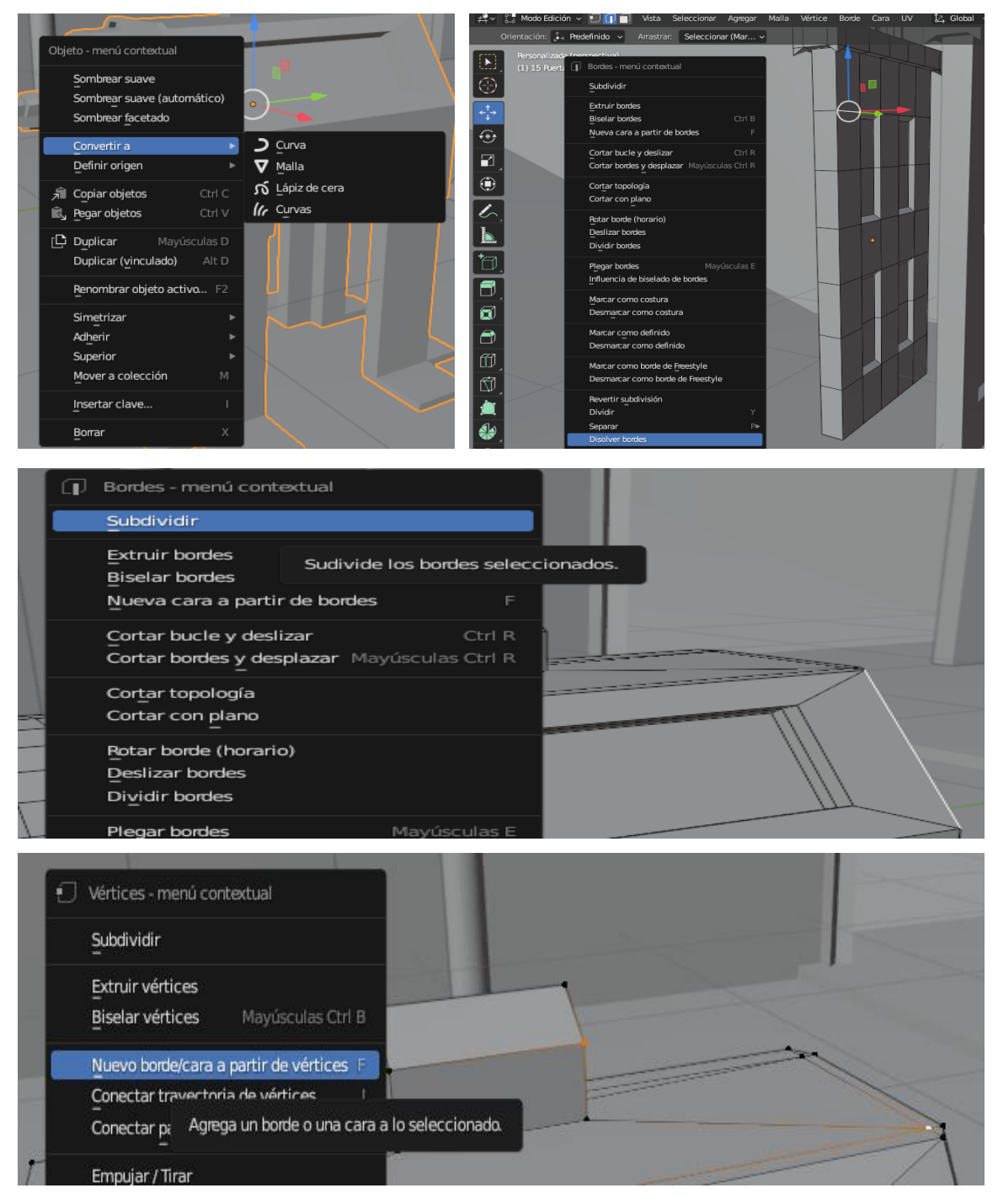

*Capturas de Blender, Funciones Menú Contextual. Fuente: Elaboración Propia.*

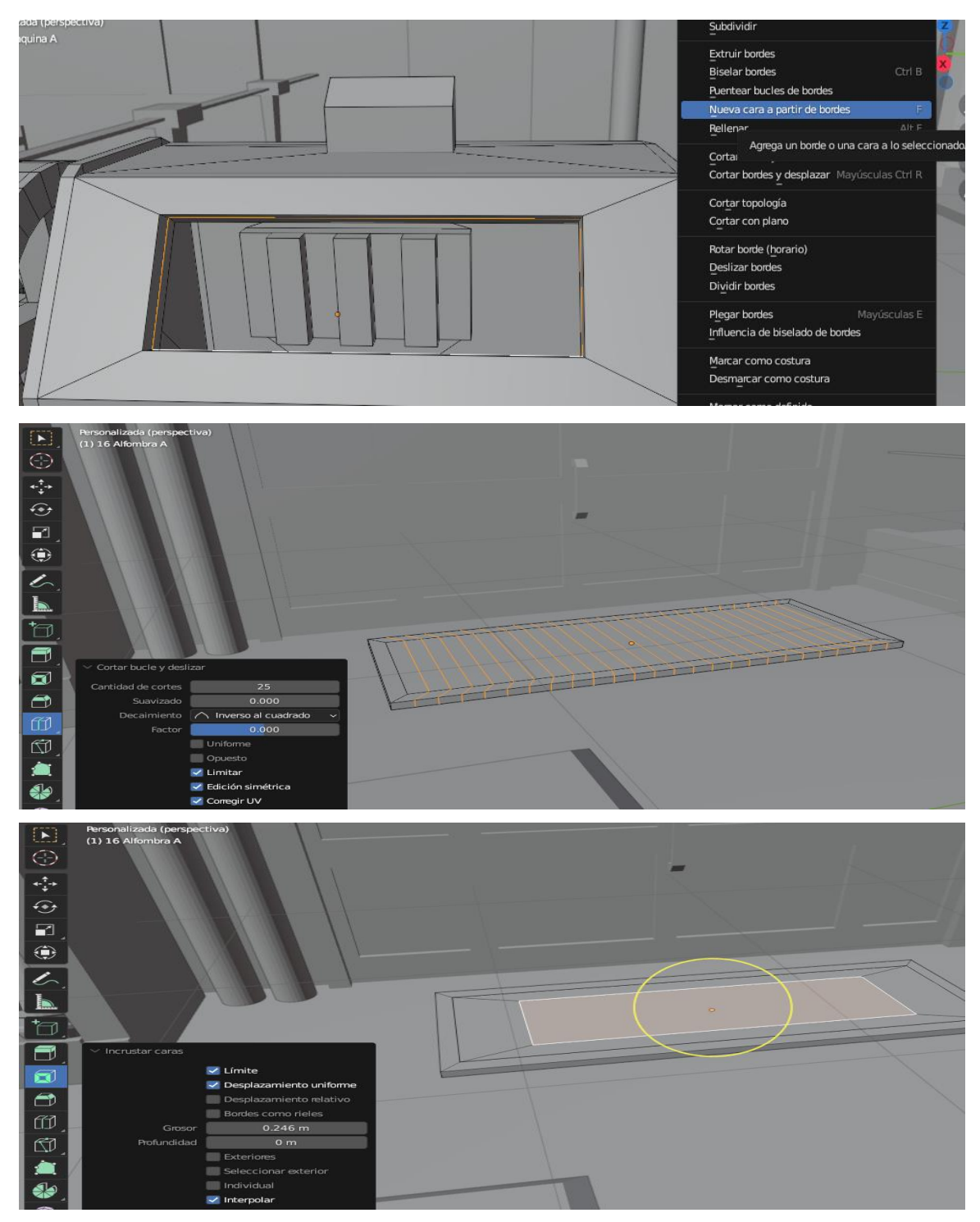

*Capturas de Blender, Aplicación de Herramientas. Fuente: Elaboración Propia.*

 Hay que tener conocimiento de la pestaña propiedades de objeto desde donde se pueden realizar ajustes básicos de manera más precisa y ordenada a la totalidad del objeto, al igual que desde Modo Objeto con la herramienta rotar y mover. También hay que utilizar la lista de elementos donde se encuentran todos nuestros objetos ordenados y podemos renombrarlos u ocultarlos para trabajar más cómodamente.

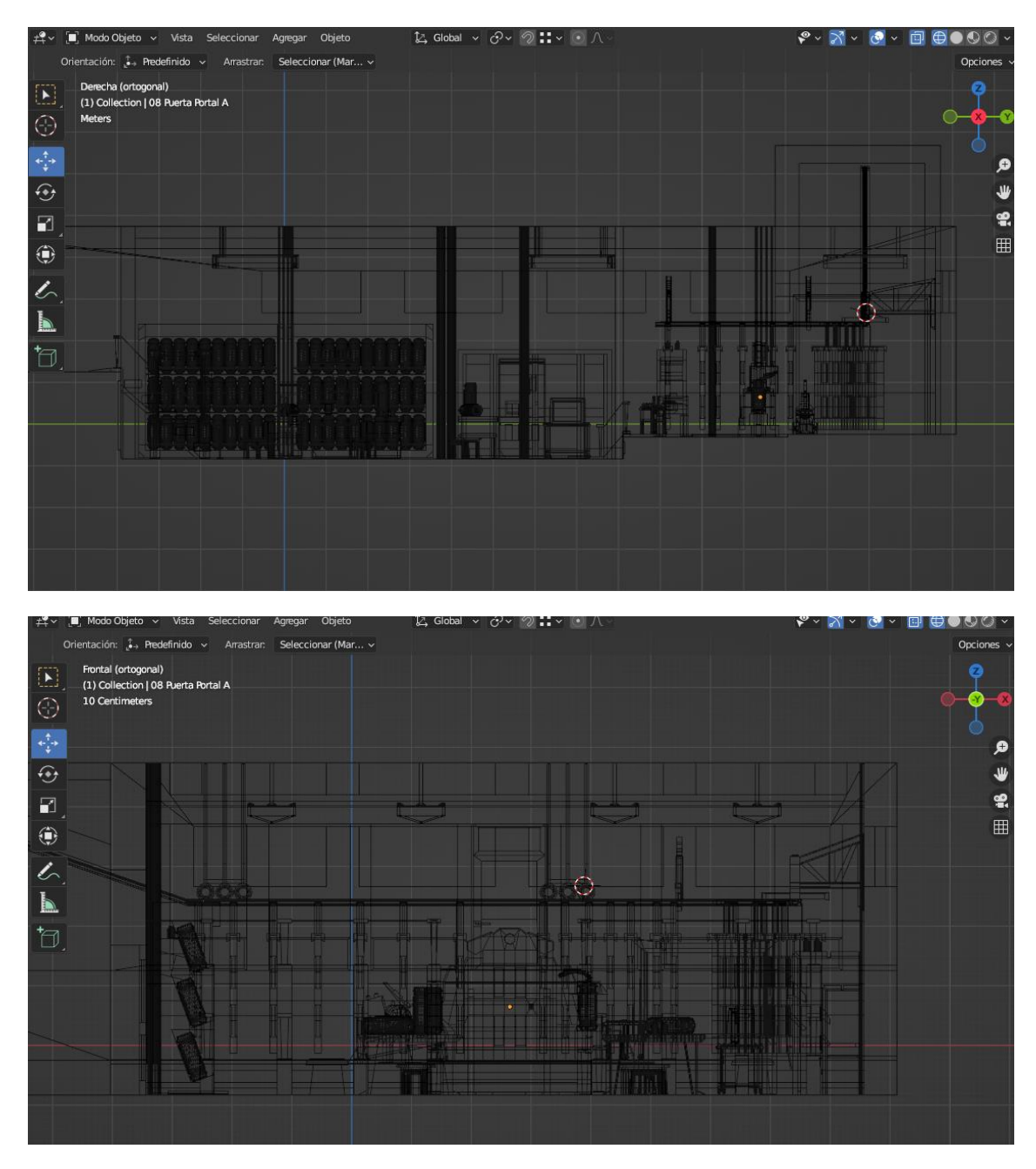

*Capturas de Blender, Vista Frontal y Lateral (Wireframe). Fuente: Elaboración Propia.*

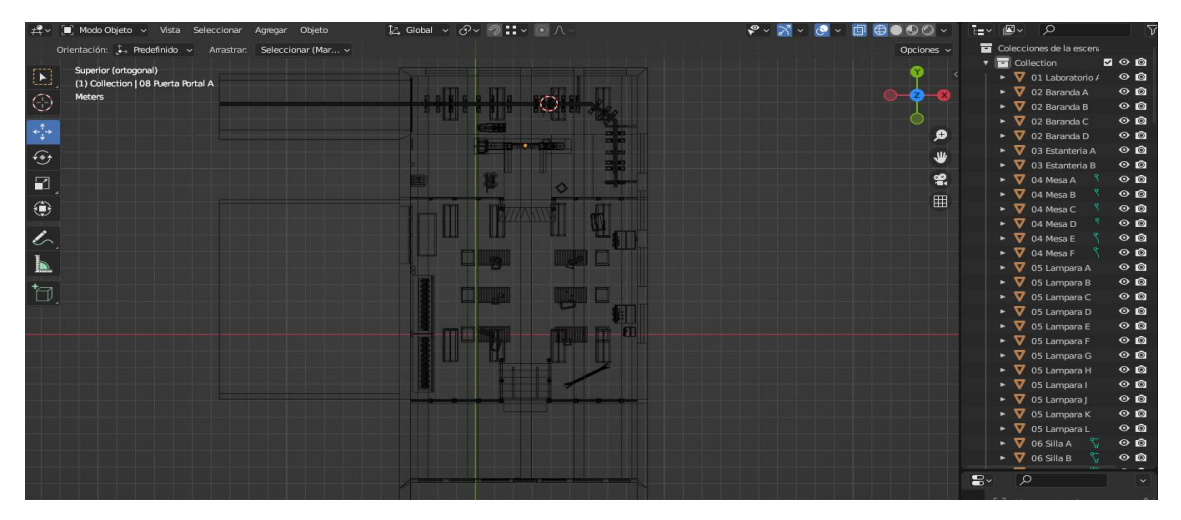

*Captura de Blender, Vista Superior (Wireframe) y Lista de Elementos. Fuente: Elaboración Propia.*

## MODELADO DE PRINCIPIO A FIN:

 Lo primero que trabaje fue el laboratorio en sí, me refiero al espacio que contiene a todos los objetos, sus desniveles en el piso, vigas que recorren el techo, ventanas frontales y lateral así como puertas, escaleras e inclusive habitaciones aledañas. Una vez teniendo esto definido todo el resto de objetos tienen algo en lo que guiarse en cuanto a su escala y ubicación. Se empieza con un cubo o plano al que se le trabaja la escala y mediante subdivisiones se hacen los recortes necesarios y se extruyen las caras o unen vértices para crear nuevos bordes y rellenarlas caras.

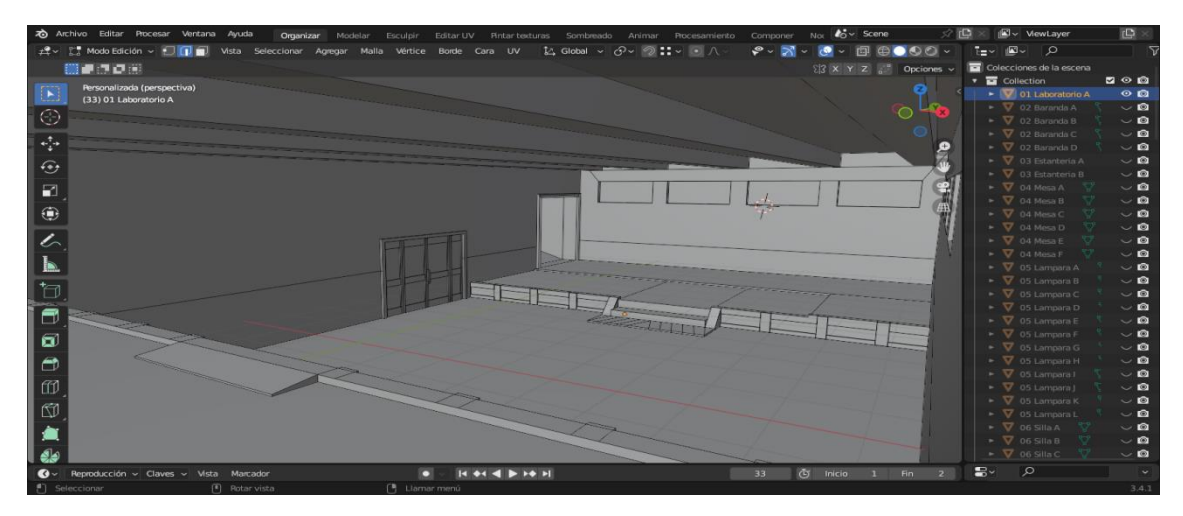

*Captura de Blender, Modelado del Laboratorio. Fuente: Elaboración Propia.*

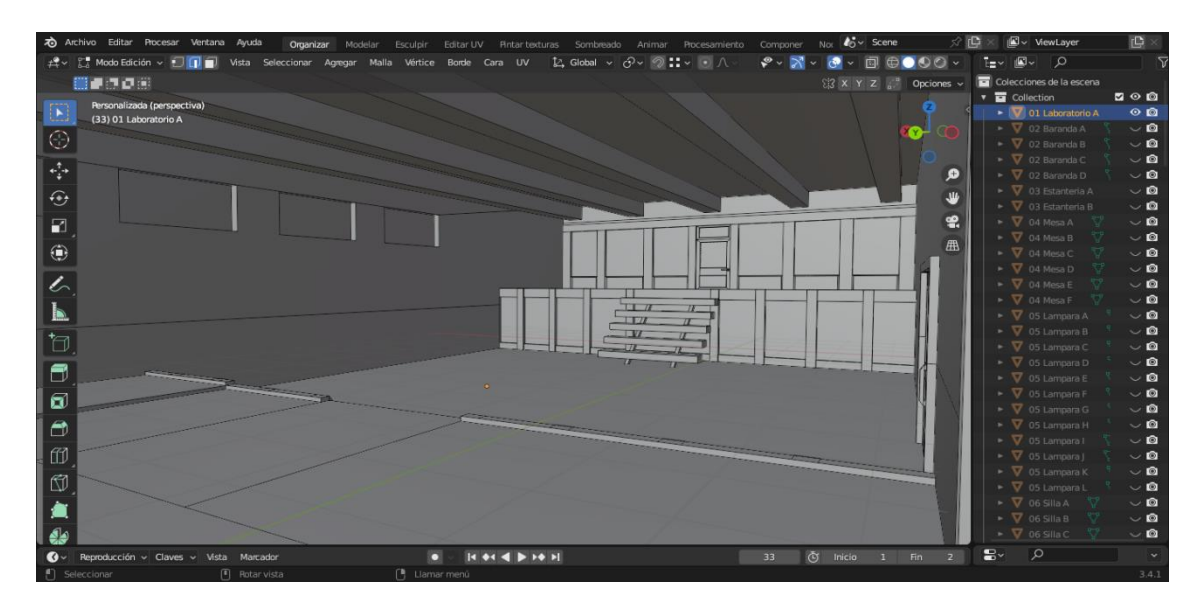

*Captura de Blender, Modelado del Laboratorio. Fuente: Elaboración Propia.*

 También modele las habitaciones conectadas al laboratorio. Previo al Render se utilizaran instancias o copias de varios objetos para decorarlas (con mesas, sillas, etc.) y que no queden completamente vacías.

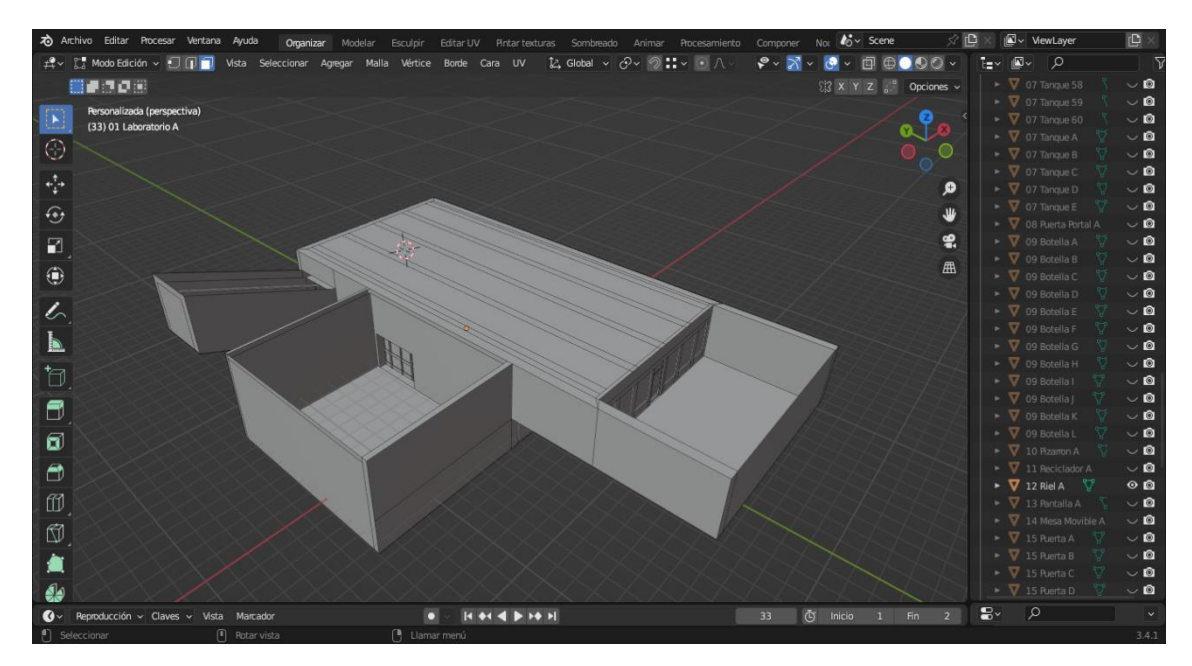

*Captura de Blender, Habitaciones Conectadas. Fuente: Elaboración Propia.*

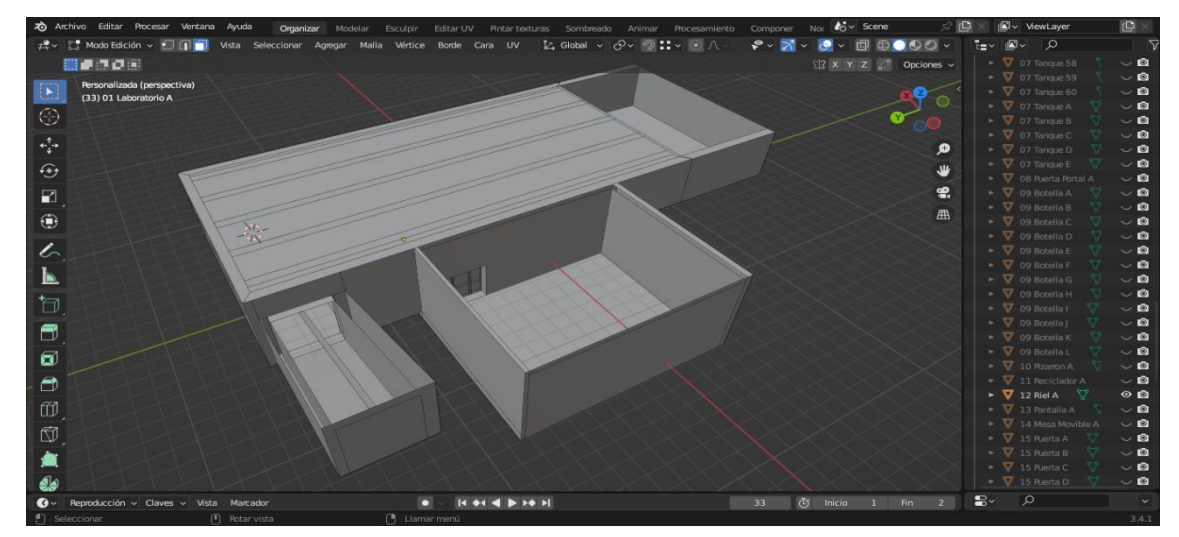

*Captura de Blender, Habitaciones Conectadas. Fuente: Elaboración Propia.*

 Aprovecho este pequeño apartado para mostrar cómo se utiliza la cámara Fspy junto a la imagen de referencia para modelar y posicionarlos objetos:

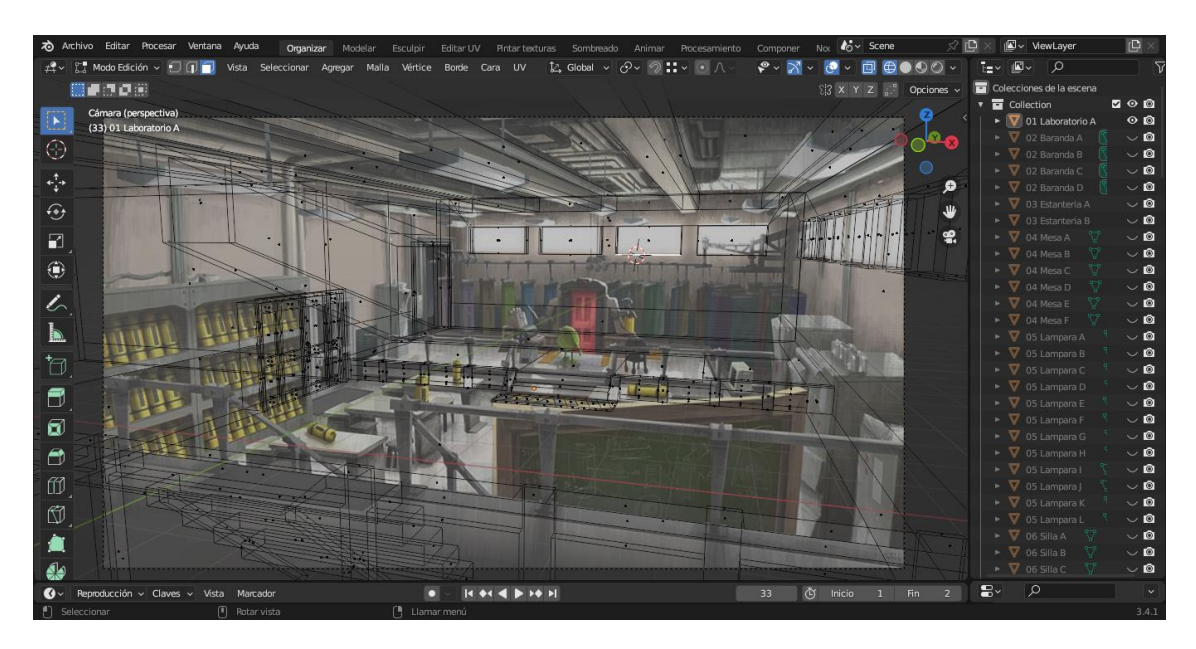

*Captura de Blender, Cámara Fspy con modelado. Fuente: Elaboración Propia.*

 Luego modele las barandas las cuales fueron un cubo cortado en bucle y extruido, al que modifique la posición de sus vértices para agrandarlas puntas. Luego de tener la primera fila se instanciaron y se conectaron mediante nuevos bordes caras.

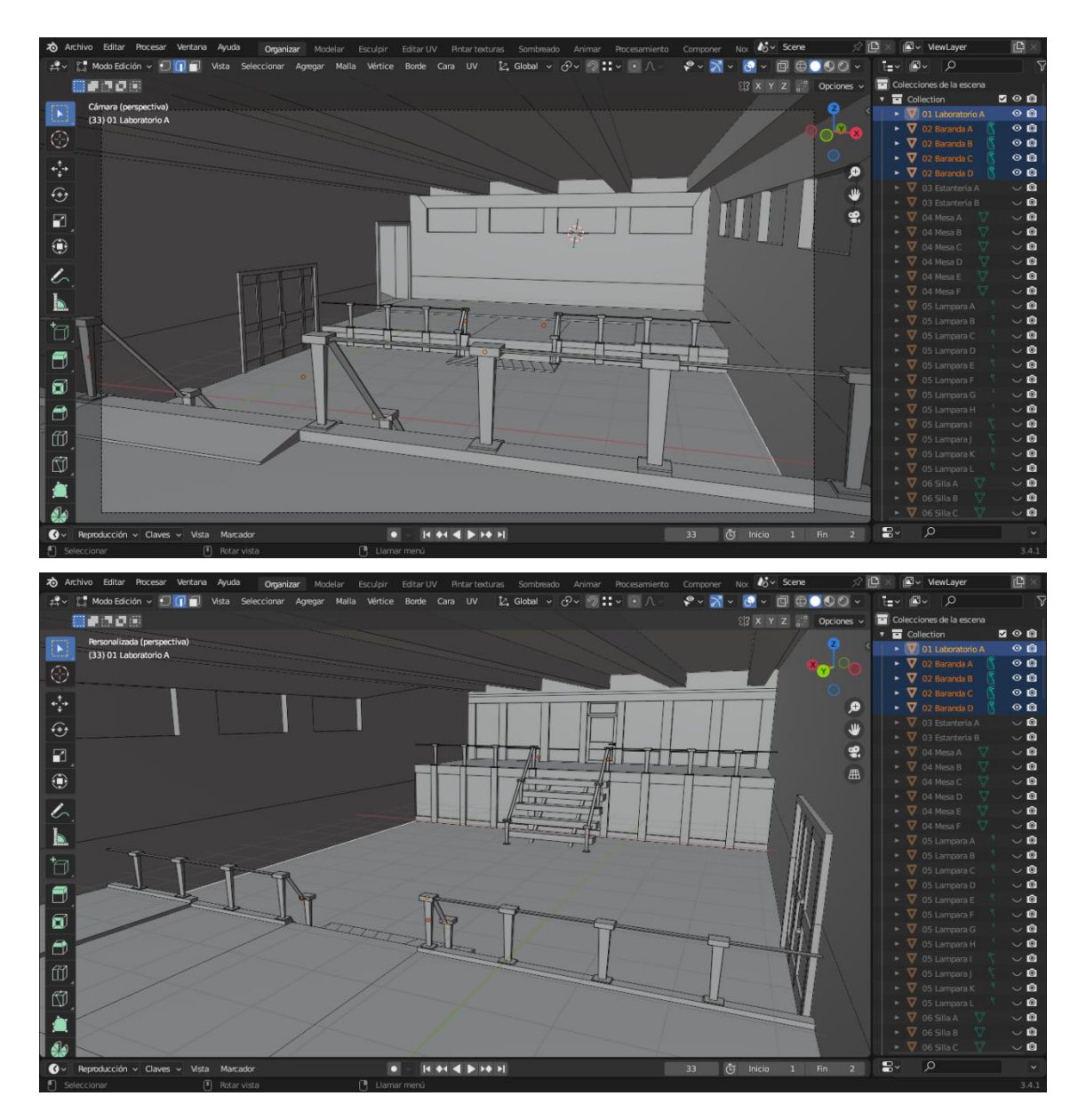

*Capturas de Blender, Modelado de Barandas. Fuente: Elaboración Propia.*

 Las estanterías donde reposan los contenedores de gritos fueron bastante sencillas. Un cubo, varios cortes en bucles, extrusión y mover la ubicación de algunos bordes y caras con la función adherir.

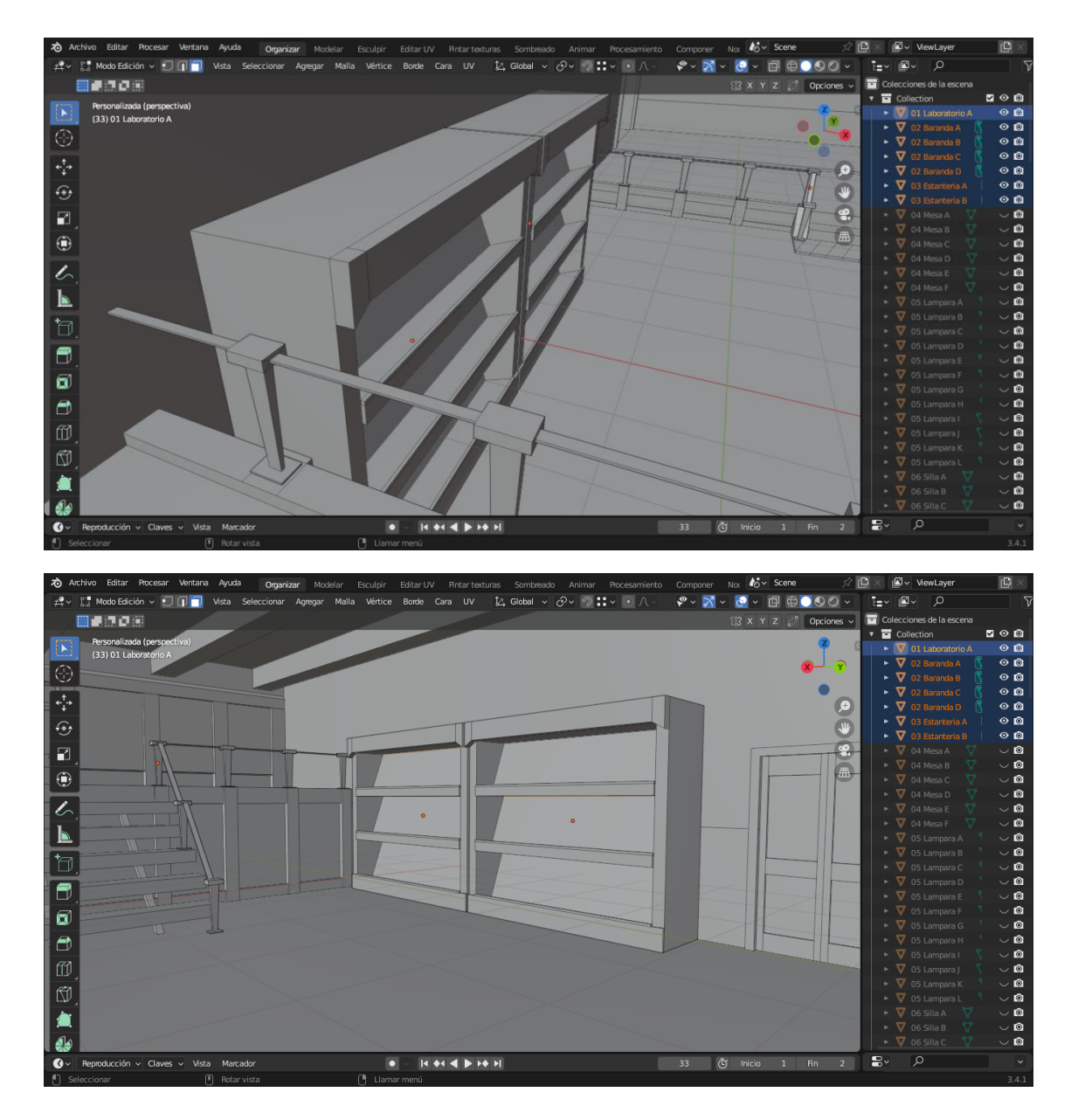

*Capturas de Blender, Modelado de Estanterías. Fuente: Elaboración Propia.*

 Las mesas se modelaron de arriba hacia abajo, creando primero la base y luego extruyendo sus soportes en base a subdivisiones previamente hechas. A estas se les dio leves inclinaciones en algunos bordes de su base.

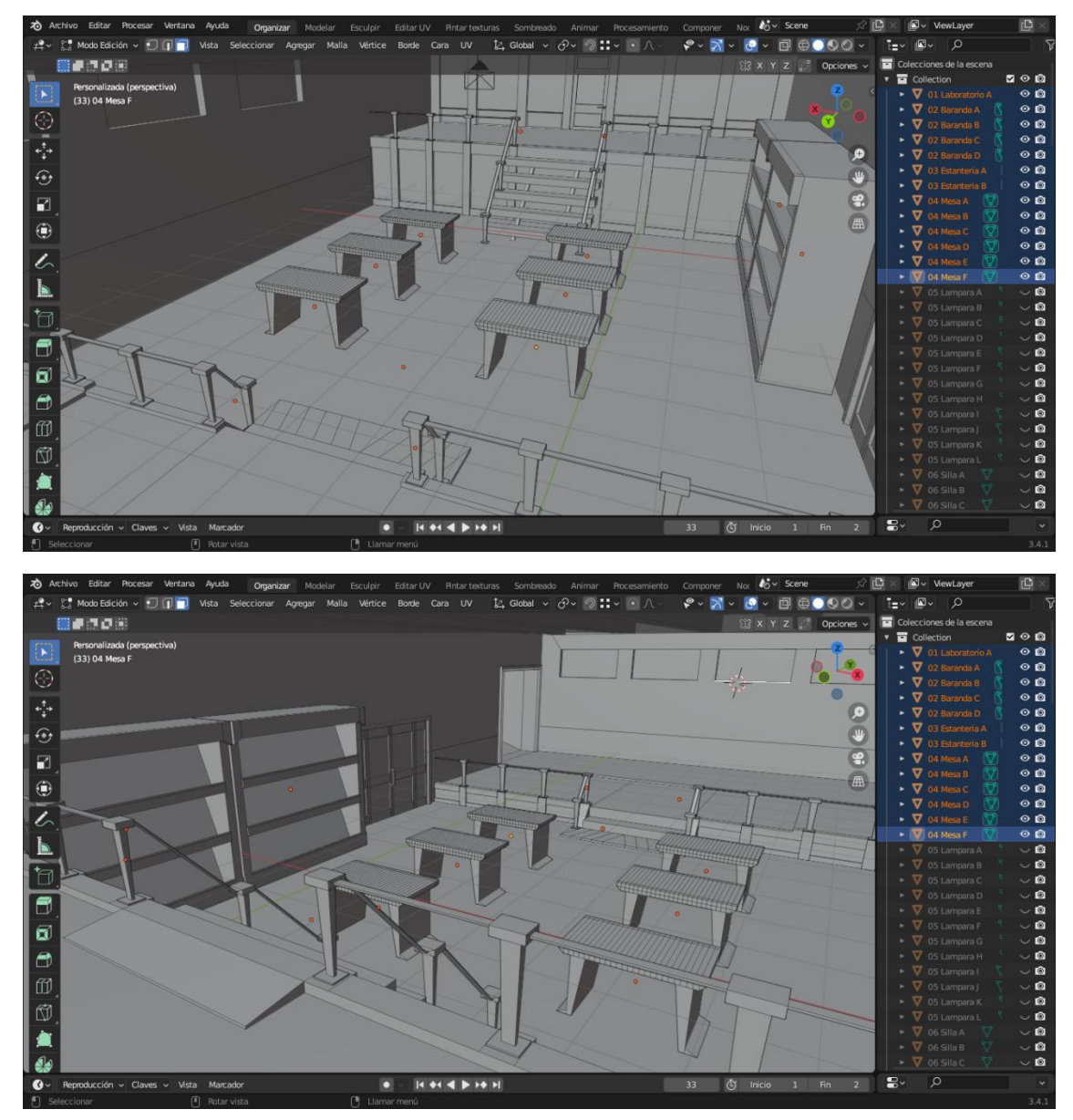

*Capturas de Blender, Modelado de Mesas. Fuente: Elaboración Propia.*

 Las lámparas tomaron un poco más de tiempo ya que al poder ser una fuente de luz, definí bien sus posibles caras emisoras y trabaje bastante su marco metálico. Se utilizaron varias extrusiones y subdivisiones de línea, al igual que la herramienta Fill para crear nuevos bordes y caras a partir de vértices.

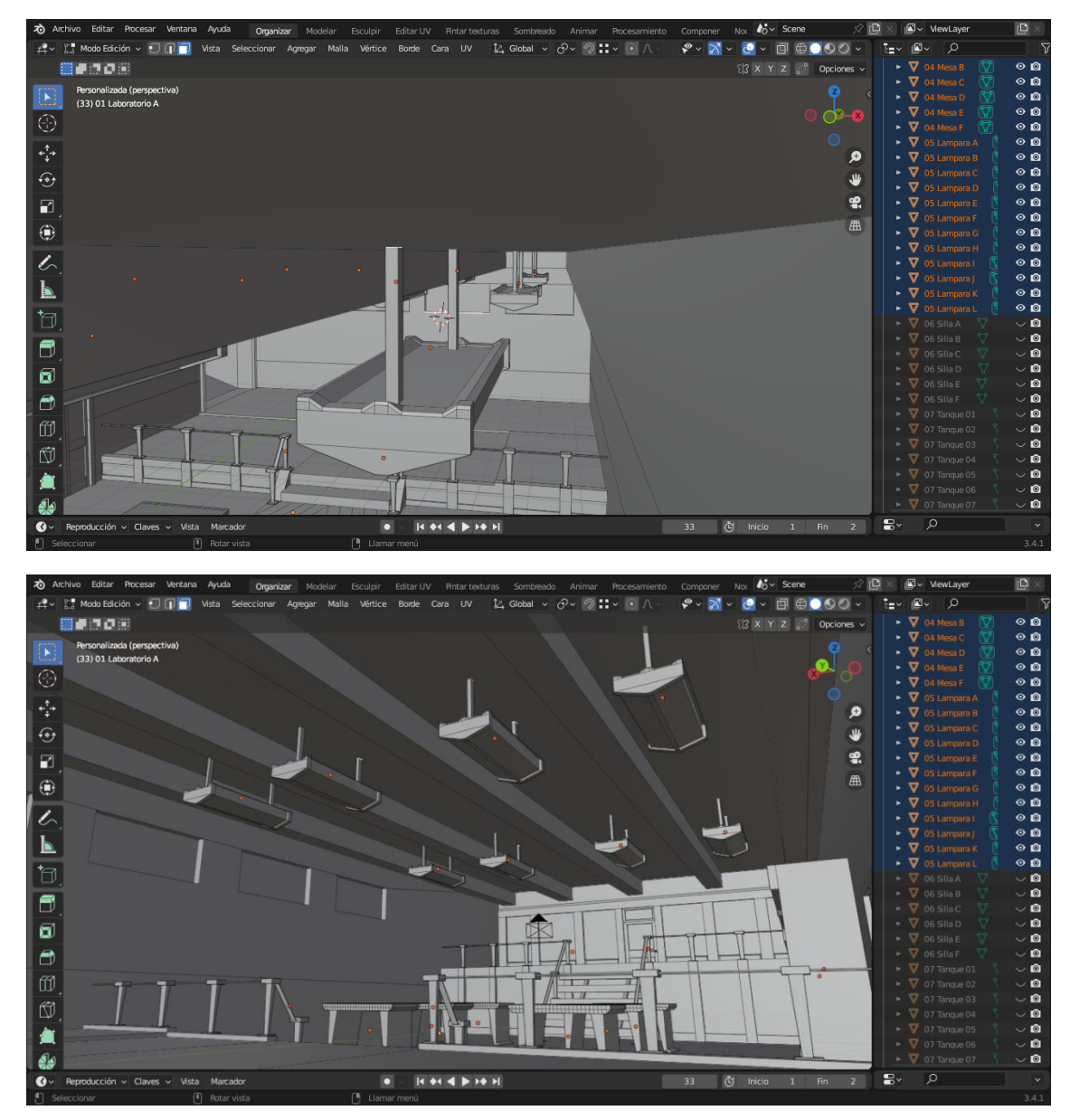

*Capturas de Blender, Modelado de Lámparas. Fuente: Elaboración Propia.*

 A las sillas se le dio un borde biselado y casi la mitad de la altura que las mesas. Empezaron como un cubo cortado en bucles al que se le borraron diversas caras y luego se extruyeron. Por último se reubicaron la posición de algunos bordes.

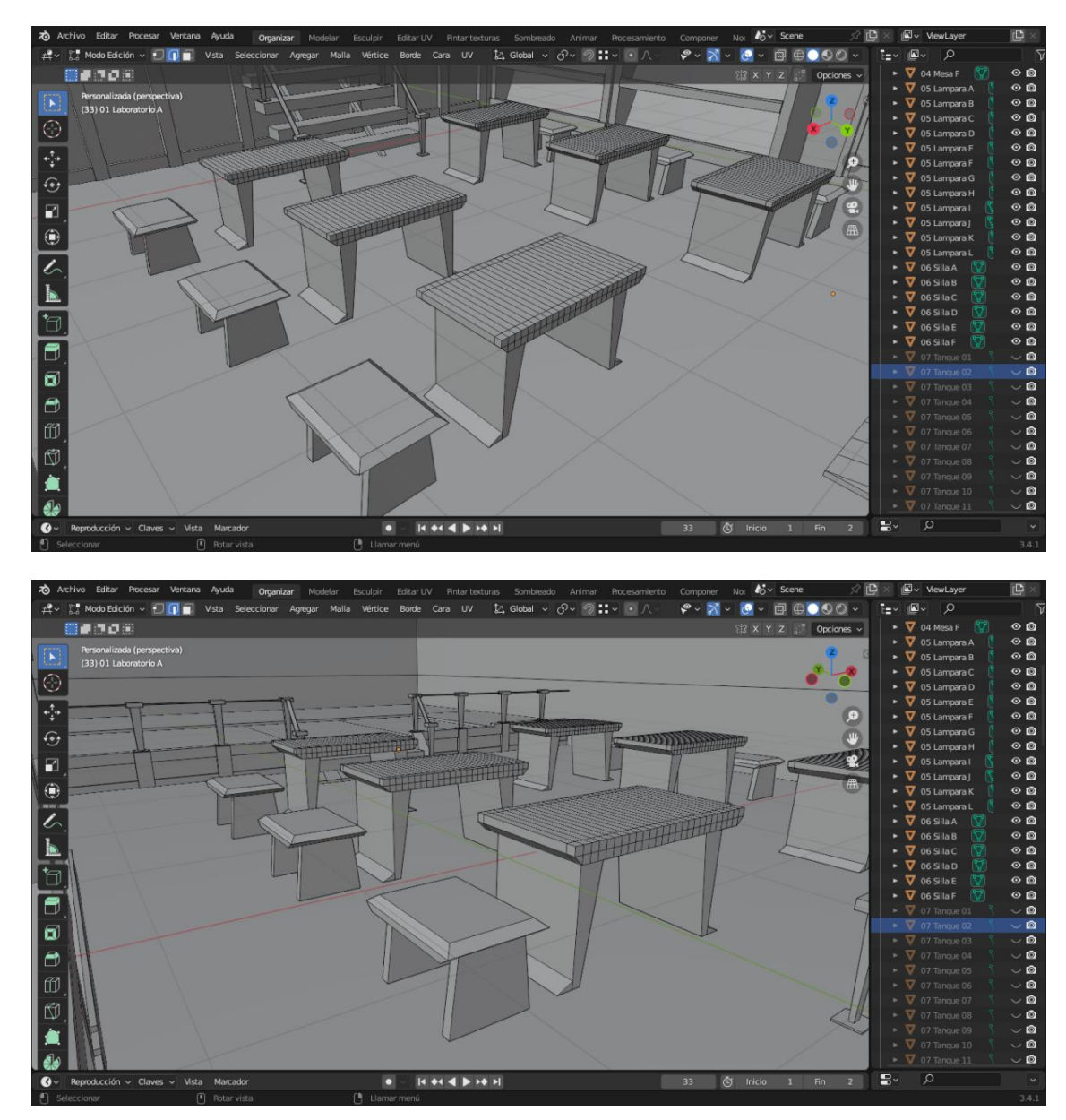

*Capturas de Blender, Modelado de Sillas. Fuente: Elaboración Propia.*

 Luego siguieron los contenedores de gritos que se crearon en base a una primitiva de un cilindro, le di más altura y empecé subdividiéndolo en varios bucles para lograr franjas. Algunas caras se extruyeron hacia adentro para lograr el panel de vidrio que está en el centro, e incruste caras en la parte superior para luego darles más profundidad al igual que en los laterales.

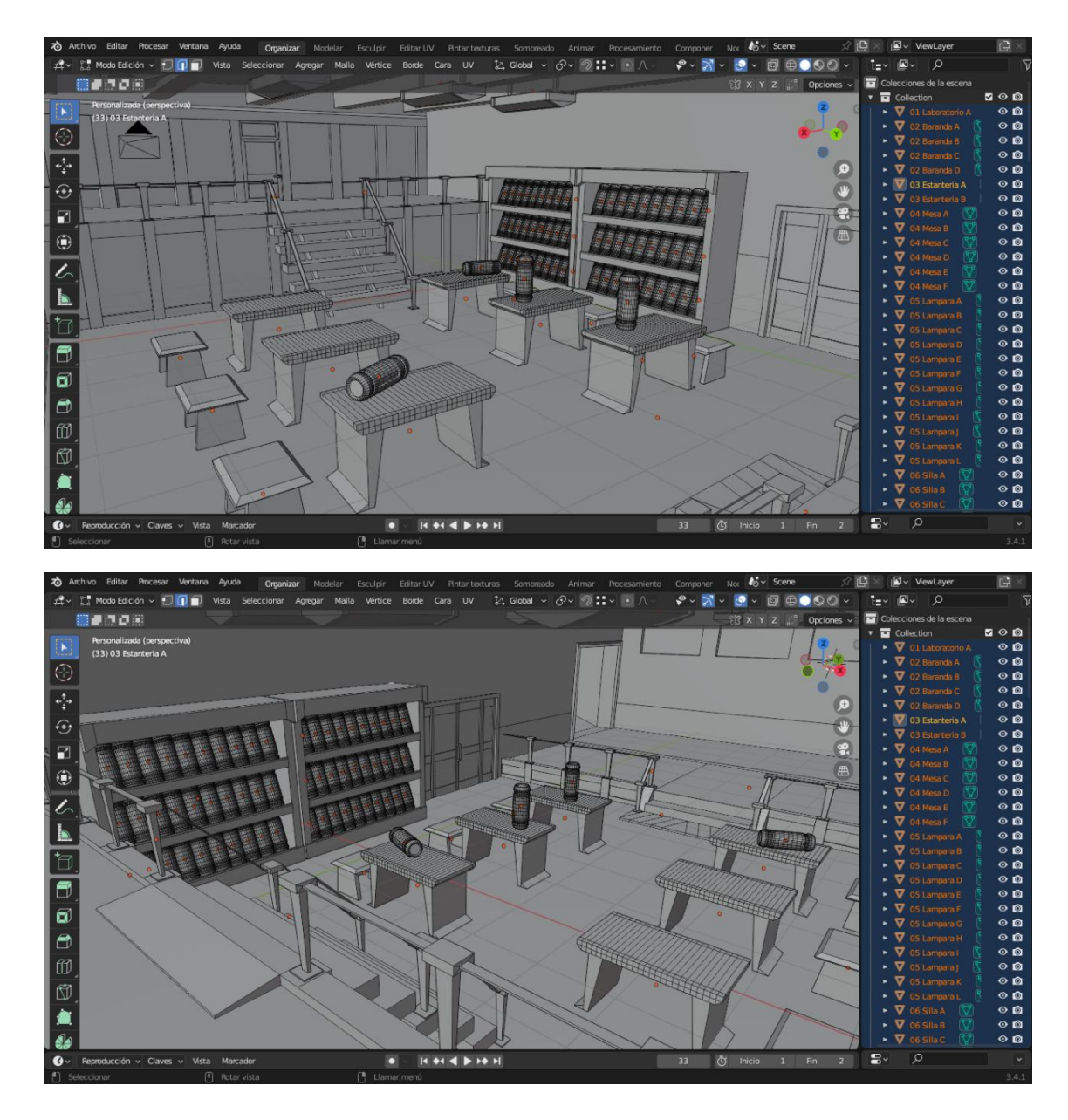

*Capturas de Blender, Modelado de Contenedores. Fuente: Elaboración Propia.*

 Uno de los objetos principales es el portal, y su modelado empezó como un cubo con el que logre formar una puerta insertando caras y ajustando sus posiciones. Luego a esta le fui agregando subdivisiones y extruyendo los bordes hasta armar el resto de la maquinaria adyacente. Se borraron muchas caras, y se conectaron nuevos vértices a la vez que se subdividían bordes para lograr piezas más complejas. La luz circular de la puerta se logró creando un círculo, rotándolo y uniendo sus vértices a la maquinaria.
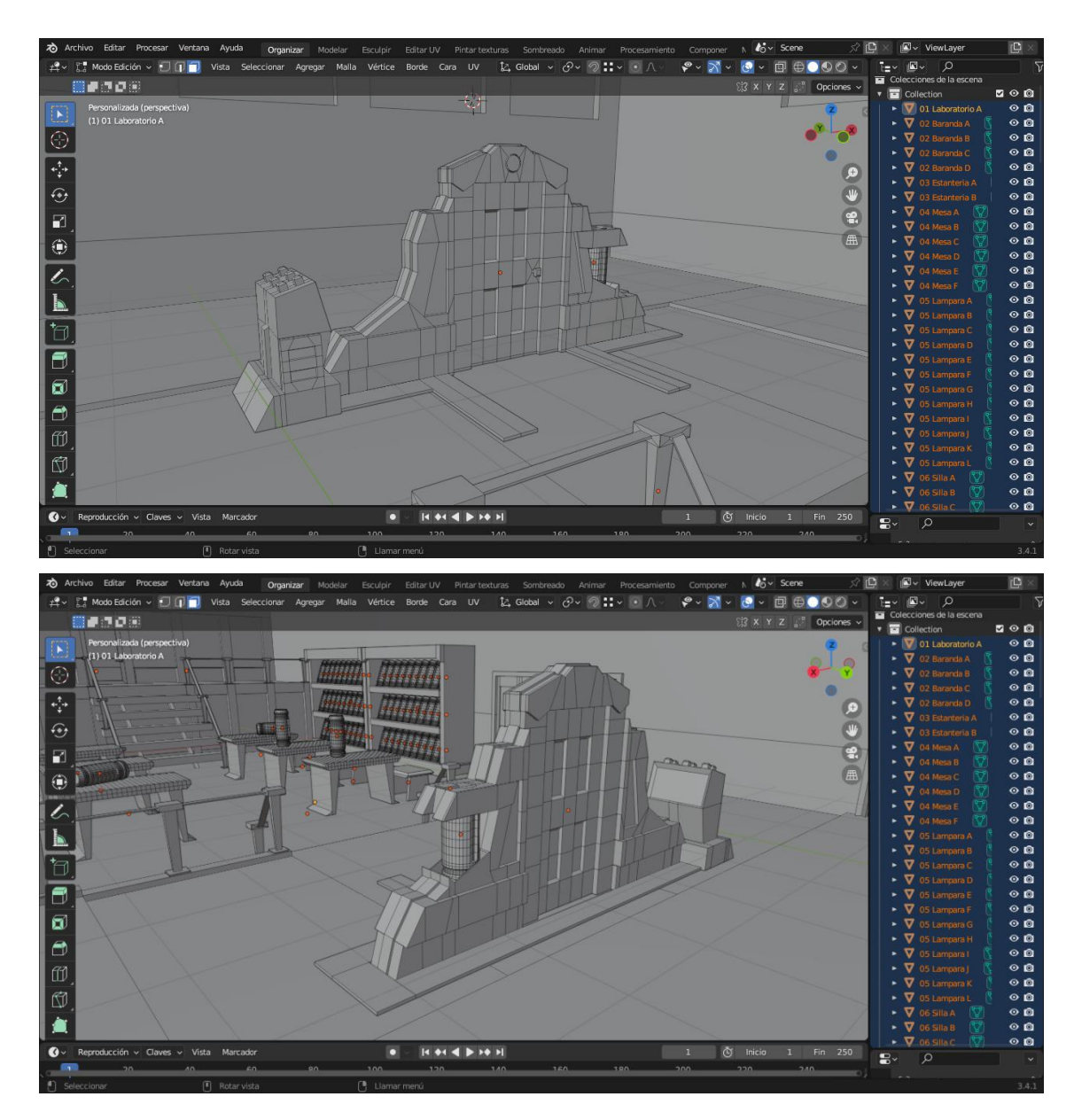

*Capturas de Blender, Modelado del Portal. Fuente: Elaboración Propia.*

 El pizarrón se empezó a modelar con un cubo, luego se le incrustaron caras en el centro y se las extrujieron para dar más profundidad. Y para sus soportes se subdividió la geometría de la cara inferior, se movieron los nuevos bordes generados y extrui las caras hacia abajo.

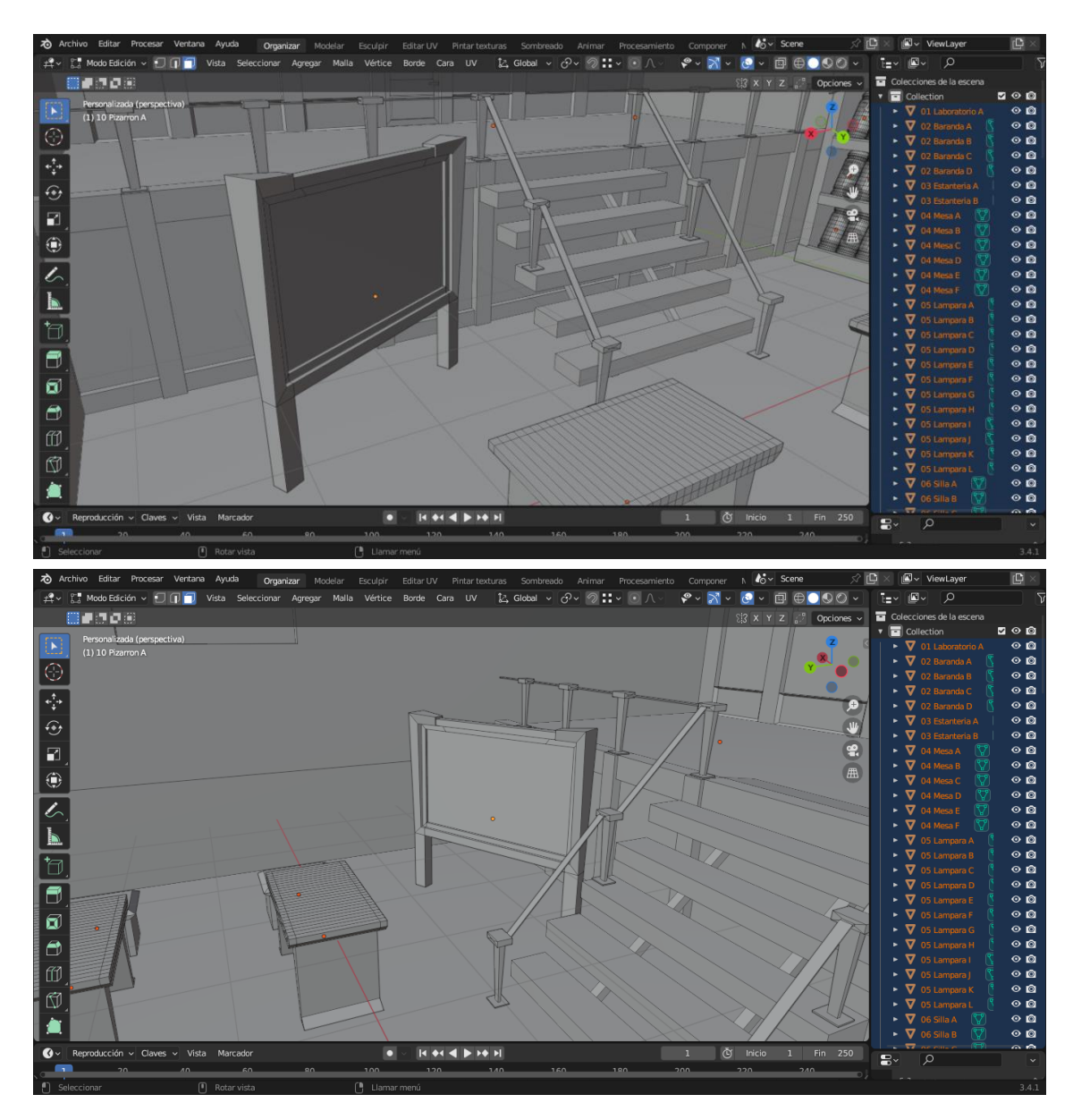

*Capturas de Blender, Modelado de Pizarrón. Fuente: Elaboración Propia.*

 El siguiente mueble metálico lo modele por fuera y adentro ya que tiene una apertura, y principalmente utilice las herramientas cortar en bucle, extruir, borrar cara, y mover líneas.

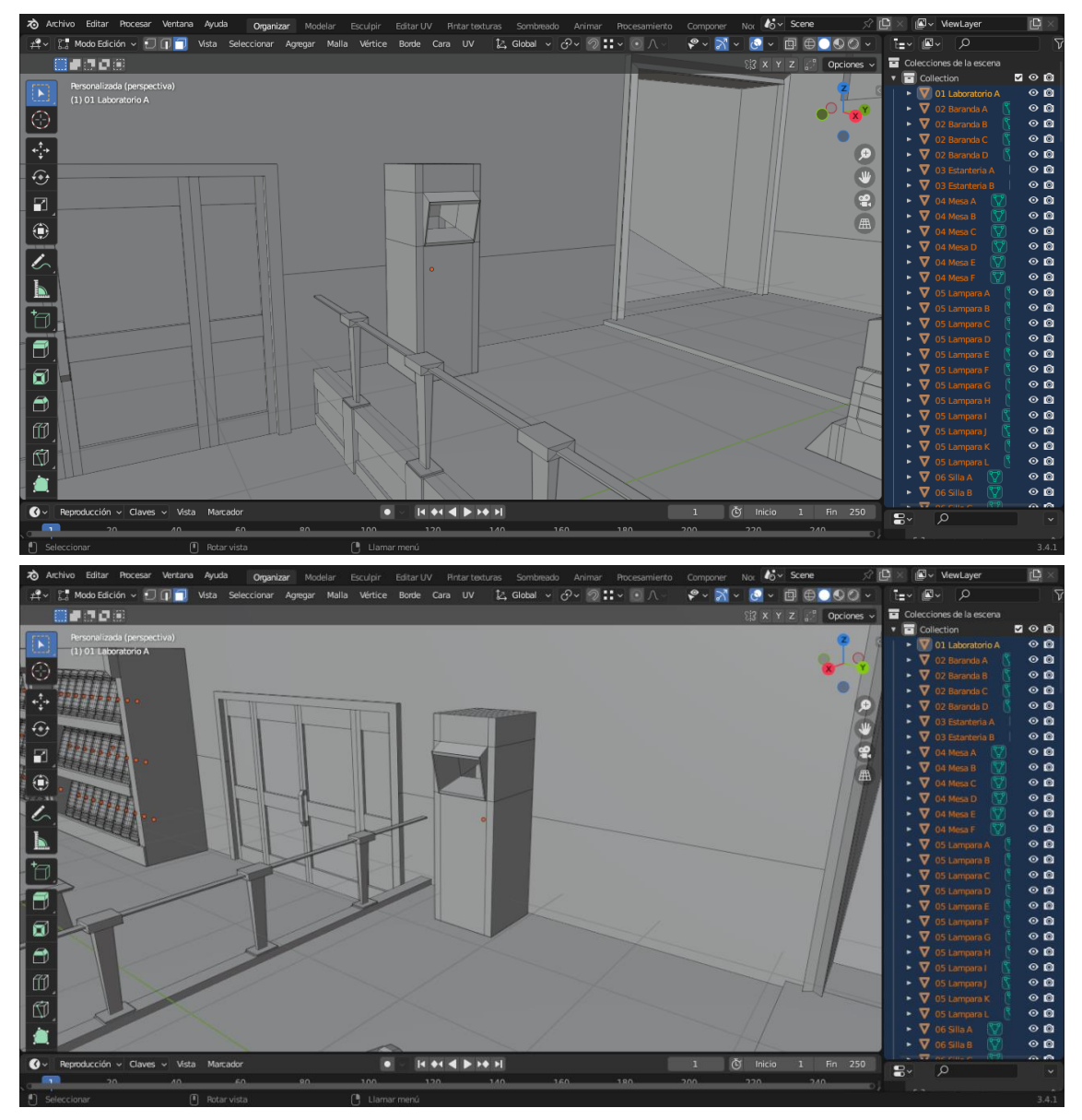

*Capturas de Blender, Modelado de Muebles. Fuente: Elaboración Propia.*

 El riel fue una pieza bastante compleja, ya que fueron varias primitivas agrupadas en un mismo objeto: un cilindro para el cable, un cubo para el riel y las vigas (que sostienen la estructura) y por ultimo un circulo para las ruedas que se extruyo e instancio varias veces. Finalmente se unieron las piezas con un punteo de bucles.

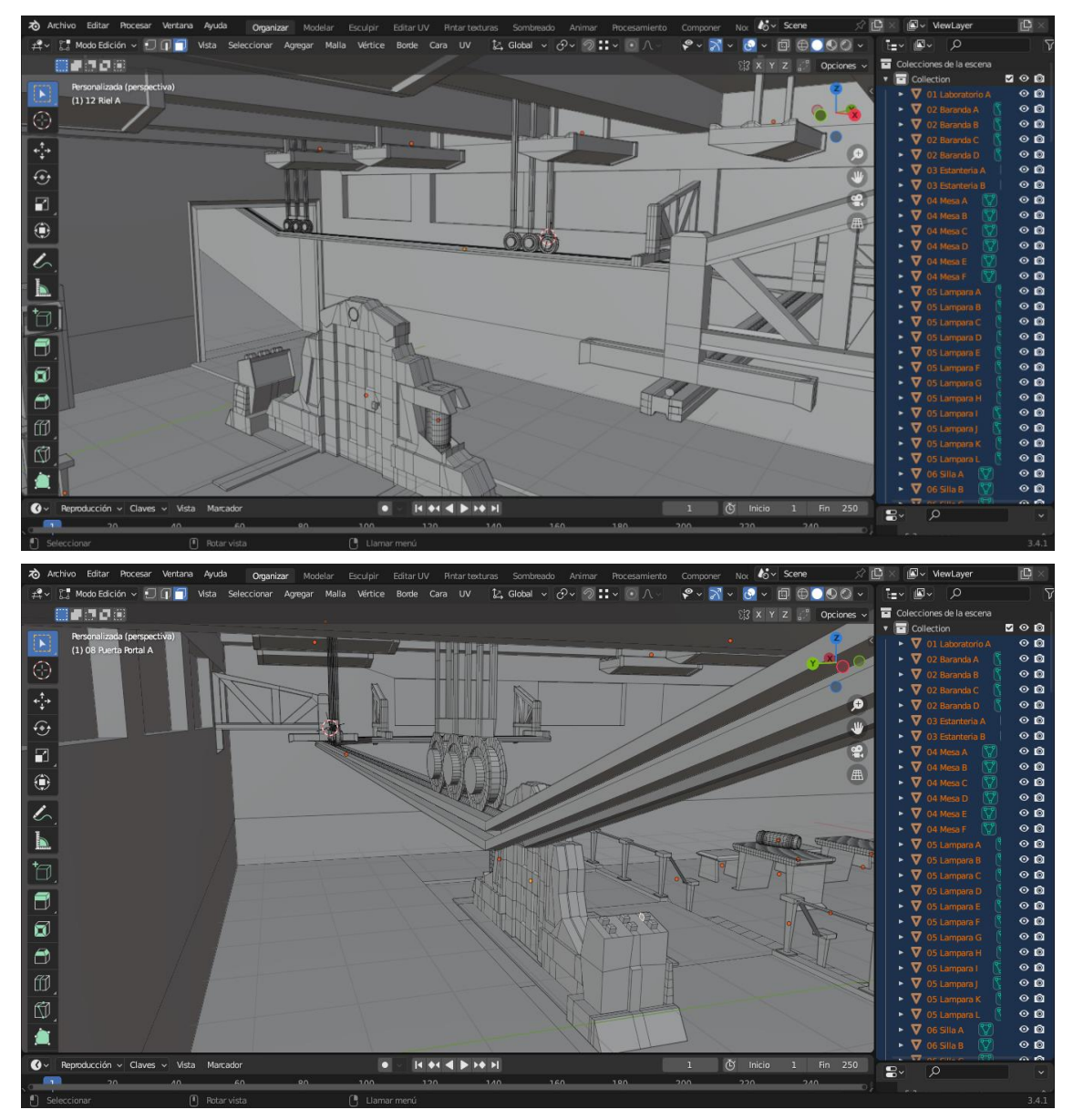

*Capturas de Blender, Modelado del Riel. Fuente: Elaboración Propia.*

 La televisión y la mesa de rueditas son elementos individuales, el primero se trabajó con cortes en bucle sobre un cubo y desplazando las líneas. La mesa siguió el mismo procedimiento solo que a esta se le borro varias caras del centro dejando sus bordes y se crearon cilindros para luego puntear sus bordes y crear las ruedas.

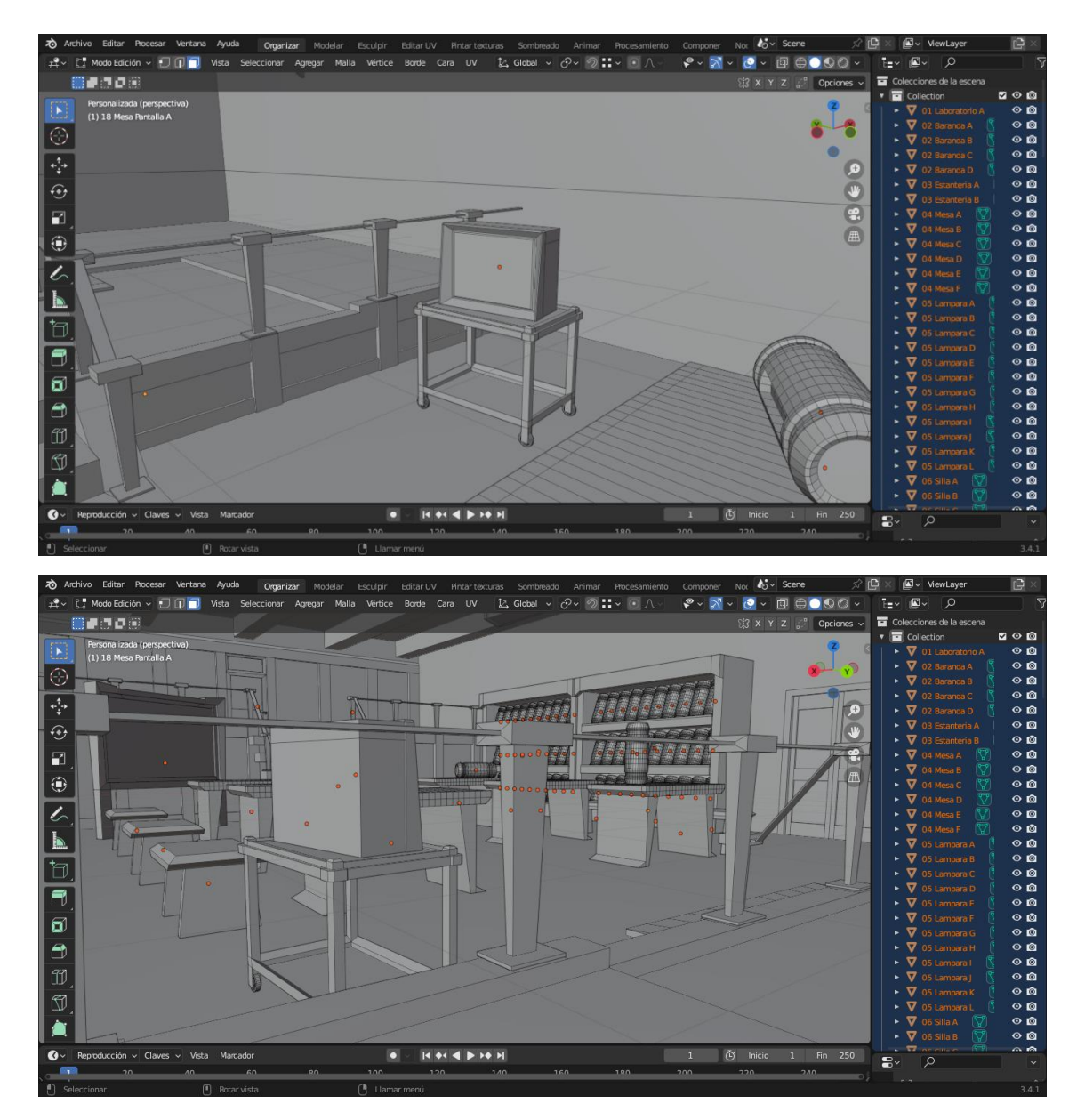

*Capturas de Blender, Modelado de Televisor y Mesa con Rueditas. Fuente: Elaboración Propia.*

 La mesita con rueditas es una copia de la mesa anterior con la diferencia que se ajustó su escala desde el panel propiedades de objeto y se subieron algunas líneas que definen su altura.

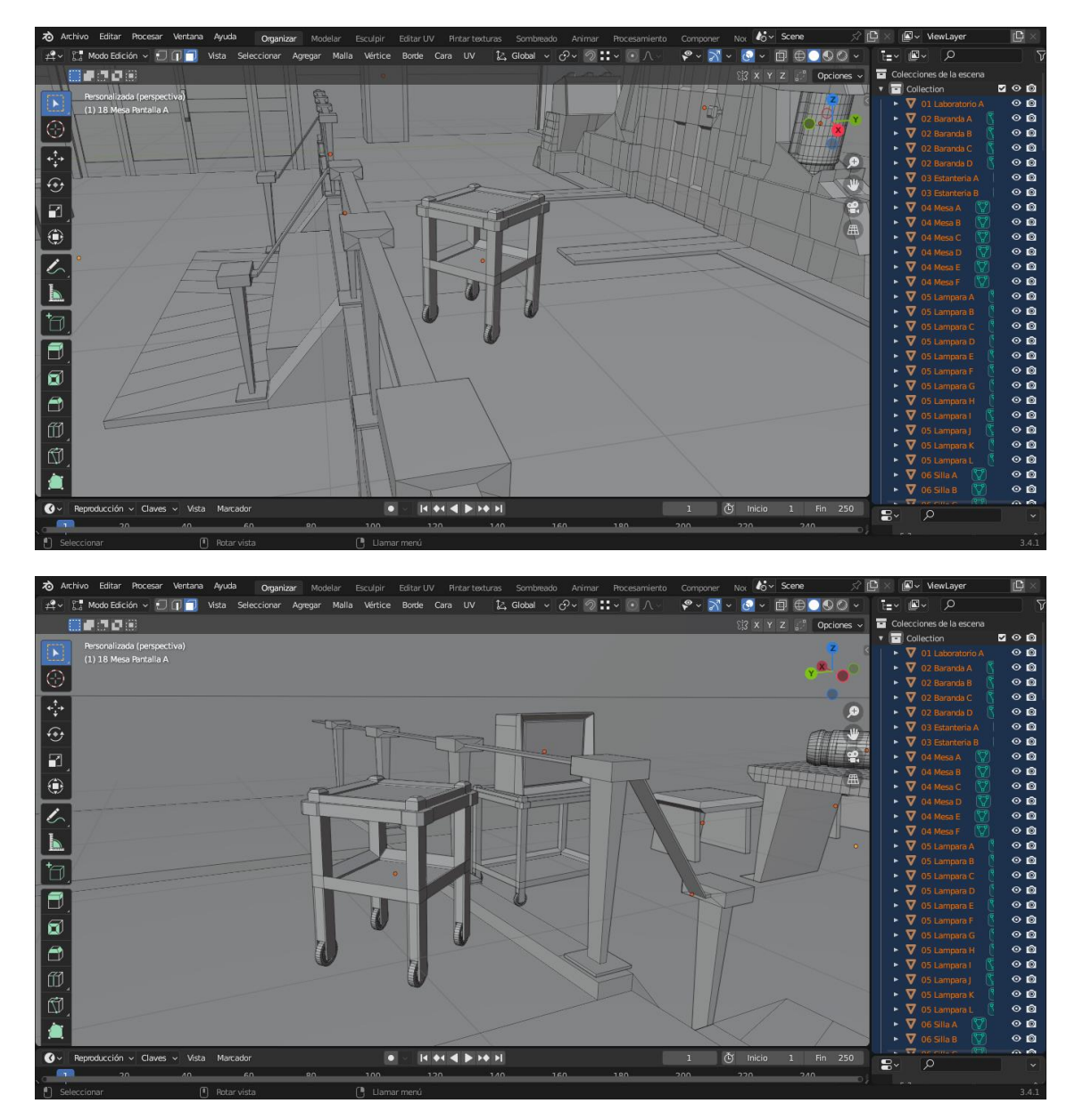

*Capturas de Blender, Modelado Mesita con Rueditas. Fuente: Elaboración Propia.*

 Las puertas ya las tenía modeladas a la hora de terminar el portal así que cree una copia y sobre estas se extrujieron las caras superiores para modelar el soporte metálico (en forma de gancho) que lo conectan al riel.

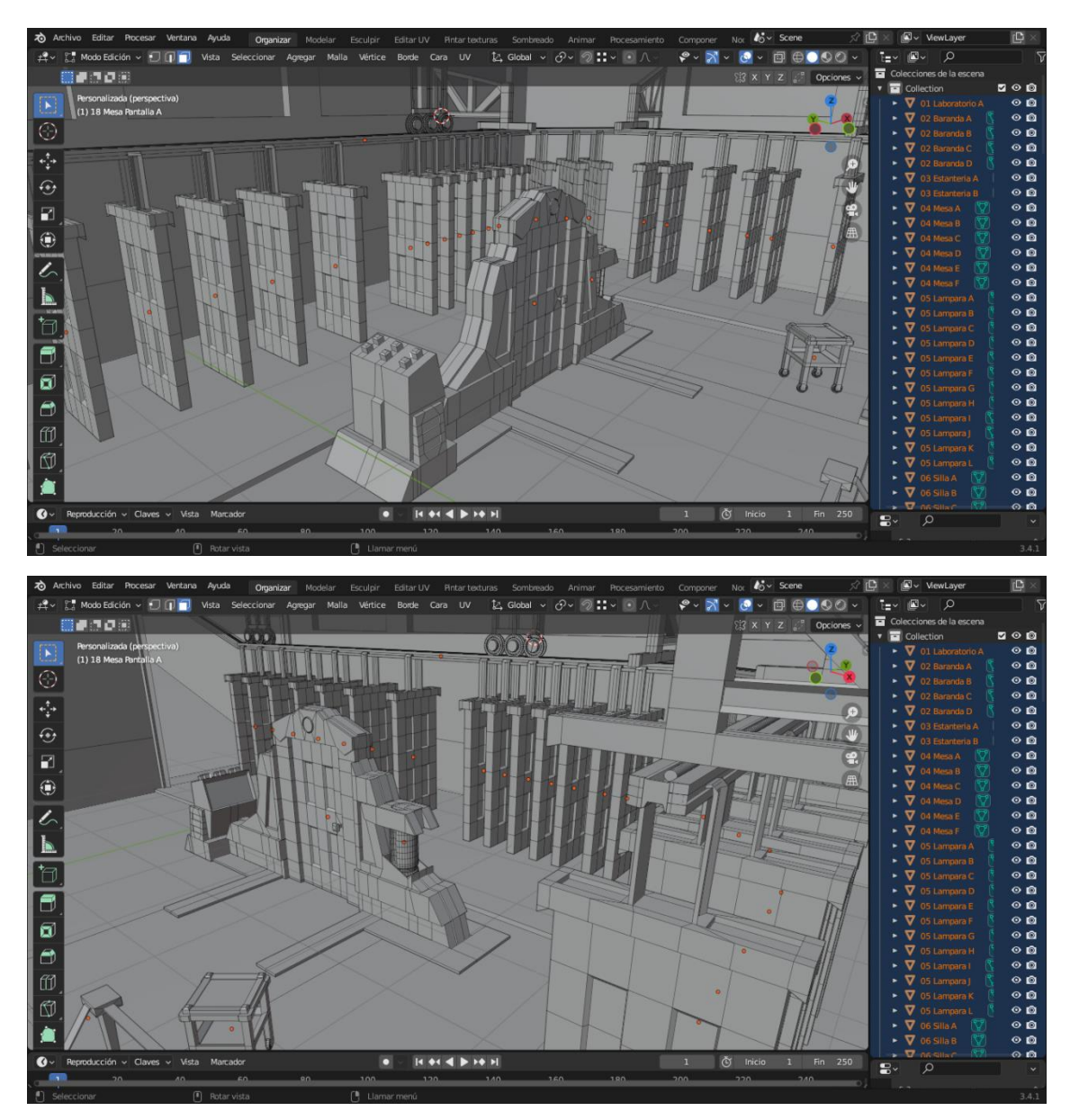

*Capturas de Blender, Modelado de Puertas y Soportes. Fuente: Elaboración Propia.*

 La alfombra se modelo como un plano extruido al que se le incrusto una cara y se la hundió en el eje z y los archivadores metálicos son cubos a los que se le trabajo individualmente cada cara creada a partir de una subdivisión. Luego se alteró ligeramente la escala entre ellas y la disposición de la geometría en sus caras de en frente.

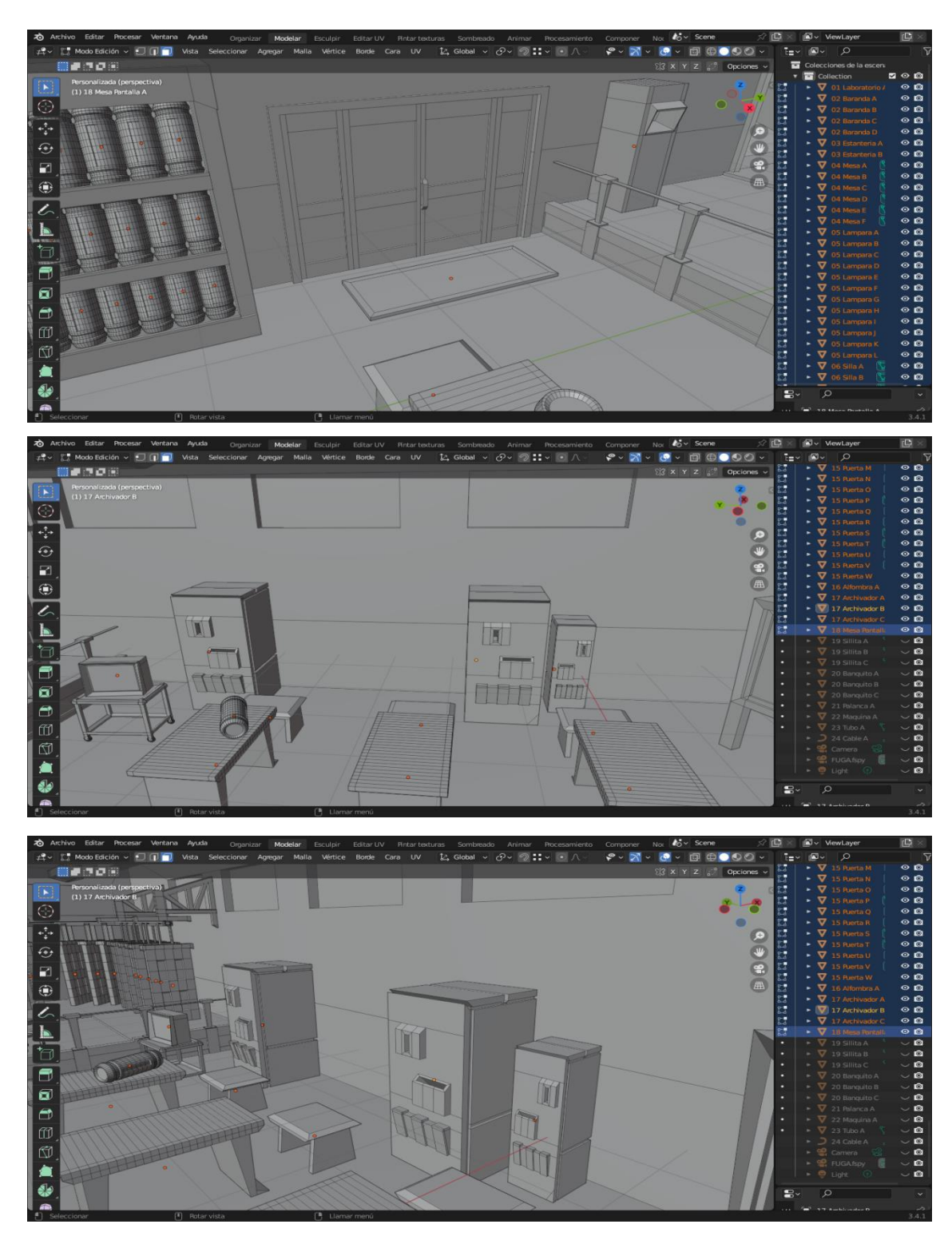

*Capturas de Blender, Modelado de Alfombra y Archivadores. Fuente: Elaboración Propia.*

 Las botellas de vidrio son un cilindró al que se le hicieron varias incrustaciones de cara en la parte superior y se les dio altura generando bordes inclinados. Además se extruyeron y eliminaron caras en la parte superior para hacer la boca y tapa del recipiente.

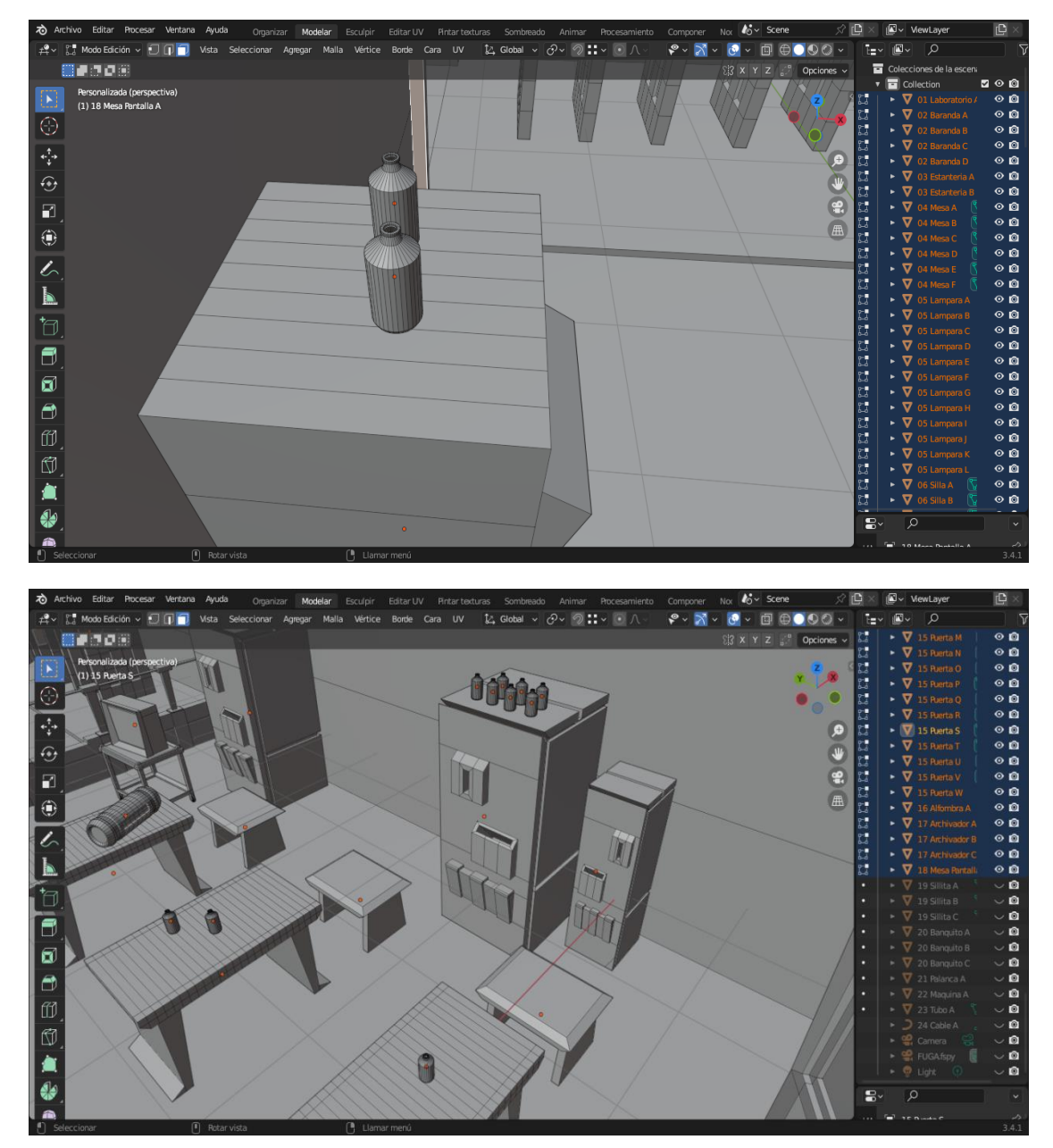

*Capturas de Blender, Modelado de Botellas de Vidrio. Fuente: Elaboración Propia.*

 Los banquitos empezaron como un cubo cortado en bucles al que se le eliminó varias caras, y la base de sus soportes se lograron subdividiendo varios bordes y reubicando los nuevos vértices hasta lograr la forma necesaria. Fue un proceso muy similar al de las sillas.

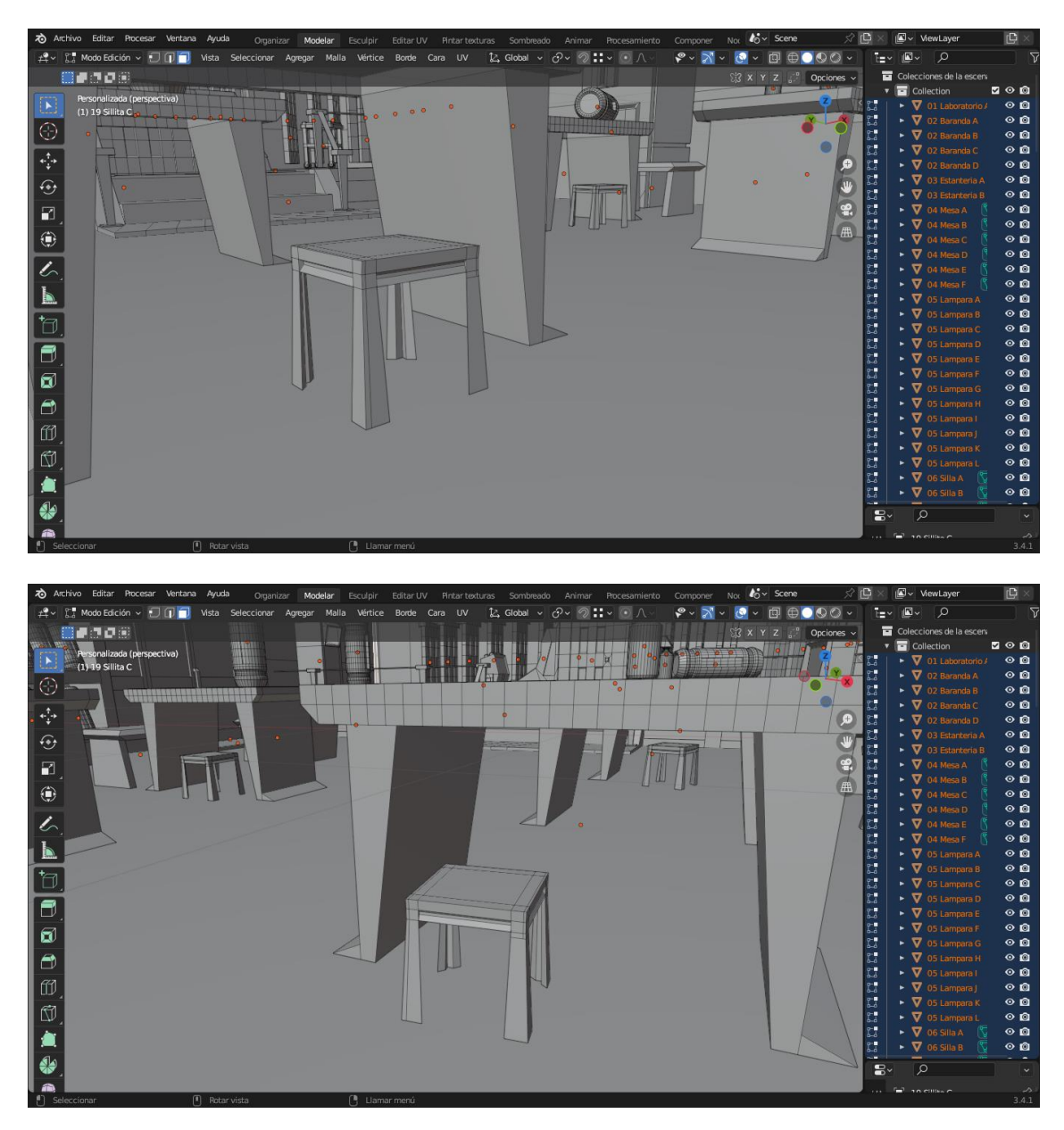

*Capturas de Blender, Modelado de Banquitos. Fuente: Elaboración Propia.*

 Los asientos se modelaron mediante el mismo método que los banquitos a excepción de algunos bordes que se disolvieron para lograr esquinas diagonales en los soportes.

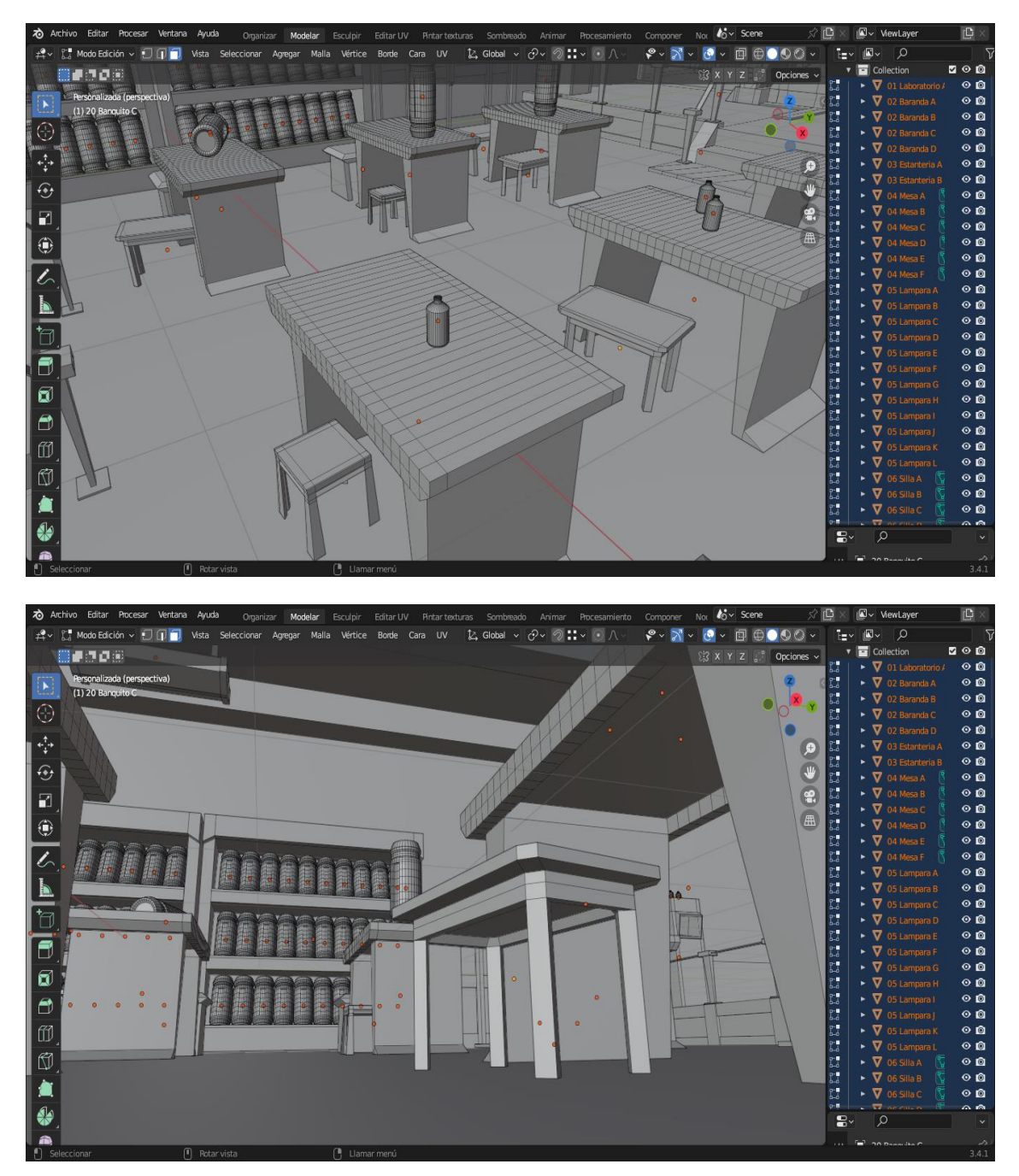

*Capturas de Blender, Modelado de Asientos. Fuente: Elaboración Propia.*

 La palanca no es un objeto que se pueda apreciar muy bien en la imagen de referencia así que puede quedar un poco a libre interpretación. Primero corte en bucle un cilindro y extrui la cara de en medio hacia el centro, luego agregue un cubo al cual trabaje con extrusiones y divisiones hasta que al final uní ambas geometrías por vértices. La palanca en si es una extrusión de una cara del centro del cilindró que va hacia arriba, luego se la subdividió y extruyo para dar más detalle.

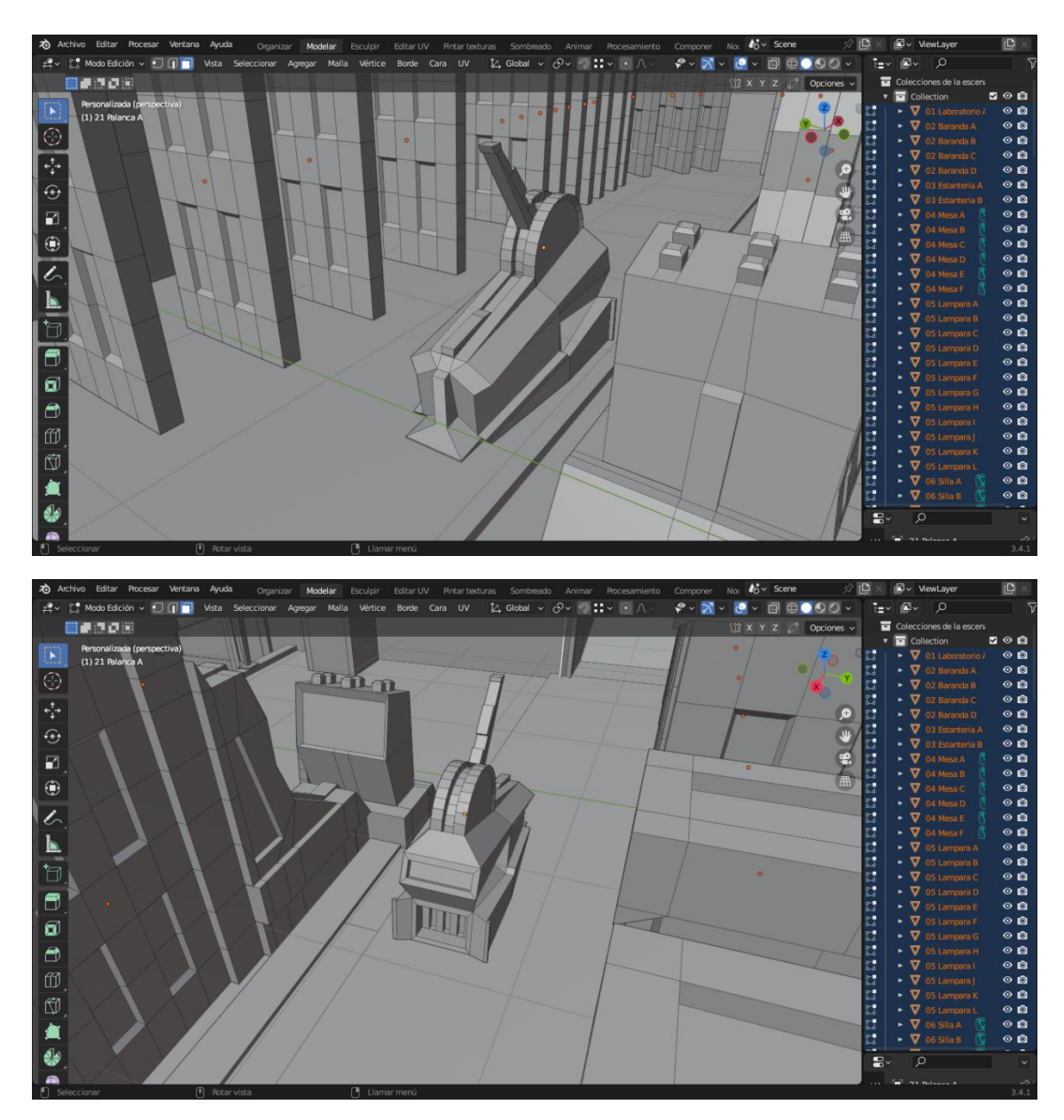

*Capturas de Blender, Modelado de Palanca. Fuente: Elaboración Propia.*

 La máquina y manivela fueron nuevamente la mezcla de dos primitivas, un cilindró y un cubo. Previo a unirlos se subdividió y extruyo el cilindro para hacer la punta de la manivela, al igual que se incrustaron caras y borre las de en medio para formar ese espacio en forma de cruz. El cubo es trabajo de varias subdivisiones y extrusiones para dar más profundidad y detalle a la geometría, a la vez que se volvieron a posicionar algunos bordes para darle inclinación.

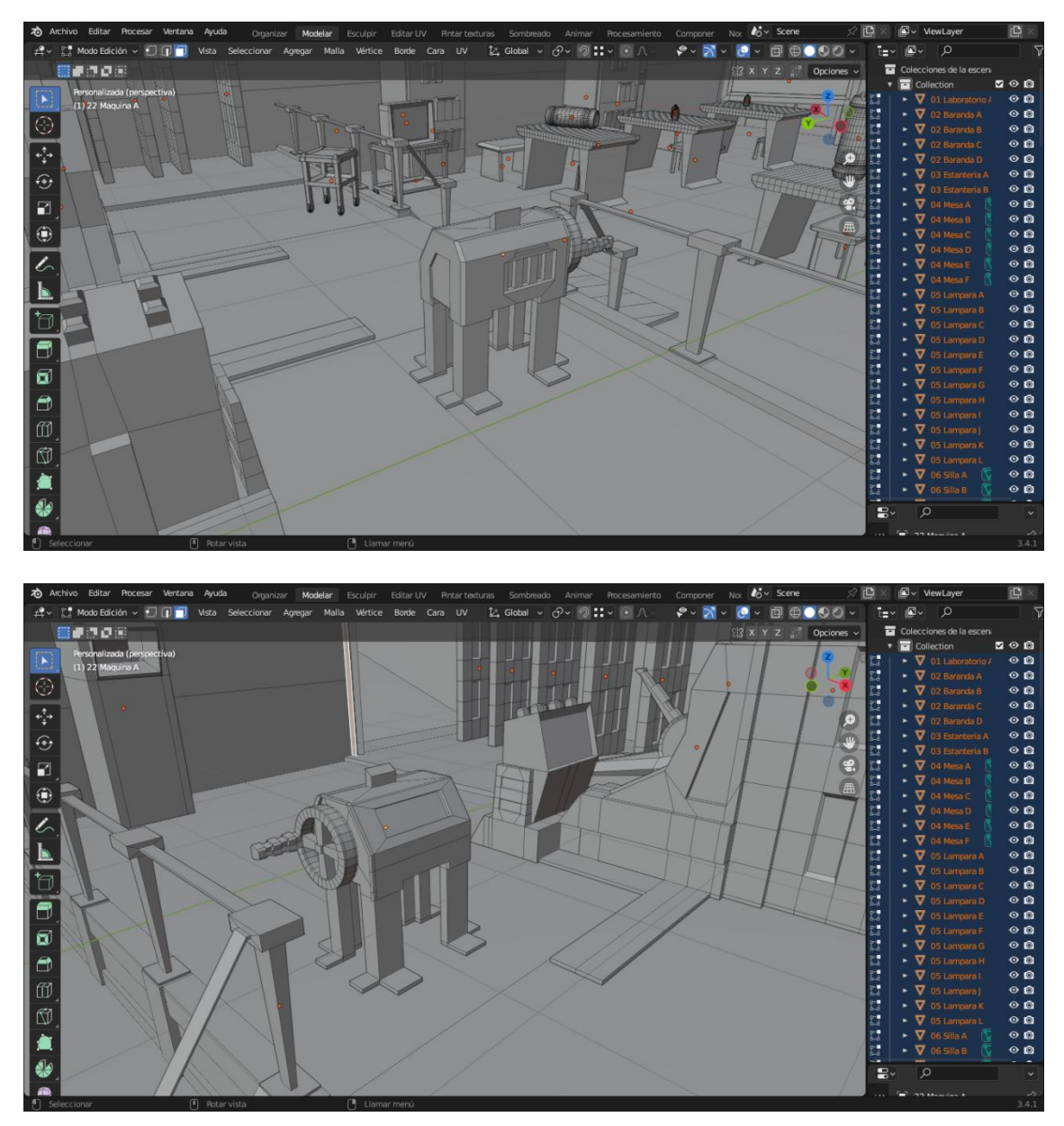

*Capturas de Blender, Modelado de Maquina y Manivela. Fuente: Elaboración Propia.*

 Luego tenemos el modelado de detalles como caños y cables en las paredes, que empezaron como cilindros de varias subdivisiones, a los que se les aumentó la altura de su cara superior e inferior. Lo único que varía es su escala en los ejes X e Y.

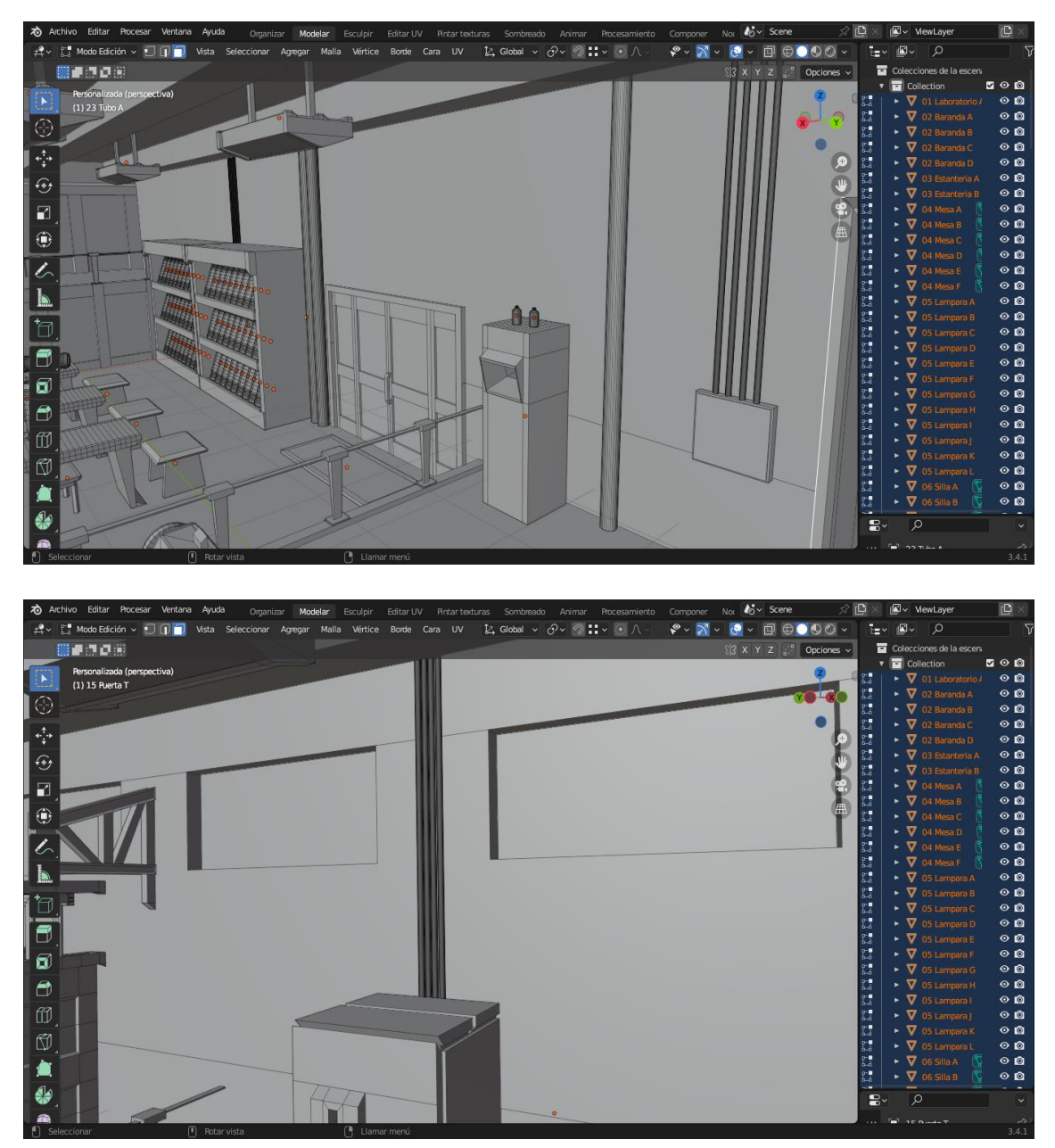

*Capturas de Blender, Modelado de Cables y Caños. Fuente: Elaboración Propia.*

 Por último tenemos el modelado de la manguera del portal, la cual es una curva Nurbs a la que le fui agregando subdivisiones para lograr una curvatura más natural. Dentro de las propiedades de datos del objeto, en el apartado biselar se puede trabajar el suavizado.

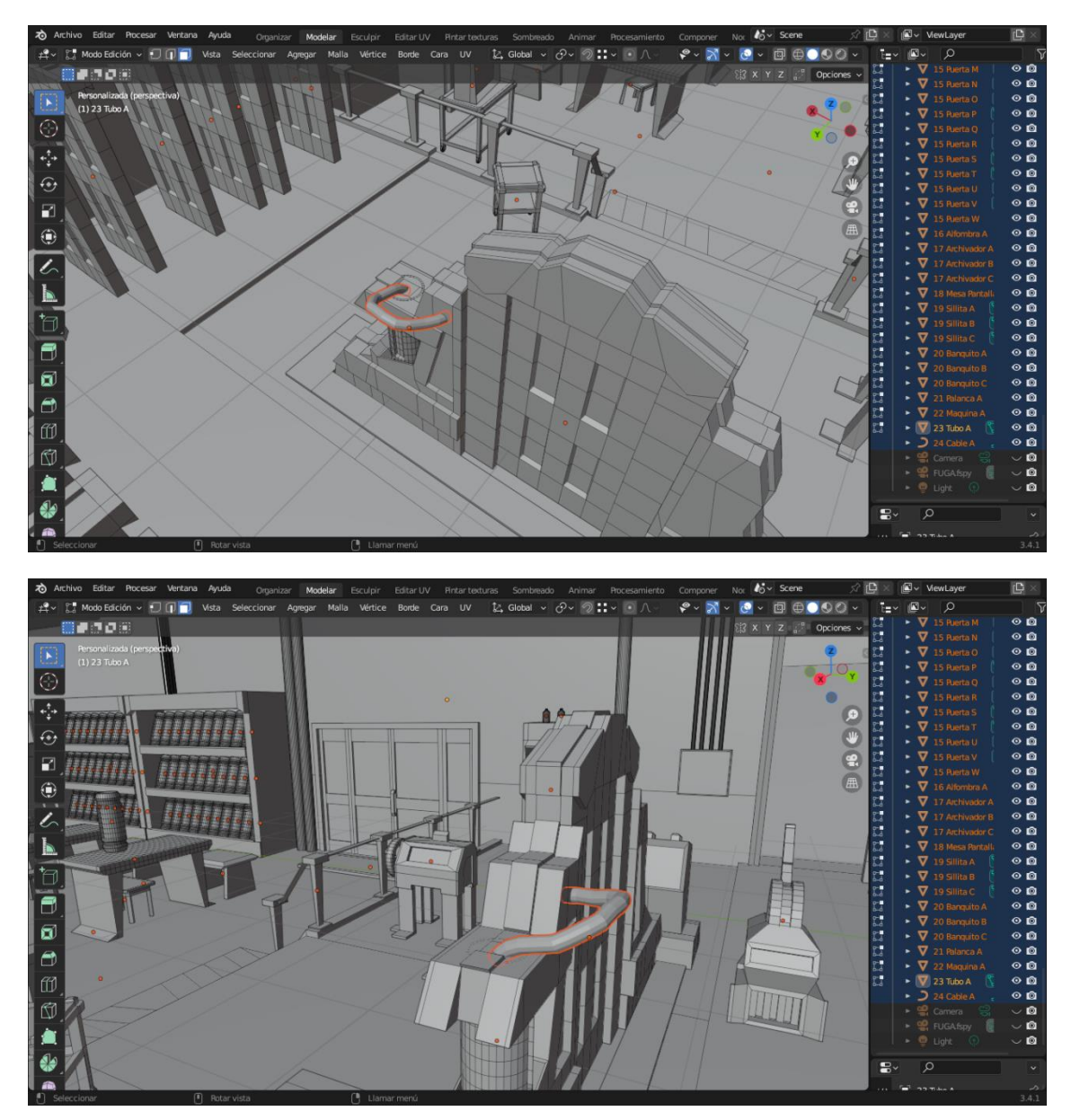

*Capturas de Blender, Modelado de Manguera del Portal. Fuente: Elaboración Propia.*

 En las siguientes etapas se seguirán puliendo detalles de los objetos como el suavizado de bordes duros y agregar complejidad a la geometría.

#### METODOLOGIA DE TRABAJO:

 En cuanto a la forma de trabajar se puede decir que establecí una lista de objetivos y prioridades que iba actualizando día a día sobre qué elementos tenían que estar ya modelados en la escena. Así como que correcciones se debían realizar antes de seguir avanzando el modelado. Se fue guardando Backups de forma constante en forma de copias cada vez que se cumplía un objetivo. Por último renombre los objetos en la escena de manera numérica/alfabética para mantener un orden de la lista de elementos y así poder encontrarlos más fácilmente. En la siguiente etapa se los ordenaran dentro de Colecciones.

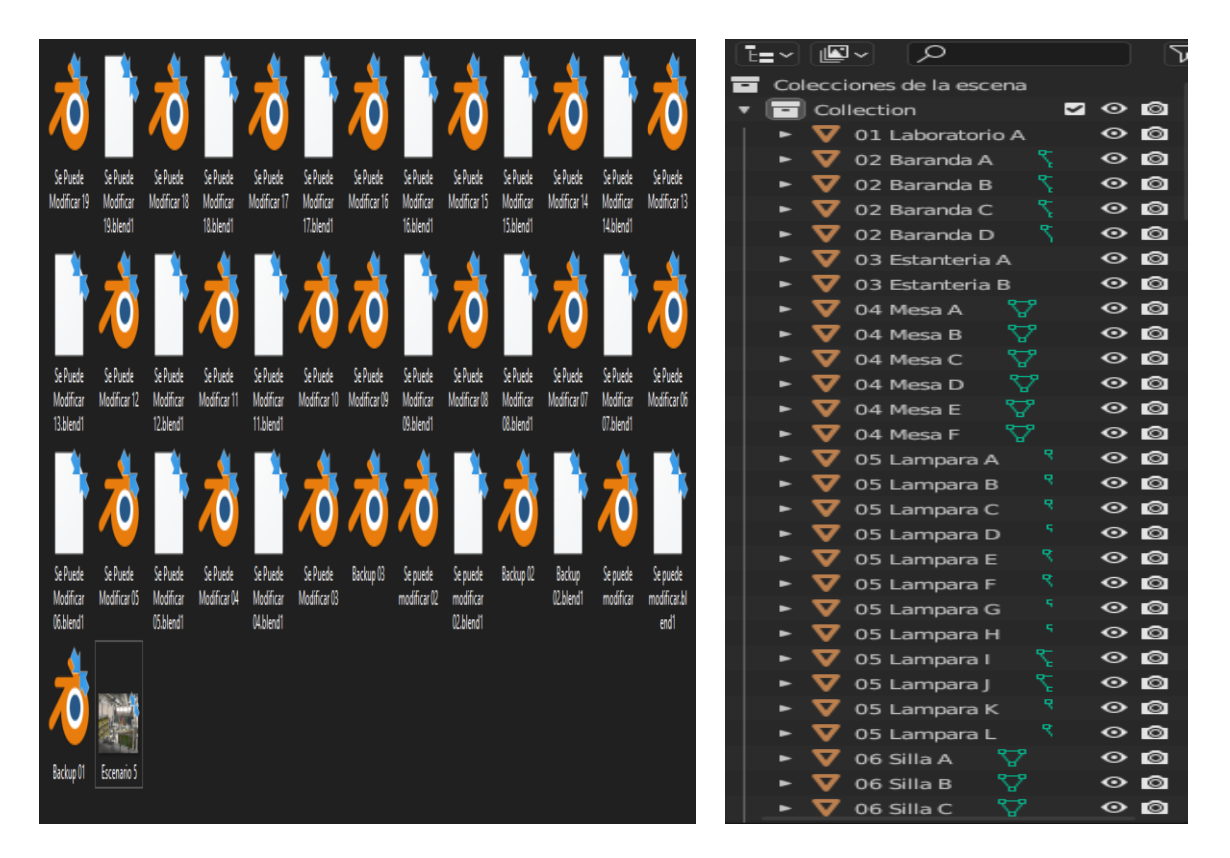

*Captura de Windows y Blender, Backups y Lista de Elementos. Fuente: Elaboración Propia.*

# PLAYBLAST EN IMAGEN

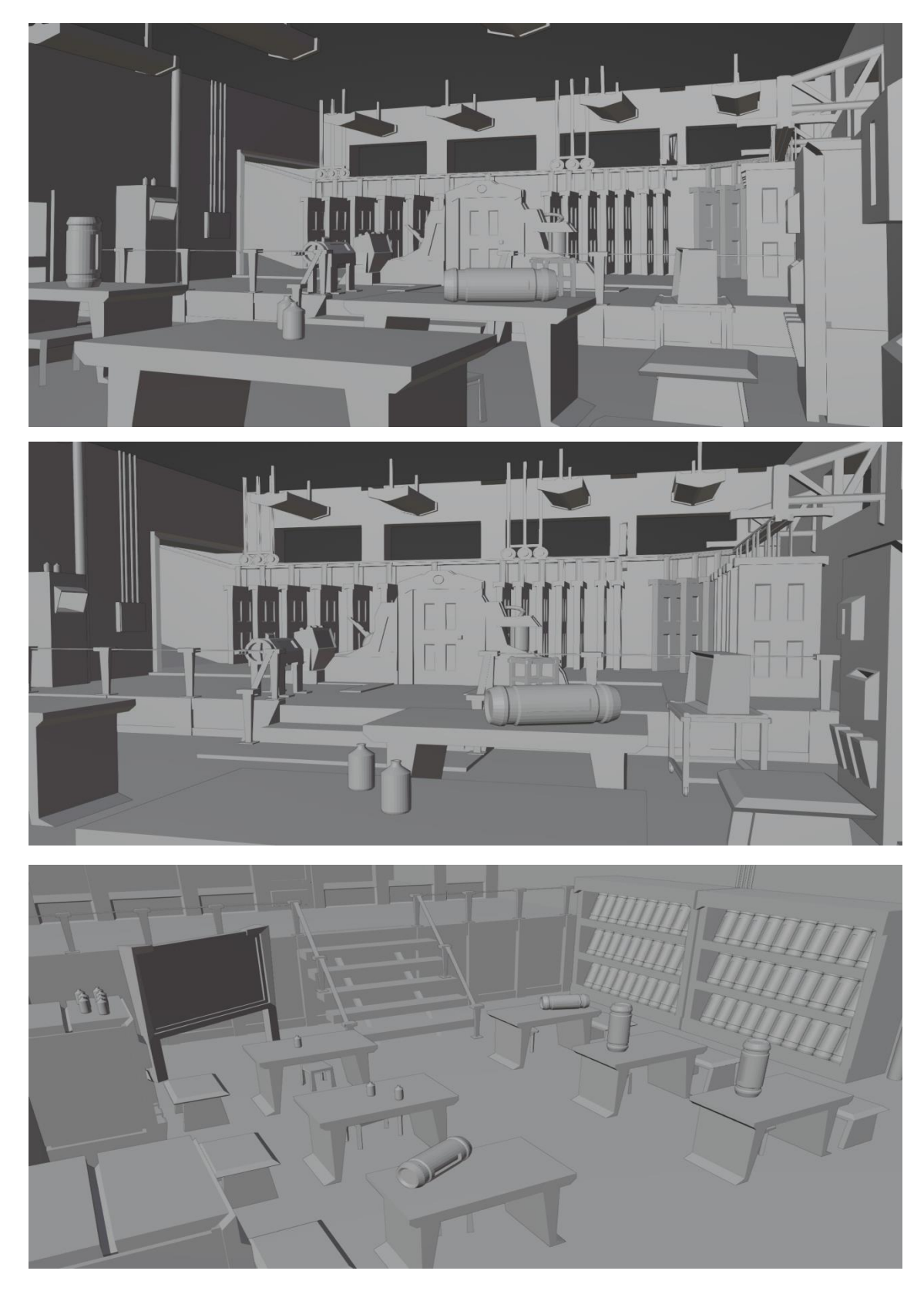

*Capturas de Blender, Playblast Escenario. Fuente: Elaboración Propia.*

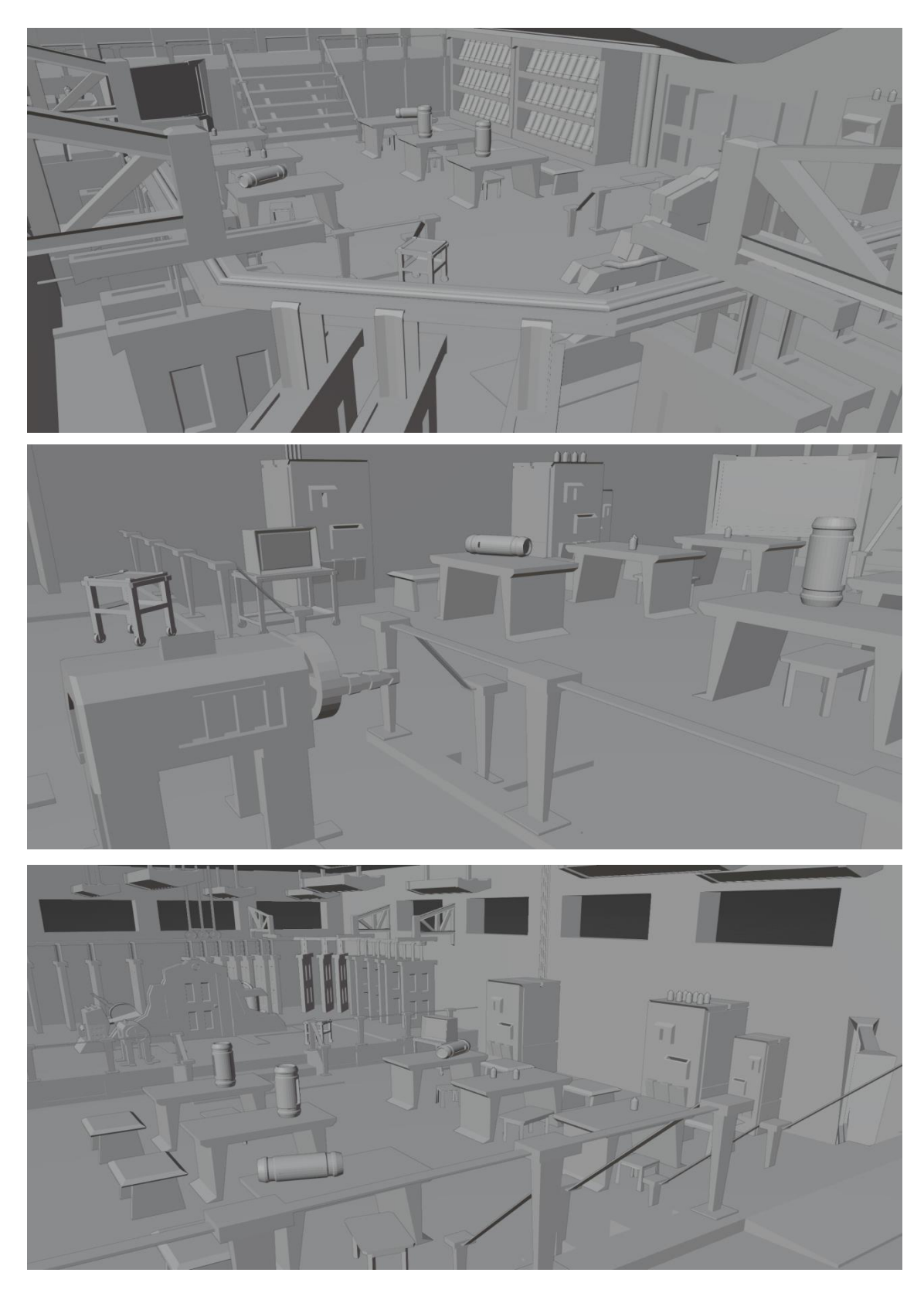

*Capturas de Blender, Playblast Escenario. Fuente: Elaboración Propia.*

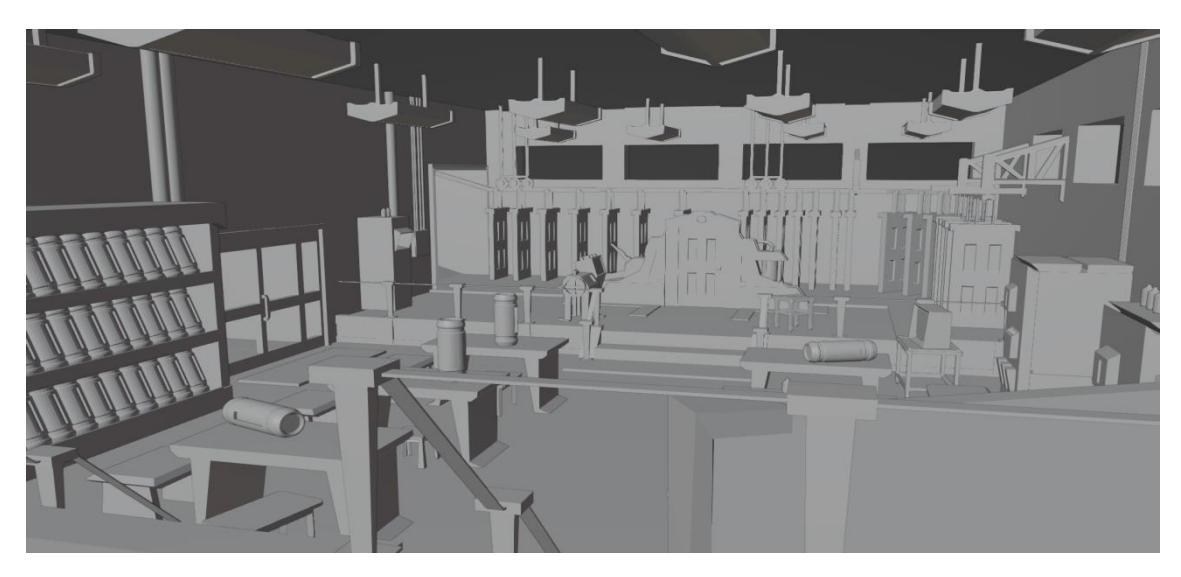

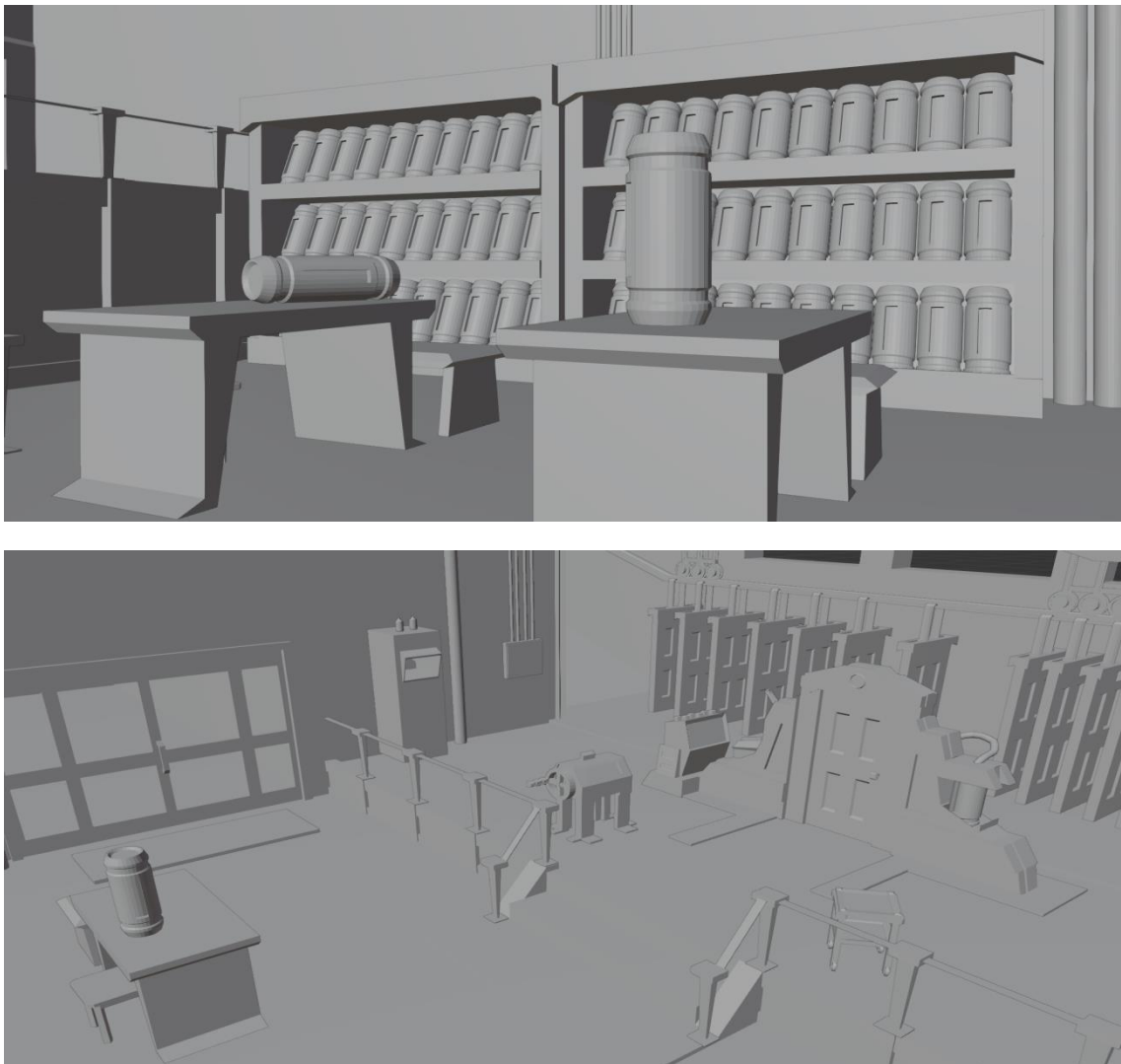

*Capturas de Blender, Playblast Escenario. Fuente: Elaboración Propia.*

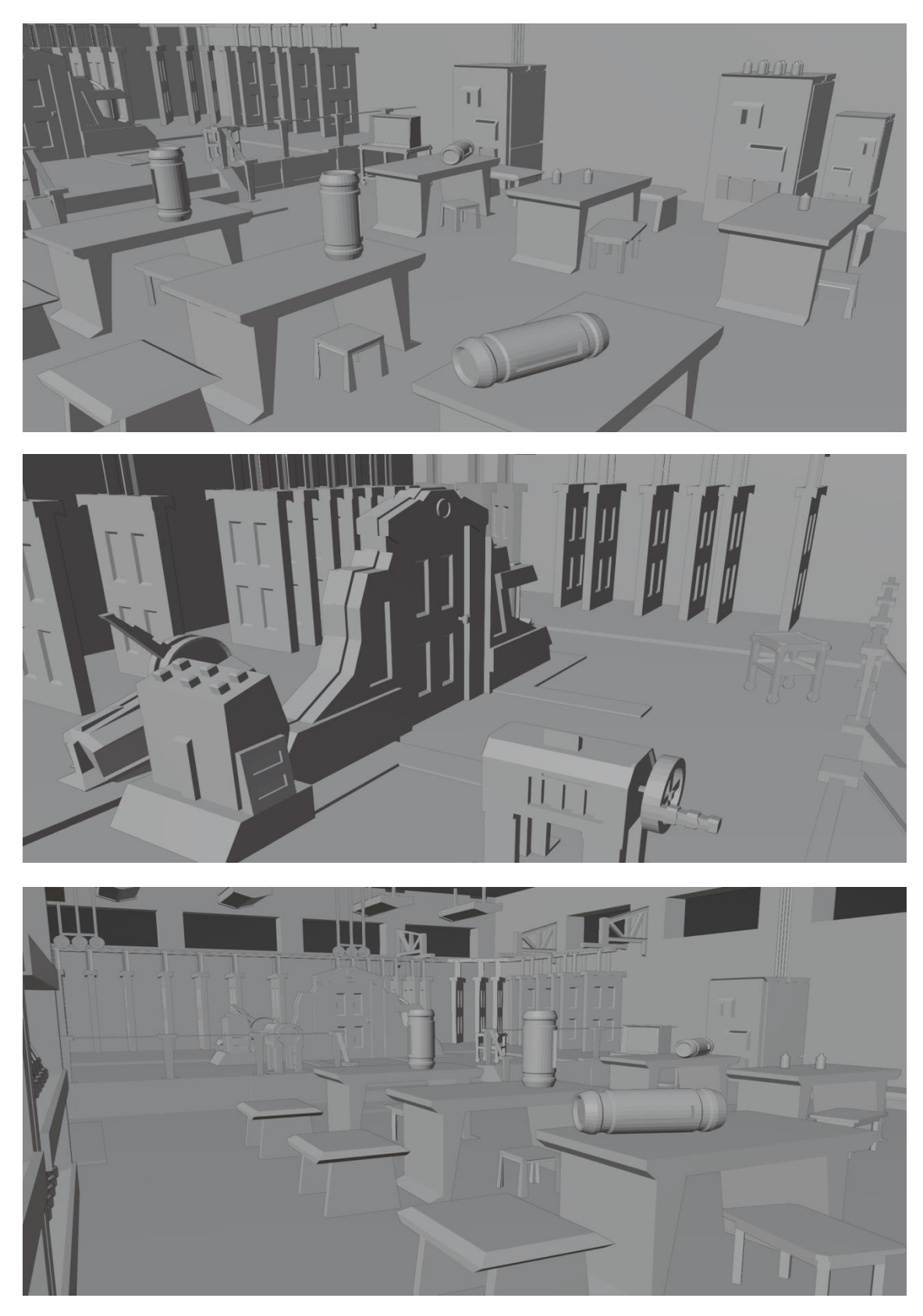

*Capturas de Blender, Playblast Escenario. Fuente: Elaboración Propia.*

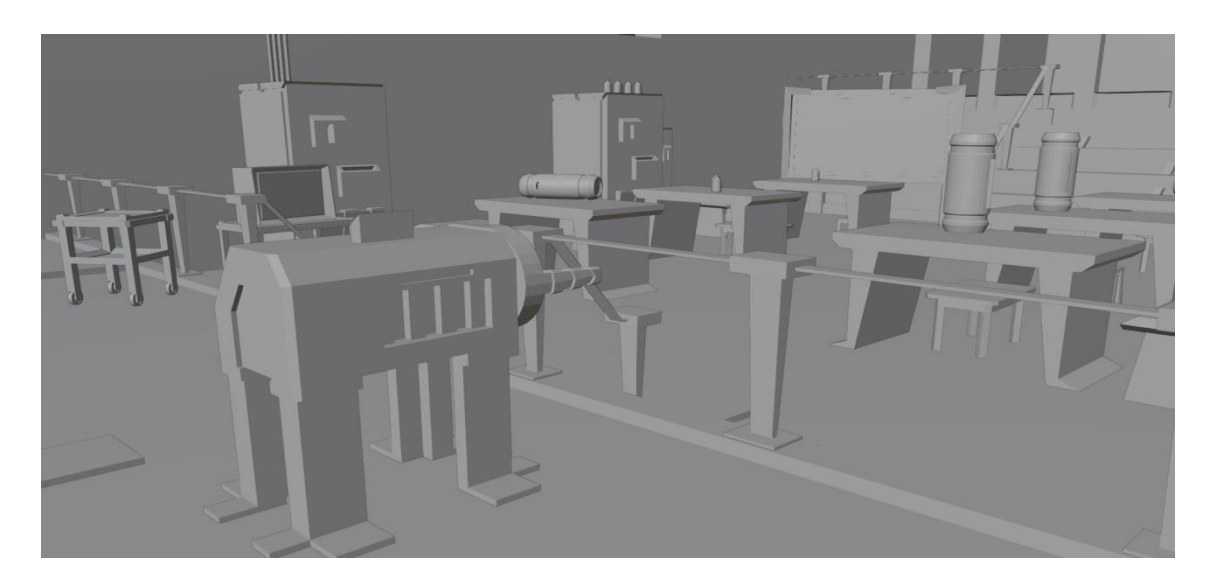

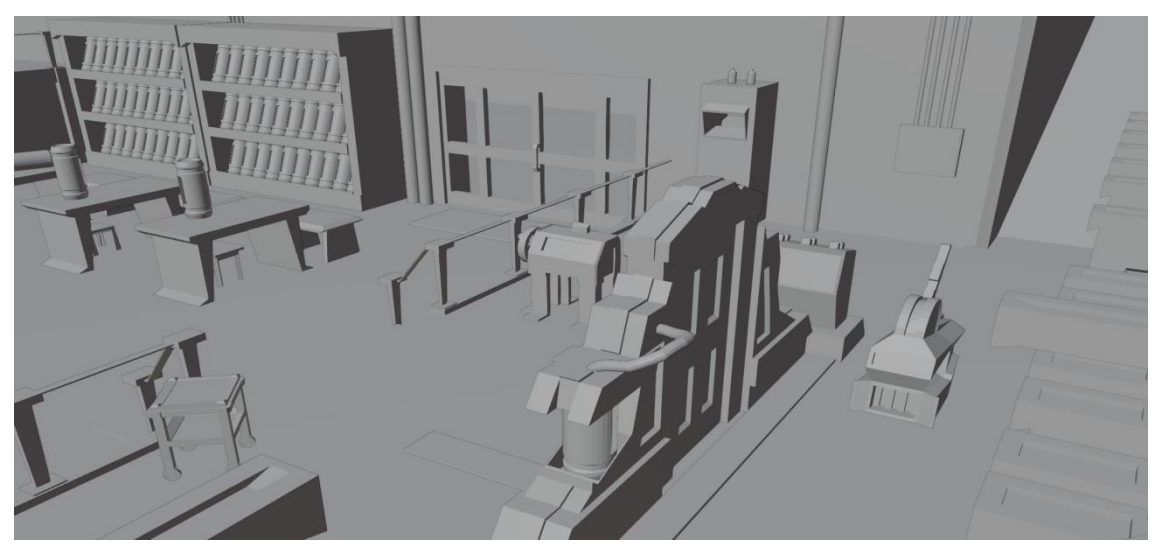

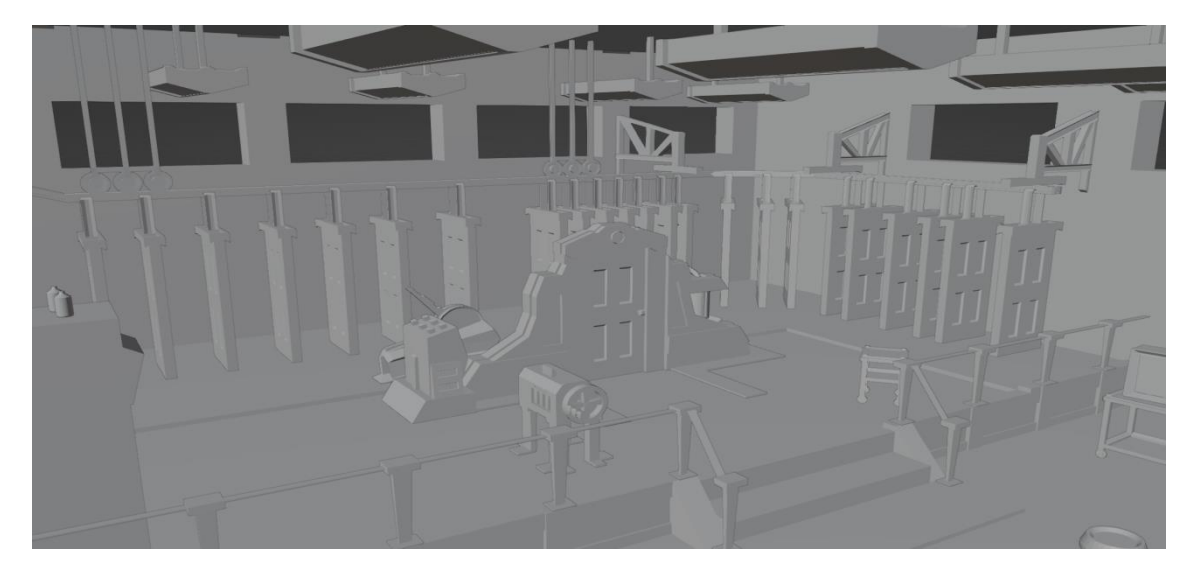

*Capturas de Blender, Playblast Escenario. Fuente: Elaboración Propia.*

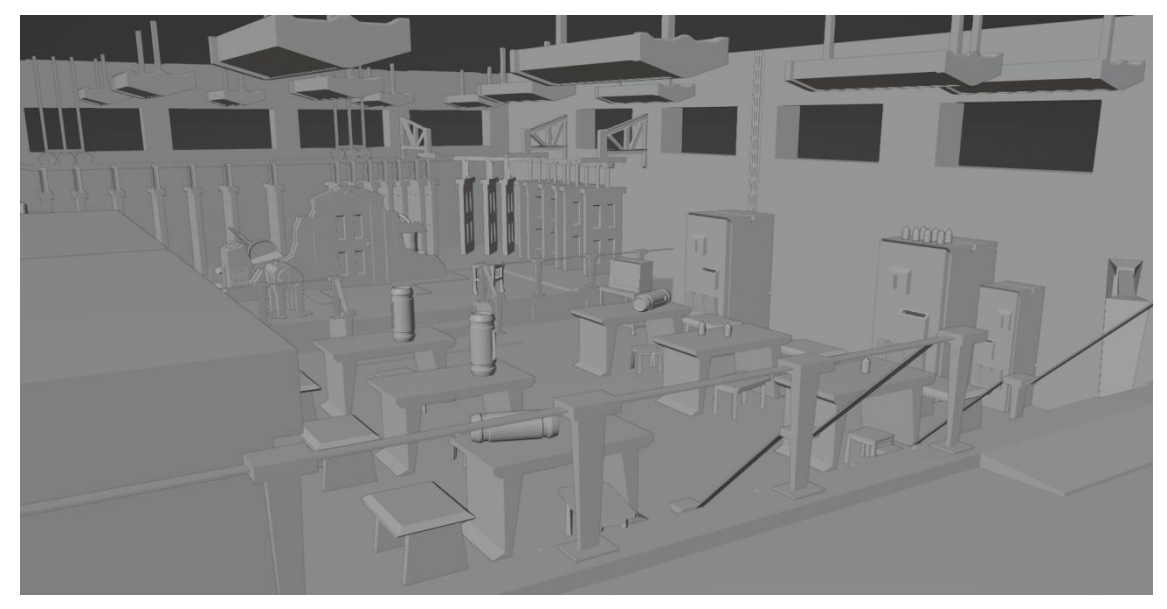

*Capturas de Blender, Playblast Escenario. Fuente: Elaboración Propia.*

PLAYBLAST EN VIDEO:

Link de Youtube: <https://youtu.be/fnOmZUV0JOs>

#### INTRODUCCION A LA ETAPA 03: UV MAPS Y TEXTURAS

En esta entrega abarcaremos el proceso de creación de Materiales y Texturas para el Diseño de Escenarios 3D, desde el Mapeado de UVs hasta la creación de Texturas en Substance Painter y su conexión nodal de mapas en Blender. Además explicare las correcciones que hice en la geometría de algunos Modelos 3d y la creación de ciertos elementos secundarios en la escena que previamente habían sido postergados.

## ETAPA PREVIA A LOS UV MAPS Y TEXTURIZADO:

Una vez concretada la entrega número dos, había mencionado que el elemento que postergaría en cuanto a modelado eran las cañerías que se pueden apreciar en el techo del laboratorio. Así que lo primero que hice fue crear una malla (plano) y borrar tres de sus bordes hasta dejar solo uno, luego hice click derecho y seleccione "Convertir a Curva". De ahí vamos al Panel "Propiedades de Datos del Objeto" y en la sección "Geometría" en "Biselar" le aumentamos el valor de Profundidad a algo como "0.07" y la Resolución a "20" y ya tenemos nuestro primer caño. El resto fue trabajo de agregar subdivisiones y acomodarlas con la Herramienta "Adherir" para lograr una forma prolija y a la medida. Por último instanciamos nuestro objeto las veces que sea necesario con ALT+D (la instancia creada la podemos mover específicamente en sus ejes apretando "X" "Y" o "Z") y volvemos a convertirlo a Malla con Click Derecho para abrir el Menú Contextual, y seleccionamos Convertir a Malla.

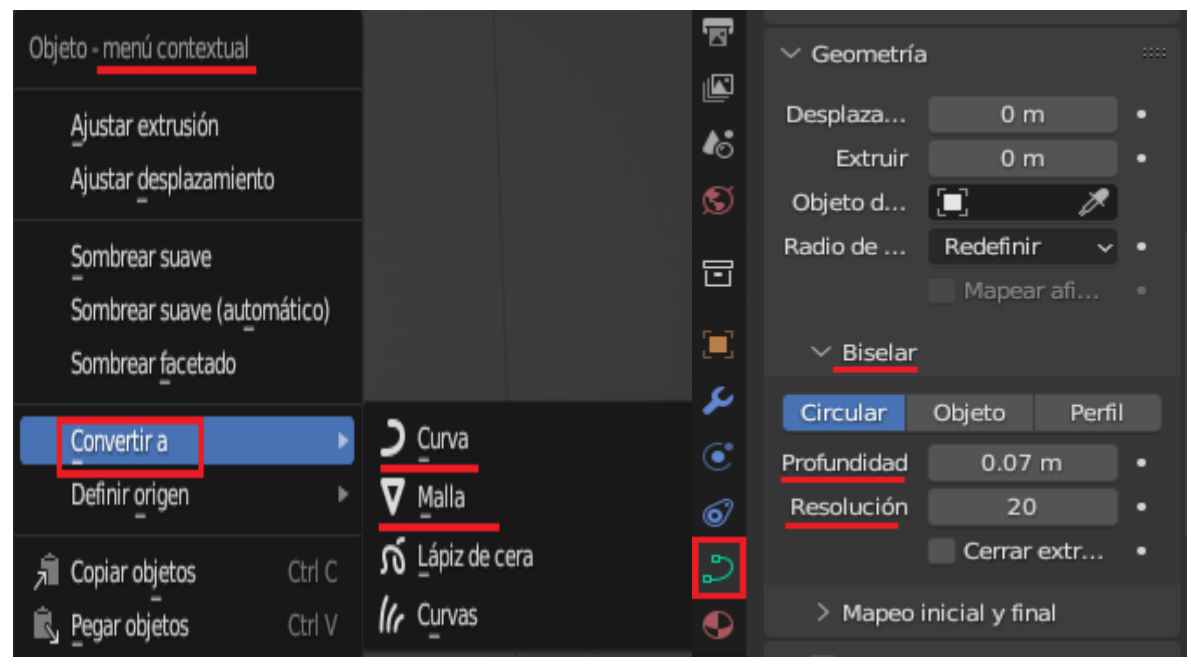

*Capturas de Blender, Conversión de Curva a Malla y Biselar. Fuente: Elaboración Propia.*

Luego de esto mi segunda tarea fue suavizar la geometría de algunos objetos en la escena, principalmente algunos bordes duros como las mesas, sillas, pizarrón, etc. Esto basta con seleccionar el borde y apretar "Cntrl+B" (Biselar) y con la ruedita del mouse subir o bajar para agregar subdivisiones. Luego desde el Modo Objeto seleccionamos nuestros elementos en la escena y les hacemos click derecho haciendo que aparezca el Menú Contextual y seleccionamos la opción "Sombreado Suave" la cual se puede configurar desde el panel "Propiedades de Datos del Objeto" en la sección "Normales" haciendo click en la casilla "Suavizado Automático" y dándole un valor aproximado a 30°. Esto se repite para varios elementos como los Tanques y las Botellas de vidrio que tienen una forma cilíndrica y se deben ver como una superficie suavizada y lisa.

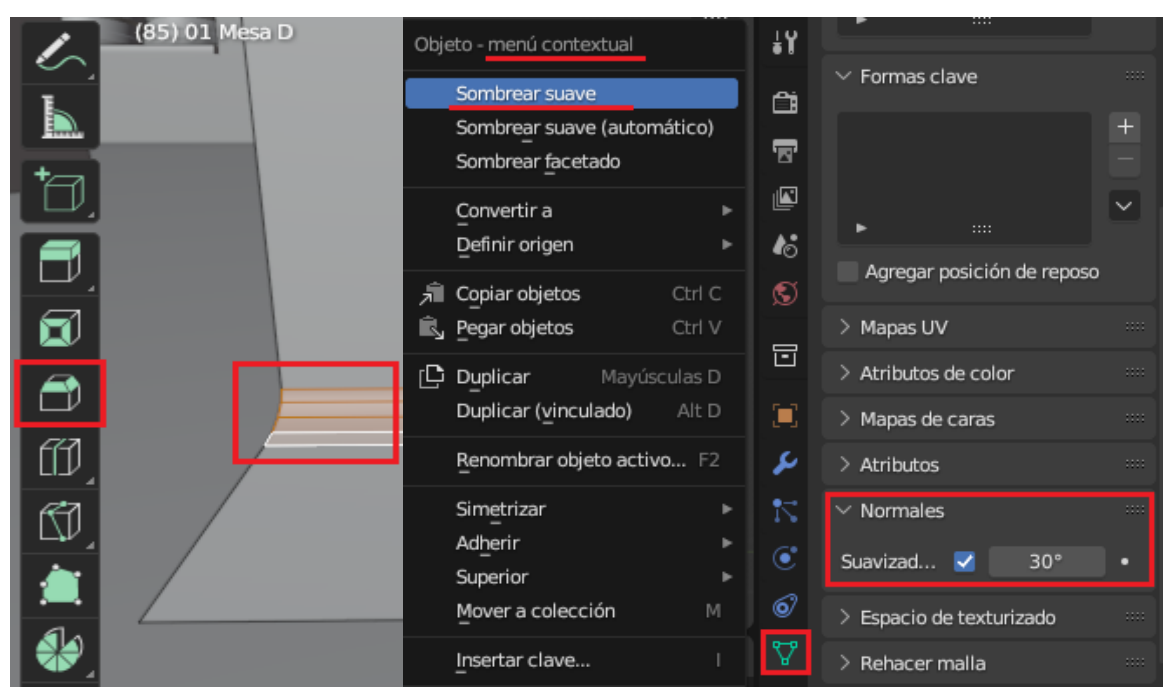

*Capturas de Blender, Biselar y Suavizado. Fuente: Elaboración Propia.*

Por ultimo antes de crear nuestras UVs y empezar a exportar nuestros objetos hay que verificar algo muy importante, y esto es la dirección de las normales en cada cara de nuestros objetos. Para esto encima de nuestro Viewport hay una pequeña flecha que abre una lista nombrada "Mostrar Sobreimpresos", en su sección "Geometría" podemos tildar la casilla "Orientación de Caras" donde podremos ver con color Azul las caras visibles y con Rojo las caras no visibles. Para modificarlas solo basta con ir al "Modo Edición", seleccionar el "Modo de Selección" por "Caras" y seleccionar las caras que queremos invertir manteniendo "Shift" y luego apretamos "Alt+N" para que aparezca la lista de Opciones de Normales, y elegimos la primera opción: "Invertir".

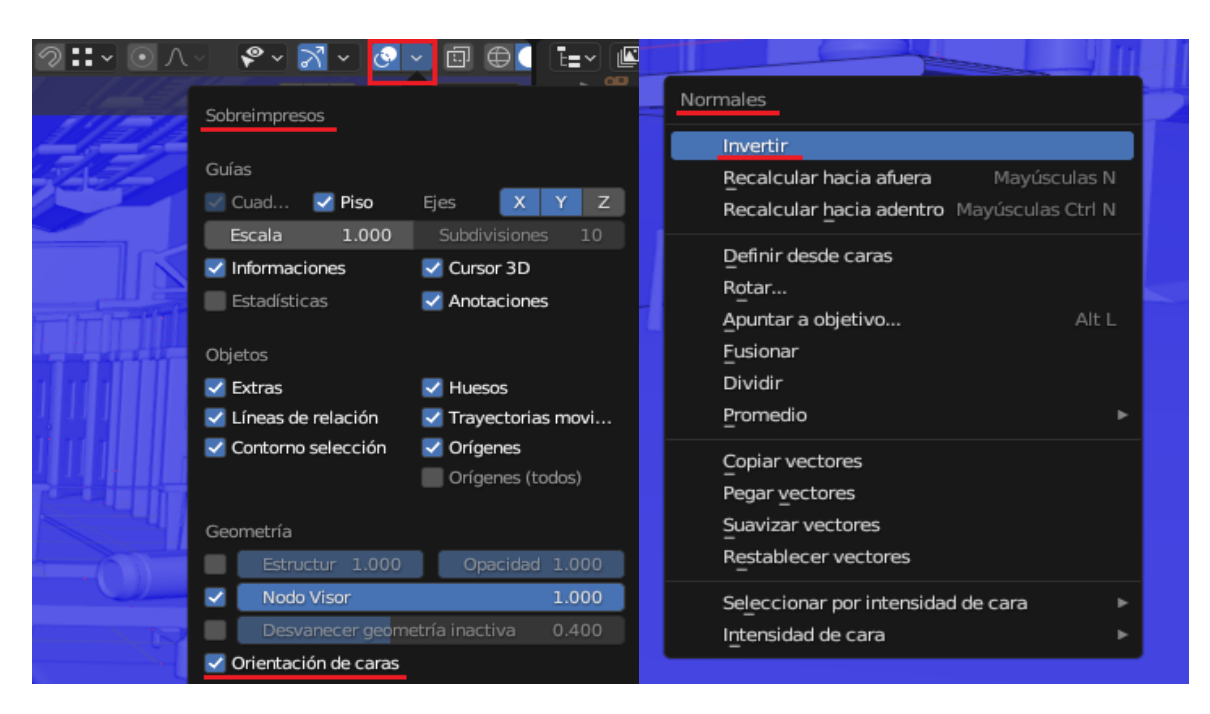

*Capturas de Blender, Sobreimpresos y Normales. Fuente: Elaboración Propia.*

# UV MAPPING MANUAL Y AUTOMATICO:

En Blender contamos con dos formas de hacer los Mapas de UVs para nuestros objetos, la tradicional es manualmente y se puede hacer seleccionando nuestro objeto y yendo al "Modo Edición", luego elegimos el "Modo de Selección" por "Bordes" y seleccionamos los bordes que queremos que nos sirvan de costura a la hora de plegar la malla. Hacemos click derecho para abrir el Menú Contextual y seleccionamos "Marcar como Costura" o "Desmarcar como Costura" según sea el caso. La nueva costura va a ser aparente ya que ahora sobre la línea se posicionara un nuevo borde Rojo. Esto se debe pensar como un punto de separación en la malla desde donde se puede plegar la geometría así se tratase de un "Origami" al que estamos desenvolviendo y aplastando (en el caso de Objetos Complejos necesitaremos crear varias costuras sobre múltiples puntos específicos). Luego de finalizar las costuras salimos del Espacio de Trabajo

"Organizar" y vamos al de "Editar UV" con el objeto seleccionado, y apretamos "A" para seleccionar todas sus partes, luego apretamos "U" para abrir el Menú de Opciones de "Mapeo UV" y seleccionamos la opción "Desplegar". Con esto ya tenemos nuestro mapa UV, en caso de ser necesario desde el visualizador de UVs podemos usar la herramienta Rotar y Mover para cambiar la dirección y posición de nuestras caras en caso de ser necesario.

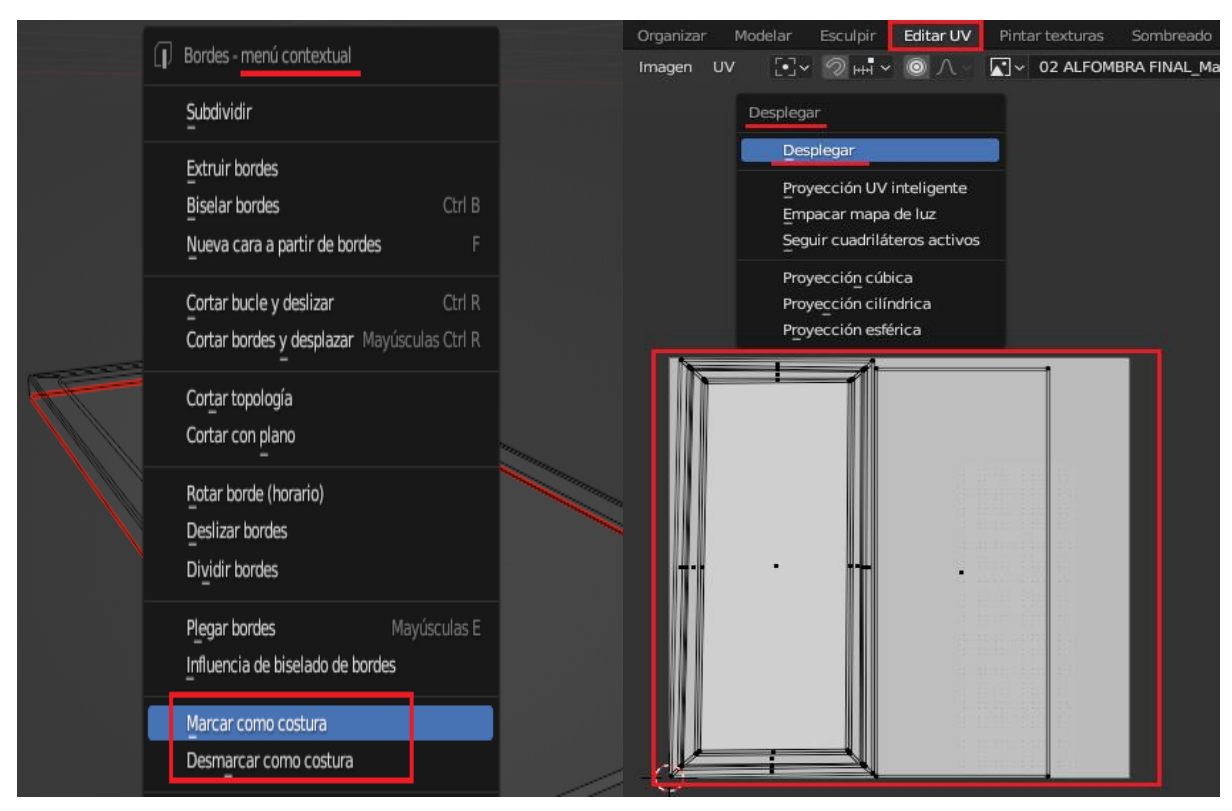

*Capturas de Blender, Marcar Costuras y Desplegar. Fuente: Elaboración Propia.*

Ahora el Método Automático de Blender consiste en ir al espacio de trabajo "Editar UV" con el objeto previamente seleccionado y apretamos "A" para seleccionar todas sus caras, luego apretamos "U" para abrir el menú de opciones de "Mapeo UV" y seleccionamos "Proyección UV Inteligente". Se nos abrirán varias opciones pero en general están bien por defecto, excepto el valor de "Margen entre Islas" al cual podemos aumentar de 0.00 a 0.03 para tener una distancia entre las diferentes caras del objeto y facilitarnos el trabajo de aplicar detalles a la textura desde la vista 2D en Substance Painter.

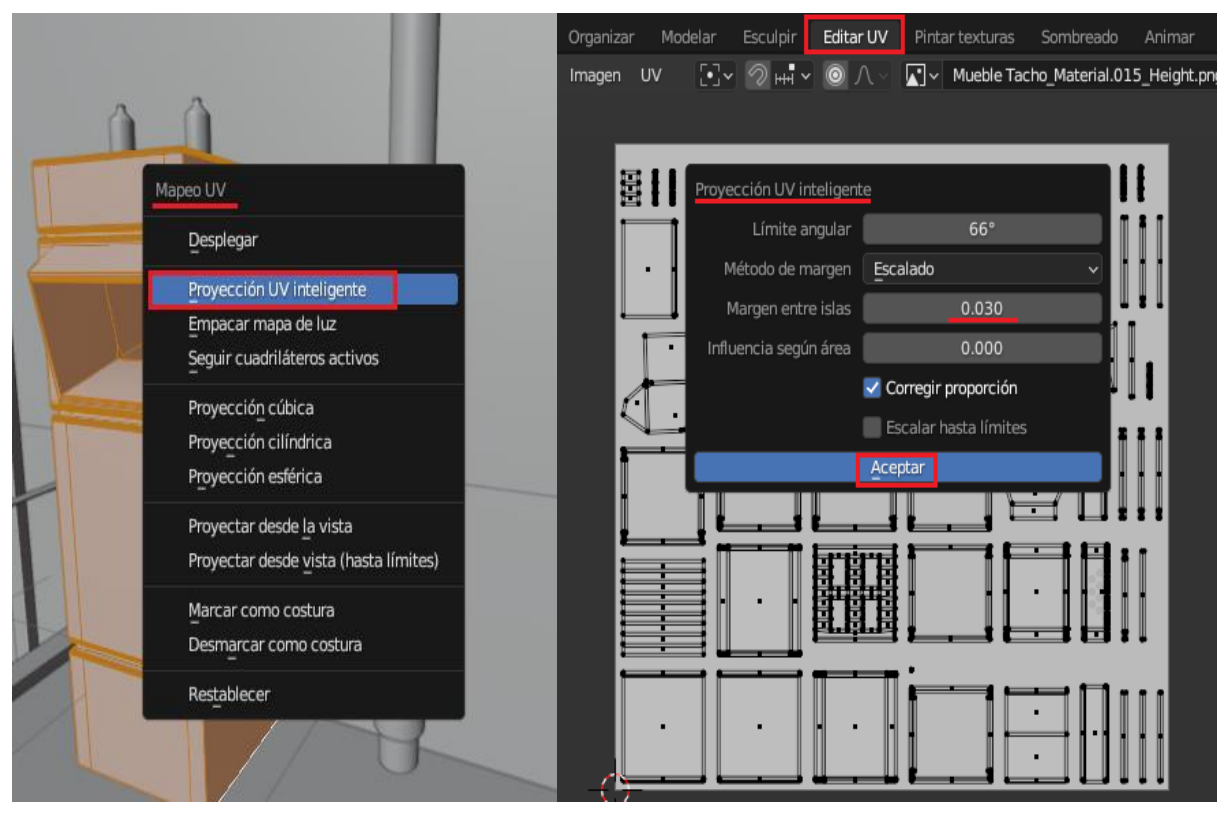

*Capturas de Blender, Proyección UV Inteligente. Fuente: Elaboración Propia.*

Por ultimo una pequeña consideración previa a realizar el Mapeado de UVs es seleccionar a nuestros modelos desde el "Modo Objeto" y apretar "Cntrl+A", se abrirá una pequeño menú de opciones titulado "Aplicar" y seleccionamos la opción "Escala". Esto lo hacemos porque a veces mediante "Modificadores" o "Parámetros" que aplicamos a nuestros Objetos se puede representar mal la escala de ciertas caras en nuestro Mapa de UVs, a veces la cara más pequeña de nuestro modelo puede verse desmedida a comparación de las caras más grandes y por ende la textura verse estirada. Otro factor a tener en cuenta es limpiar nuestro objeto de bordes, caras y vértices innecesarios ya que no cumplen ninguna función o están duplicados/repetidos. Esto se puede hacer con el click derecho y la opción "Disolver" o en el Modo de Selección por

Vértices apretamos "A" para seleccionar todos los elementos de nuestro objeto, click derecho para abrir el menú contextual y seleccionamos "Fusionar Vértices" por "Distancia". Su valor por defecto es 0.0001 y está bien.

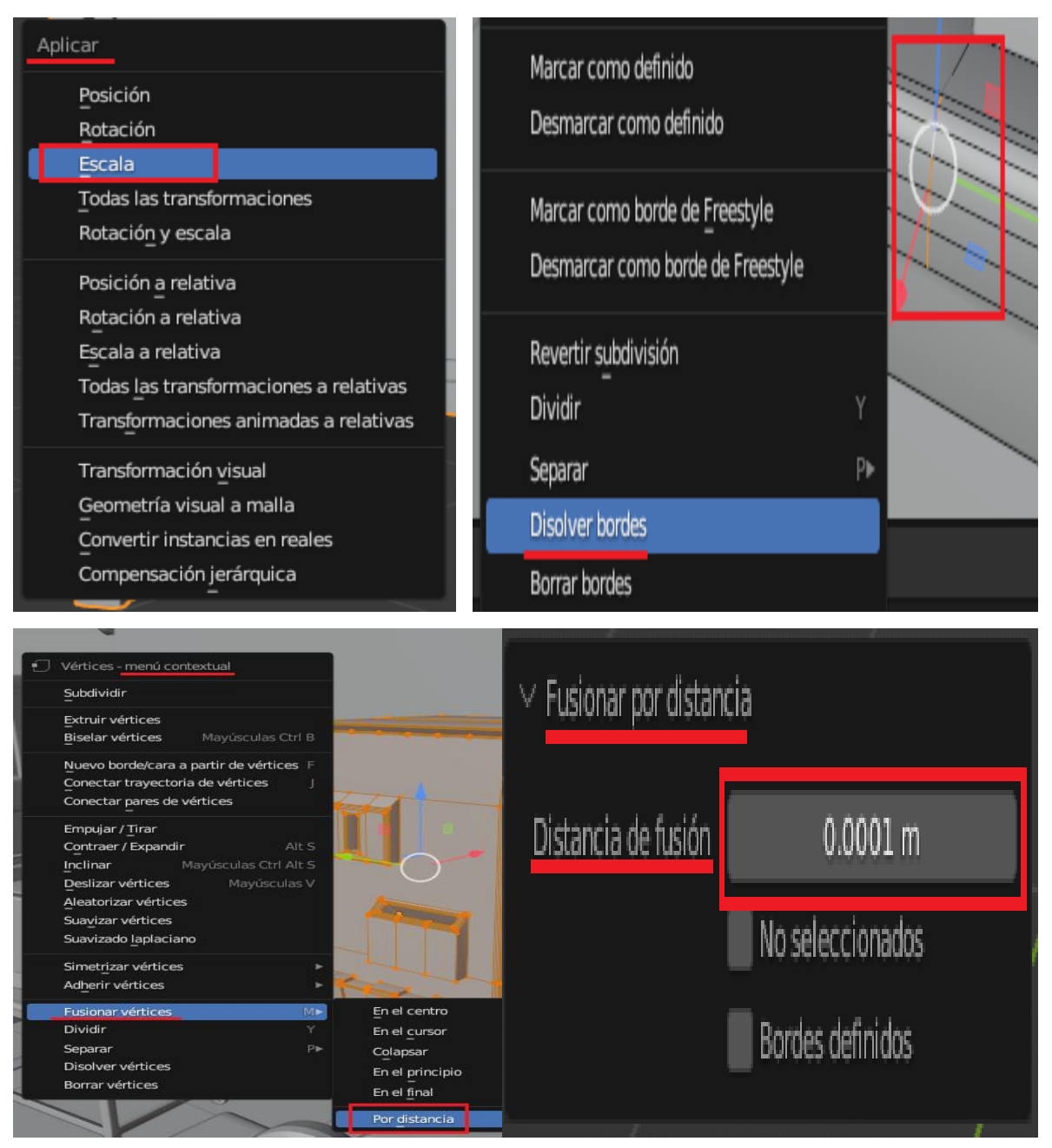

*Capturas de Blender, Ajustar Escala y Fusionar/Disolver Bordes/Vértices. Fuente:* 

*Elaboración Propia.*

## TEXTURIZADO METODO 01: ID MAPS

El primer método que utilice para poder texturizar mis objetos en base a las UVs fue usar los Mapas de IDs, asignándole distintos colores a la malla según el material que corresponda. Esto sirve en caso de que nuestro objeto no está previamente dividido en partes y contenga múltiples materiales. El proceso es el siguiente: Una vez que tenemos el objeto seleccionado y contamos con las UVs vamos al menú de Propiedades de los Materiales y creamos un nuevo material estándar apretando en "+ Nuevo", le asignamos un nombre, y este se linkeara automáticamente a nuestro objeto seleccionado. Luego vamos al menú desplegable "Tipo de Editor" de la parte superior izquierda, seleccionamos "Editor de Imágenes", y apretamos el botón de "Nueva Imagen" para crearla (en sus opciones la renombramos como "nombre del objeto" + "IDMAP" para diferenciarlo a la hora de exportar a Substance, y en las dimensiones ampliamos de 1024x1024 a 2048x2048, el resto lo dejamos por defecto).

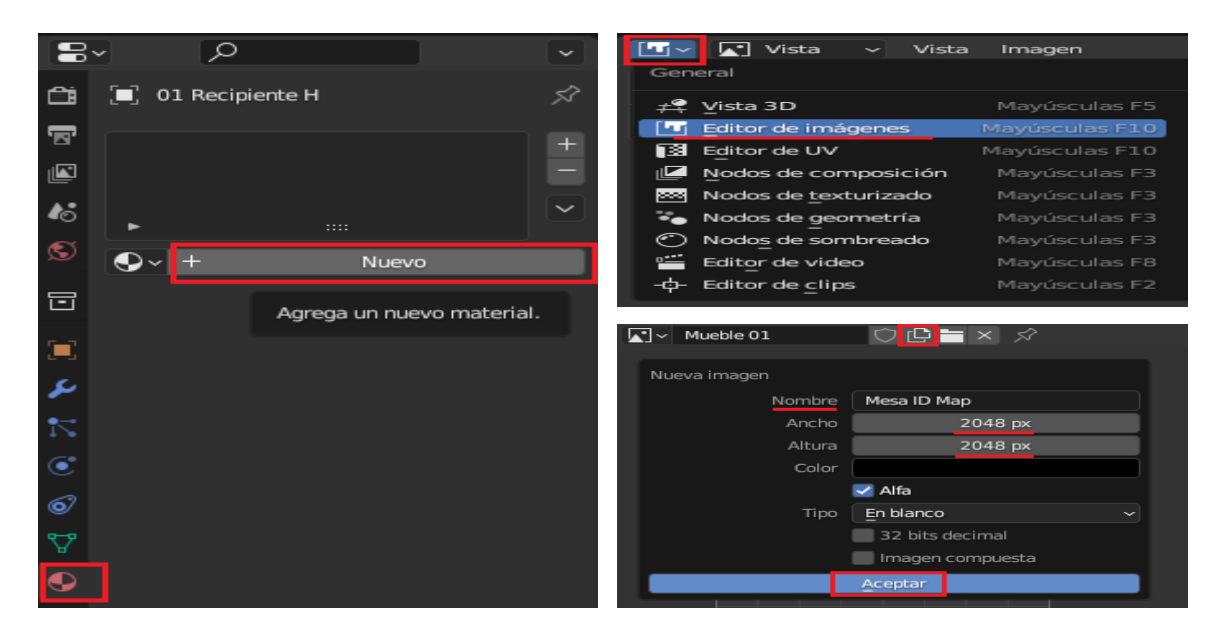

*Capturas de Blender, Creación de Imagen para ID Maps. Fuente: Elaboración Propia.*

Luego vamos al Espacio de Trabajo "Sombreado" y apretamos "Shift+A" para crear un nuevo Nodo y en la sección "Textura" elegimos "Imagen". En este nuevo nodo seleccionamos la imagen que antes creamos y conectamos su Salida de Color con la entrada de Color Base del material asignado al objeto. En el Modo Editor manteniendo "Shift" y con el modo seleccionador por "Caras" seleccionamos todas las caras que queremos agrupar por material y en el menú desplegable de Modo de Interacción de Objeto seleccionamos "Pintar Texturas", apretamos la herramienta "Rellenar" y activamos el modo "Mascara de Pintura" para ver nuestra selección. Seleccionamos el color que queremos y haciendo click sobre la malla pintamos y repetimos el proceso con distintos colores según cada material diferente que necesitemos. Volviendo al editor de Imágenes vemos una especie de mapeado de UVs con todos los colores aplicados, hacemos click en "Imagen" y "Guardar Como" PNG. Luego exportamos el objeto yendo a "Archivo", "Exportar" como ".OBJ" y activamos la casilla "Limitar a solo seleccionados" ya que contamos con muchos otros objetos en la escena.

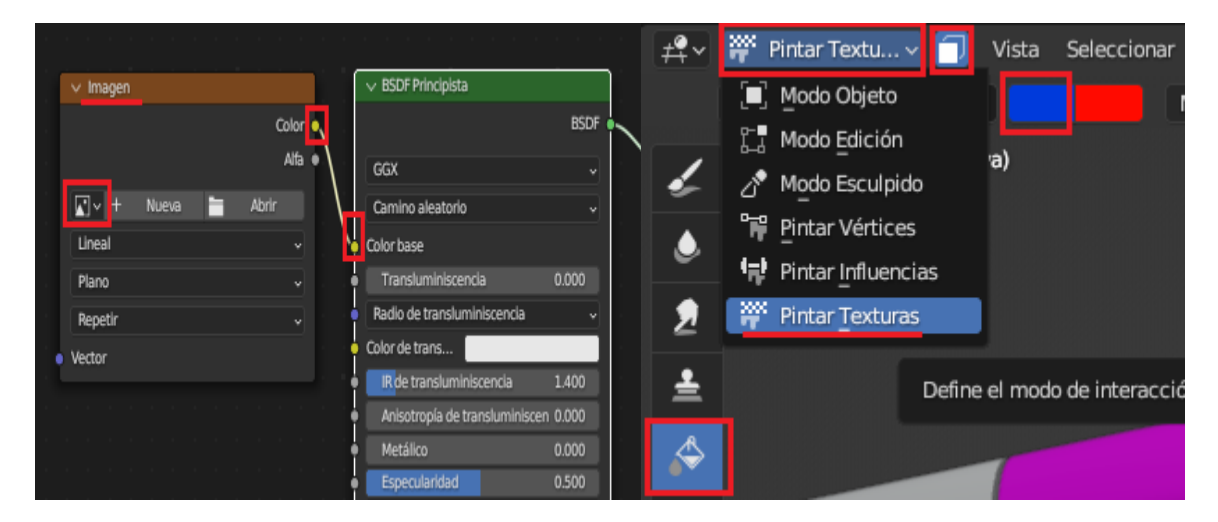

*Capturas de Blender, Conexión Imagen/Material y Pintar Texturas. Fuente: Elaboración Propia.*

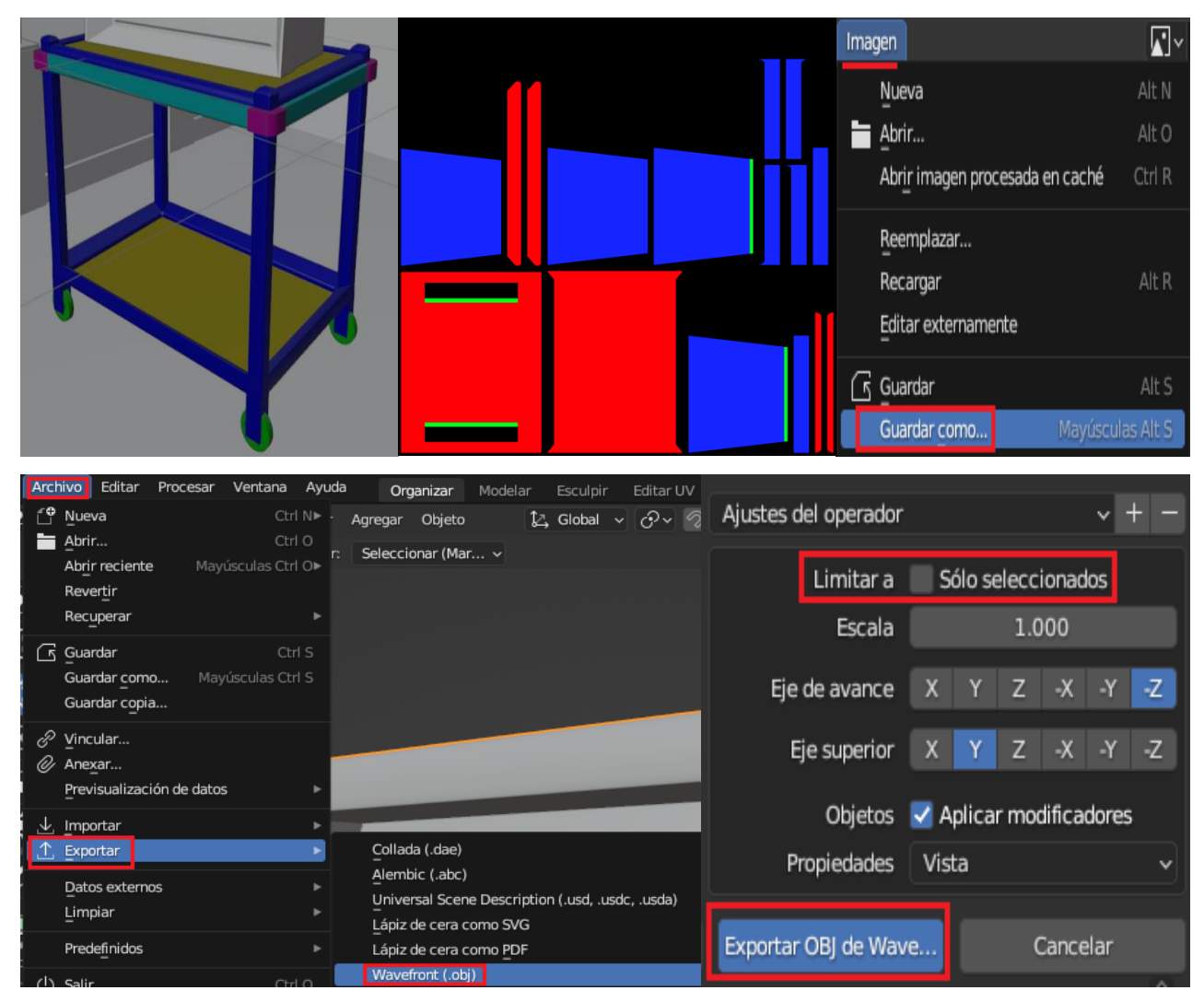

*Capturas de Blender, Resultado y Exportación. Fuente: Elaboración Propia.*

En Substance Painter vamos a "Archivo" "Nuevo" y cuando se abren las opciones aumentamos la "Resolucion del documento: de 1024 a 2048 y en File seleccionamos nuestro objeto en formato .obj el resto lo dejamos por defecto. Una vez cargado nuestro objeto en el Viewport vamos a la pestaña "Texture Settings" y bajamos hasta la opción "Bake Mesh Maps" y apretamos "Bake Selected Textures".

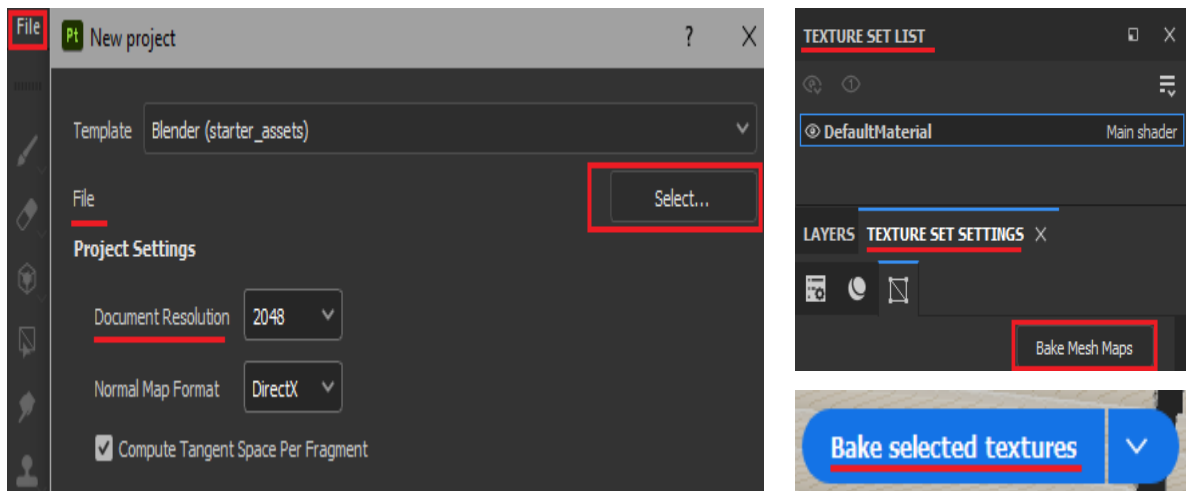

*Capturas de Substance Painter, Primeros pasos. Fuente: Elaboración Propia.*

Ahora para agregar nuestra imagen PNG vamos a "Archivo", "Importar Recursos", seleccionamos la Imagen y en sus especificaciones donde pone "Indefinido" seleccionamos "Textura" y en donde dice "Importar Recursos a:" seleccionamos "Sesión Actual". Presionamos "Importar", volvemos a "Texture Settings" y en nuestra lista de "Mesh Maps" seleccionamos el Mapa de ID y lo remplazamos por nuestra imagen buscándola desde el buscador.

| File                    | Edit                | Mode | Window      | Import your resources and set their usage          | Add resources                             | Remove selected resources | LAYERS TEXTURE SET SETTINGS X                            |
|-------------------------|---------------------|------|-------------|----------------------------------------------------|-------------------------------------------|---------------------------|----------------------------------------------------------|
| New                     |                     |      | $Ctrl + N$  | All imported resources (1)                         |                                           |                           | $\overline{\ddot{\cdot}}$<br>$\mathbb N$<br>$\mathbf{C}$ |
|                         | Open                |      | $Ctrl + O$  | 02 ALFOMBRA FINAL.png                              | Optional prefix/path                      | texture                   |                                                          |
|                         | <b>Recent Files</b> |      |             |                                                    |                                           |                           | <b>MESH MAPS</b>                                         |
|                         |                     |      |             |                                                    |                                           |                           | <b>Bake Mesh Maps</b>                                    |
|                         | Open Sample         |      |             |                                                    |                                           |                           | <b>Normal</b>                                            |
| Close                   |                     |      | $Ctrl + F4$ |                                                    |                                           |                           | Χ<br>Normal Map from Mesh DefaultMaterial                |
|                         |                     |      |             |                                                    |                                           |                           | World space normal<br>Χ                                  |
| Save                    |                     |      | $Ctrl + S$  |                                                    |                                           |                           | World Space Normals DefaultMaterial                      |
|                         | More save options   |      |             |                                                    |                                           |                           | ID<br>Χ                                                  |
| Remove unused resources |                     |      |             |                                                    |                                           |                           | Color Map from Mesh DefaultMaterial                      |
|                         |                     |      |             |                                                    | Import your resources to: current session |                           | <b>Ambient occlusion</b><br>Χ                            |
|                         | Import resources    |      |             | To add a new library, see the Edit / Settings menu | Import                                    | Cancel                    | Ambient Occlusion Mesh DefaultMaterial                   |

*Capturas de Substance Painter, Importar Recursos y Cargar ID Maps. Fuente: Elaboración Propia.*

Por ultimo en "Layers/Capas" arrastramos los materiales que utilizaremos desde "Smart Materials" y a cada uno le hacemos click derecho y seleccionamos "Agregar Mascara por Selección de Color". Si vamos abajo a las propiedades de "Selección de Color" esta la opción "Pick Color/Elegir Color" y con nuestro material seleccionado elegimos el color del ID MAP al que queremos aplicar nuestro Material. Repetimos el proceso las veces que sea necesario y una vez editados nuestros materiales a través de sus capas vamos a "Archivo" "Exportar Texturas", en la pestaña "Opciones" seleccionamos la carpeta de salida y en output template "PBR METALIC ROUGHNESS", tamaño de salida nuevamente 2048. En la pestaña de al lado "Output Templates" vamos a Presets y elegimos PBR METALLIC ROUGHNESS y en la lista de "Converted Maps" arrastramos "Normal Opengl" a nuestro mapa de normales y reemplazamos con la opción "RGB", por ultimo hacemos click en Exportar.

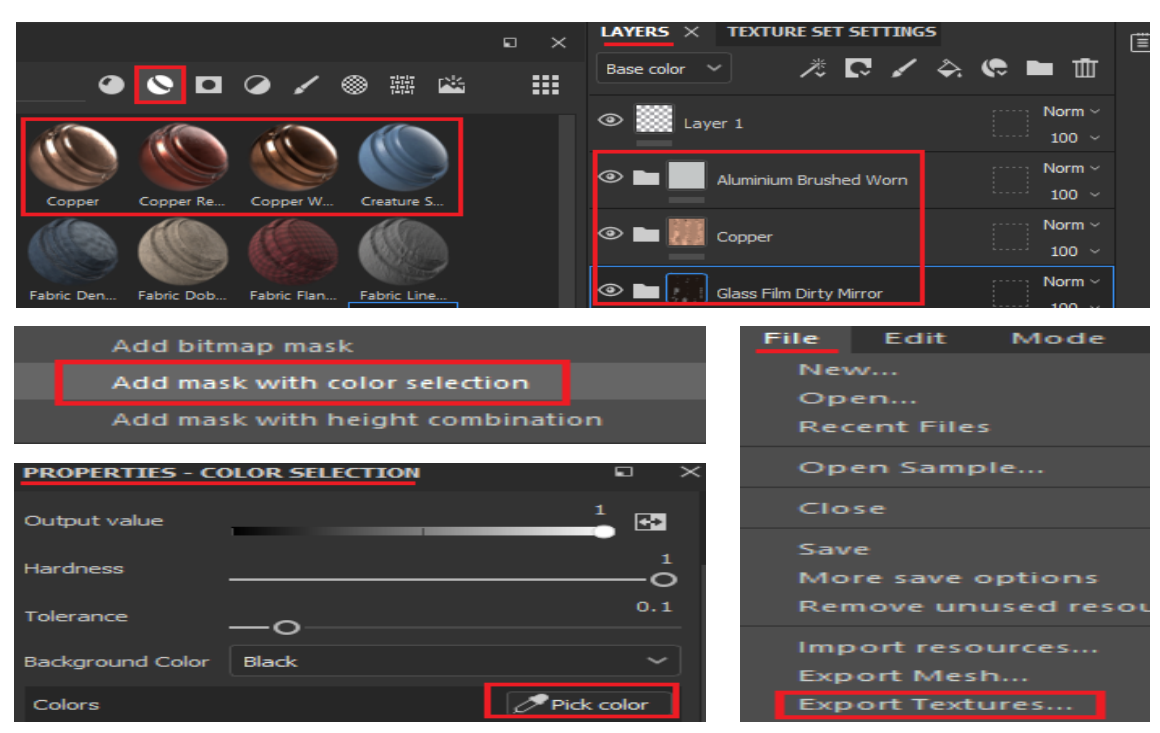

*Capturas de Substance Painter, Mascara por Selección de color y Creación de Materiales + Exportación. Fuente: Elaboración Propia.*

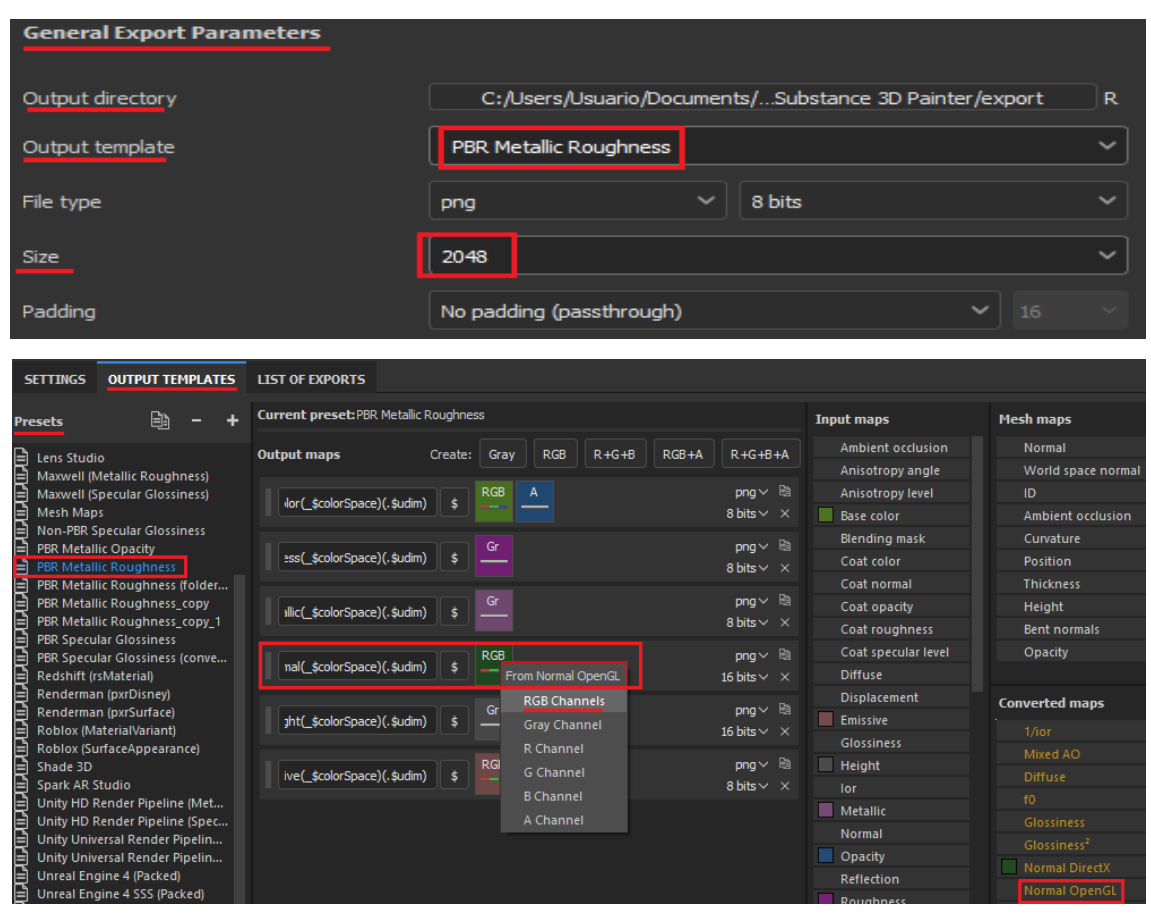

*Capturas de Substance Painter, Configuración de Exportación. Fuente: Elaboración Propia.*

Ya con las texturas exportadas vamos a Blender y entramos al espacio de trabajo "Sombreado" y con nuestro objeto seleccionado borramos el nodo de Textura de Imagen que antes teníamos conectado al material base (el cual servía para crear nuestro mapa de ID). Seleccionamos el nodo del material base y utilizamos el atajo "Cntrl+Shift+T" que abrirá el visor de archivos de Blender y seleccionamos todas nuestras texturas y las importamos con el botón Principled Texture Setup. Estas se conectaran automáticamente de forma ordenado pero es importante saber que para que esto suceda antes hay que activar el NODEWRANGLER desde la casilla Editar, Preferencias, NodeWrangler y activar su casilla.

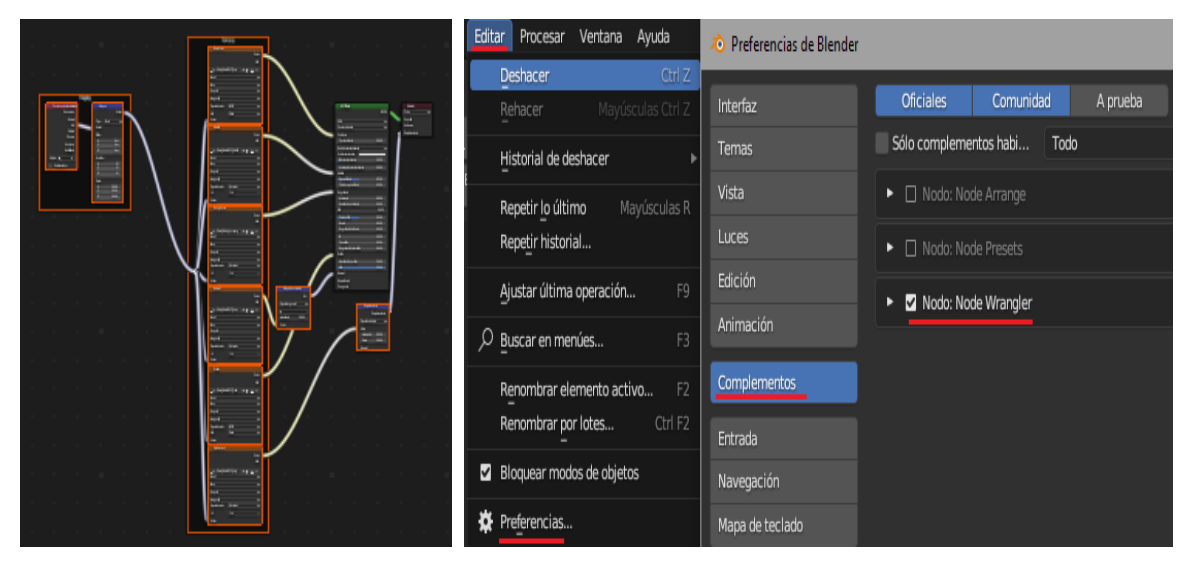

*Capturas de Blender, Node Wrangler y Conexión Nodal. Fuente: Elaboración Propia.*

Hay que mencionar que Substance Painter tiene una Opción de AutoUnwrap para las UVs a la hora de crear un nuevo archivo pero es propensa a no realizar un buen trabajo. También es importante que modifiquemos los materiales inteligentes que usamos en base al resultado que estamos buscando. Ya sea a través de sus diversas capaz de ajuste y parámetros como el base color, máscaras inteligentes (Dirt/Tierra, Dust/Polvo), pinceles y "Alphas" a través de "Fill o Paint Layers". Por ultimo mencionar atributos como "Height" y "Metallic" que nos ayudan a lograr un mayor grado de detalle en las texturas.

## TEXTURIZADO METODO 02: SUBDIVISION DE MALLAS

Este segundo método fue el que más utilice ya que es mucho más práctico y rápido pero mantiene el mismo nivel de detalle. En vez de tener una sola malla para un objeto entero, lo vamos a separar por materiales y nos vamos ahorrar el proceso de crear una imagen que nos sirva de IDMAP además de pintar las caras del objeto según los materiales que correspondan.
Seleccionamos nuestro Objeto, entramos al Modo Edición, activamos la selección por caras, y elegimos todas las que queramos separar del objeto (una gran ayuda es además de ir seleccionando con el Shift presionado, utilizar Shift+Alt+Click para seleccionar todo un bucle a lo largo de esa cara y acelerar el proceso lo más posible). Una vez tenemos seleccionadas todas las caras que queremos separar de nuestra malla apretamos "P" en el teclado y se abrirá un submenú del mismo nombre, elegimos la opción "Selección" y tenemos un nuevo objeto aparte. Repetimos el proceso con todas las caras que se deben texturizar individualmente y creamos sus UVs con el método manual o automático. Para exportar nuestras piezas primero creamos un material individual para cada una, las nombramos y luego seleccionamos ambos elementos con Shift en el Modo Objeto y en el menú desplegable "Archivo", presionamos Exportar, como .FBX y tildamos la casilla de "limitar a objetos seleccionados".

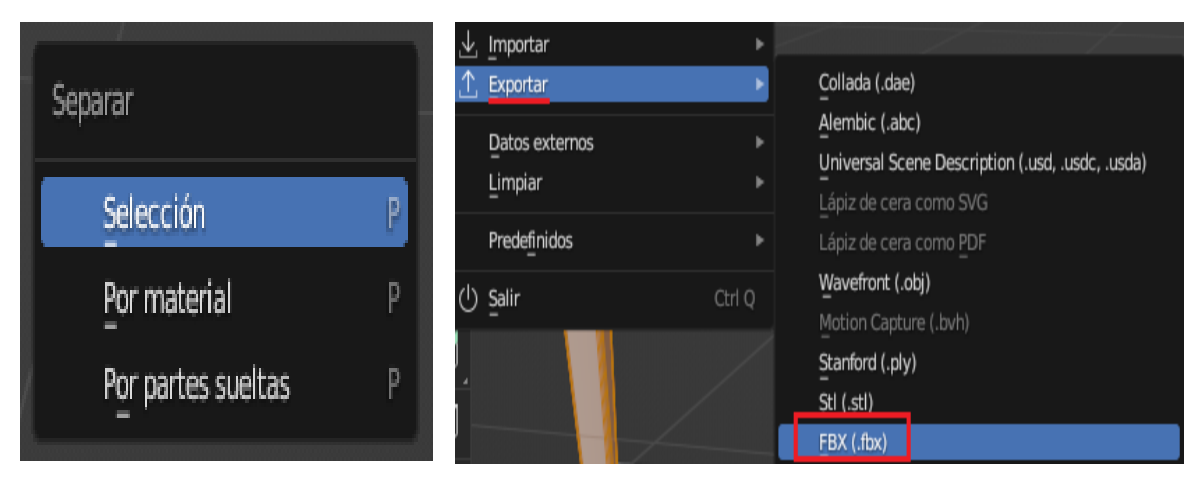

*Capturas de Blender, Separar Selección y Exportar Piezas. Fuente: Elaboración Propia.*

En Substance Painter repetimos el proceso del método uno para crear el nuevo archivo y cargar nuestro objeto. Automáticamente en el menú superior derecho

denominado "Texture Set List" nos saldrán la lista de todos nuestros elementos importados en base al nombre del material que le asignamos en Blender. Repetimos el proceso de "Bake Mesh Maps" y arrastramos los "Smart Materials" a las capas de cada Set que corresponda. Ahora solo queda ajustar sus parámetros para lograr la textura deseada.

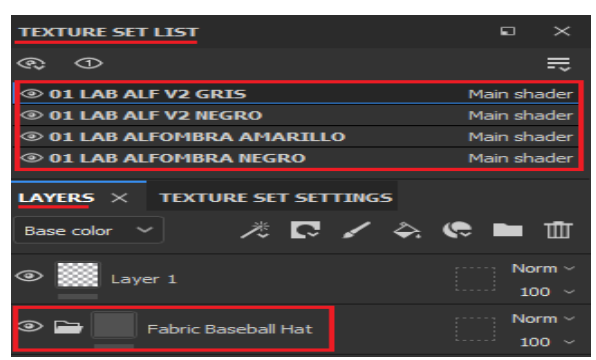

*Captura de Substance Painter, Capas y Lista de Objetos/Texturas. Fuente: Elaboración Propia.*

Algo interesante antes de exportar nuestras texturas es que en el menú desplegable "Display Settings" podemos visualizar y cambiar nuestros entornos de iluminación que envuelven la escena (así como una imagen HDRI) y probar cómo reaccionan nuestros materiales ante estos. En la sección "Envrioment Settings" vamos a "Envrioment Map" y seleccionamos el que más se parezca a nuestra imagen de referencia en cuanto a iluminación y luego subimos la opacidad al 100% y bajamos el Blur a 0% para que este sea completamente visible.

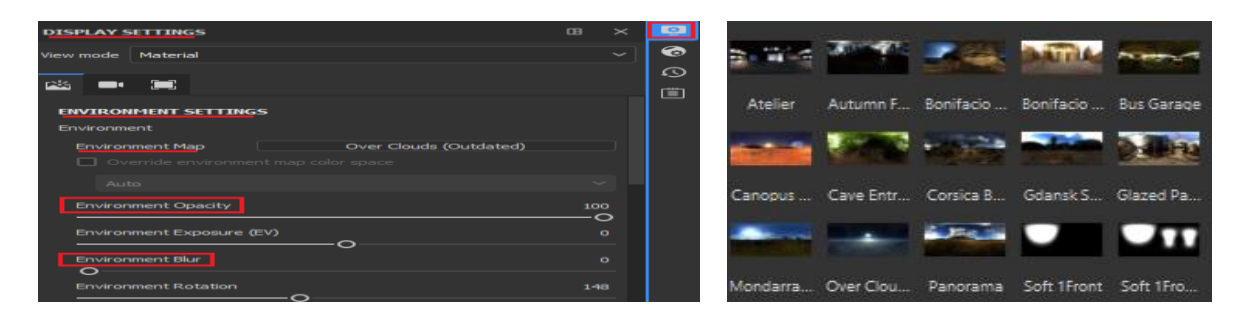

*Capturas de Substance Painter, Entornos y Ajustes. Fuente: Elaboración Propia.*

Para exportar los materiales se repite el mismo proceso del método uno a excepción que ahora vamos a tener varios mapas de textura según la cantidad de objetos que importamos a Substance Painter. Y para conectarlos a Blender es igual, utilizamos "Cntrl+Shift+T" solo que nos ahorramos el paso de borrar el IDMAP ya que esta vez no contábamos con uno para empezar.

En el caso de crear un material de vidrio es diferente ya que en Substance Painter hay que hacer unos pasos Extras: primero ir al menú desplegable "Shader Settings" y cambiar "Pbr Metal Roughness" por "Pbr Metal Rough Whit Alpha Blending". Luego en "Texture Set Settings" nos fijarnos que en la lista de Canales se encuentre el de "Opacidad", y si no está ahí apretamos el signo de "+" y elegimos la opción "Opacity" lo que creara el canal. A la hora de exportar las texturas con opacidad es el mismo proceso de siempre pero a nuestro template de Pbr Metallic Roughness lo duplicamos y en Output Map apretamos "Create: Gray", a este canal lo nombramos Opacidad y arrastramos desde Input Maps "Opacity" a nuestro nuevo canal, y seleccionamos Gray Channel. Con esto volvemos a Settings de la ventana Export Textures y en Output Template seleccionamos nuestro nuevo template duplicado de Pbr Metallic Roughness pero con opacidad y exportamos.

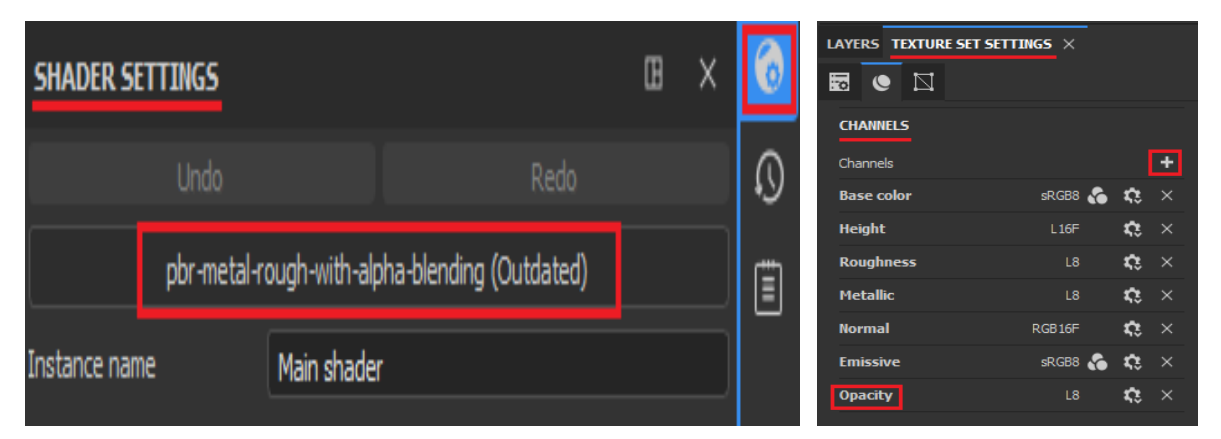

*Captura de Substance Painter, Shader & Texture Settings. Fuente: Elaboración Propia.*

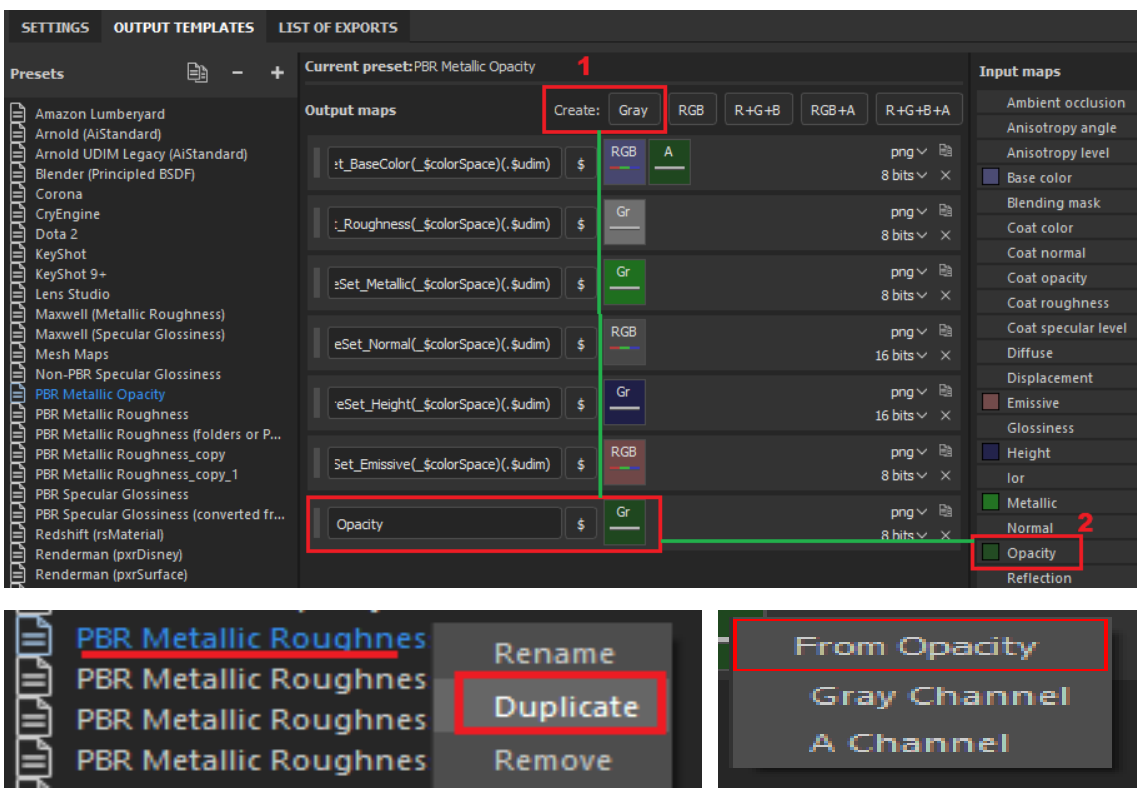

*Capturas de Substance Painter, Creación del Mapa de Opacidad. Fuente: Elaboración Propia.*

En Blender repetimos el proceso de conectar las texturas al material a través de la vista nodal y con "Cntrl+Shift+T", pero aun no debemos exportar el mapa de opacidad. Vamos a apretar "Shift+A" para agregar un nuevo nodo de la sección Sombreador el cual será un "Mezclar Sombreadores/Mix Shader" y lo conectamos entre medio del BDSF Principista y el Material Output/de salida. Ahora creamos nuevamente con Shift+A un Sombreador de tipo "BSDF Transparente" y conectamos su salida BDSF a la segunda entrada "Shader" del Mezclador de Sombreadores. Luego creamos con Shift+A una "Imagen" desde la sección "Textura" y apretaremos la opción de "Abrir" para buscar nuestra imagen de mapa de Opacidad. Por último conectamos su salida de color a la entrada de Fac del Mezclador de Sombreadores.

Con esto ya tenemos todo conectado, pero para poder ver la opacidad tenemos que ir al menú de "Propiedades del Material" y en "Opciones", Modo de Fusion seleccionamos "Fundir Usando Alfa" en vez de "Opaco", y en el Modo de Sombras elegimos "Difuminar Usando Alfa". Tildamos "Refracción en Espacio de Pantalla" y "Mostrar Caras Traseras" aunque esta última puede desactivarse dependiendo de la situación.

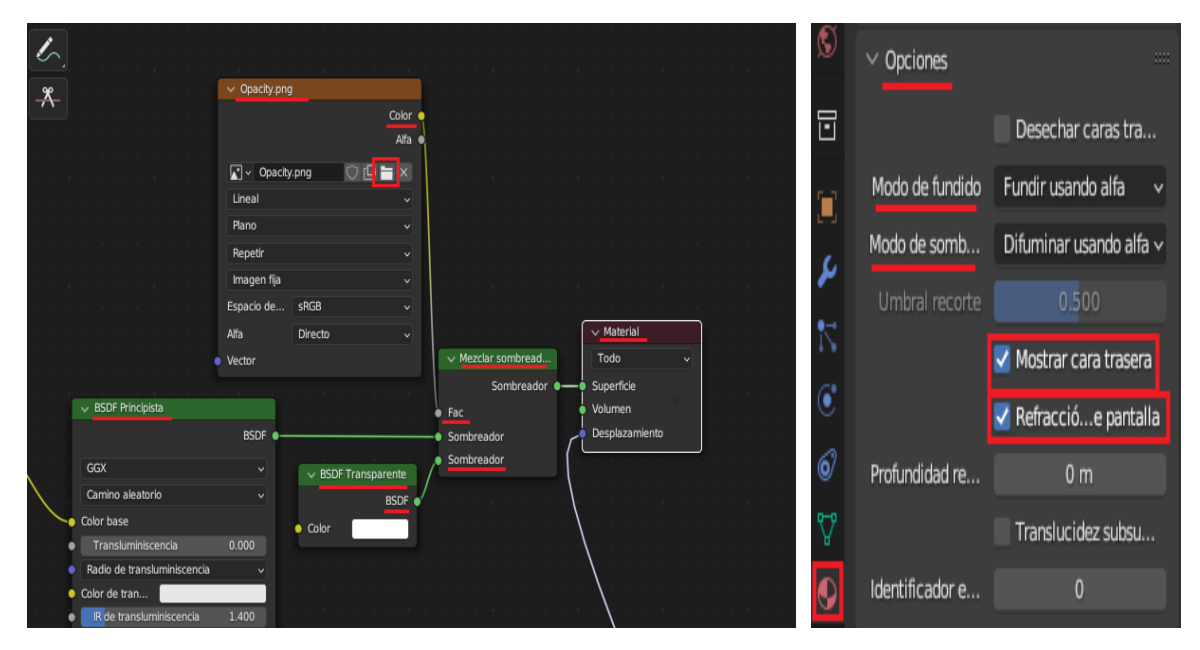

*Capturas de Blender, Configuración: Mapa de Opacidad. Fuente: Elaboración Propia.*

Otro caso específico es el de las puertas de madera ya que son de muchos colores y solo tenemos una textura de un color la cual tenemos que adaptar a varios. Primero en el espacio de trabajo "Sombreado" vamos a ver la conexión nodal de las texturas de la puerta, y entre estas creamos un nuevo nodo con "Shift+A" de la sección "Convertir" el cual se llama "Rampa de Color". Este lo conectamos entre el "Base Color" de nuestra textura y el "Bdsf Principista" de nuestro material. Luego solo modificamos los colores de la rampa dejando una de las selecciones en negro y otra con el color que queramos. A este objeto lo copiamos y lo pegamos, y modificamos su rampa de color para generar una puerta de distinto color.

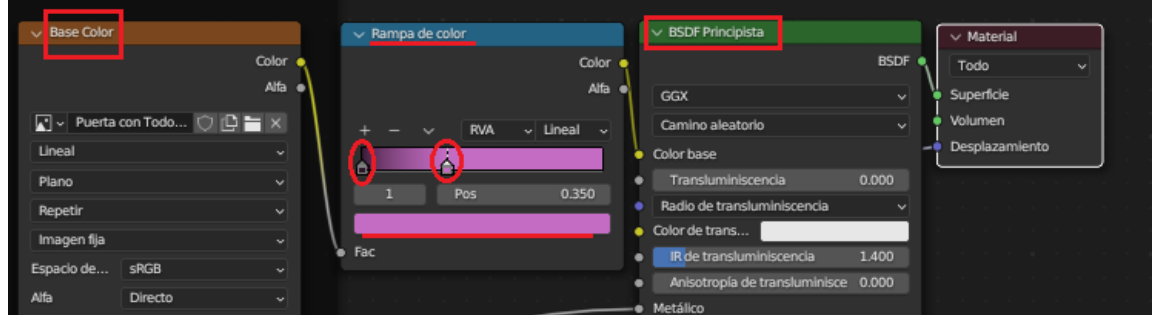

*Capturas de Blender, Rampa de Color (Puertas). Fuente: Elaboración Propia.*

# PREVISUALIZACION DE TEXTURAS Y CAMARAS

Para pre visualizar nuestras Texturas de Blender en base a cierta iluminación vamos a donde están los Modos de "Sombreado de la Vista" y seleccionamos "Previsualizacion de Materiales", luego hacemos click en la flechita para abrir sus opciones y seleccionamos el entorno que más se asemeje a nuestra imagen. En nuestro caso es el "Studio Lighting".

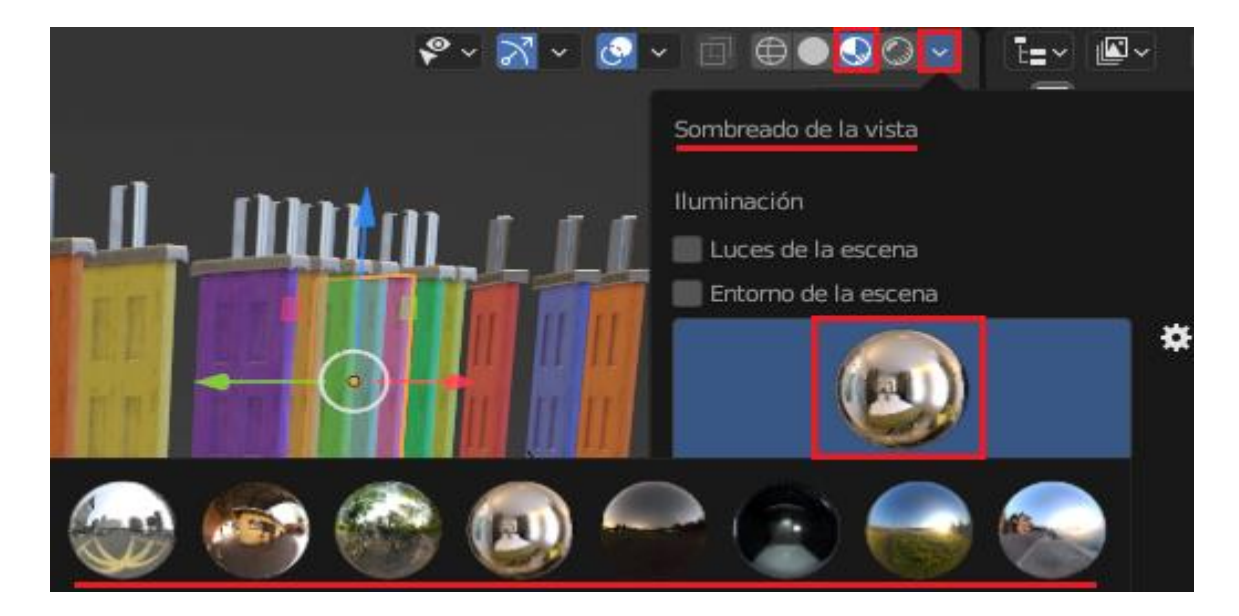

*Capturas de Blender, Sombreado de la Vista. Fuente: Elaboración Propia.*

En el caso de las cámaras animadas que utilice en los Playblast es probable que sirvan para los renders finales de la defensa oral. Estas se animaron con Keyframes de "Posición" y "Rotación" con la tecla "I". Y para la siguiente etapa se instanciaran varios elementos como mesas y sillas a las habitaciones aledañas al laboratorio, solo en caso de que a la hora del render se aprecie su contenido a través de los vidrios.

## DETALLES, IMÁGENES Y LINK DE YOUTUBE:

Para concluir las texturas se trabajaron en una calidad 2k y se tomaron en cuenta varios detalles como por ejemplo: el suelo del laboratorio que tiene un patrón de rectángulos, tornillos en las vigas de los rieles y otras maquinarias, algunos textos sobre varias superficies para agregarle detalle, diversos efectos de desgaste ligero sobre metales y pinturas, y manchas de tiza en el pizarrón.

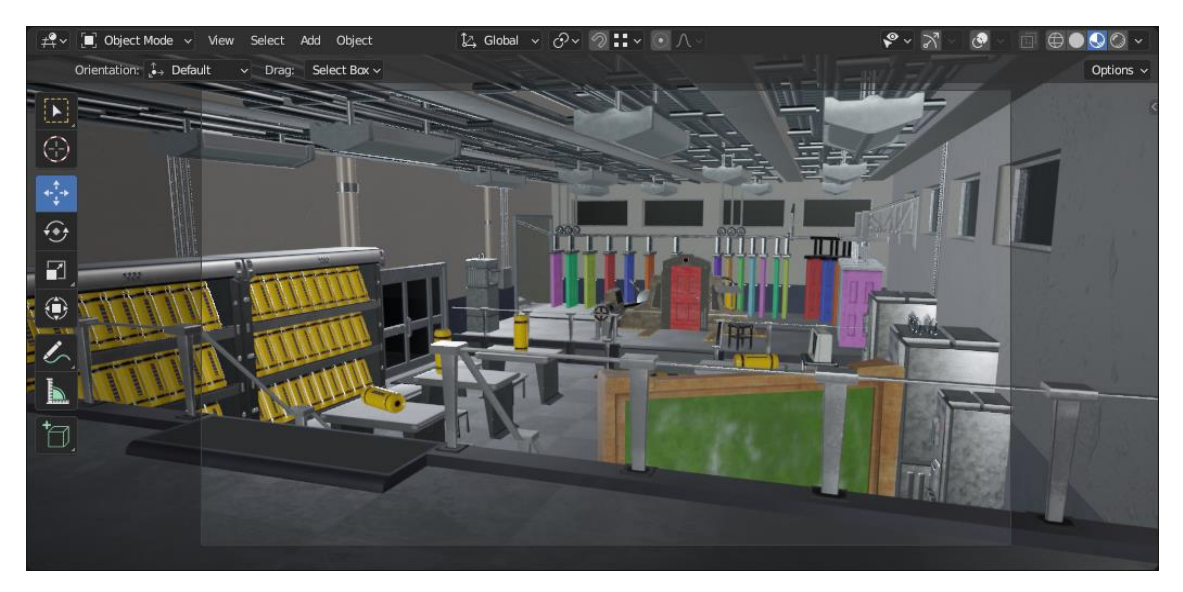

A continuación adjunto el link de Youtube:<https://youtu.be/YVfcm7FFNzw>

*Captura de Blender, Pre visualización de Texturas. Fuente: Elaboración Propia.*

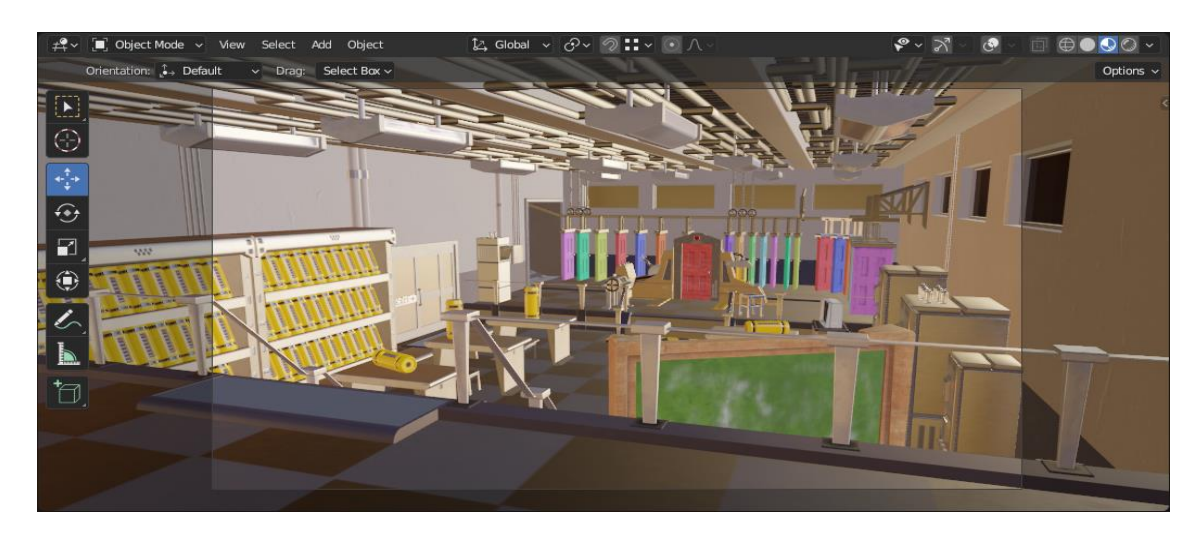

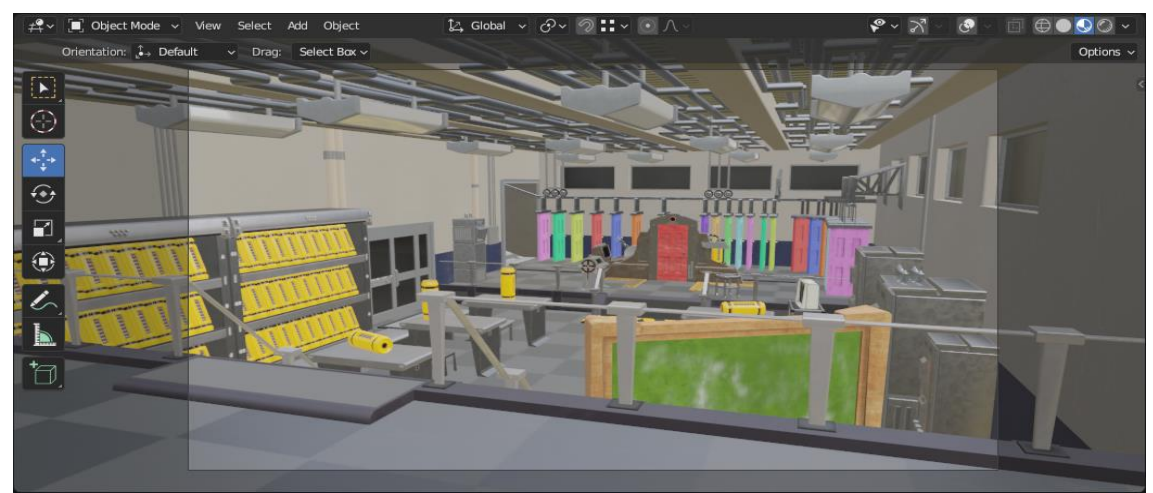

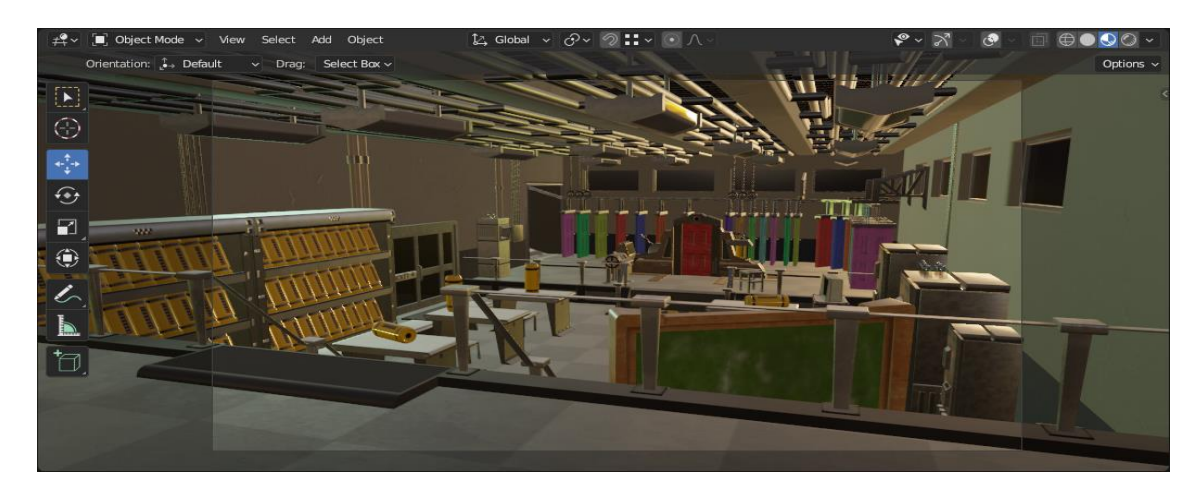

*Capturas de Blender, Pre visualización de Texturas. Fuente: Elaboración Propia.*

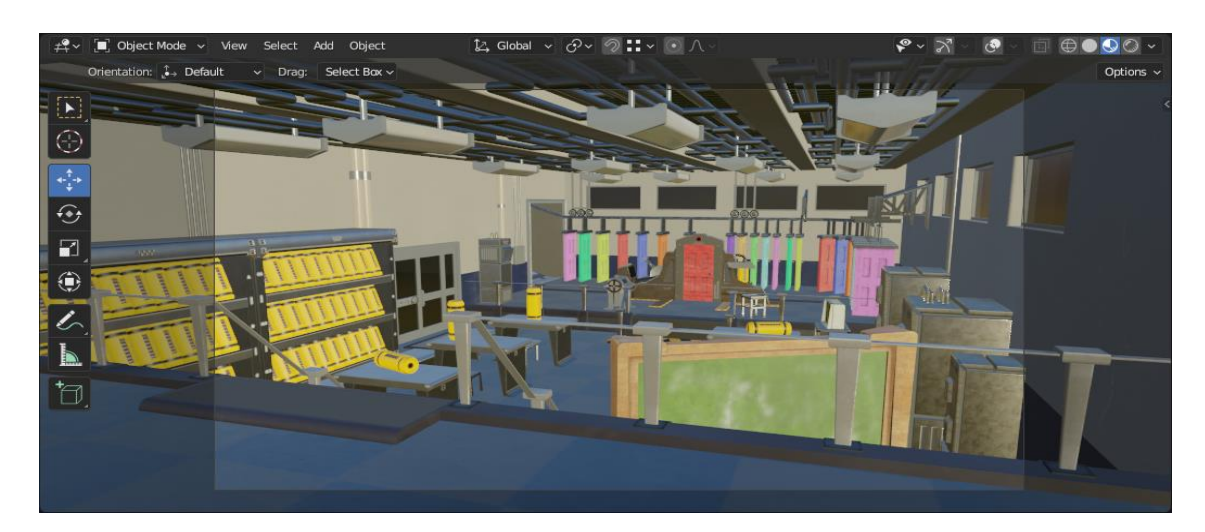

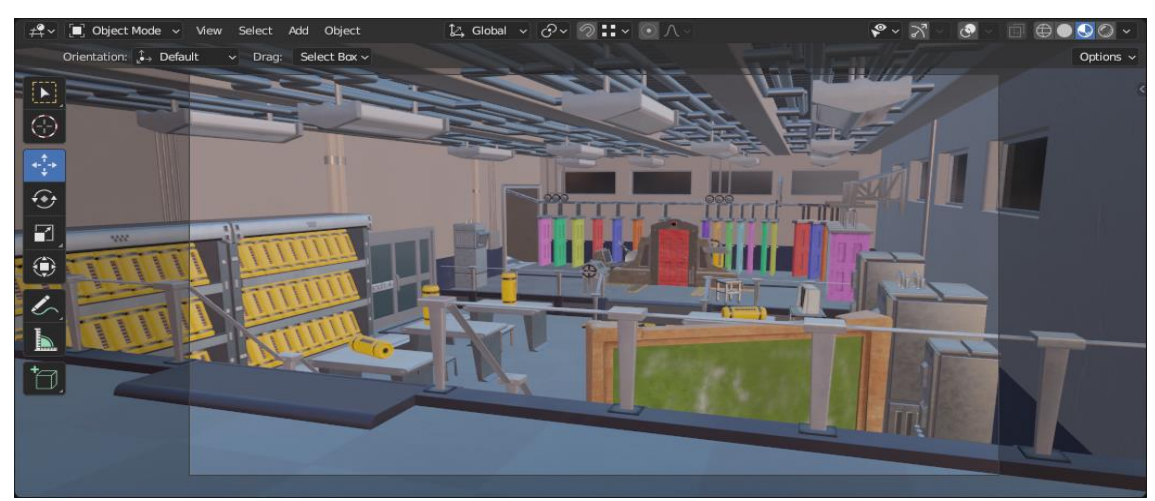

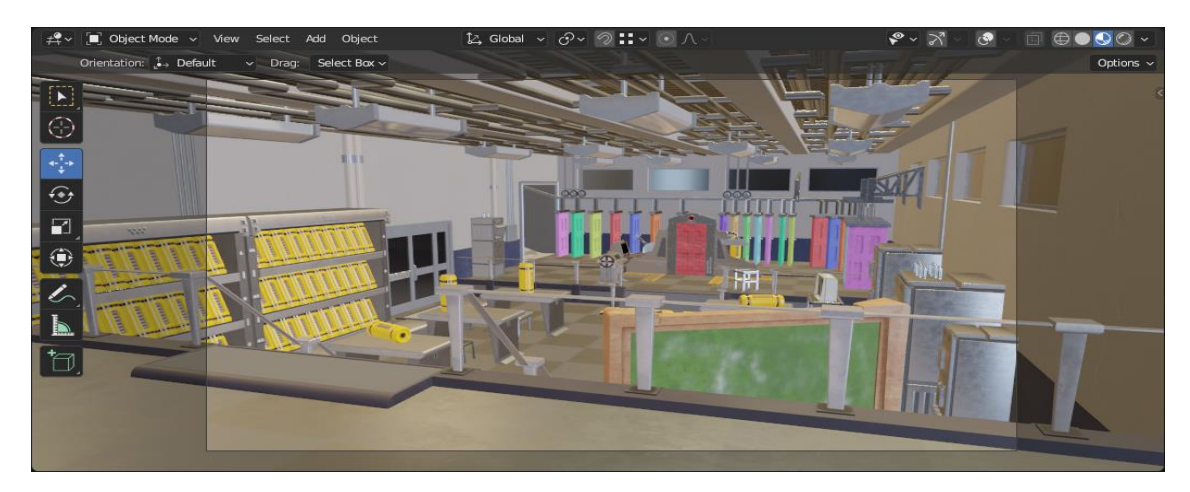

*Capturas de Blender, Pre visualización de Texturas. Fuente: Elaboración Propia.*

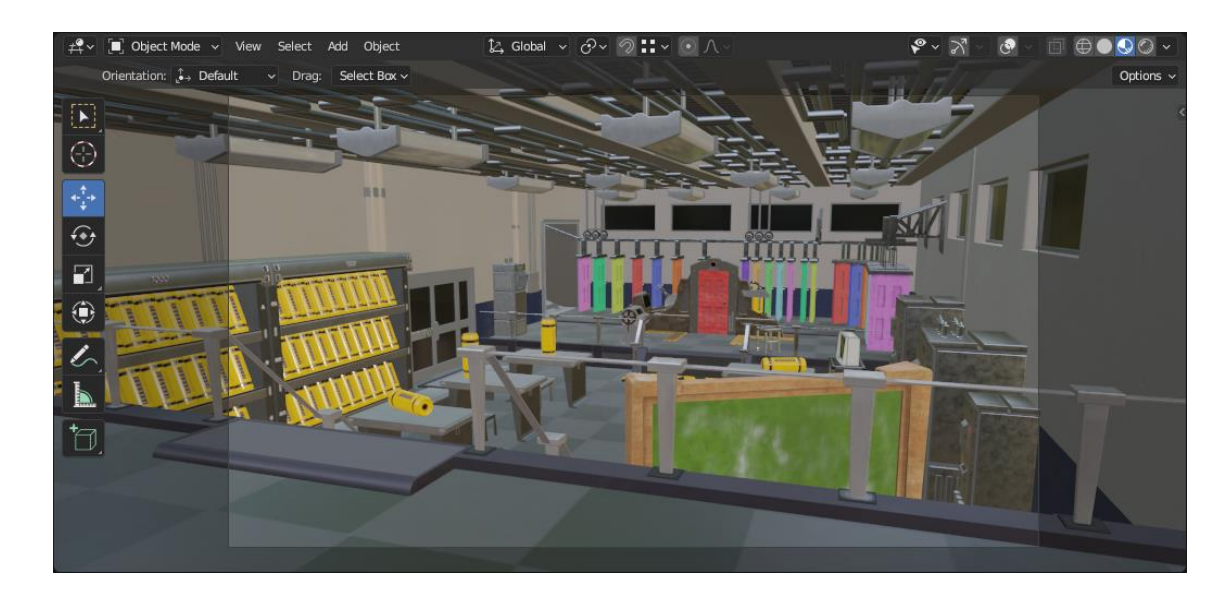

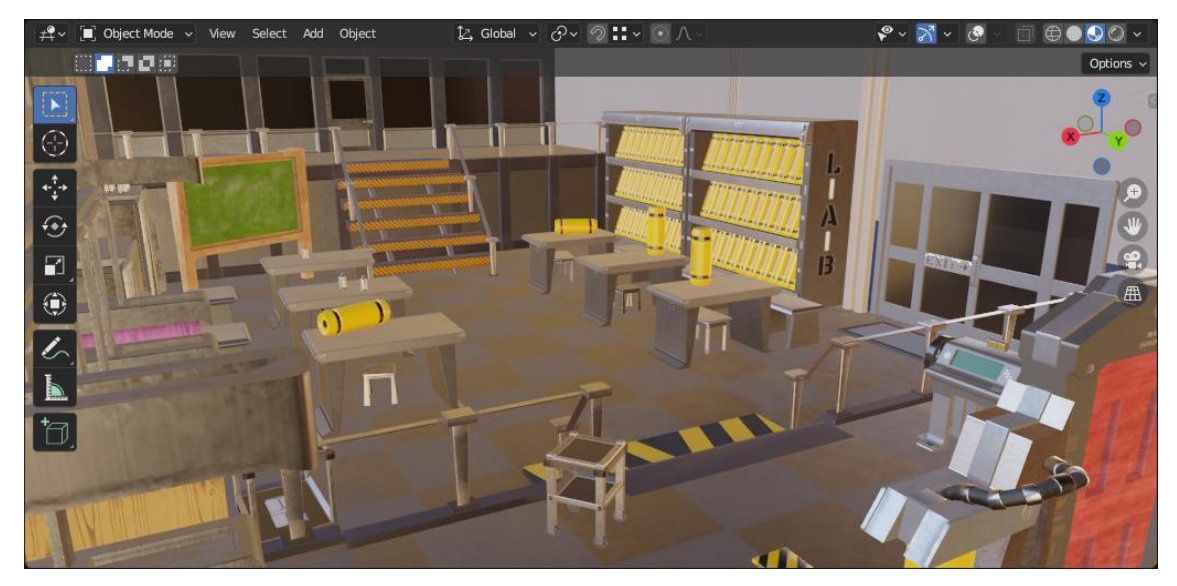

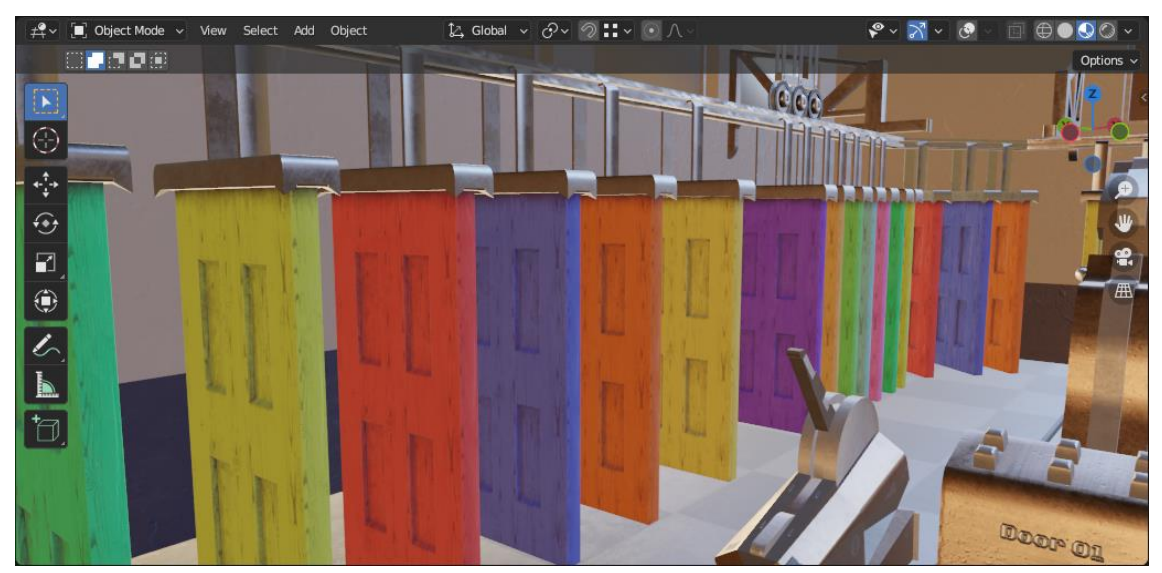

*Capturas de Blender, Pre visualización de Texturas. Fuente: Elaboración Propia.*

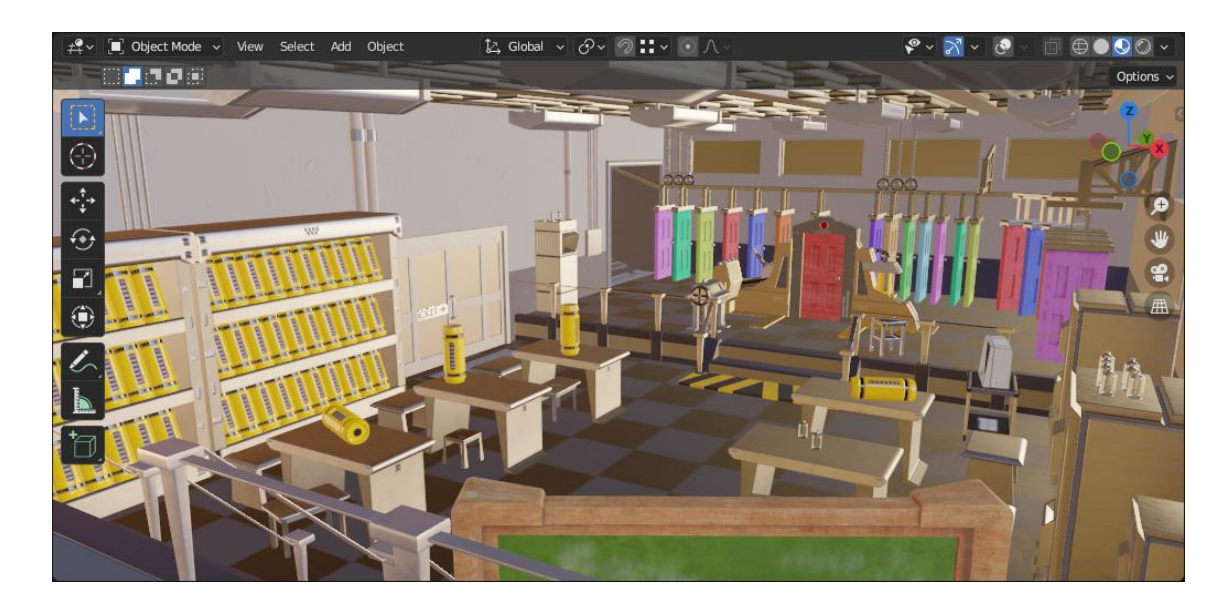

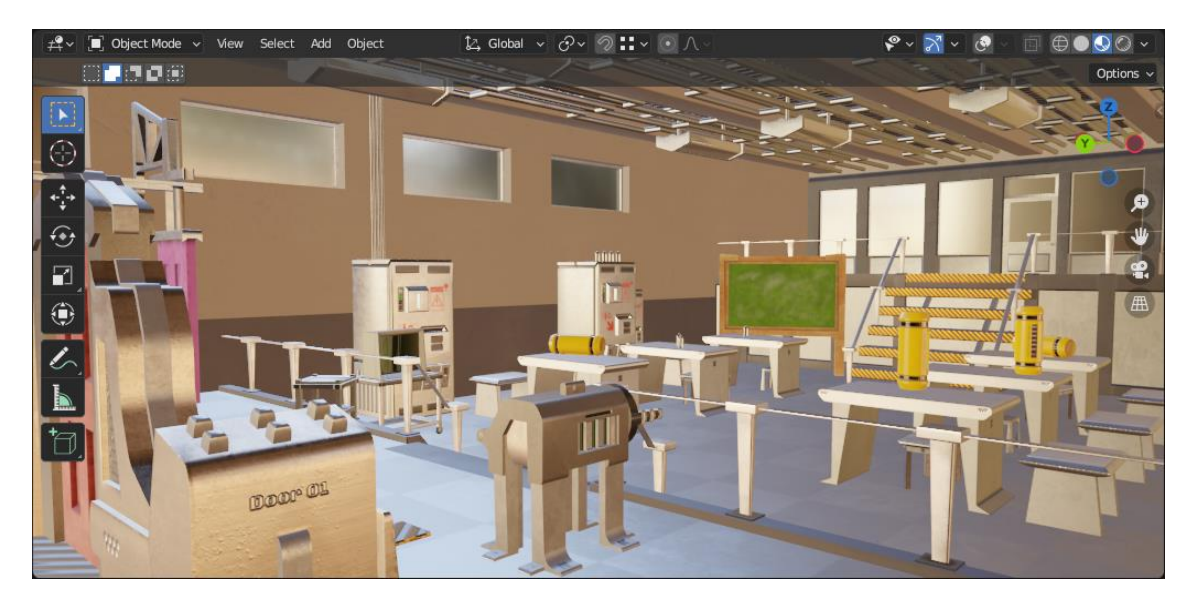

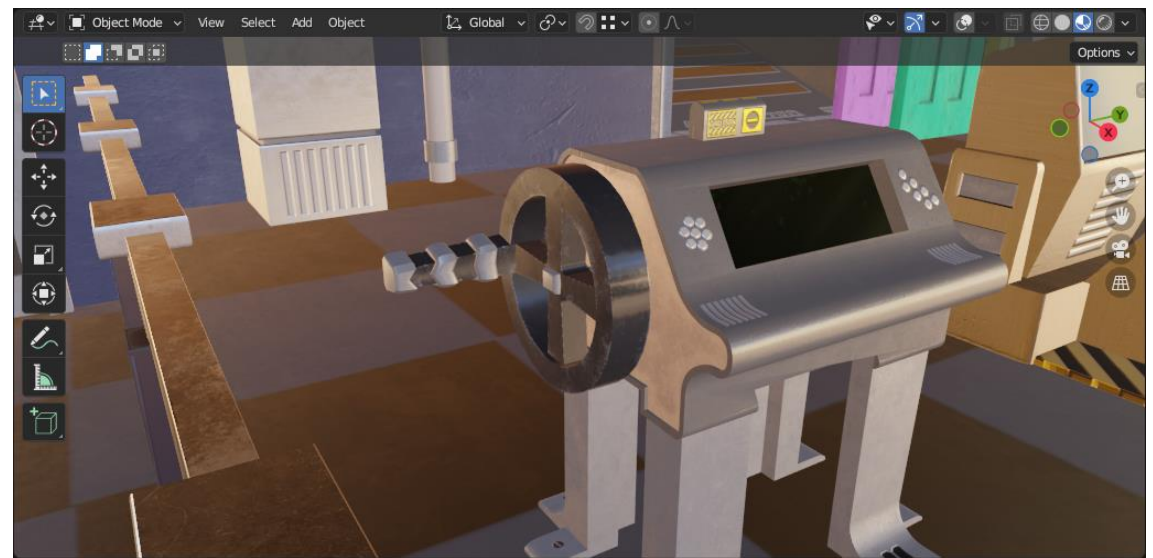

*Capturas de Blender, Pre visualización de Texturas. Fuente: Elaboración Propia.*

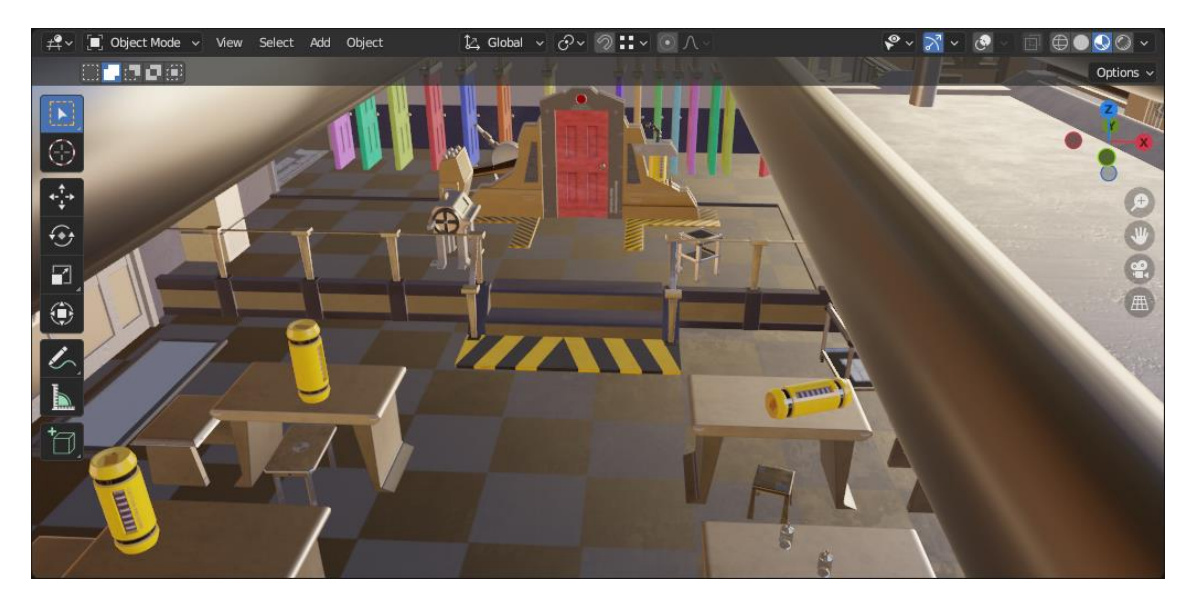

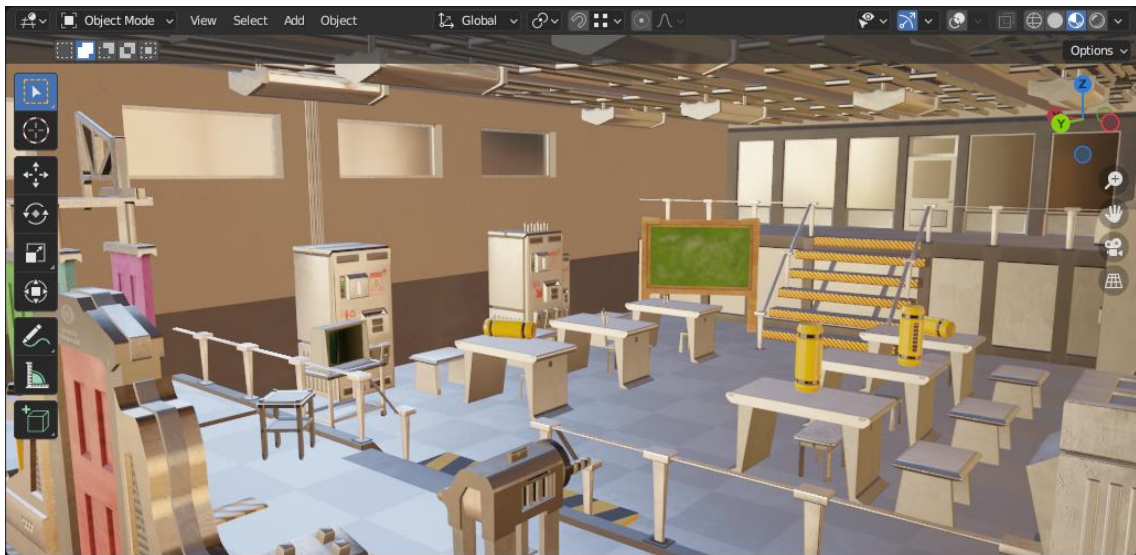

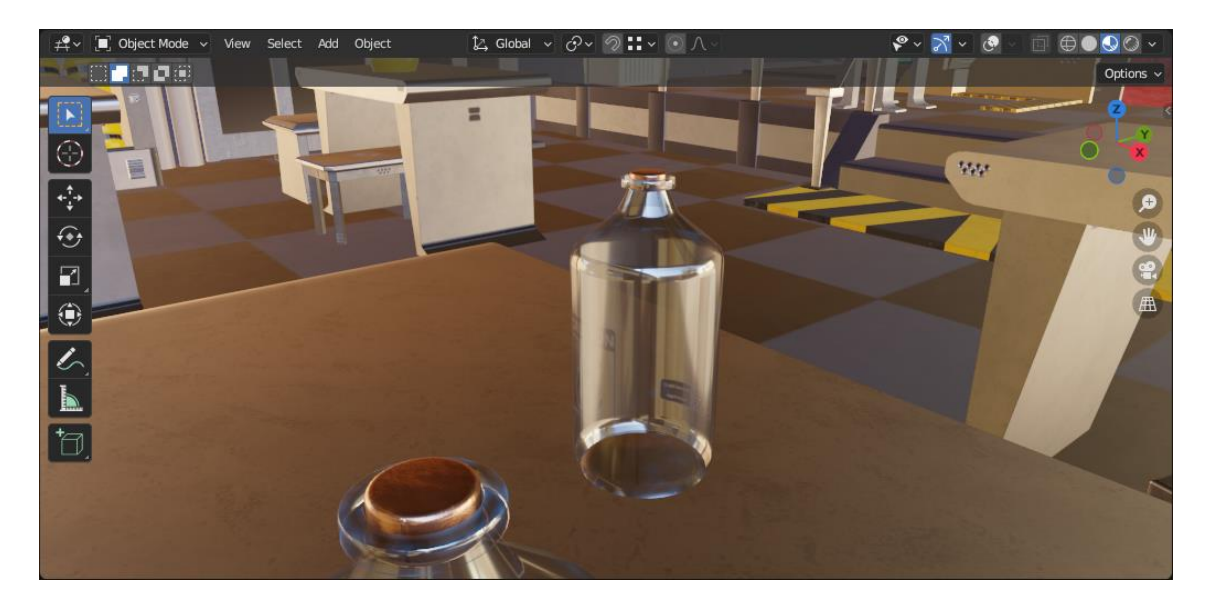

*Capturas de Blender, Pre visualización de Texturas. Fuente: Elaboración Propia.*

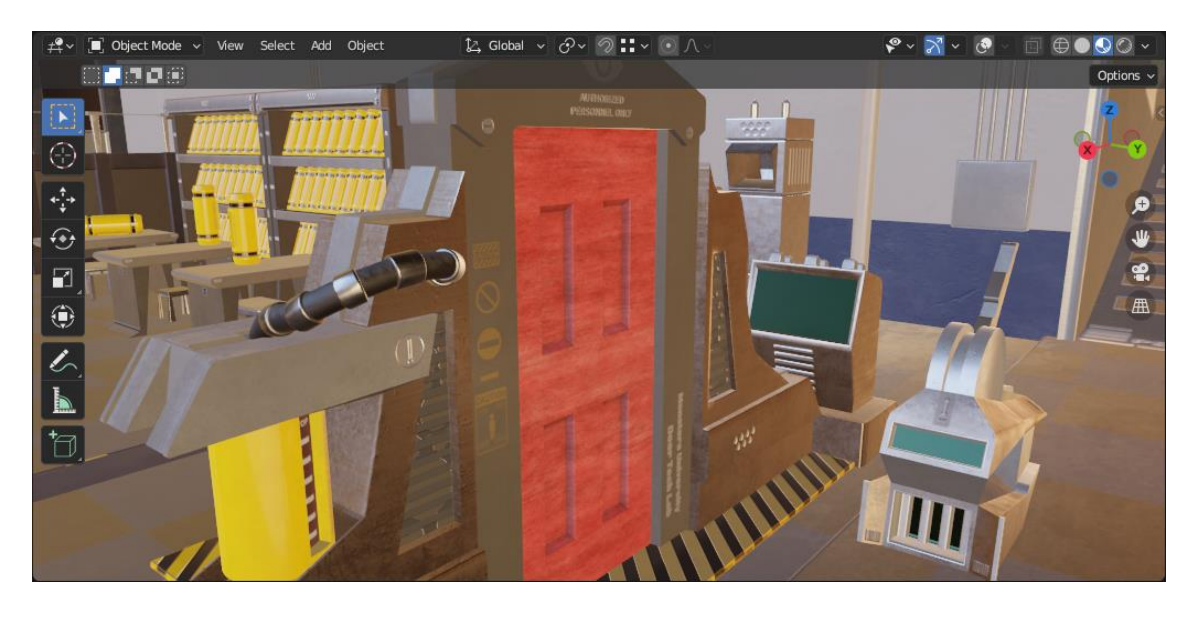

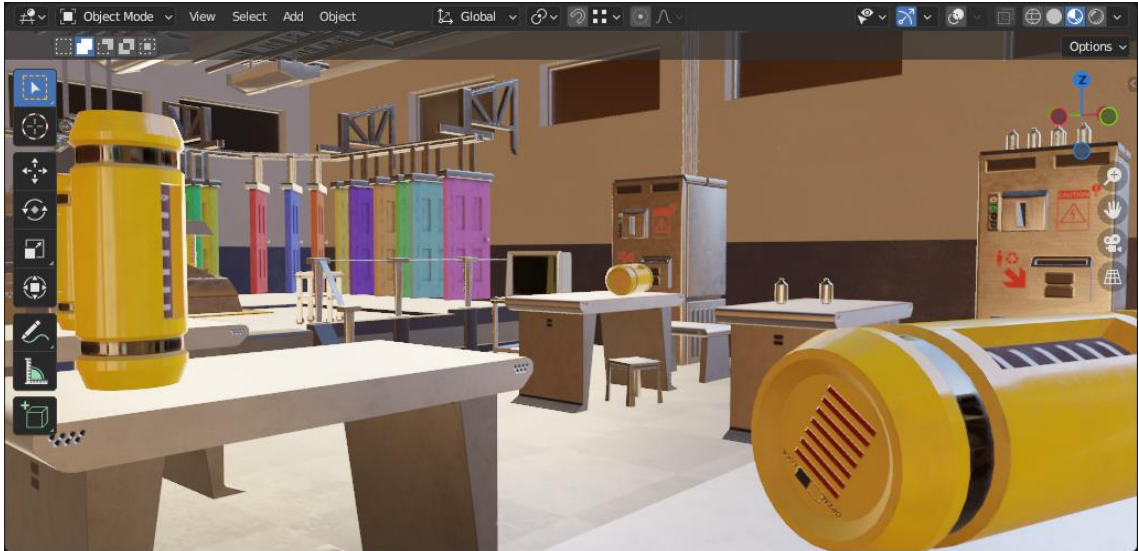

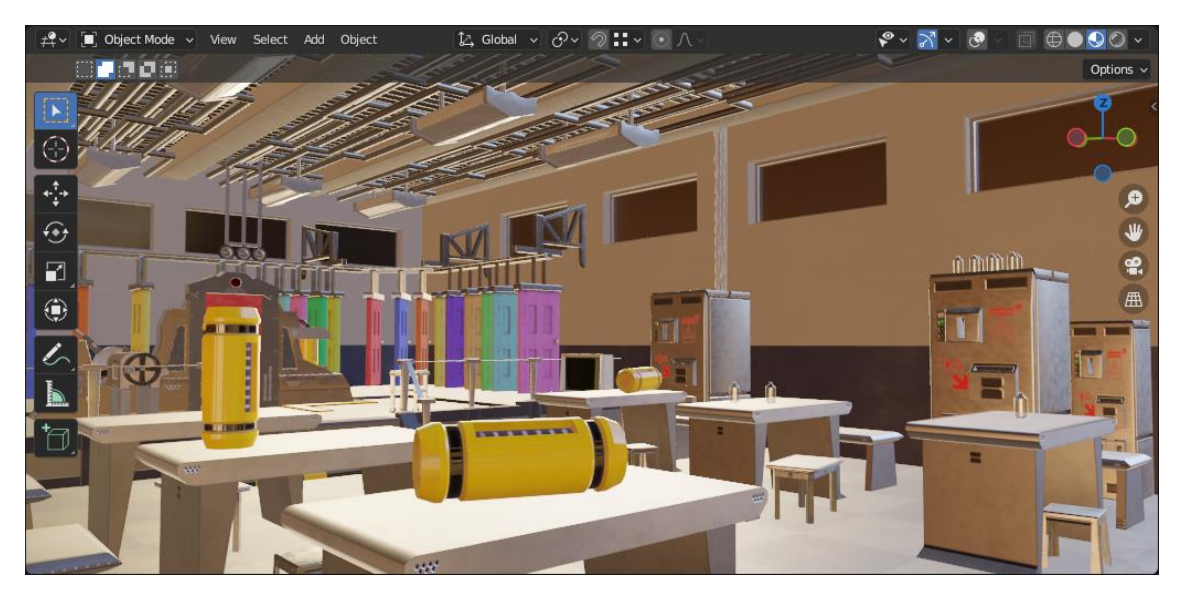

*Capturas de Blender, Pre visualización de Texturas. Fuente: Elaboración Propia.*

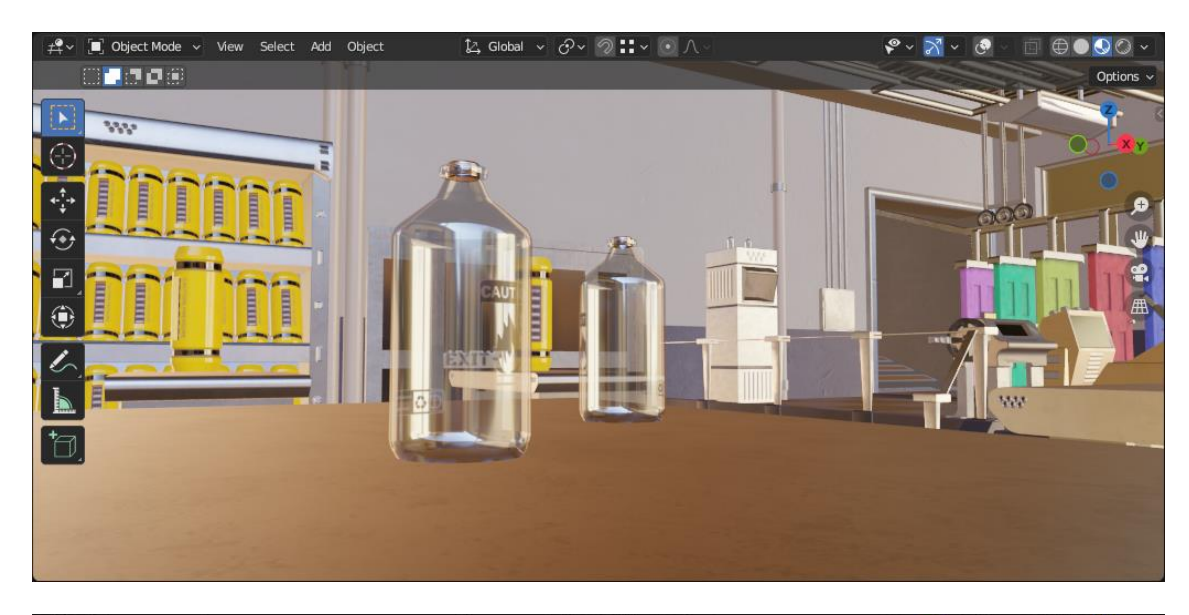

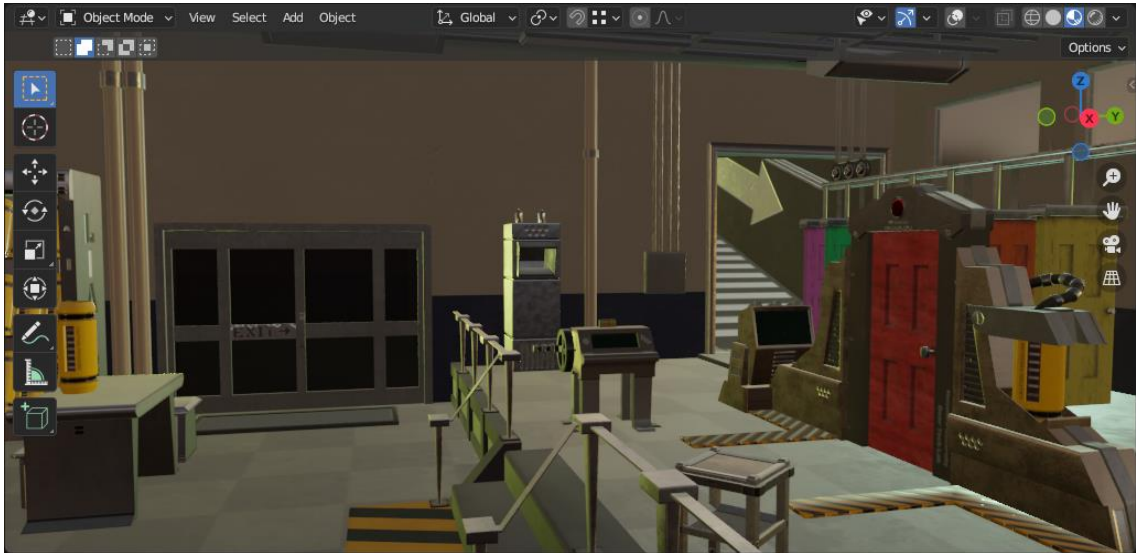

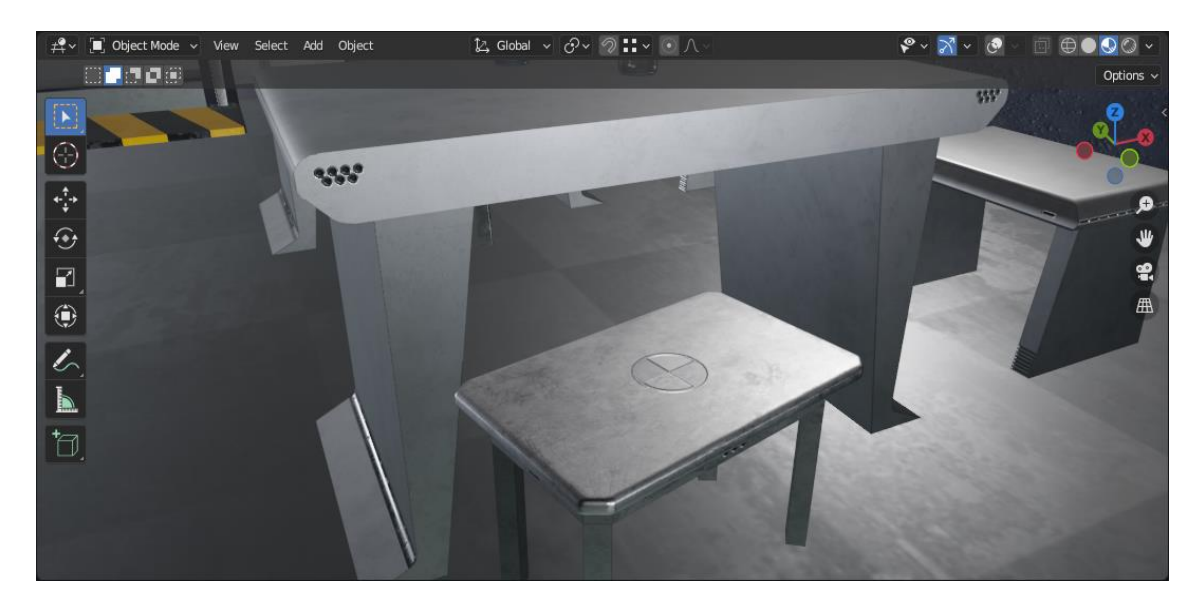

*Capturas de Blender, Pre visualización de Texturas. Fuente: Elaboración Propia.*

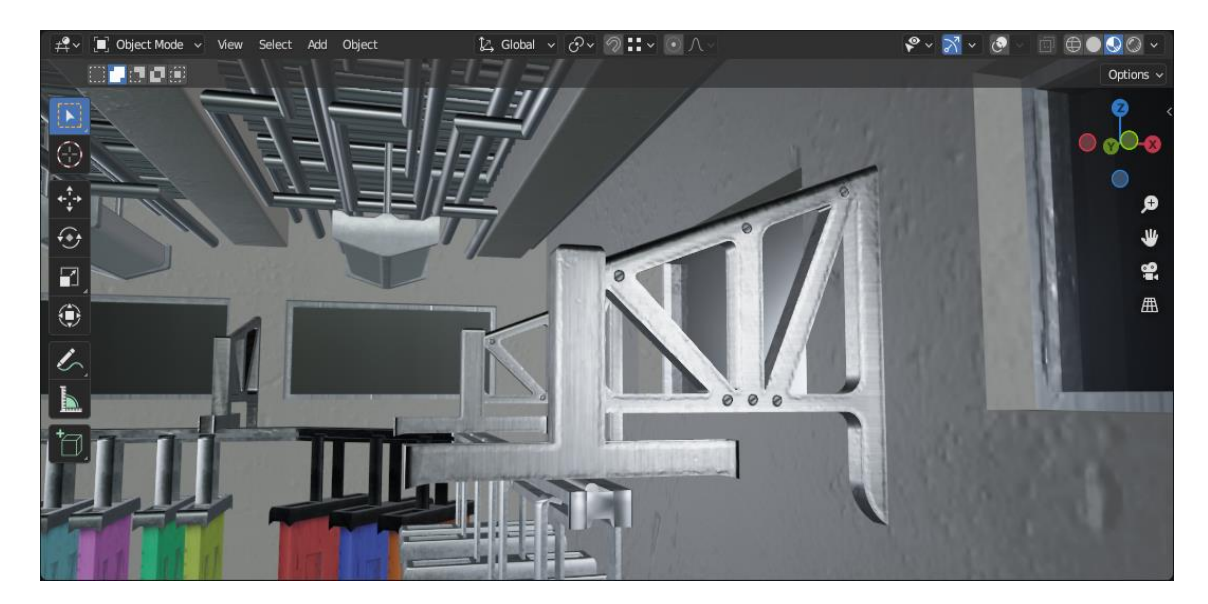

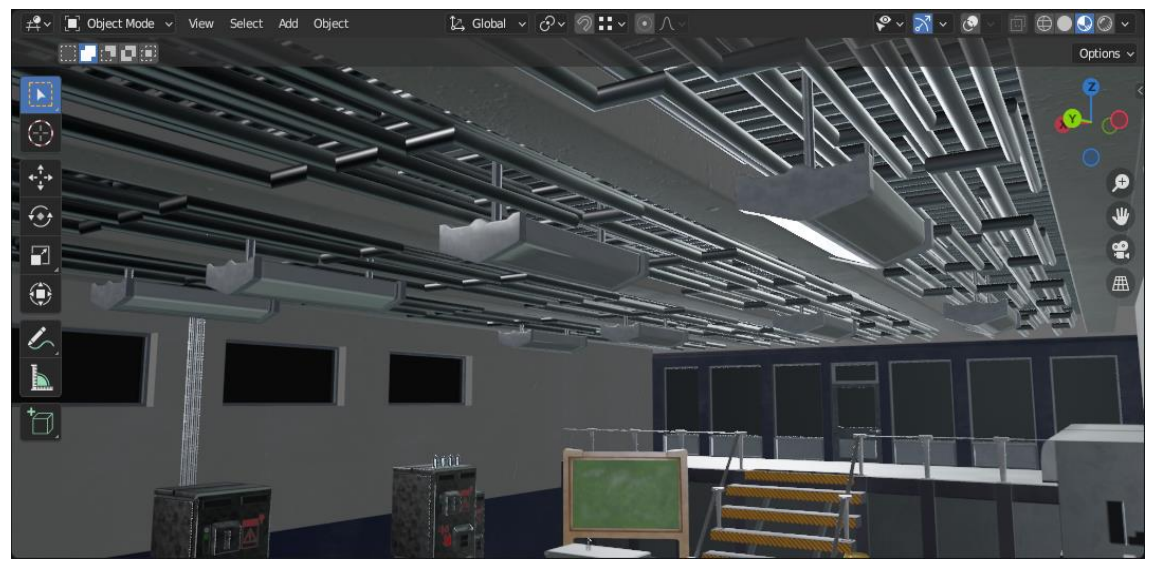

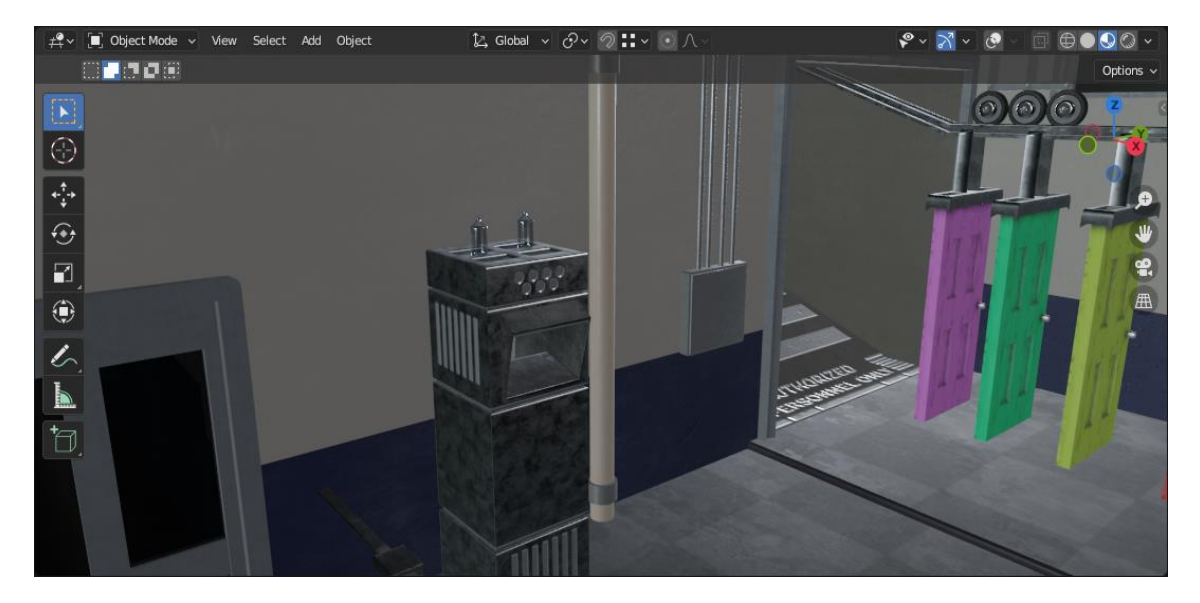

*Capturas de Blender, Pre visualización de Texturas. Fuente: Elaboración Propia.*

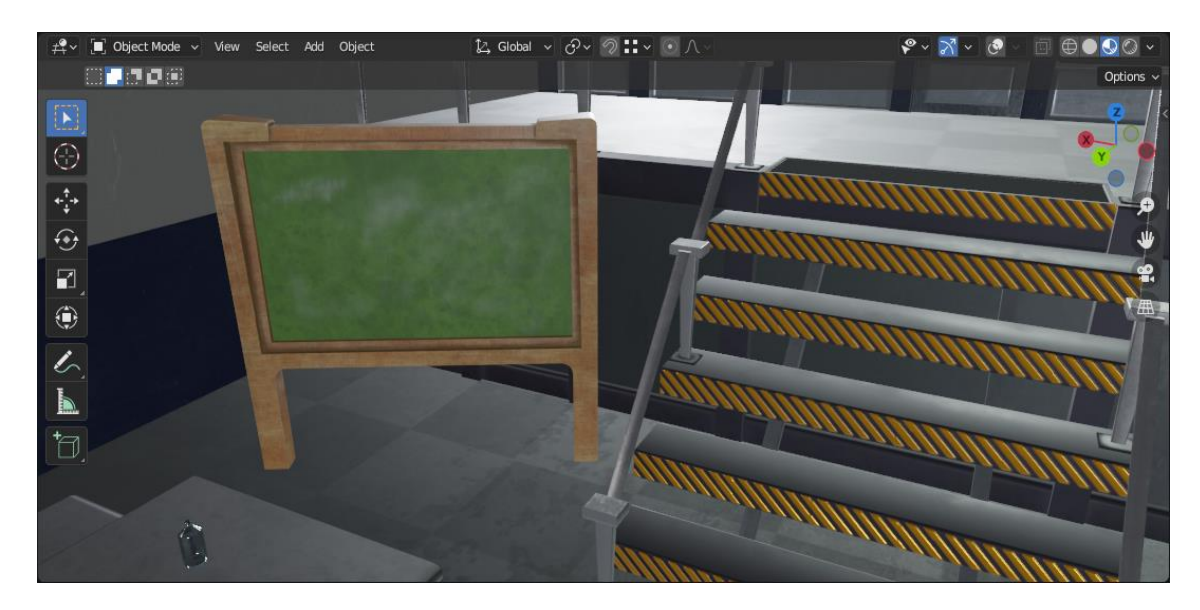

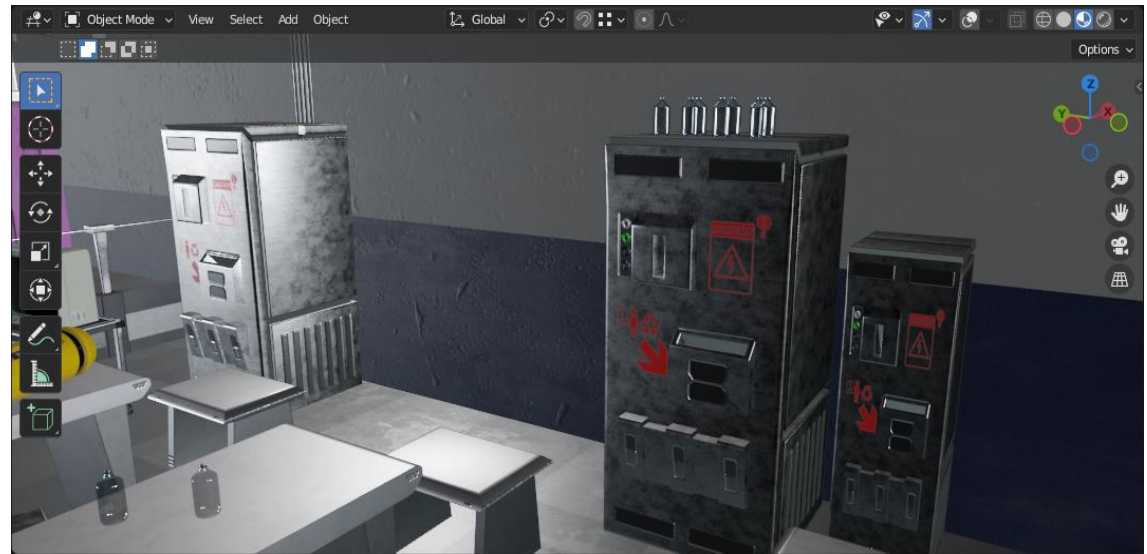

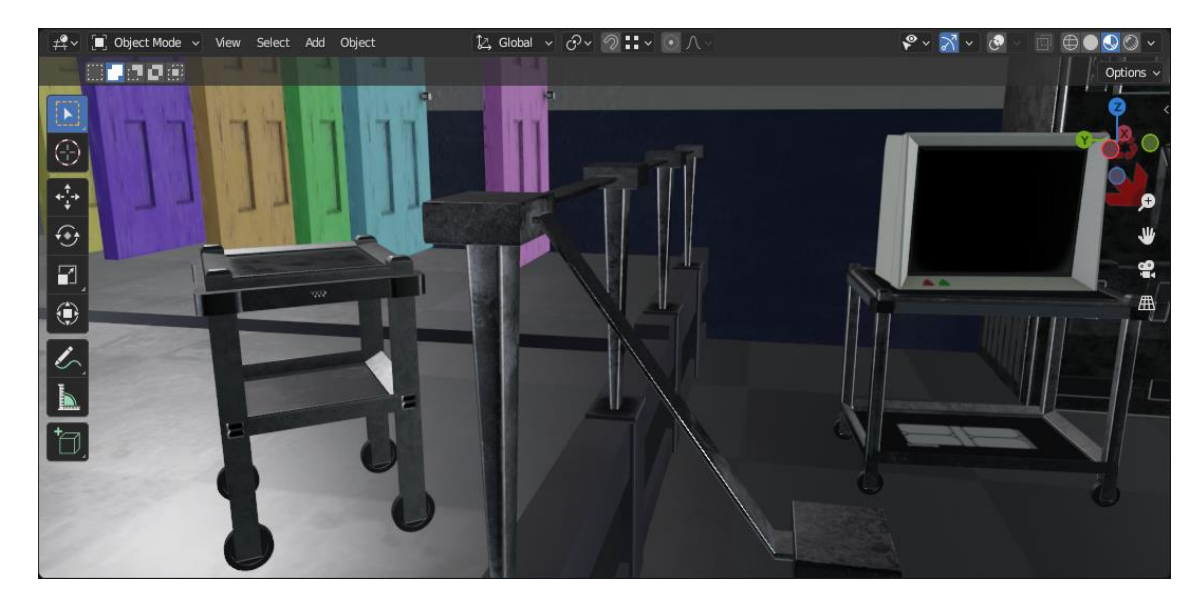

*Capturas de Blender, Pre visualización de Texturas. Fuente: Elaboración Propia.*

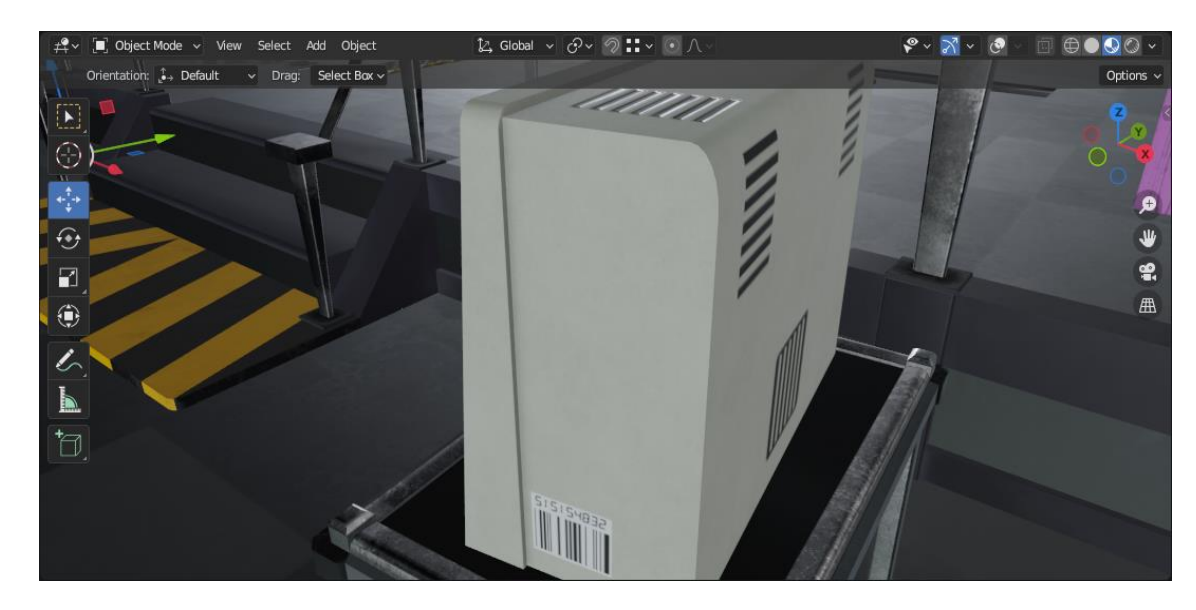

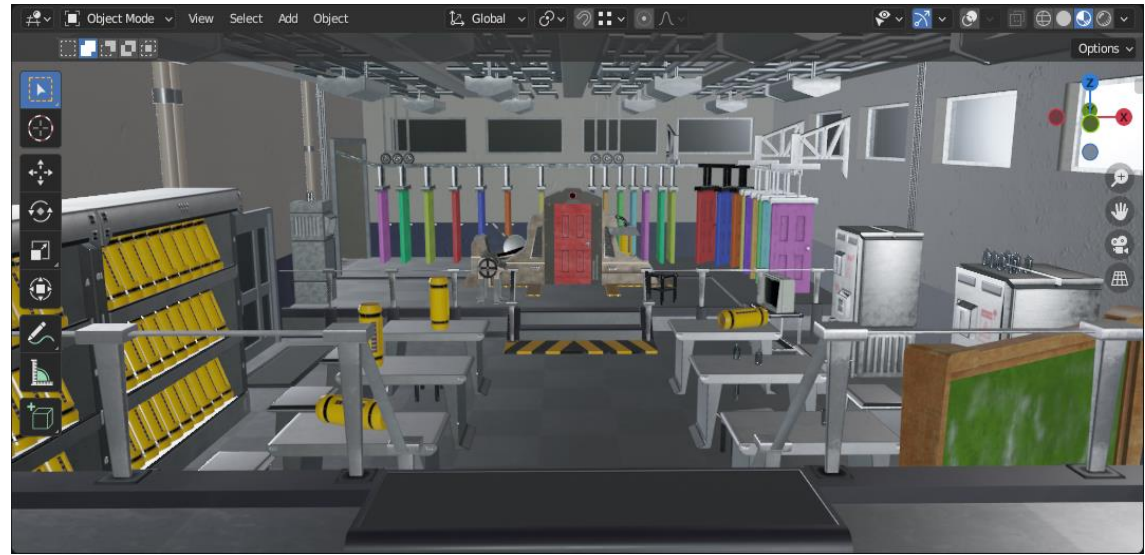

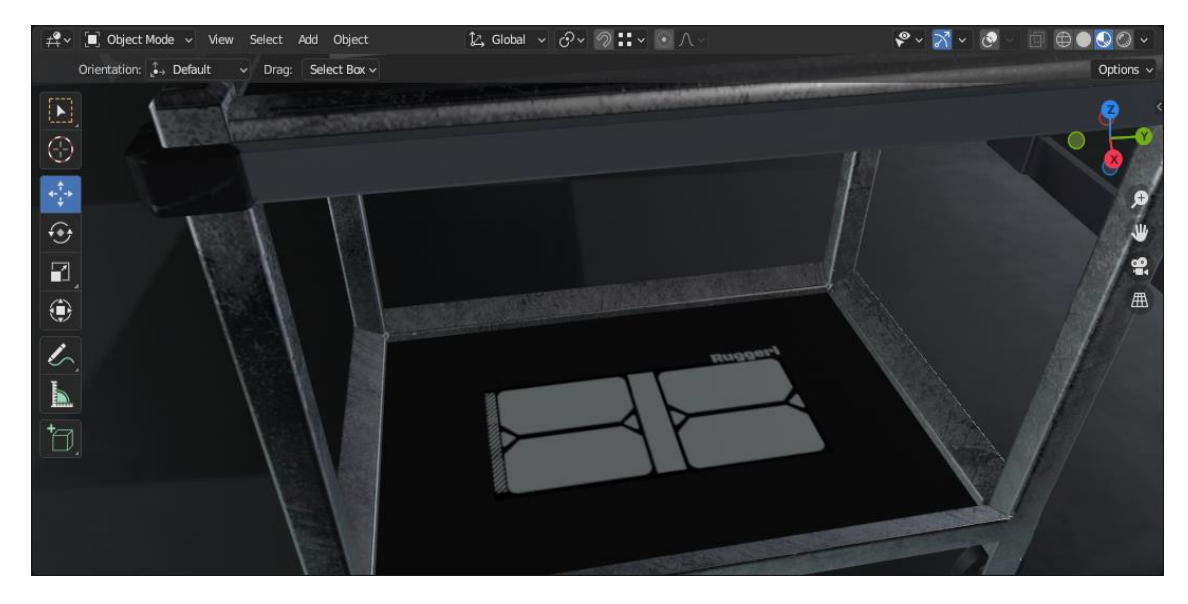

*Capturas de Blender, Pre visualización de Texturas. Fuente: Elaboración Propia.*

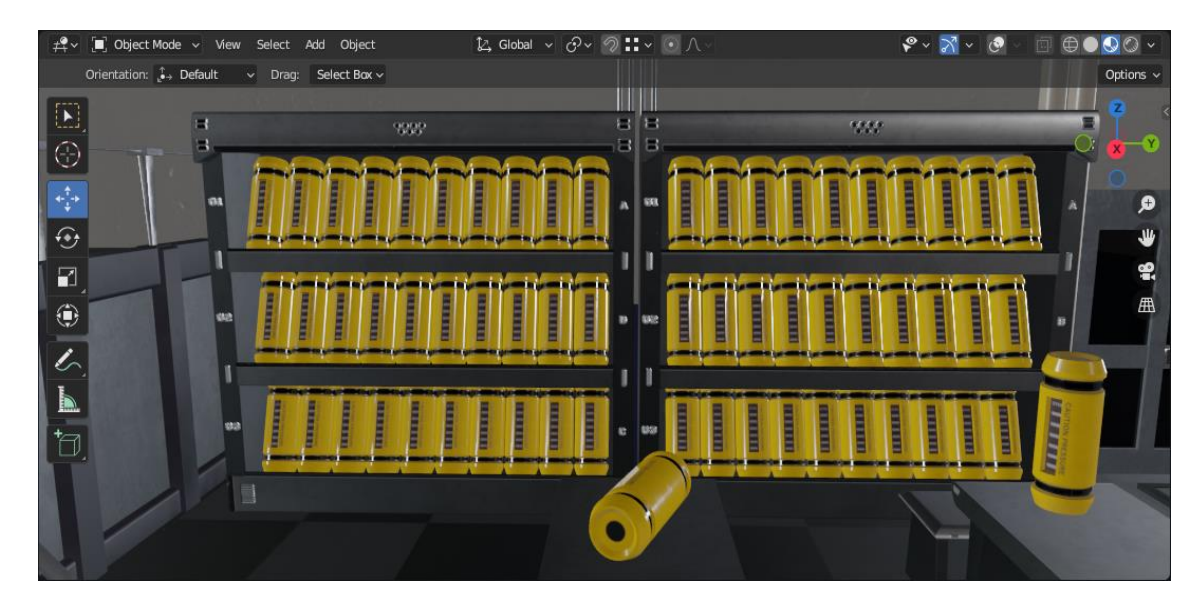

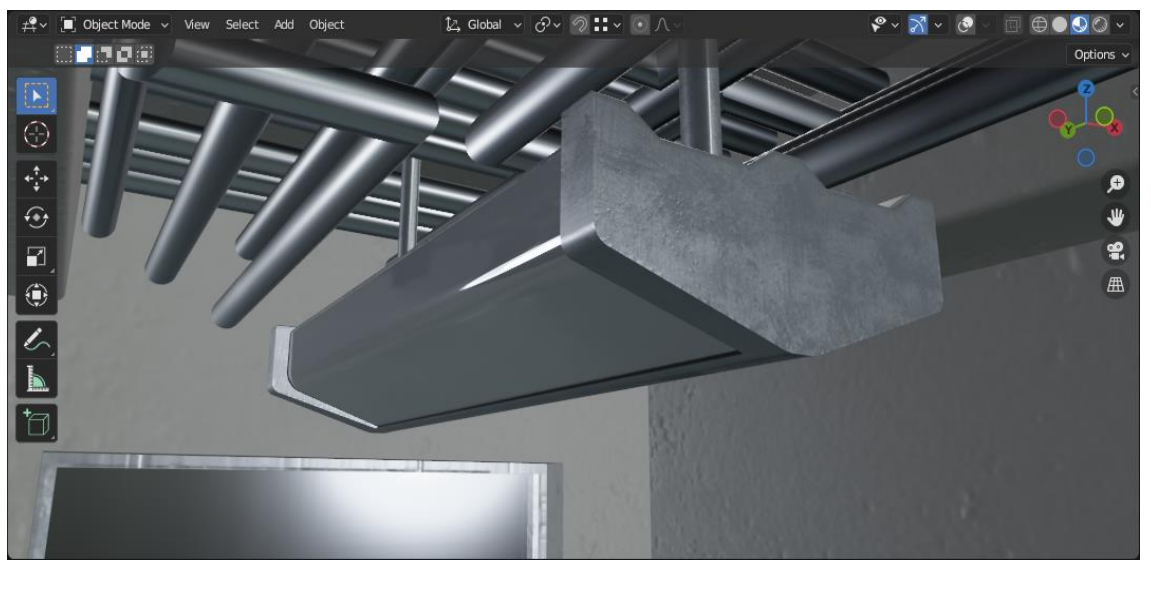

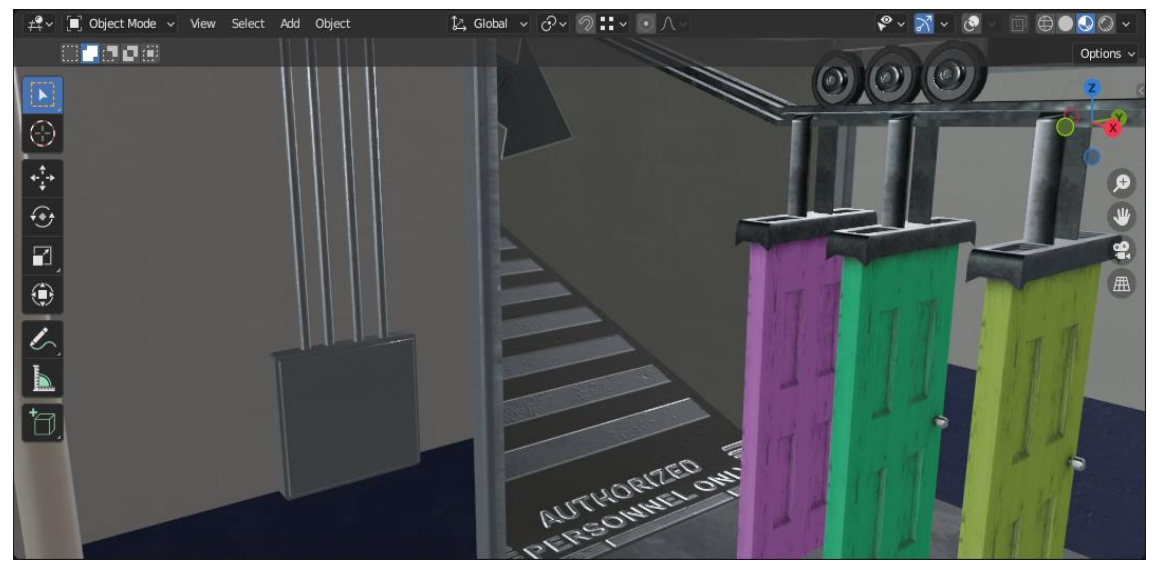

*Capturas de Blender, Pre visualización de Texturas. Fuente: Elaboración Propia.*

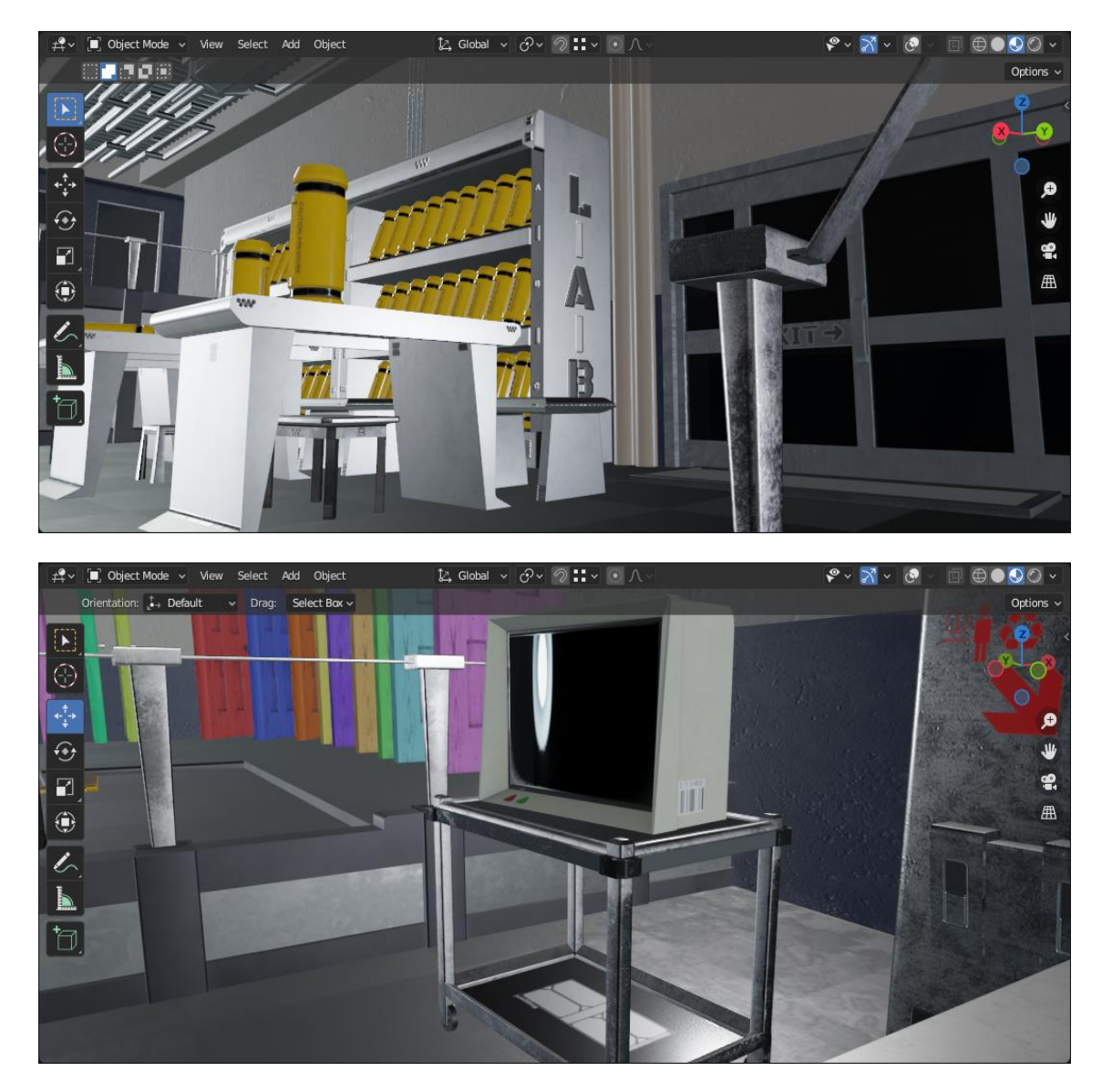

*Capturas de Blender, Pre visualización de Texturas. Fuente: Elaboración Propia.*

#### INTRODUCCION A LA ETAPA 04: ILUMINACION Y RENDERING

En esta última etapa referente a la presentación de seis o más renders estáticos me gustaría hablar un poco sobre el proceso de iluminación previo al renderizado, el cual ayudo a lograr un grado de similitud los más cercano posible a la imagen de referencia. Y también comentar sobre distintos aspectos como la configuración de salida de render y algunas otras consideraciones generales en cuanto al escenario que había que ajustar.

#### ETAPA PREVIA A LA ILUMINACION Y RENDERING:

Como bien mencione en la etapa anterior, hay que tener en cuenta las habitaciones aledañas al laboratorio, ya que si bien su contenido se encuentra oculto desde el punto de vista de la imagen de referencia, a la hora de mostrar el escenario desde múltiples ángulos estas serán visibles. Analizando brevemente la imagen de referencia y los dos Sketches previos a esta podemos ver que hay dos habitaciones conectadas al laboratorio sin contar el pasillo por el que se transportan las puertas.

Al no saber qué objetos se encuentran dentro de las habitaciones, llegue a la conclusión de darle una función o propósito específico a la hora de decorarlas: La primera habitación a nivel del suelo sería un Aula de Clases, por lo que se instanciarían objetos como el pizarrón, mesas, sillas, etc. Y la segunda habitación a la que se dirigen las escaleras sería un Depósito donde se almacenarían múltiples tanques en estanterías.

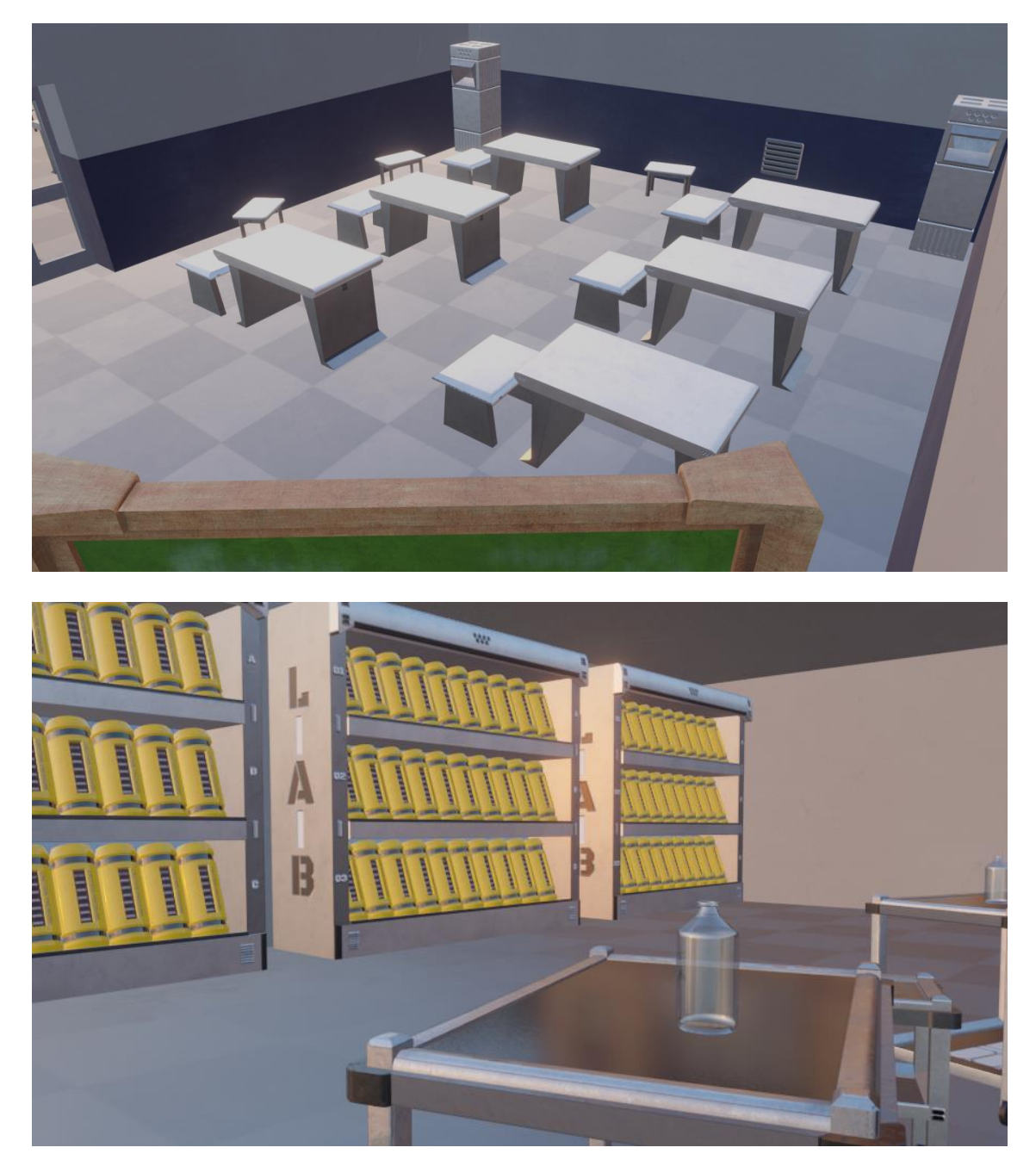

*Capturas de Blender, Pre visualización de la decoración en habitaciones aledañas. Fuente: Elaboración Propia.*

# ILUMINACION: HDRI SKI (DESCARTADO)

Primero comencé con la idea de iluminar el escenario en base a una imagen HDRI pero esta fue rápidamente descartada ya que se puede perder bastante tiempo buscando una imagen con iluminación similar a la que tenemos en la referencia. Otro

factor es que perdemos gran parte de la personalización a la hora de recrear las luces del escenario en cuanto a parámetros (además de que el HDRI sería más propio de un lugar exterior, y el laboratorio es un entorno cerrado).

#### ILUMINACION: MATERIALES "EMMISIVE"

Analizando la imagen de referencia, se puede decir que la única fuente de iluminación proviene de las ventanas ya que las lámparas se encuentran apagadas y las habitaciones y pasillos conectados al laboratorio están oscuros. Por lo que decidí que la mejor opción para la iluminación de la escena seria mediante la configuración de materiales "Emmisive", los cuales se crearían a partir de una malla (en este caso planos) y servirían como fuente de iluminación posicionándolos en las ventanas. Además se trata de una iluminación incandescente en la que no se discierne que es lo que hay del otro lado de la ventana por lo que lograra el objetivo. En el caso del HDRI lo más probable es que se viese cielo a través del vidrio de la ventana y no genere este efecto incandescente que estamos buscando.

El proceso para crear estos materiales sería el siguiente: Vamos al menú desplegable "Agregar" y en la sección "Malla" seleccionamos "Plano" para crearlo.

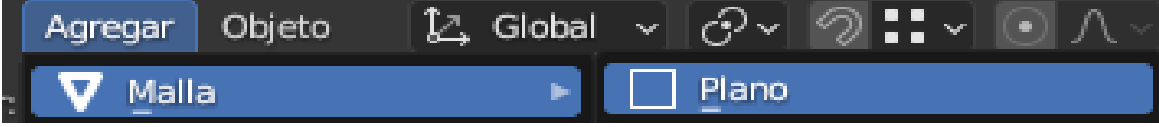

*Captura de Blender, Creación de Plano. Fuente: Elaboración Propia.*

Una vez que tengamos seleccionado el plano vamos a las opciones de "Propiedades del Material" y dentro de la sección "Superficie" veremos que por defecto se encuentra configurado como "BDSF Principista", así que lo cambiamos a "Emisión". Ahora aparecerán nuevas opciones en la sección superficie como "Color" el cual es blanco por defecto y "Intensidad" la cual se encuentra en 1.000. Para este caso aumentaremos la exposición hasta 30.000 y el color lo ajustaremos ligeramente hacia el espectro del naranja entre el rojo y amarrillo. Luego rotamos los planos a 90° (eje X o Y) y los posicionamos por fuera de las ventanas.

Una mención importante es que la misma técnica de Materiales Emisivos se hubiese usado para las lámparas del laboratorio en caso de estar encendidas. Se ajustaba su superficie de "Vidrio" a Emisivo y la de Metal se dejaba intacta de la forma que esta.

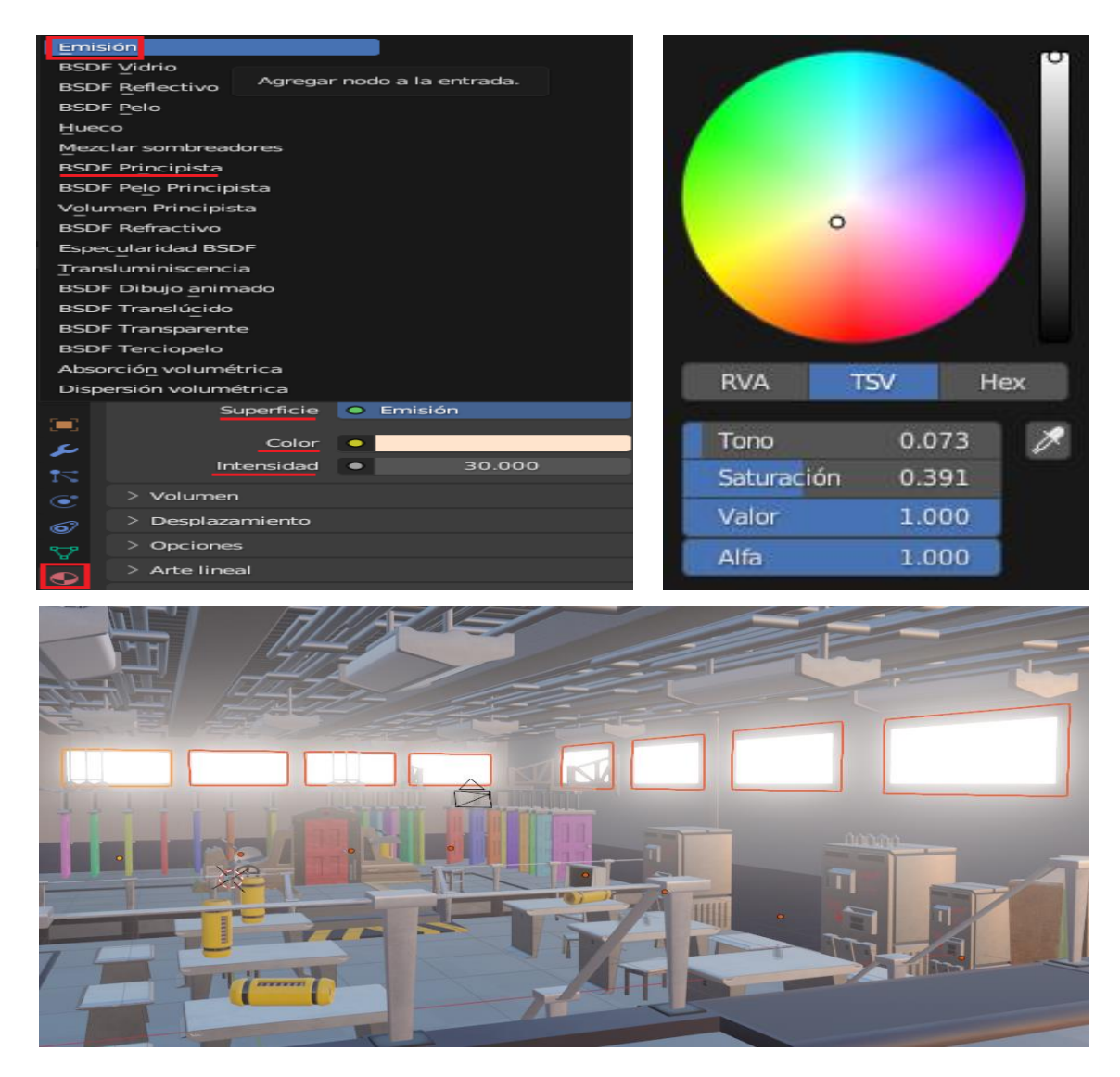

*Capturas de Blender, Configuración de Materiales Emisivos. Fuente: Elaboración Propia.*

También debo mencionar que puede haber casos en los que queramos utilizar este tipo de superficies emisivas como fuente de iluminación, y ocultar la malla en el render conservando su emisión en los objetos de alrededor. En esas situaciones lo que se debería hacer es ir a las "Propiedades de Objeto" y en la pestaña "Visibilidad" desplegamos las opciones de "Visibilidad de Rayos" y desactivamos la casilla que dice "Cámara". Esto desactivara la visión del objeto en la cámara de render pero no desactivara su emisión de rayos sobre la escena.

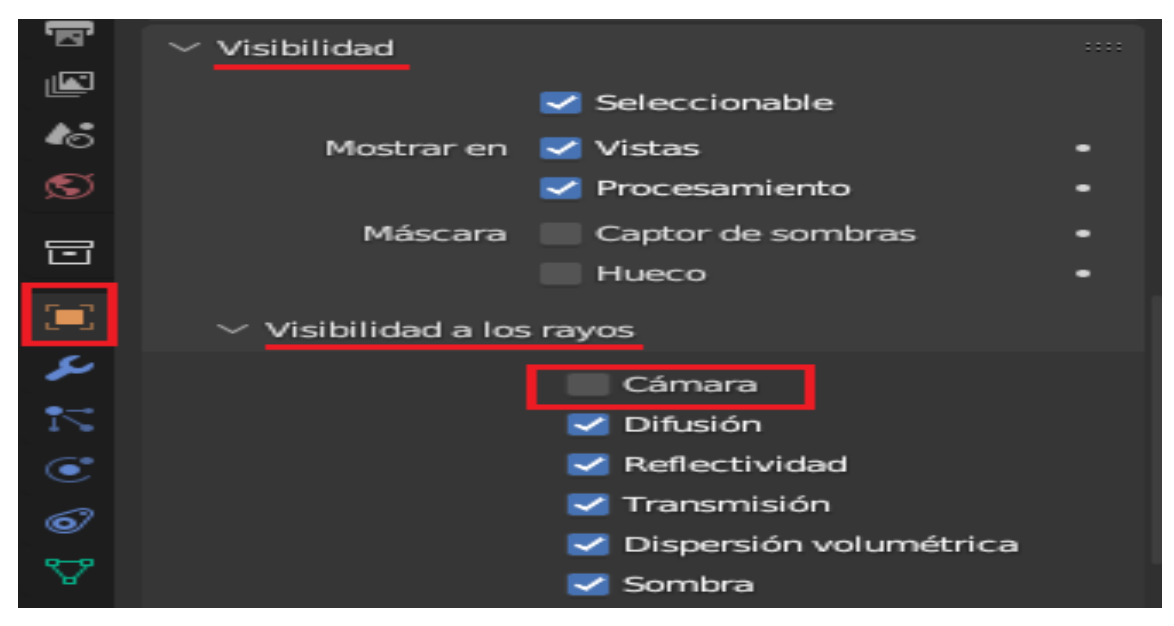

*Captura de Blender, Ocultar Fuente de Luz en el Render. Fuente: Elaboración Propia.*

#### ILUMINACION: EFECTO GLARE/BLOOM

Para simular el efecto de aura resplandeciente y difuminada que arrojan las luces de las ventanas tuve que primero ir al Espacio de Trabajo "Componer" y activar la casilla denominada "Usar Nodos". Veremos el nodo "Capas de Procesamiento" conectado a "Composición" y entre la conexión de estos dos creamos un nuevo nodo con el atajo "Shift+A" llamado "Destello". Este conectara su entrada de Imagen a la salida de Imagen de "Capas de Procesamiento" y su salida de Imagen a la entrada de imagen de "Composición". Por ultimo ajustamos los parámetros del nodo, cambiando el modo por defecto "Haces" a "Resplandor de Niebla", y dejamos el resto de valores originales ya que estos se asemejan al resultado final que estamos buscando.

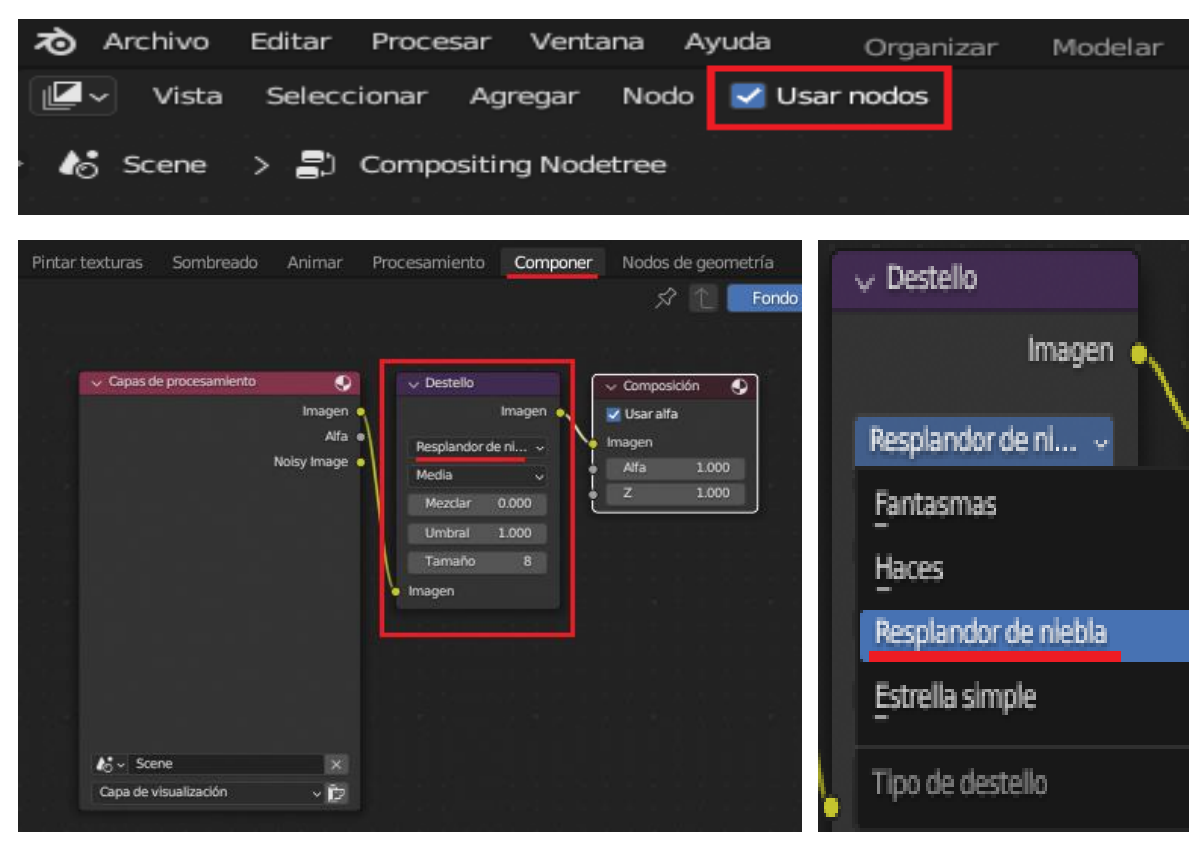

*Capturas de Blender, Creación del Efecto Resplandor. Fuente: Elaboración Propia.*

# ILUMINACION: AJUSTES DE OPACIDAD (VIDRIOS)

A la hora de probar la iluminación desde la Vista o "Viewport" en base a un motor de render primero tuve que ir a la casilla "Propiedades de Procesamiento" y en motor de procesamiento cambie "Eevee" por "Cycles", luego en la sección "Muestreo" se encuentran los opciones de "Vista" y bajamos el valor de "Samples/Muestras Máximas" de 1024 a 100. Por ultimo en el método de sombreado de la vista seleccionamos "Procesado" y empezamos a analizar la iluminación.

En base a esto me encontré que los vidrios (a pesar de su opacidad) absorbían gran parte de los rayos de luz que debía llegar al interior del laboratorio, por lo que tuve que seleccionarlos desde el Modo Objeto y en el Espacio de Trabajo "Modo Sombreador" ajuste sus parámetros de material, específicamente el valor de "Alfa" del nodo "BSDF Principista" bajándolo hasta 0.400.

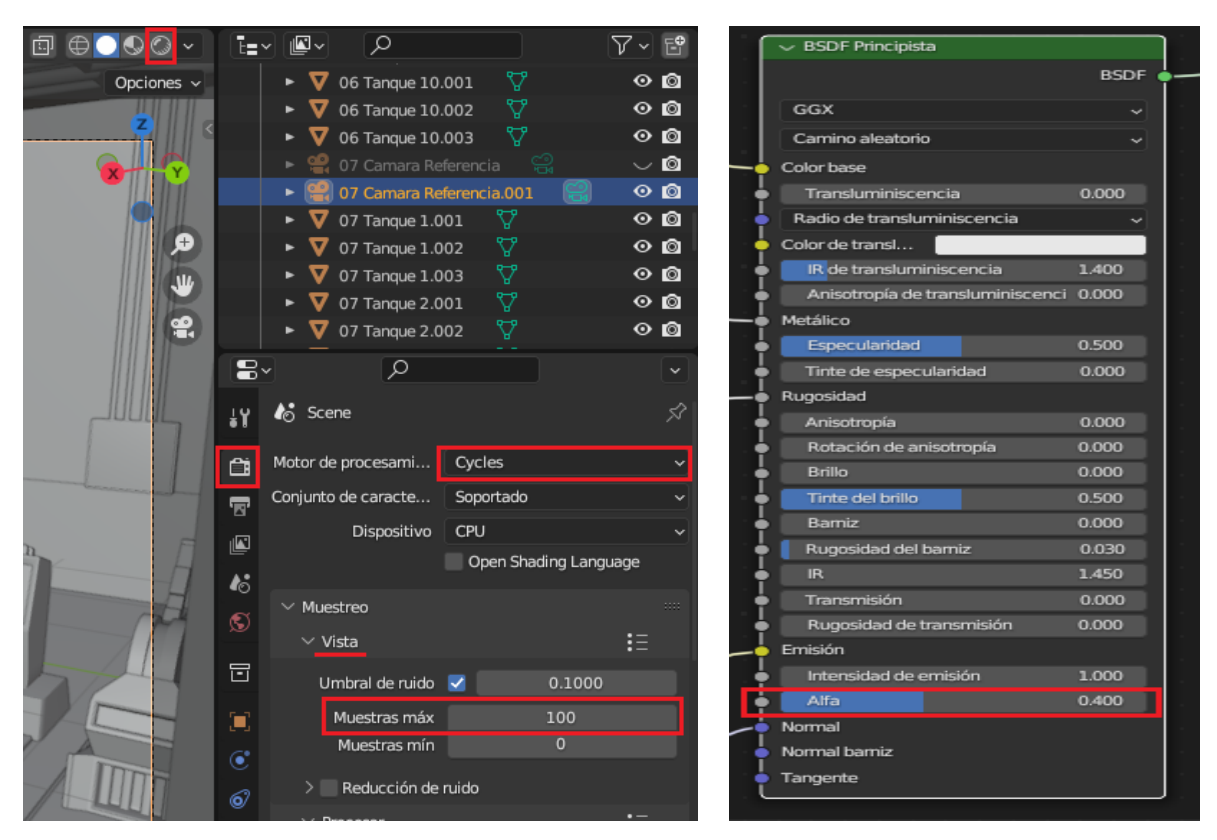

*Capturas de Blender, Ajuste de Alfa en Vidrios. Fuente: Elaboración Propia.*

#### CONFIGURACION DE CAMARAS Y SALIDA DE RENDERS

Por último ya teniendo la escena completamente iluminada en base al resultado que buscábamos, es hora de pasar a la configuración de salida de render. En este caso si buscamos de manera externa podemos ver que hay muchos motores de render que no son nativos de nuestro programa pero que son compatibles mediante una sencilla instalación como pueden ser: Vray, Renderman, Appleseed, Redshift, Octane, entre otros (algunos gratuitos y otros no).

De todos modos en Blender contamos con tres opciones para renderizar nuestras escenas las cuales son nativas al software: **WorkBench** el motor estándar de Blender que se aprecia a casi todo momento desde la vista del Viewport mientras trabajamos y el cual su función principal es el buen rendimiento pero nada cercano a una imagen de calidad. **Eevee** un motor de render en tiempo real de rasterización con el propósito de Previsualizar nuestro trabajo sin consumir tantos recursos al no contar con cálculos de trazados de rayos, refracción, reflexión, entre otros aspectos. Y por último **Cycles** un potente motor de render el cual será nuestra elección para conseguir una imagen de alta calidad: *este cuenta con "Path Tracing" lo cual lo hace particularmente bueno para recrear las complejidades de la luz que rebota alrededor de la escena e interactúan con los diversos elementos en ella. Además ya se ha utilizado en muchas producciones de cine o televisión como Next Gen de Tangent Animation en Netflix. Cuenta con un amplio conjunto de funciones de representación, que incluyen potentes nodos de sombreado PBR, dispersión precisa del subsuelo, desplazamiento vectorial y subdivisión adaptativa, dispersión y absorción de volumen, cáusticos, compatibilidad con criptomatos y más. También cuenta con soporte de renderizado multi-GPU para GPU Nvidia y AMD, así como soporte de renderizado "híbrido" GPU + CPU con robo de mosaicos. (Alex Glawion, Articulo de CGDirector "Best Render Engines for Blender", 2023)*

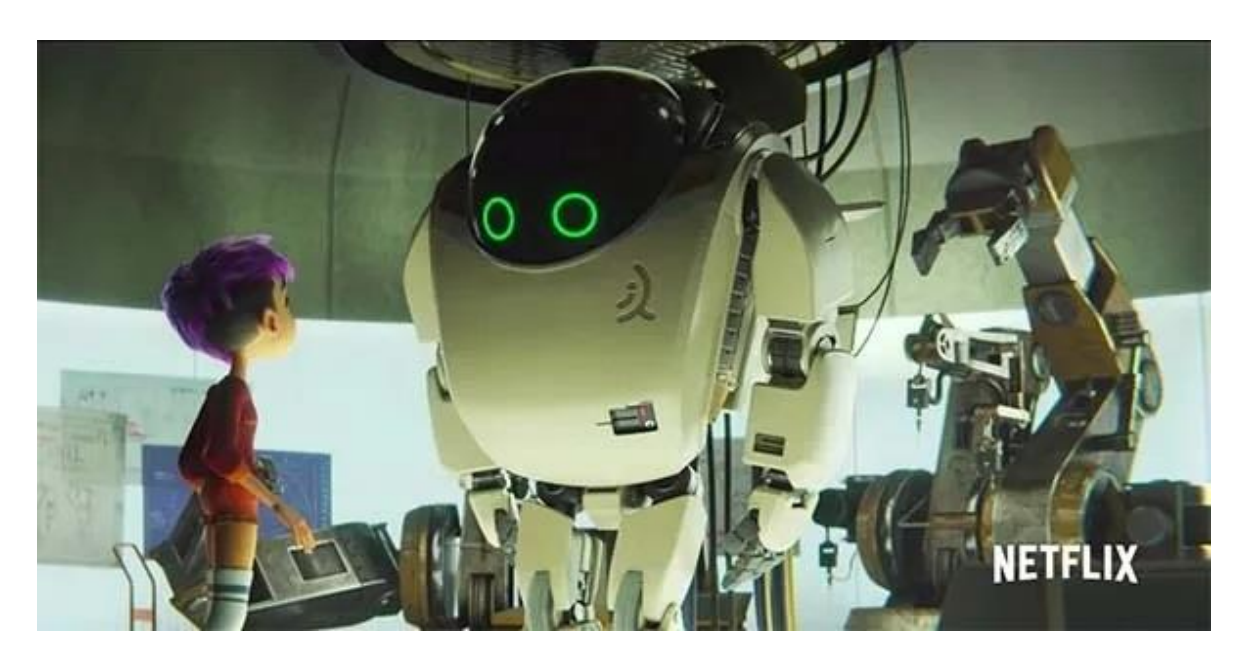

*Frame de la Película "Robot 7723" renderizado en Cycles (Netflix, 2018). Recuperado de: <https://www.cgdirector.com/best-renderers-render-engines-for-blender/>*

Para configurar nuestra Salida de Render vamos a la pestaña "Propiedades de Procesamiento" y en la opción de "Motor de Procesamiento" seleccionamos "Cycles" y en Dispositivo elegimos si queremos renderizar usando el "CPU" o la "GPU". Luego lo que nos importa configurar está dentro de la pestaña "Procesar": ahí vamos a poder elegir el valor máximo de sampleos/muestras (en este caso buscamos una calidad media-alta por lo que **1024** bastara para tener una imagen clara y con un buen apartado visual). Luego vamos a activar la casilla de "Reducción de Ruido" para tener una imagen con mayor definición y nitidez.

Lo siguiente es ir al menú desplegable de "Trayectoria de Rayos" donde las opciones de "Rebotes Máximos" son las que más pueden llegar a afectar el resultado a la hora de querer simular una iluminación más realista y con mayor calidad (aunque será

a costa de más tiempo y recursos). La configuración de este apartado por defecto en general es muy buena y cumple su propósito.

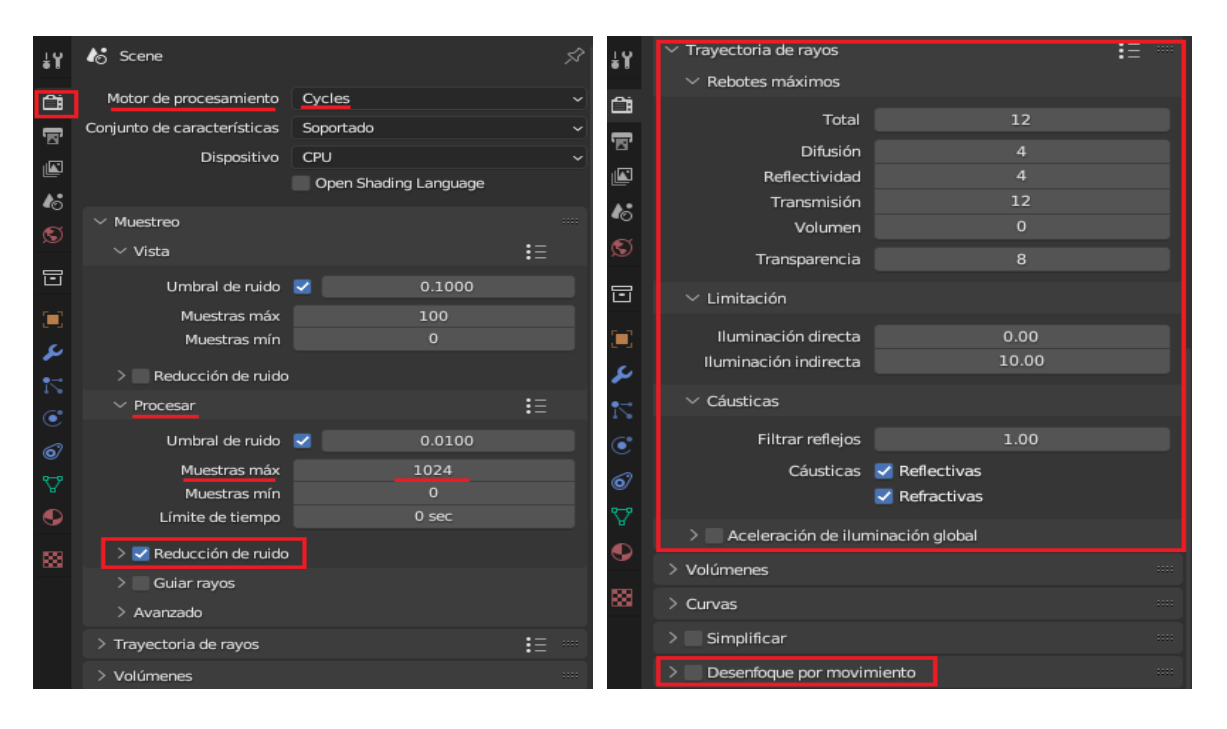

*Capturas de Blender, Propiedades de Procesamiento. Fuente: Elaboración Propia.*

Para la instancia de video quizás sea más apropiado activar la casilla de "Desenfoque por Movimiento" para generar este efecto en la cámara de manera muy sutil mientras se desplaza por el laboratorio. Pero creo que esto estorbaría más de lo que ayudaría a la hora de apreciar detalles pausando el video. Luego tenemos las opciones de "Administración de Color" desde la cual se pueden lograr correcciones básicas de color con curvas, ajustes de exposición y gama.

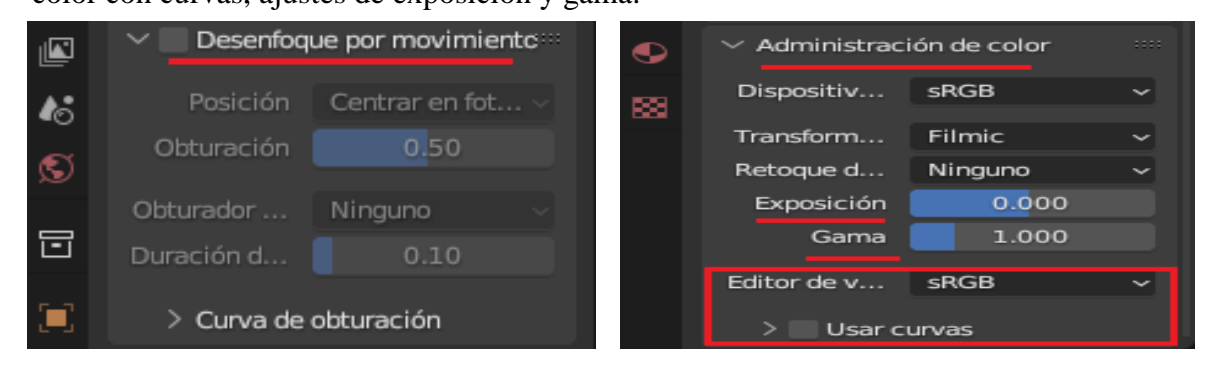

*Capturas de Blender, Propiedades de Procesamiento. Fuente: Elaboración Propia.*

Por ultimo nos queda configurar las "Propiedades de Salida" en las cuales desde la sección "Formato" podemos ajustar la resolución (en este caso a 1920x1080), la frecuencia de fotogramas (24 fps) y en la sección "Rango de Fotogramas" elegimos el inicio y fin de los fotogramas que queremos renderizar (en el caso de los renders estáticos dejamos el valor de inicio en 1 y el valor de "fin" lo cambiamos de 250 a 1.

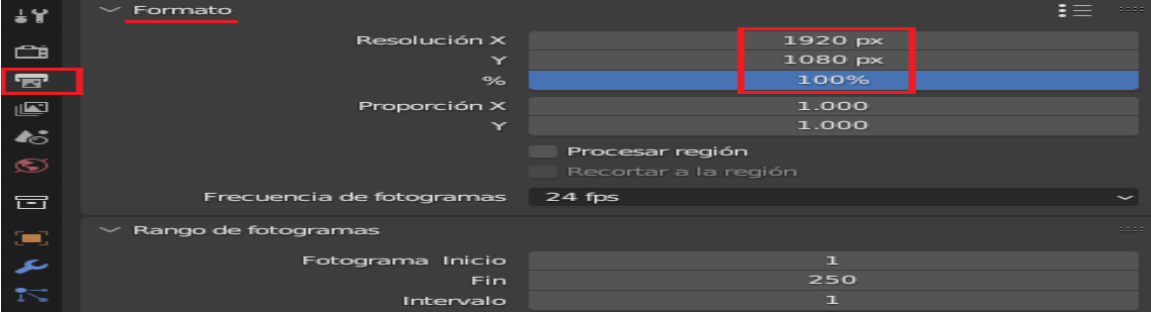

*Captura de Blender, Propiedades de Salida. Fuente: Elaboración Propia.*

En cuanto a la configuración de los parámetros de la cámara, fui a las "Propiedades de Datos del Objeto" y configure la "Unidad de Lente" a "Campo de Visión" y le otorgue un valor de 63° para replicar el encuadre visto en la imagen de referencia. Y para seleccionar que cámara queremos renderizar presionamos el pequeño icono con forma de cámara en la lista de elementos en la escena.

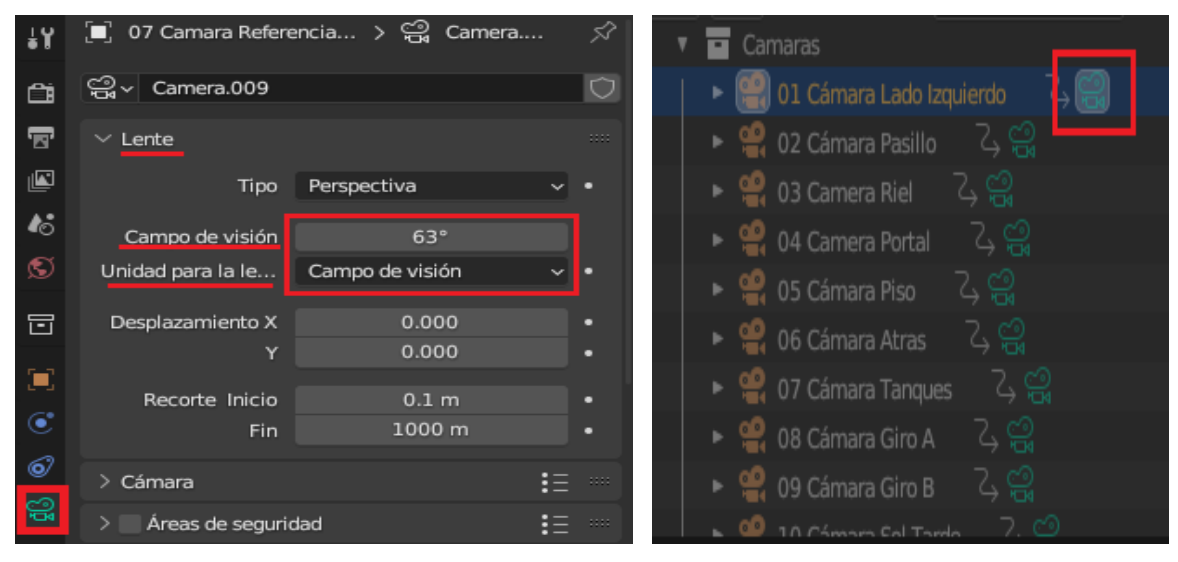

*Capturas de Blender, Configuración de Cámara. Fuente: Elaboración Propia.*

### RENDERS FINALES

A continuación presentare los renders finales, de los cuales se alcanzaron a renderizar un total de once Imágenes. El tiempo estimado de cada una de estas fue de alrededor de una hora:

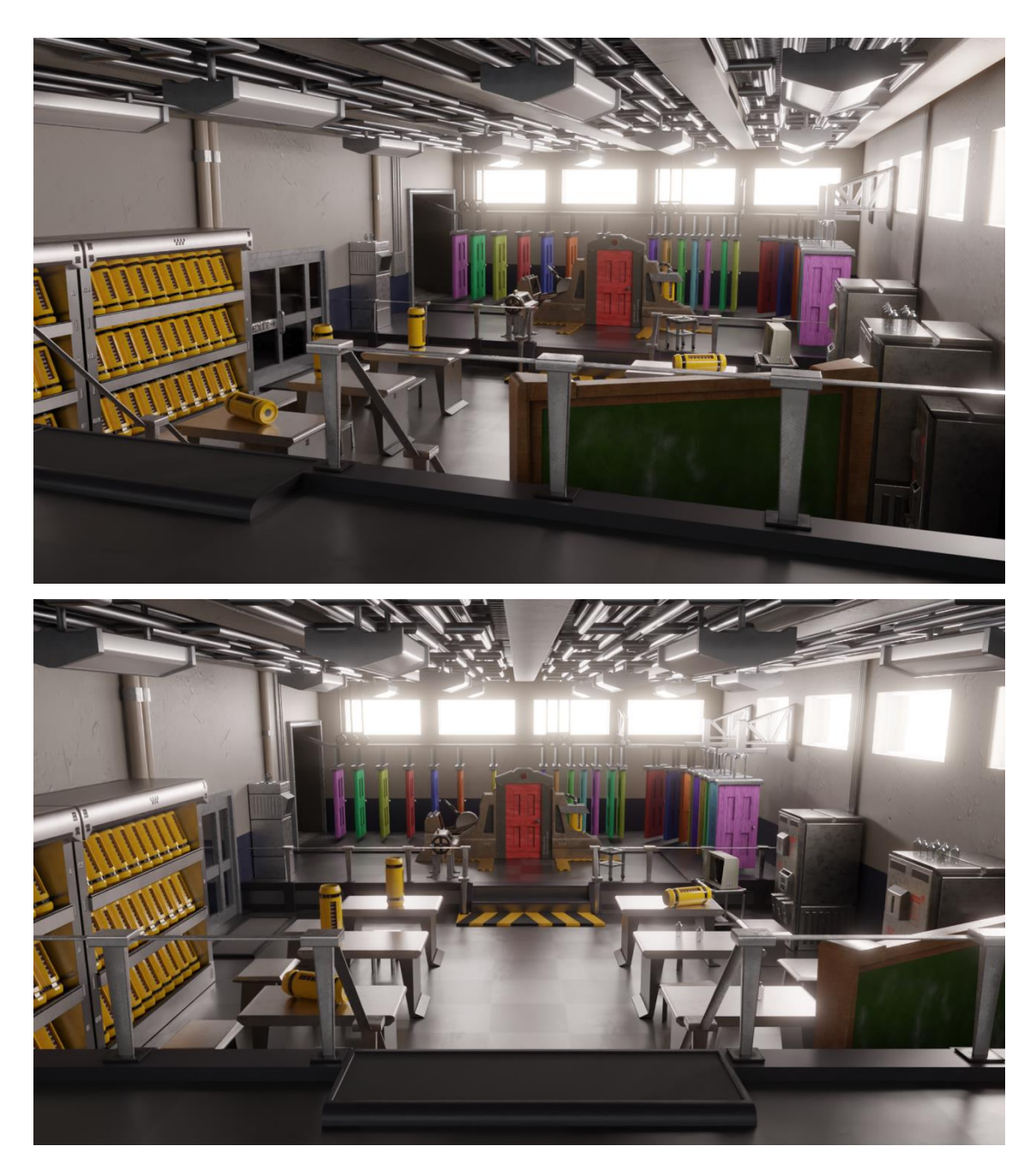

*Renders de Blender obtenidos con Cycles, Door Tech Lab. Fuente: Elaboración Propia.*

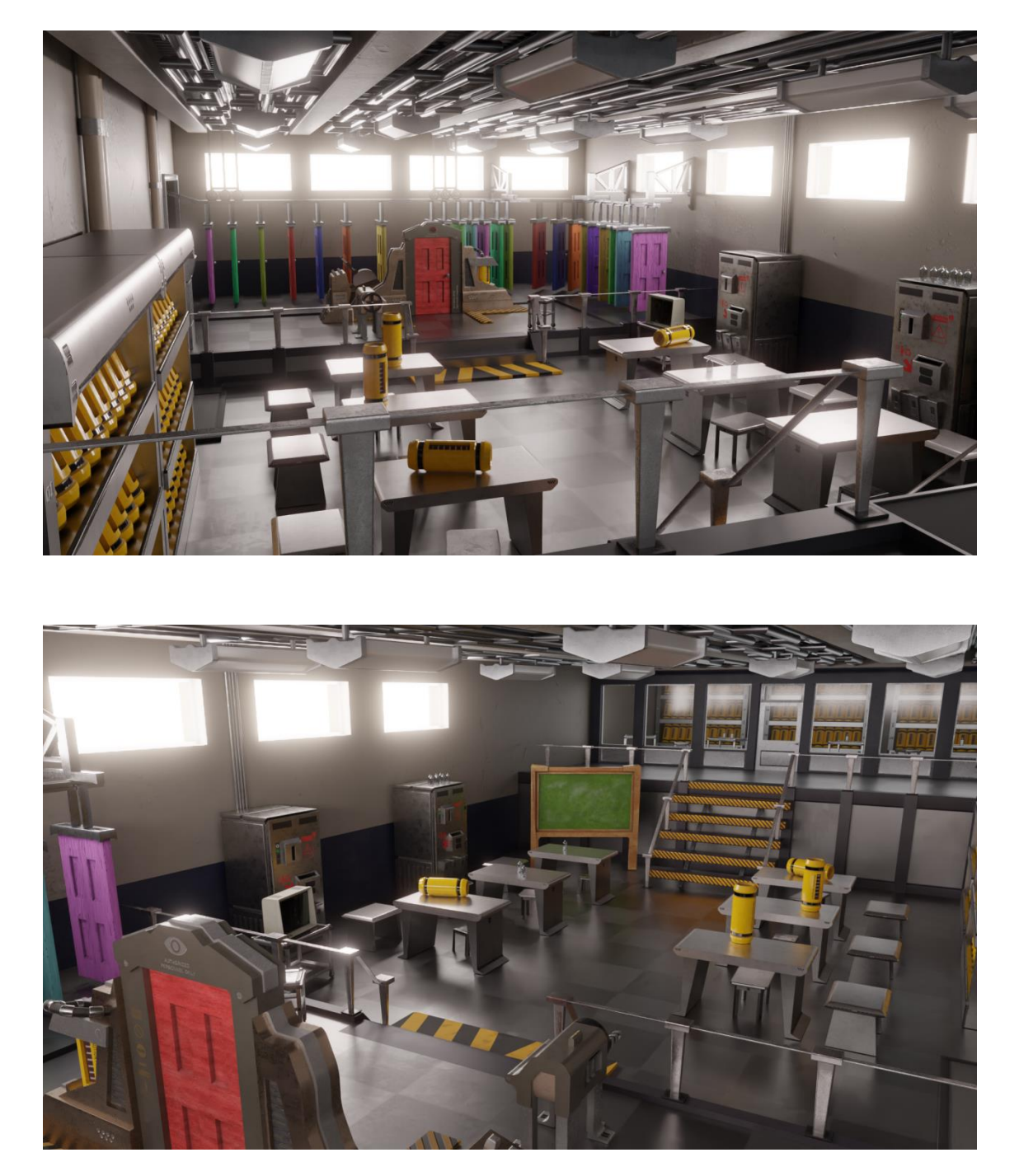

*Renders de Blender obtenidos con Cycles, Door Tech Lab. Fuente: Elaboración Propia.*

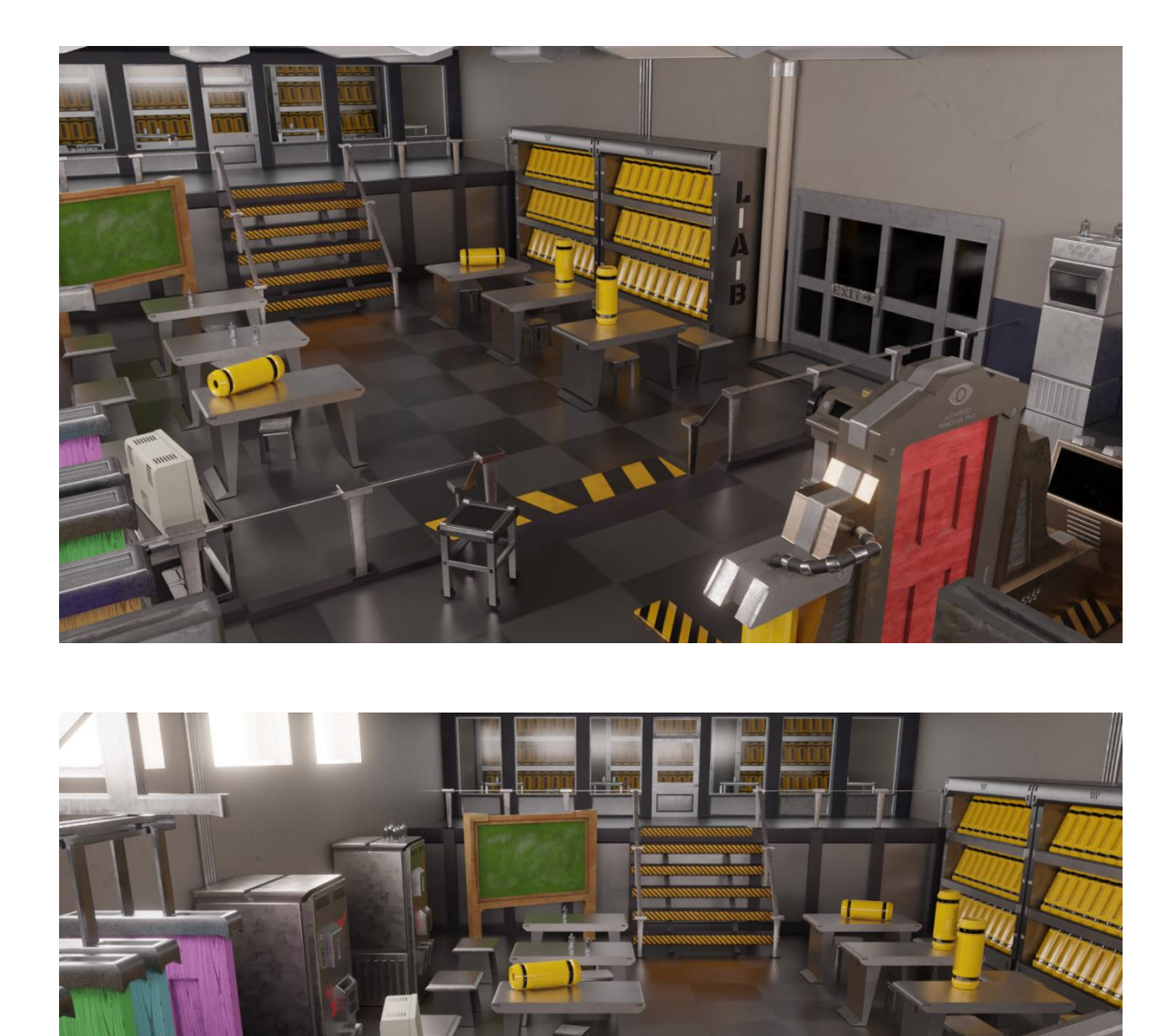

*Renders de Blender obtenidos con Cycles, Door Tech Lab. Fuente: Elaboración Propia.*

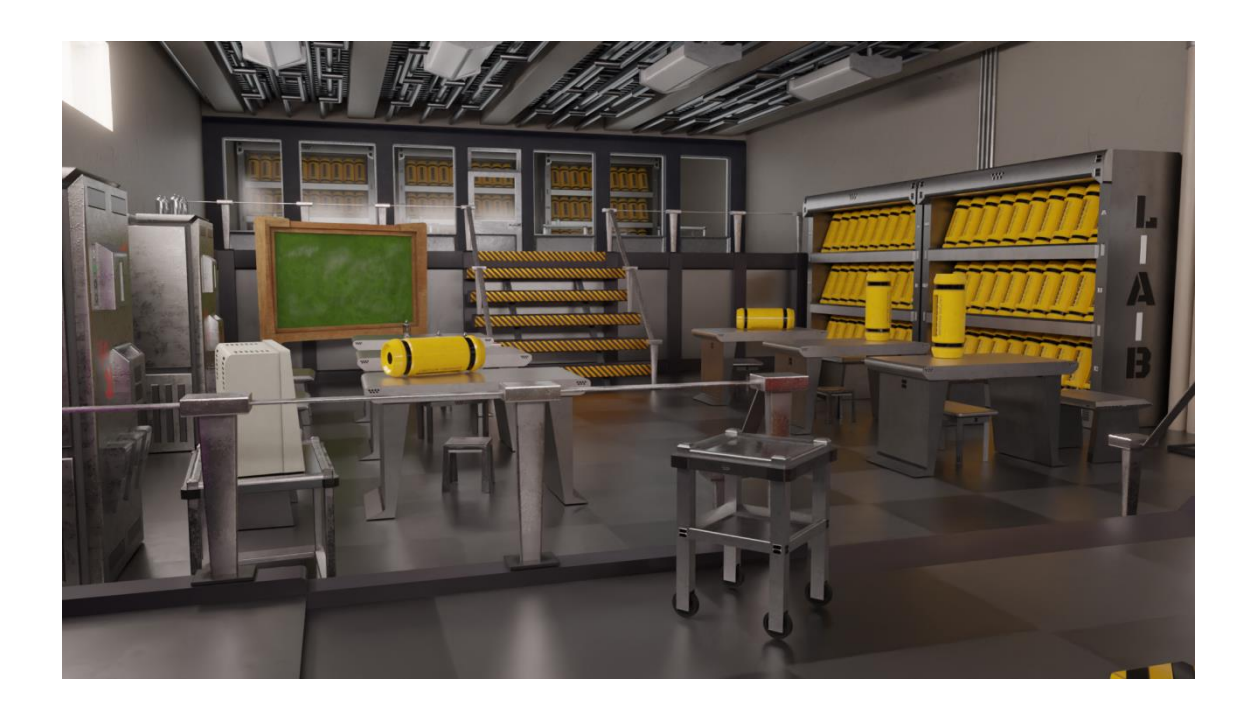

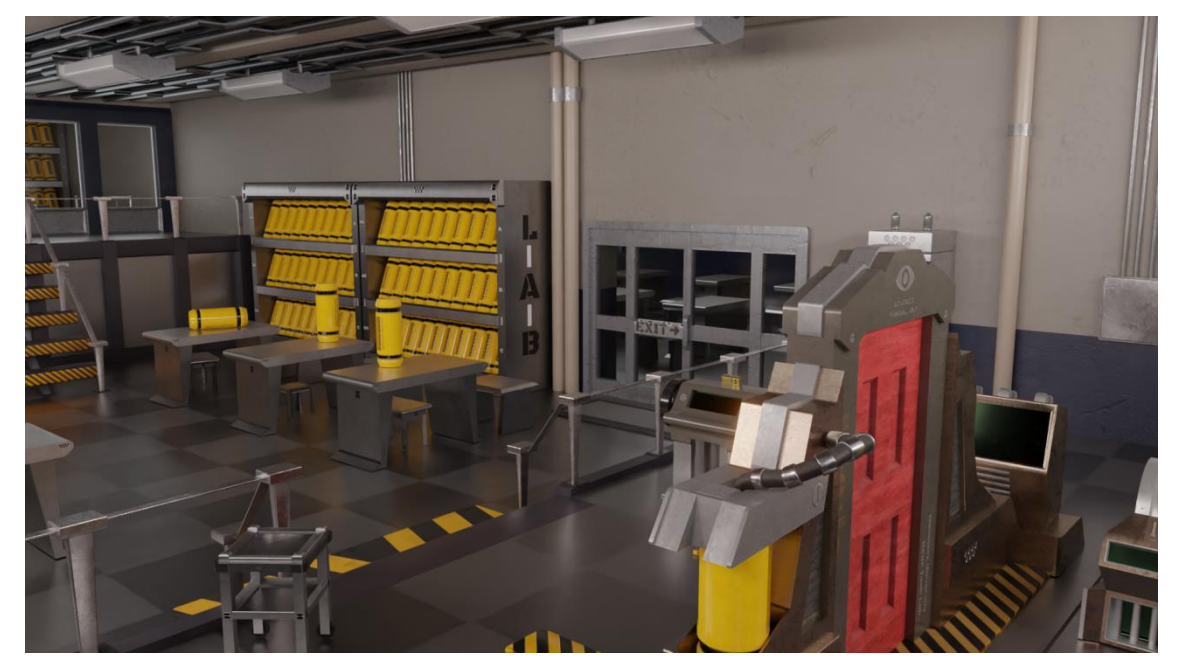

*Renders de Blender obtenidos con Cycles, Door Tech Lab. Fuente: Elaboración Propia.*

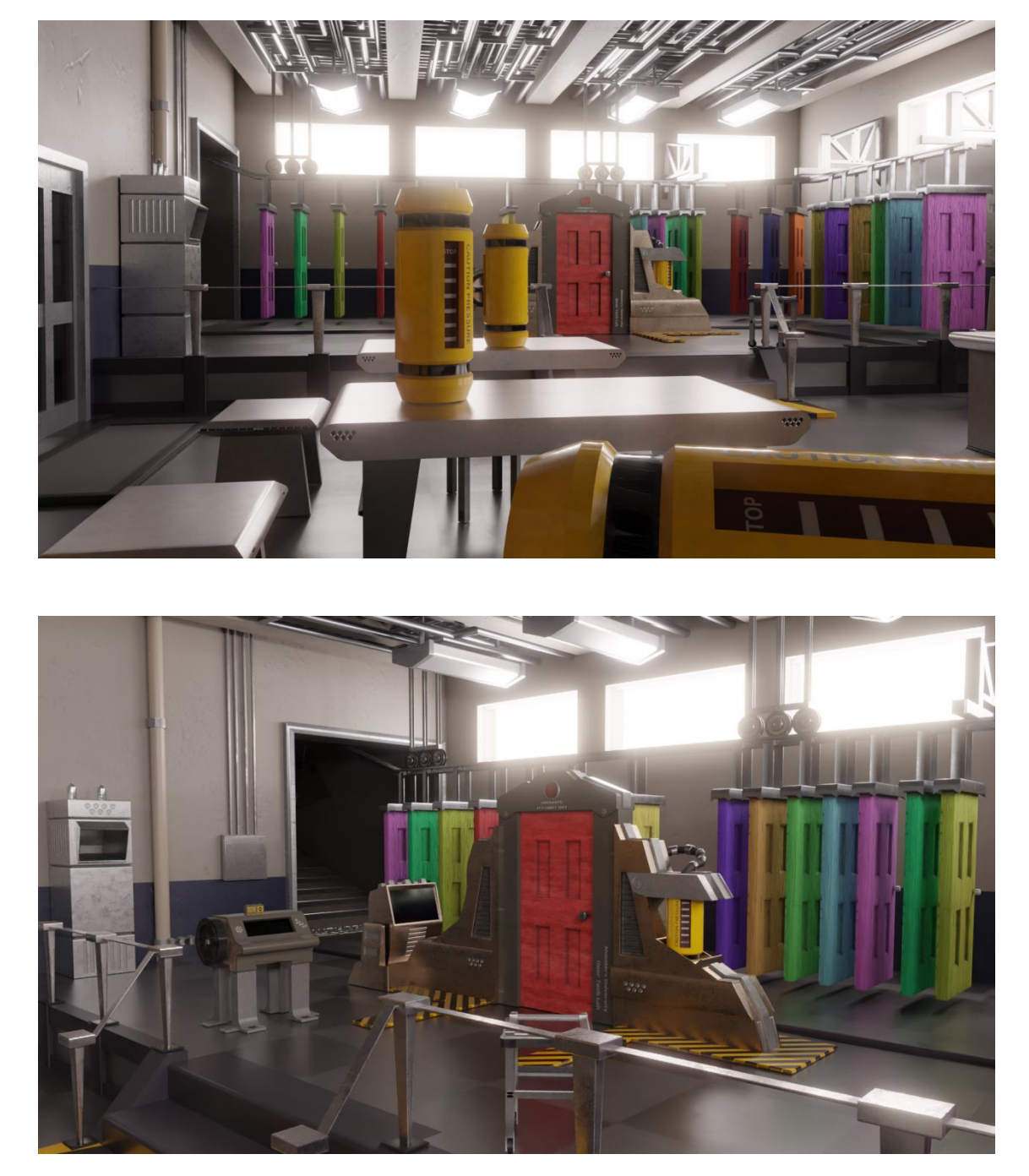

*Renders de Blender obtenidos con Cycles, Door Tech Lab. Fuente: Elaboración Propia.*

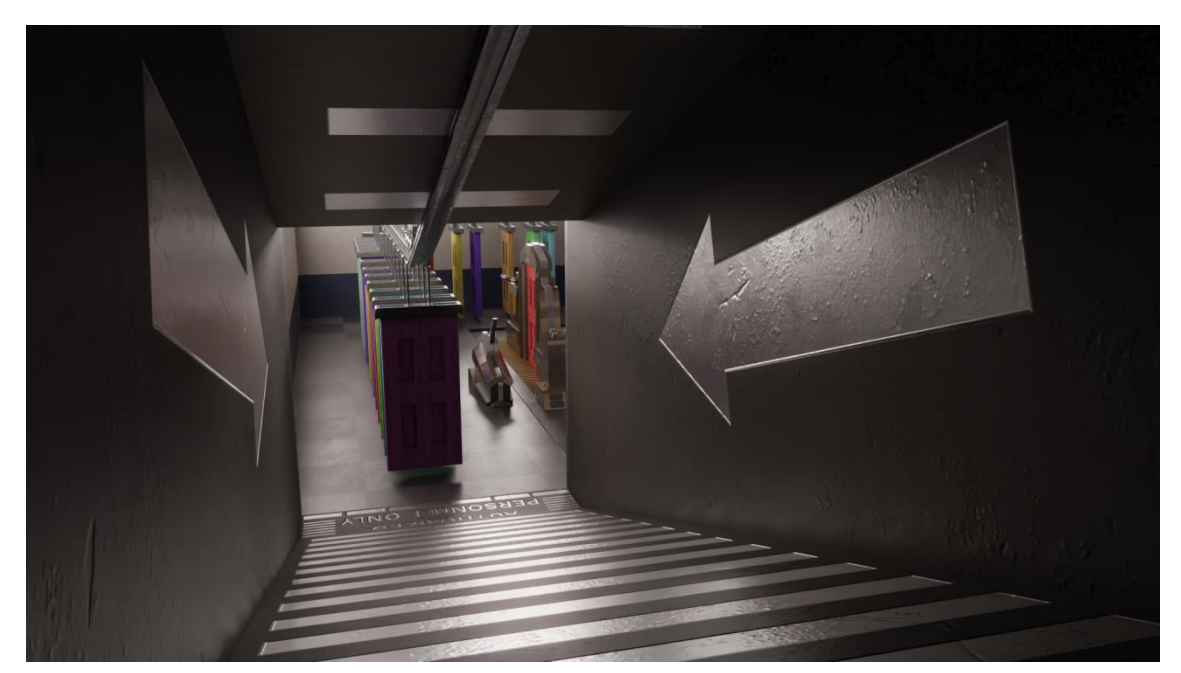

*Renders de Blender obtenidos con Cycles, Door Tech Lab. Fuente: Elaboración Propia.*

**Link a la Carpeta de Google Drive (Renders: Defensa Oral) https://drive.google.com/drive/folders/1rbbkwOaNQQl1jDbqaejAOhFG6wxSWh7u**

# **UNIVERSIDAD** SIGLO 21 La educación evoluciona
## REFERENCIAS

-Concept Art de Monsters University (Abadilla, 2013). Recuperado de: <https://pixarpost.com/2013/07/monsters-university-digital-painting-by.html>

-Concept Art de Monsters University (Kondo, 2011). Recuperado de: [https://robertkondo.tumblr.com/post/139399818268/door-tech-lab-sketches-for](https://robertkondo.tumblr.com/post/139399818268/door-tech-lab-sketches-for-monsters-university)[monsters-university](https://robertkondo.tumblr.com/post/139399818268/door-tech-lab-sketches-for-monsters-university)

-Escena de Monster Inc (2001, Disney & Pixar). Recuperado de: <https://news.disney.com/pixar-video-backgrounds-available>

-Concept Art de Big Hero 6 (Martin, 2014). Recuperado de: <https://www.artstation.com/artwork/o1mPm>

-Concept Art de Big Hero 6 (Martin, 2014). Recuperado de: [http://www.jimmartindesign.co/Movies\\_Games.php?submenu=x&name=Big+Hero](http://www.jimmartindesign.co/Movies_Games.php?submenu=x&name=Big+Hero)

-Concept Art de Overwatch (Crutchley, 2016). Recuperado de: <https://alcrutchley.artstation.com/projects/nEQx2r>

-Concept Art de Overwatch (Carver, 2016). Recuperado de: <https://escapethelevel.com/art/overwatch-concept-art-nick-carver-143/>

-Captura de Pantalla In-Game de Overwatch (Blizzard, 2016). Recuperado de: <https://altertime.es/nuevo-mapa-ecobase-antartida>

-Concept Art de Wall-E (Pixar & Disney, 2008). Recuperado de: <https://characterdesignreferences.com/art-of-animation-6/art-of-wall-e>

-Sketch por Mo Laman (Laman, 2015). Recuperado de: https[://www.artstation.com/artwork/BaNZr](https://www.artstation.com/artwork/BaNZr)

- Manual Web de Blender 3.5 (Blender Foundation, 2023). Recuperado de:

<https://docs.blender.org/manual/es/latest/>

-Portal Web de Adobe Substance 3d Painter(Adobe, 2023). Recuperado de: [https://substance3d.adobe.com/documentation/spdoc/substance-3d-painter-](https://substance3d.adobe.com/documentation/spdoc/substance-3d-painter-20316164.html)[20316164.html](https://substance3d.adobe.com/documentation/spdoc/substance-3d-painter-20316164.html)

-Manual Web de Guía y Ayuda Photoshop (Adobe, 2014). Recuperado de: [https://helpx.adobe.com/es/pdf/photoshop\\_reference.pdf](https://helpx.adobe.com/es/pdf/photoshop_reference.pdf)

-Articulo Web de CGDirector (Alex Glawion, 2023). Recuperado de: <https://www.cgdirector.com/best-renderers-render-engines-for-blender/>

-Articulo Web de BlenderGuru (Andrew Price, 2014). Recuperado de: <https://www.blenderguru.com/articles/6-tips-for-better-lighting>

-Articulo Web de BlenderGuru (Andrew Price, 2014). Recuperado de: <https://www.blenderguru.com/articles/blender-101-modifier-encyclopedia>

-Articulo Web de BlenderGuru (Andrew Price, 2015). Recuperado de: <https://www.blenderguru.com/articles/making-better-materials>

-Articulo Web de BlenderGuru (Andrew Price, 2014). Recuperado de: <https://www.blenderguru.com/articles/11-useful-blender-tricks-you-may-not-know>

-Libro Modelado Digital (William Vaughan, 2012). Recuperado de: <https://biblio.21.edu.ar/>

-Libro The Hard Surface E-Book (Josh Gambrell & Ponte Ryuurui, 2022). Recuperado de: <https://www.blenderbros.com/ebook>

-Lecturas de la materia: Modelado 3d (Universidad Siglo 21 – Diseño y Animación Digital, 2019). Recuperado de:<https://siglo21.instructure.com/>

-Link de Youtube: Playblast Modelado (Agustin Ruggeri, 2023). Recuperado de: <https://youtu.be/fnOmZUV0JOs>

-Link de Youtube: Playblast Texturizado (Agustin Ruggeri, 2023). Recuperado de: <https://youtu.be/YVfcm7FFNzw>

-Lecturas de la materia: Texturas y Desarrollo de Estilos 3d (Universidad Siglo 21 – Diseño y Animación Digital, 2019). Recuperado de:<https://siglo21.instructure.com/>

-Lecturas de la materia: Iluminación y Rendering 3d (Universidad Siglo 21 – Diseño y Animación Digital, 2019). Recuperado de:<https://siglo21.instructure.com/>

-Capturas, Renders y Blueprints de Elaboración Propia (Agustin Ruggeri, 2023): Recuperado de: Entregas Uno, Dos, Tres y Cuatro.

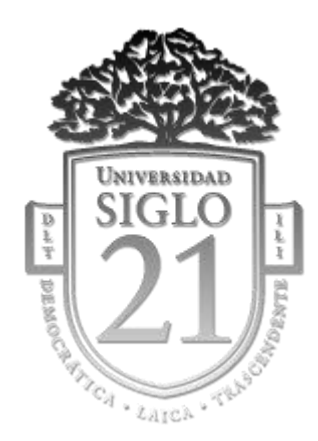